# **Panasonic**

# **Manuel d'utilisation Manuel des fonctions**

**Projecteur LCD Utilisation commerciale**

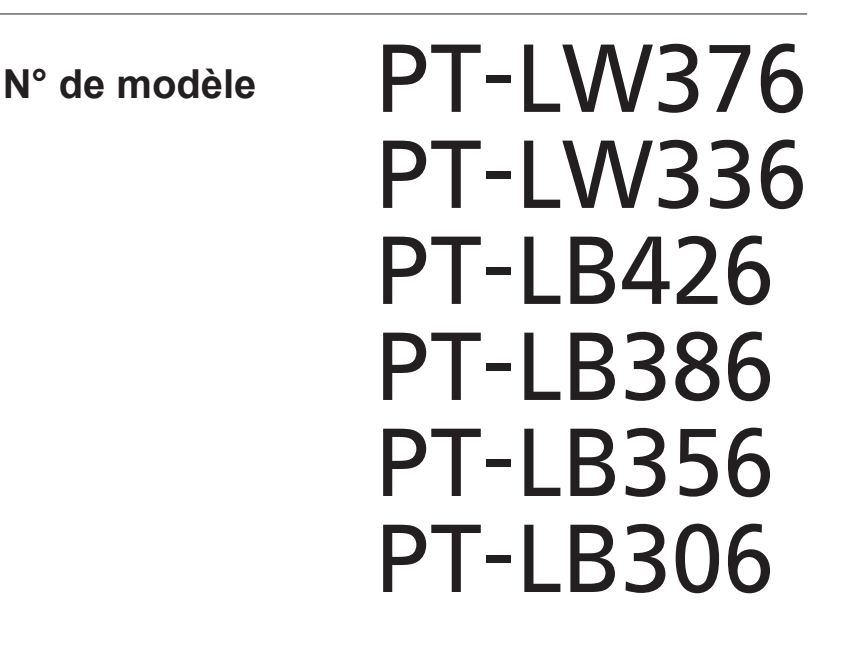

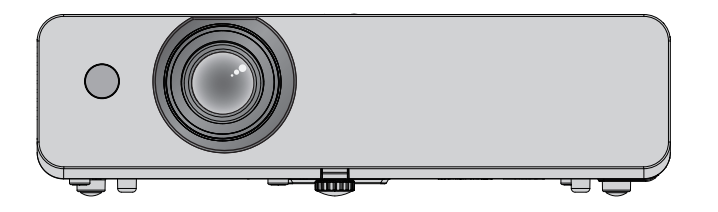

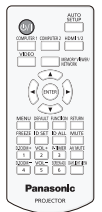

Merci d'avoir acheté ce produit Panasonic.

- Le manuel d'utilisation correspond à la version principale 1.06 et supérieure du firmware.
- **■** Ce manuel est commun à tous les modèles indépendamment des suffixes du numéro de modèle.
	- D : pour l'Inde
	- $\bullet$  T : pour Taiwan
- Avant d'utiliser ce produit, veuillez lire attentivement les instructions et conserver ce manuel pour une utilisation ultérieure.
- Avant d'utiliser votre projecteur, assurez-vous de prendre connaissance de « Avis important concernant la sécurité ! »  $(\Rightarrow)$  pages 4 à 10).

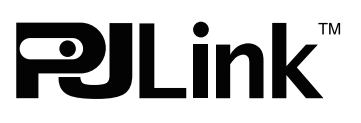

DPQP1316ZC/X1 FRENCH

# **Contenu**

# **Avis important concernant la sécurité ! ...4**

# **Chapitre 1 Préparation**

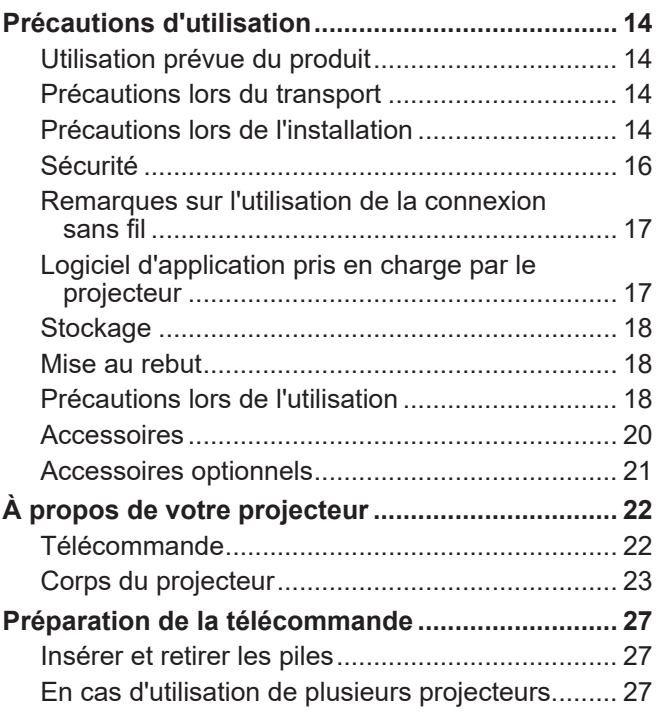

# **Chapitre 2 Mise en route**

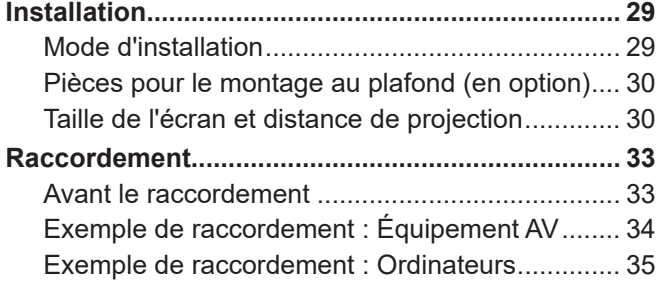

# **Chapitre 3 Opérations de base**

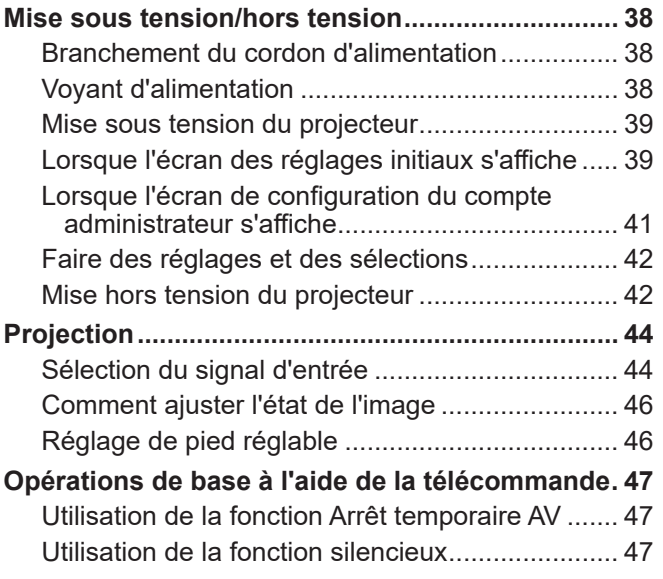

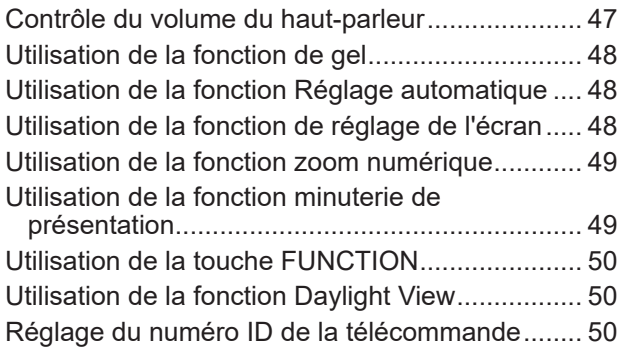

# **Chapitre 4 Réglages**

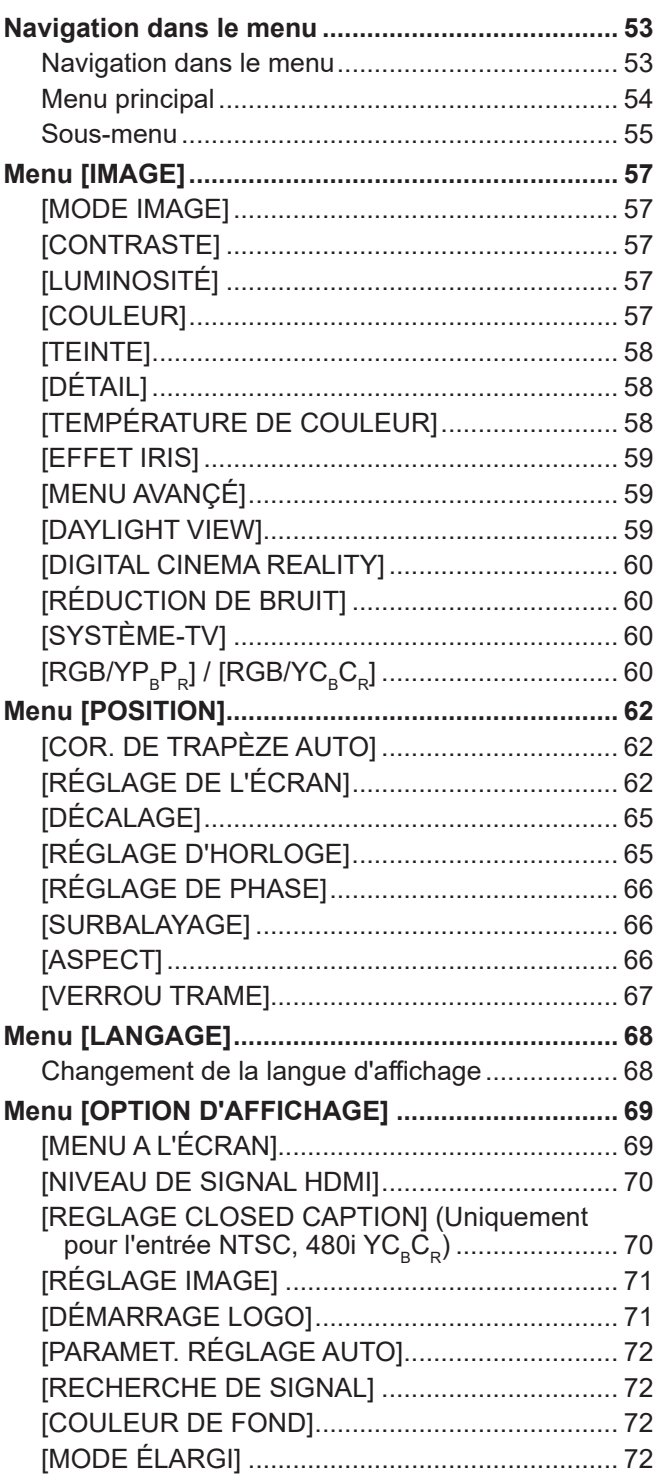

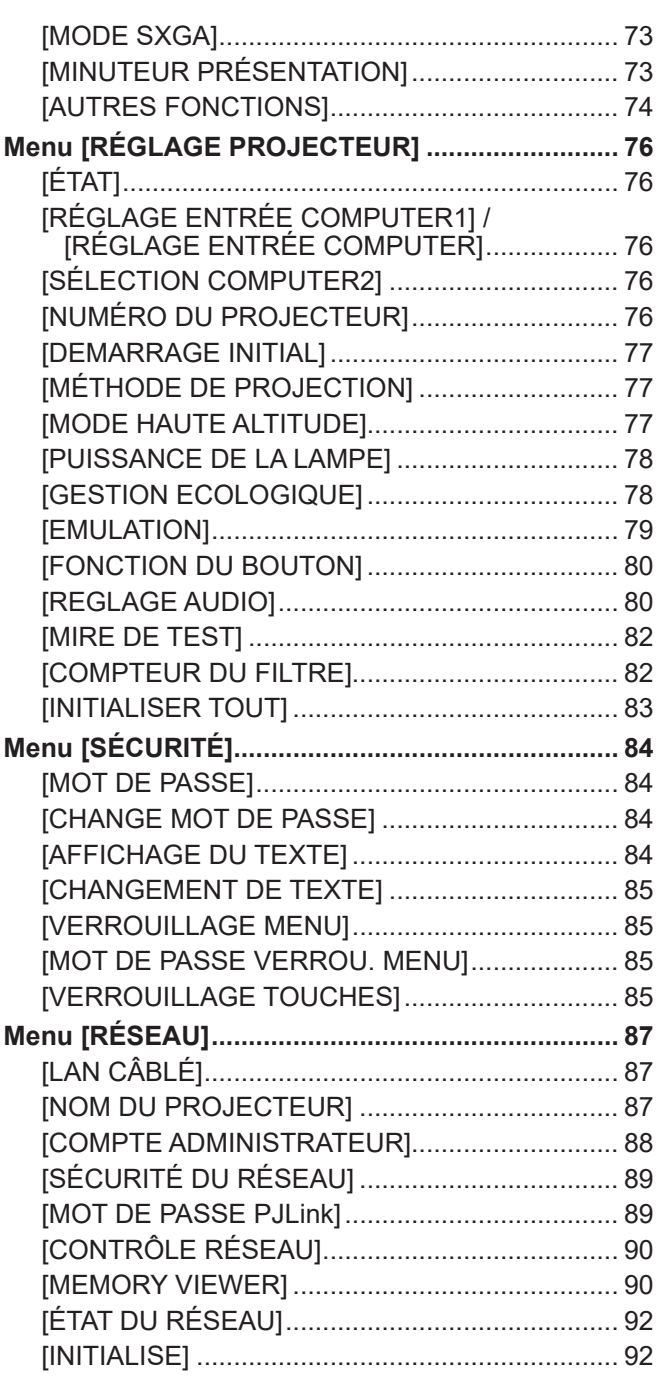

# **Chapitre 5 Opération de Fonction**

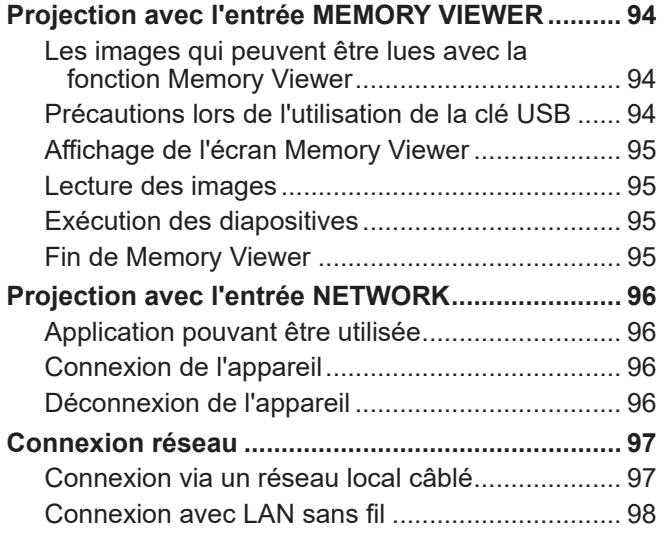

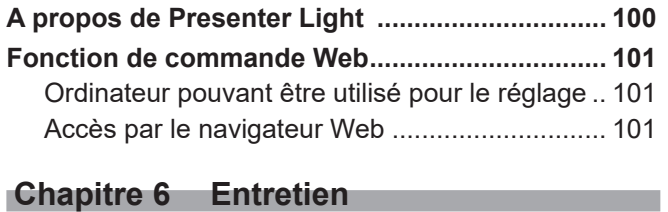

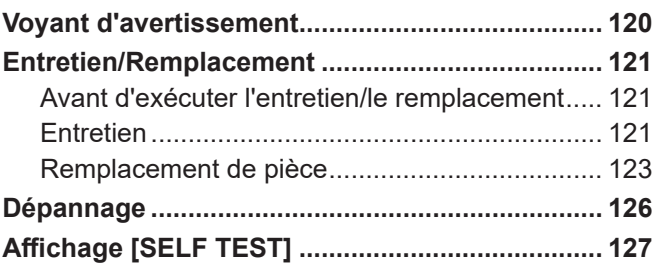

# **Chapitre 7 Annexe**

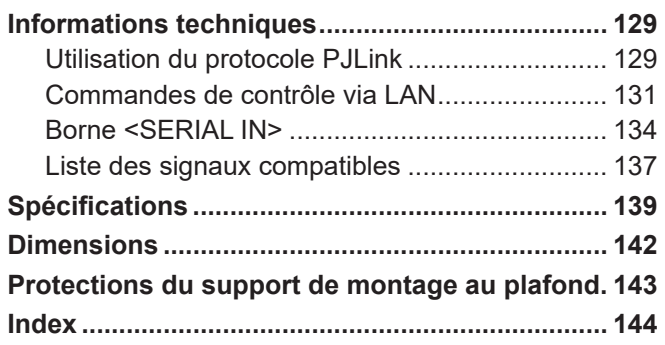

# **Avis important concernant la sécurité !**

**AVERTISSEMENT :** CET APPAREIL DOIT ETRE RELIE A LA MASSE.

**AVERTISSEMENT :** Afin d'éviter des dommages qui risquent de causer un incendie ou des chocs électriques, ne pas exposer cet appareil à la pluie ou à l'humidité. Cet appareil n'a pas été conçu pour être utilisé dans le champ de vision direct sur le lieu de visionnage. Pour éviter les reflets gênants, ne le placez pas dans le champ direct de vision. Cet équipement n'est pas conçu pour être utilisé avec des stations de travail pour affichage vidéo selon BildscharbV. Le niveau de pression sonore à la hauteur de I'opérateur est inférieur ou égal à 70 dB (A) selon ISO 7779.

#### **AVERTISSEMENT :**

- 1. Débrancher l'appareil de sa prise secteur lorsque celui-ci n'est pas utilisé pendant une longue période.
- 2. Pour prévenir tout risque d'électrocution, ne retirez pas le capot. Cet appareil ne contient aucune pièce réparable par l'utilisateur. Confiez les réparations à un technicien qualifié.
- 3. Ne pas retirer la goupille de mise à la terre de la fiche d'alimentation. Cet appareil est équipé d'une fiche d'alimentation de type mise à la terre à trois broches. Cette fiche ne s'adapte que sur une prise de secteur de type mise à la terre. Il s'agit d'une caractéristique de sécurité. S'il n'est pas possible d'insérer la fiche dans la prise, contacter un électricien. Ne pas invalider le but de la mise à la terre.

**AVERTISSEMENT :** POUR RÉDUIRE LE RISQUE D'INCENDIE OU DE DÉCHARGE ÉLECTRIQUE, N'EXPOSEZ PAS CE PRODUIT À LA PLUIE OU À L'HUMIDITÉ.

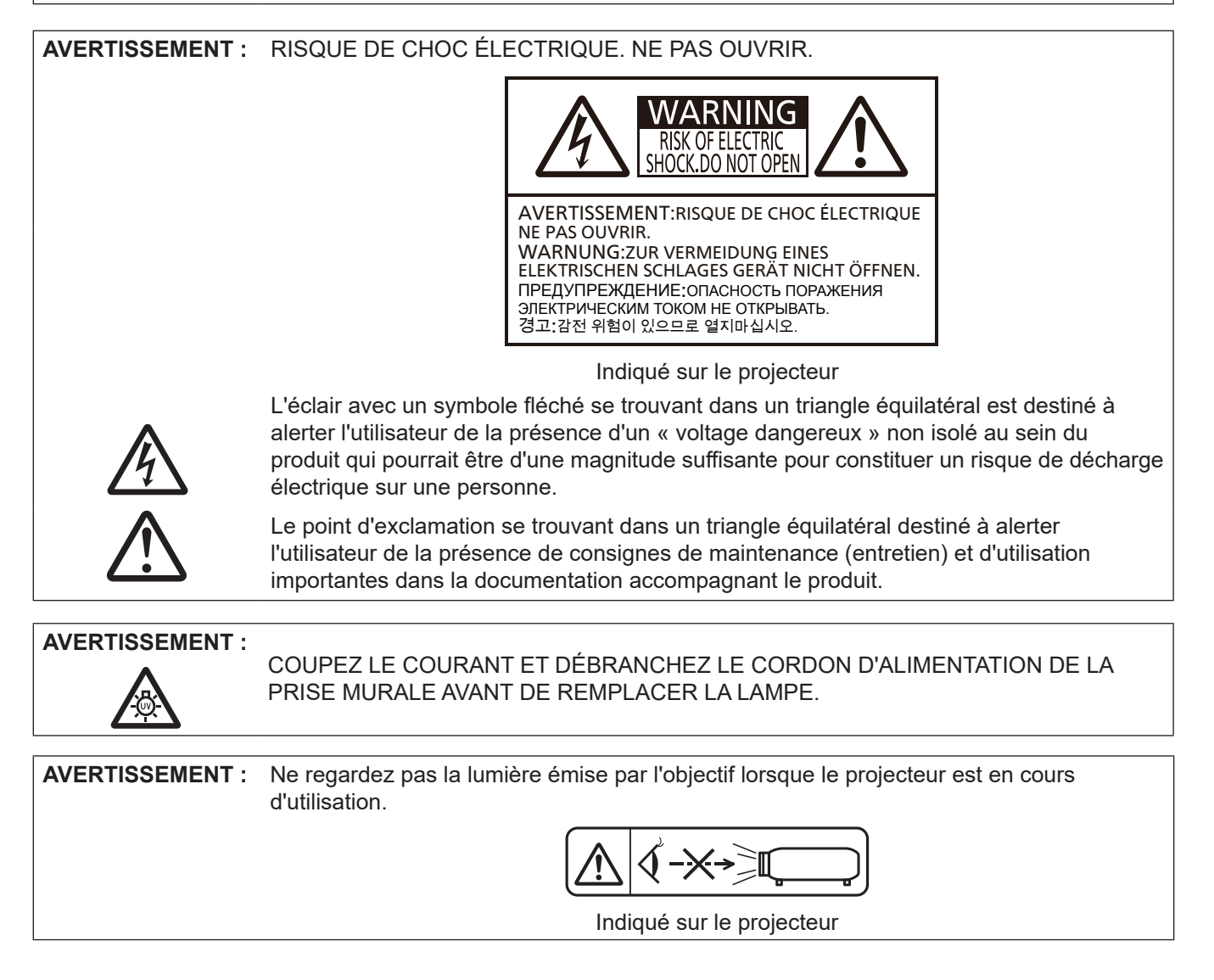

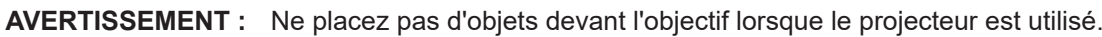

$$
\overline{\mathbb{P}\left[\frac{1}{\sqrt{2}}\right]}
$$

Indiqué sur le projecteur

**MISE EN GARDE :** Pour assurer la permanence de la conformité, suivez les instructions d'installation jointes. Elles incluent l'utilisation du cordon d'alimentation fourni et de câbles d'interface à blindage pour toutes les connexions à votre ordinateur ou à des périphériques. En outre, tout changement ou modification non autorisé à cet équipement annule l'autorité de l'utilisateur de faire fonctionner cet appareil.

Il s'agit d'un appareil conçu pour projeter des images sur un écran, etc. et qui n'est pas destiné à servir d'éclairage intérieur dans un environnement domestique.

Directive 2009/125/CE

# **MISE EN GARDE (Amérique du Nord/Moyen/Sud)**

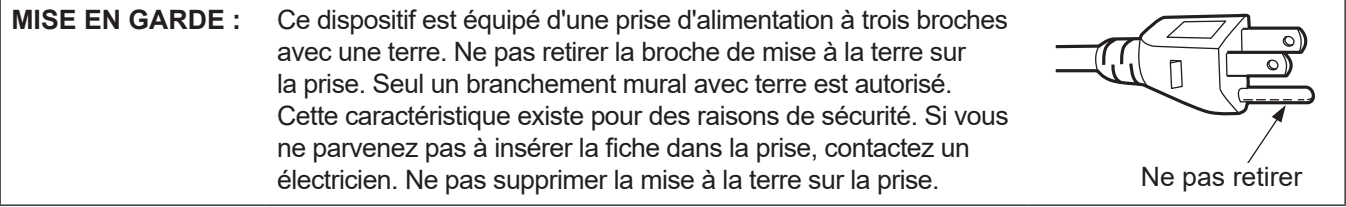

# **AVIS DE LA FCC (USA)**

#### **Déclaration de Conformité du Fournisseur**

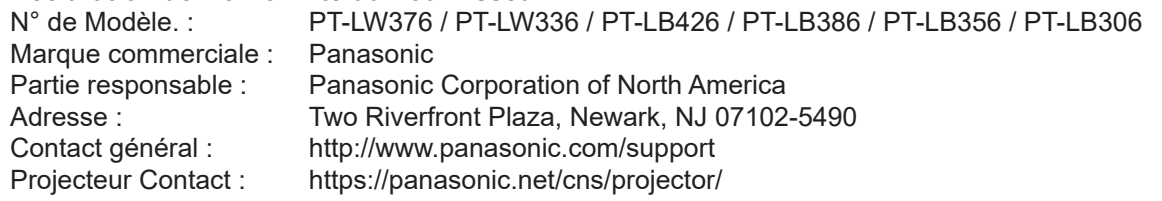

Cet appareil est conforme au chapitre 15 du règlement FCC.

Son fonctionnement est soumis aux deux conditions suivantes :

(1) Ce dispositif ne doit pas causer d'interférences nuisibles et (2) cet appareil doit accepter toute interférence reçue, y compris celles indésirables.

Pour assurer une conformité continue, suivre les instructions de ce manuel et ne pas faire de modification non autorisée.

#### **MISE EN GARDE :**

Cet équipement a été testé et jugé conforme aux limites d'un appareil numérique de classe B, conformément au chapitre 15 du règlement FCC. Ces limites ont été fixées pour fournir une protection raisonnable contre les interférences nuisibles dans une installation résidentielle. Cet équipement génère, utilise et peut émettre une énergie en fréquence radio et, s'il n'est pas installé et utilisé conformément aux instructions, peut être à l'origine d'interférences nuisibles aux communications radio. Cependant, il n'existe aucune garantie que des interférences ne se produiront pas dans une installation particulière. Si cet équipement provoque des interférences nuisibles à la réception radio ou d'une télévision, déterminé en mettant l'équipement hors tension, l'utilisateur est encouragé à tenter de corriger les interférences par une des mesures suivantes :

- f Réorienter ou déplacer l'antenne de réception.
- Augmenter la distance entre le dispositif et le récepteur.
- f Connecter l'équipement sur un circuit différent de celui sur lequel le récepteur est branché.
- f Consulter le revendeur ou un technicien radio/BD expérimenté.

L'utilisateur peut profiter du livret « Quelques conseils sur les interférences » disponible auprès des bureaux locaux de la FCC.

#### **Avertissement de la FCC :**

Pour assurer la conformité en continu aux limites d'émission de la FCC, suivre les instructions de ce manuel. Cela comprend l'utilisation du cordon d'alimentation fourni et des câbles d'interface blindés lors de la connexion à des périphériques ou ordinateurs. En outre, les modifications non autorisées apportées à cet appareil pourraient annuler le droit de l'utilisateur à utiliser ce dispositif.

# **AVERTISSEMENT (États-Unis et Canada)**

- Ne peut être utilisé dans une salle d'ordinateurs telle que définie dans la norme ANSI/NFPA 75 Standard for Protection of Electronic Computer/Data Processing Equipment.
- Pour les équipements connectés, un dispositif de déconnexion facilement accessible doit être incorporé dans l'installation électrique du bâtiment.
- Pour les appareils raccordés, la prise de courant doit être installée près de l'équipement et doit être facilement accessible.

### **NOTIFICATION (USA)**

• Ce produit a une lampe à décharge à haute intensité (DHI), qui contient du mercure. L'élimination peut être réglementée pour des considérations environnementales sur le lieu d'implantation de l'appareil. Pour l'information sur la mise au rebut ou le recyclage, veuillez aller sur le site Web: https://www.panasonic.com/us/corporate/sustainability.html ou appelez 1-888-769-0149.

# **NOTIFICATION (Canada)**

Cet appareil numérique de classe B est conforme à la norme NMB-003.

#### **Contains mercury / Contenu avec mercure**

For more information on safe handling procedures, the measures to be taken in case of accidental breakage and safe disposal options visit: ec.gc.ca/mercure-mercury/. Dispose of or recycle in accordance with applicable laws.

Pour plus de renseignements sur les procédures de manutention sécuritaire, les mesures à prendre en cas de bris accidentel et les options d'élimination sécuritaire visitez : ec.gc.ca/mercure-mercury/. Mettez au rebut ou recyclez conformément aux lois applicables.

**Fabriqué par:** Panasonic Connect Co., Ltd. 4-1-62 Minoshima, Hakata-ku, Fukuoka 812-8531, Japon **Importateur:** Panasonic Connect Europe GmbH **Représentant autorisé dans l'UE:** Panasonic Testing Centre Winsbergring 15, 22525 Hambourg, Allemagne

# **AVERTISSEMENT :**

# **PUISSANCE**

#### **La prise de courant ou le disjoncteur doivent être installés à proximité de l'appareil et doivent être d'accès facile en cas de problèmes. Si les problèmes suivants surviennent, coupez immédiatement l'alimentation électrique.**

Une utilisation continue du projecteur dans ces conditions peut être à l'origine d'un incendie ou d'un choc électrique.

- Si des objets étrangers ou de l'eau pénètrent dans le projecteur, couper l'alimentation électrique.
- Si le projecteur tombe ou si le boîtier est cassé, couper l'alimentation électrique.
- Si l'on remarque une émission de fumée, d'odeurs suspectes ou de bruits provenant du projecteur, couper l'alimentation électrique.

Veuillez contacter un centre de service après vente agréé pour réparation et ne pas tenter de réparer le projecteur vous-même.

# **Pendant un orage, ne pas toucher le projecteur ou le câble.**

Il peut se produire un choc électrique.

#### **Ne rien faire qui puisse endommager le cordon d'alimentation ou la prise d'alimentation.**

Un cordon d'alimentation endommagé peut être à l'origine de chocs électriques, de courts-circuits ou d'incendie. z Ne pas endommager le cordon d'alimentation, le modifier, le placer à proximité d'une source de chaleur, le plier excessivement, le tirer, placer des objets lourds au-dessus ou l'enfermer dans une enveloppe. Demander à un centre de service après-vente agréé pour effectuer d'éventuelles réparations sur le cordon

d'alimentation.

#### **Insérer complètement la fiche d'alimentation dans la prise murale et le connecteur d'alimentation dans la prise du projecteur.**

- Si la fiche n'est pas insérée correctement, il y a risque de surchauffe ou électriques.
- Ne pas utiliser une prise endommagée ou une prise murale trop lâche au mur.

#### **Ne pas utiliser une autre cordon d'alimentation que celui fourni.**

Ne pas observer ces recommandations peut être à l'origine de chocs électriques ou d'incendie. Veuillez noter qu'en cas d'utilisation d'un autre cordon d'alimentation équipé d'une terre que celui fourni peut être à l'origine de chocs électriques.

#### **Nettoyer le cordon d'alimentation régulièrement pour éviter l'accumulation de poussière.**

Le non respect de cette consigne peut être à l'origine d'un incendie.

- $\bullet$  La poussière accumulée sur la fiche d'alimentation stocke de l'humidité et endommage l'isolant.
- $\bullet$  En cas de non utilisation du projecteur sur une période de temps prolongée, retirer la fiche d'alimentation de la prise murale.

Retirer la fiche d'alimentation de la prise murale et l'essuyer avec un chiffon sec régulièrement.

#### **Ne pas manipuler le cordon d'alimentation et le connecteur d'alimentation avec des mains mouillées.** Ne pas observer cette recommandation peut être à l'origine de chocs électriques.

#### **Ne par surcharger la prise murale.**

Si l'alimentation est surchargée (utilisation de multiprise), une surchauffe peut entraîner un incendie.

# **UTILISATION/INSTALLATION**

**Ne pas placer le projecteur sur des surfaces comme des tapis ou tissus éponge.** Le projecteur pourrait entrer en surchauffe et être à l'origine de brûlures, incendie ou de dommage sur le projecteur.

#### **Ne pas installer le projecteur dans des endroits humides ou poussiéreux ou en contact avec de la fumée ou de la vapeur huileuse.**

L'utilisation du projecteur dans de telles conditions peut être à l'origine d'incendie, de chocs électriques pouvant amener à une détérioration des composants. Une détérioration des composants (comme sur un montage au plafond) peut entraîner la chute du projecteur.

#### **Ne pas installer ce projecteur dans un endroit qui n'est pas assez solide pour supporter son poids ou sur une surface inclinée ou instable.**

Ne pas respecter ces consignes peut être à l'origine de la chute du projecteur ou de son basculement et entraîner des blessures ou des dommages.

#### **Les travaux d'installation (comme une attache au plafond) doivent être réalisés par un technicien qualifié.** Une installation mal effectuée peut être à l'origine de blessures ou d'accidents, comme des chocs électriques.

• S'assurer d'utiliser le câble fourni avec le support de montage du projecteur pour un montage au plafond qui constituera une sécurité supplémentaire en cas de chute (installation dans un endroit différent de la fixation au plafond).

# **AVERTISSEMENT :**

#### **Ne pas installer le projecteur dans un endroit traversé par les gens.**

Les gens peuvent tomber sur le projecteur ou trébucher sur le cordon d'alimentation, ce qui peut entraîner un incendie, l'électrocution ou des blessures.

#### **Ne pas couvrir les évents d'admission/d'échappement.**

- Cela risque de faire surchauffer le projecteur, et causer un incendie ou endommager le projecteur.
	- $\bullet$  Ne pas placer le projecteur dans des endroits étroits et mal ventilés.
	- $\bullet$  Ne pas placer le projecteur sur du tissu ou du papier, car ces matériaux peuvent être aspirés dans l'évent d'admission.
	- z Faites en sorte d'avoir au moins 1 m (39-3/8") d'espace entre tout mur ou objet et l'évent d'échappement et au moins 50 cm (19-11/16") d'espace entre tout mur ou objet et l'évent d'admission.

#### **Ne pas placer vos mains ou d'autres objets près de l'évent d'échappement.**

- Cela peut entraîner des brûlures ou abîmer vos mains ou d'autres objets.
- $\bullet$  De l'air chauffé sort de l'évent d'échappement. Nepas placer les mains ou le visage ou des objets incapables de supporter la chaleur près de l'orifice de sortie d'air.

#### **Ne pas regarder ou mettre en contact la peau avec la source de lumière de l'objectif quand le projecteur est utilisé.**

Cela peut entraîner des brûlures ou une perte de la vue.

- z Une lumière intense est émise par l'objectif du projecteur. Ne pas regarder ou placer les mains directement sur cette source lumineuse.
- $\bullet$  Être particulièrement prudent de ne pas laisser les jeunes enfants regarder dans l'objectif. En outre, éteindre l'appareil et débranchez le cordon d'alimentation lorsque vous êtes loin du projecteur.

#### **Ne jamais tenter de réparer ou de démonter le projecteur.**

Des tensions élevées peuvent provoquer un incendie ou un choc électrique.

• Pour toute inspection, réglage ou réparation, veuillez contacter un centre de service agréé.

#### **Ne pas laisser d'objets métalliques, inflammables ou liquides pénétrer dans le projecteur. Ne pas laisser le projecteur à l'humidité.**

Cela peut provoquer des courts-circuits ou une surchauffe et provoquer un incendie, un choc électrique ou un dysfonctionnement du projecteur.

- $\bullet$  Ne pas placer un conteneur avec du liquide ou des objets métalliques à proximité du projecteur.
- $\bullet$  Si du liquide pénètre l'intérieur du projecteur, consulter votre revendeur.
- $\bullet$  Une attention particulière doit être accordée aux enfants.

#### **Utiliser le support de montage au plafond conseillé par Panasonic Connect Co., Ltd.**

Utiliser un autre support de montage au plafond que celui spécifié risque de provoquer la chute de l'appareil.

 $\bullet$  Brancher le câble comme une sûreté au support de plafond pour empêcher le projecteur de tomber.

# ■ ACCESSOIRES

#### **Ne pas utiliser ou manipuler les piles incorrectement et se référer à ce qui suit.**

Le non respect de cette consigne peut être à l'origine de brûlures, de détérioration des piles, de surchauffe d'explosion ou d'incendie.

- $\bullet$  Ne pas utiliser de piles non agréées.
- $\bullet$  Ne pas recharger des piles à anode sèche.
- $\bullet$  Ne pas démonter pas les piles sèches.
- $\bullet$  Ne pas chauffer les piles, les mettre dans de l'eau ou du feu.
- $\bullet$  Ne pas laisser le + et le des bornes des piles en contact avec des objets métalliques comme des colliers ou des épingles à cheveux.
- $\bullet$  Ne pas entreposer ou transporter des piles avec des objets métalliques.
- **Stocker les piles dans un sac en plastique et les garder loin des objets métalliques.**
- S'assurer que les polarités (+ et -) sont respectées à l'insertion des piles.
- $\bullet$  Ne pas utiliser une pile neuve avec une pile usagée ou mélanger différents types de piles.
- z Ne pas utiliser des piles dont le revêtement externe s'écaille ou a été retiré.

#### **Ne pas laisser les enfants manipuler les piles.**

Les avaler accidentellement peut causer des dommages physiques.

 $\bullet$  En cas d'ingestion, consulter immédiatement un médecin.

# **AVERTISSEMENT :**

#### **En cas de fuite sur la pile, ne pas la toucher à mains nues et prendre les mesures suivantes, si nécessaire.**

- $\bullet$  Le liquide de pile sur la peau ou les vêtements peut entraîner une inflammation de la peau ou des blessures. Rincer à l'eau claire et consulter immédiatement un médecin.
- $\bullet$  Le contact du fluide de pile avec les yeux peut peut entraîner la perte de la vue. Dans ce cas, ne pas se frotter les yeux. Rincer à l'eau claire et consulter immédiatement un médecin.

#### **Ne pas ôter de vis non spécifiées pendant un remplacement de lampe.**

Cela pourrait provoquer des électrocutions, des brûlures ou des blessures.

#### **Ne pas démonter la lampe.**

Si la lampe se brise, cela peut être à l'origine de blessures.

#### **Remplacement de la lampe.**

La lampe a une pression interne élevée. En cas de manipulation inappropriée peut être à l'origine d'une explosion et de blessures graves ou d'accidents.

- $\bullet$  Un choc contre des objets durs ou une chute peut faire exploser facilement une lampe.
- z Avant de remplacer la lampe, veiller à débrancher la fiche d'alimentation de la prise murale. Ne pas respecter cette consigne peut être à l'origine de chocs électriques ou d'explosion.
- $\bullet$  Au remplacement de la lampe, l'éteindre et la laisser refroidir pendant au moins 1 heure avant toute manipulation au risque d'occasionner des brûlures.

#### **Retirer les piles usées de la télécommande rapidement.**

 $\bullet$  Les laisser dans l'appareil peut entraîner une fuite de liquide, une surchauffe ou une explosion des piles.

# **MISE EN GARDE :**

# **PUISSANCE**

**Lorsque vous débranchez le cordon d'alimentation, s'assurer de tenir la prise d'alimentation et le connecteur.** Si le cordon d'alimentation est tiré, il peut être endommagé ce qui peut être à l'origine de courts-circuits ou chocs électriques sérieux.

#### **Lorsque vous n'utilisez pas le projecteur pendant une période prolongée, débranchez la fiche d'alimentation de la prise murale.**

Le non-respect de cette instruction peut provoquer un incendie ou une électrocution.

#### **Débrancher la fiche d'alimentation de la prise de courant avant d'effectuer toute opération de nettoyage et de remplacement.**

En cas de non respect de cette consigne, des chocs électriques peuvent survenir.

# **UTILISATION/INSTALLATION**

#### **Ne pas placer d'objets lourds sur le projecteur.**

Ne pas respecter cette consigne peut déséquilibrer le projecteur et le faire tomber et entraîner des dommages ou des blessures. Le projecteur sera endommagé ou déformé.

#### **Ne pas mettre votre poids sur ce projecteur.**

Au risque de chute ou de bris du projecteur et être à l'origine de blessures.

 $\bullet$  Être particulièrement prudent de ne pas laisser les jeunes enfants debout ou assis sur le projecteur.

#### **Ne pas placer le projecteur dans un environnement extrêmement chaud.**

- Au risque de détériorer le boîtier ou des composants internes et provoquer un incendie.
- z Prendre un soin particulier dans les endroits exposés à la lumière directe du soleil ou près de fours.

# **Ne pas placer le projecteur là où il peut être affecté par le sel ou des gaz corrosifs.**

Cela peut entraîner le projecteur à devenir défectueux en raison de la corrosion.

#### **Ne placez pas d'objets devant l'objectif lorsque le projecteur est utilisé.**

**Ne placer aucun objet devant la lentille de projection qui pourrait bloquer la projection.**

Cela peut déclencher un incendie, endommager l'objet ou provoquer un dysfonctionnement du projecteur.  $\bullet$  Une lumière intense est émise par l'objectif du projecteur.

#### **Ne pas se tenir en face de l'objectif lorsque le projecteur est utilisé.**

Cela peut endommager et brûler un vêtement.

 $\bullet$  Une lumière intense est émise par l'objectif du projecteur.

#### **Toujours débrancher tous les câbles avant de déplacer le projecteur.**

Déplacer le projecteur avec des câbles branchés peut endommager les câbles, et entraîner un incendie ou un choc électriques.

# **MISE EN GARDE :**

**Lorsque vous montez le projecteur au plafond, faites attention à ne pas faire entrer en contacte les visses de montage et le cordon d'alimentation avec des parties métalliques dans le plafond.** Le contact avec des parties métalliques du plafond peut causer des chocs électriques.

**Ne jamais brancher un casque et des écouteurs au terminal <VARIABLE AUDIO OUT>.** Un volume sonore excessif dans les écouteurs ou le casque peut être à l'origine d'une perte auditive.

# **ACCESSOIRES**

**Ne pas utiliser l'ancienne lampe.**

Cela risque d'entraîner l'explosion de la lampe.

#### **Si la lampe est cassée, ventiler immédiatement la pièce. Ne pas toucher ni approcher le visage des morceaux cassés.**

Ne pas respecter cette consigne peut amener l'utilisateur à absorber le gaz qui se dégage qui contient presque autant de mercure qu'une lampe fluorescente, et les morceaux cassés peuvent provoquer des blessures.

- $\bullet$  En cas de doute sur l'absorption de gaz ou de contact de ce gaz avec les yeux ou la bouche, consulter immédiatement un médecin.
- z Demander à votre revendeur de remplacer la lampe et de vérifier l'intérieur du projecteur.

#### **Lorsque vous n'utilisez pas le projecteur pendant une période assez longue, enlevez les piles de la télécommande.**

Si vous ne respectez pas cette consigne, les piles risqueront de fuir, de surchauffer, de prendre feu ou d'exploser, et cela pourrait provoquer un incendie ou une contamination de la zone environnante.

# **ENTRETIEN**

#### **Demandez à votre revendeur de nettoyer l'intérieur du projecteur une fois par an.**

Une utilisation continue avec de la poussière accumulée à l'intérieur du projecteur peut entraîner un incendie. z Pour les frais de nettoyage, demander à votre revendeur.

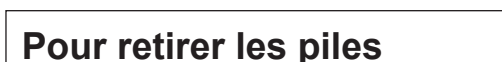

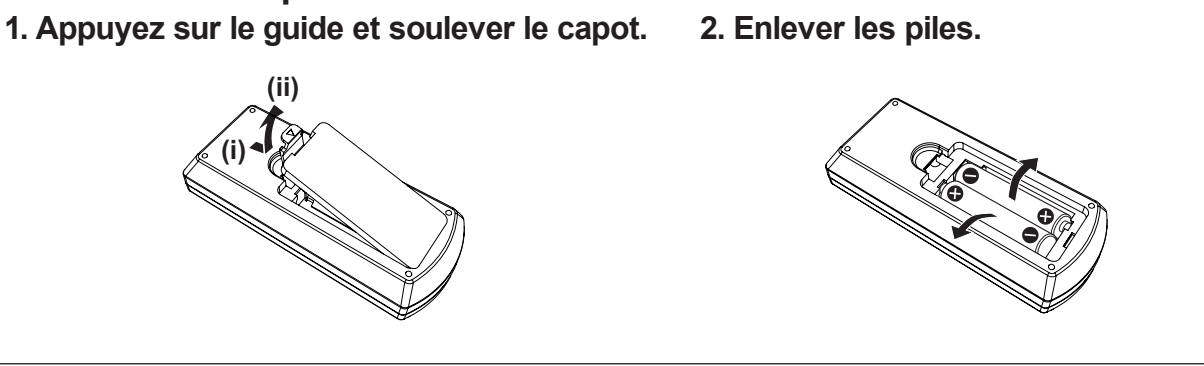

# ■ Marques commerciales

- f Windows, Internet Explorer et Microsoft Edge sont des marques déposées ou des marques commerciales de Microsoft Corporation aux États-Unis et dans d'autres pays.
- f Mac, macOS, iPad, iPhone, iPod touch, et Safari sont des marques commerciales d'Apple Inc., déposées aux États-Unis et dans d'autres pays.
- f IOS est une marque commerciale et une marque déposée de Cisco aux États-Unis et dans d'autres pays et est utilisée sous licence.
- Android et Google Chrome sont des marques commerciales de Google LLC.
- Les termes HDMI et High-Definition Multimedia Interface et le logo HDMI sont des marques commerciales ou des marques déposées de HDMI Licensing Administrator, Inc. aux Etats Unis et dans d'autres pays.
- Intel® est une marque commerciale d'Intel Corporation aux États-Unis et/ou dans d'autres pays.
- f La marque commerciale PJLink est une marque commerciale déposée au Japon, aux États-Unis d'Amérique et dans d'autres pays et régions.
- f Crestron Connected, le logo Crestron Connected, Crestron Fusion, Crestron RoomView et RoomView sont des marques commerciales ou des marques déposées de Crestron Electronics, Inc. aux États-Unis et/ou dans d'autres pays.
- f Adobe, Acrobat, Flash Player et Reader sont des marques déposées ou des marques commerciales d'Adobe Systems Incorporated aux États-Unis et/ou dans d'autres pays.
- f Certaines des polices utilisées dans le menu à l'écran sont des polices bitmap Ricoh, qui sont fabriquées et vendues par Ricoh Company, Ltd.
- f Tous les autres noms, noms de société et noms de produits mentionnés dans ce manuel sont des marques commerciales ou des marques déposées de leurs propriétaires respectifs.

Veuillez noter que les symboles les ® et ™ ne sont pas spécifiés dans ce manuel.

# $\blacksquare$  Informations logicielles concernant ce produit

Ce produit comprend les logiciels suivants :

- (1) le logiciel développé indépendamment par ou pour Panasonic Connect Co., Ltd.,
- (2) le logiciel appartenant à une tiers partie et sous licence Panasonic Connect Co., Ltd.,
- (3) le logiciel sous licence GNU General Public License, Version 2.0 (GPL V2.0),
- (4) le logiciel sous licence GNU LESSER General Public License, Version 2.1 (LGPL V2.1), et/ou
- (5) le logiciel open source autre que le logiciel sous licence GPL V2.0 et/ou LGPL V2.1.

Les logiciels classés comme (3) - (5) sont distribués dans l'espoir qu'ils seront utiles, mais SANS AUCUNE GARANTIE, sans même la garantie implicite de COMMERCIALISATION ou D'ADAPTATION A UN USAGE PARTICULIER. Reportez-vous aux termes et conditions détaillés dans le « Manuel d'utilisation - Guide de base » fourni avec le produit.

Pendant au moins trois (3) ans à compter de la livraison de ce produit, Panasonic Connect Co., Ltd. donnera à tout tiers qui nous contactera aux coordonnées fournies, pour un tarif n'excédant pas le coût physique de la réalisation de la distribution du code source, une copie sous forme lisible par un ordinateur, du code source intégral correspondant sous couvert de la GPL V2.0, de la LGPL V2.1 ou des autres licences ayant l'obligation de le faire, ainsi que les notices des droits d'auteur correspondantes.

#### Contact : **oss-cd-request@gg.jp.panasonic.com**

Presenter Light utilise les logiciels suivants.

Une partie de ce logiciel est basée en partie sur le travail de Independent JPEG Group.

#### $\blacksquare$  Illustrations dans ce manuel d'utilisation

- f Les illustrations du projecteur, de l'écran de menu (OSD) et d'autres pièces peuvent différer du produit réel.
- f Les illustrations affichées sur l'écran d'ordinateur peuvent différer en fonction du type d'ordinateur et de son système d'exploitation.
- f Les illustrations du projecteur auquel le cordon d'alimentation est fixé sont uniquement des exemples. La forme des cordons d'alimentation fournis varie selon le pays où vous avez acheté l'appareil.

#### **■ Page de référence**

 $\bullet$  Les pages de référence dans ce manuel sont indiqués comme suit : ( $\bullet$  page 00).

#### **■ Termes**

f Dans ce manuel, l'accessoire « Télécommande sans fil » est considéré comme le « Télécommande ».

# **Caractéristiques du projecteur**

# **Visualisation confortable dans un environnement lumineux**

- ▶ Le rapport de contraste élevé 20 000:1 est réalisé dans un corps compact.
- ▶ Le faible niveau de bruit de 30 dB<sup>\*1</sup> permet une visualisation confortable dans des scènes calmes.
- ▶ Prend en charge une visualisation confortable, même dans une pièce lumineuse, grâce à la fonction Daylight View.
- \*1 Quand [PUISSANCE DE LA LAMPE] est réglé sur **ISILENCIEUXI.**

# **Fonction de correction d'image abondante**

(Uniquement pour PT-LW376, PT-LW336, PT-LB426, PT-LB386 et PT-LB356)

▶ Les fonctions Correction de trapèze, Correction des angles et Correction courbe vous permettent de corriger l'image pour l'adapter à l'écran.

# **Coûts de maintenance réduits**

- ▶ Les coûts de maintenance sont réduits avec un intervalle de remplacement de lampe recommandé de 20 000 H\*1.
- \*1 Lorsque [PUISSANCE DE LA LAMPE] est toujours réglé sur [ECO] sans passer à d'autres modes Cette durée est seulement une valeur approximative et n'est pas une durée garantie.

# **Étapes rapides**

Pour plus de détails, voir les pages correspondantes.

**1. Configurez votre projecteur. (**x **page 29)**

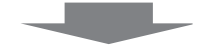

**2. Connectez à d'autres appareils. (**x **page 33)**

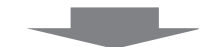

**3. Branchez le cordon d'alimentation. (**x **page 38)**

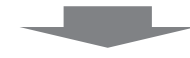

**4. Mise sous tension (**x **page 39)**

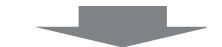

**5. Réglages initiaux. (**x **page 39)**

> f Exécutez cette étape lors de la première mise sous tension après l'achat du projecteur.

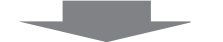

**6. Sélectionnez le signal d'entrée. (** $\rightarrow$  page 44)

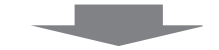

**7. Réglez l'image. (** $\rightarrow$  **page** 46)

# **Chapitre 1 Préparation**

Ce chapitre décrit les choses que vous devez savoir ou vérifier avant d'utiliser le projecteur.

# **Précautions d'utilisation**

# **Utilisation prévue du produit**

Le produit est conçu pour projeter des signaux d'images fixes/animées d'équipements vidéo et d'ordinateurs sur un écran.

# **Précautions lors du transport**

- f Lors du transport du projecteur, manipulez-le avec soin et évitez les vibrations et les chocs excessifs. Cela peut endommager les éléments internes de l'appareil et causer un mauvais fonctionnement.
- f Ne transportez pas le projecteur avec les pieds réglables déployés. Cela pourrait endommager les Pied réglable.
- f (Uniquement pour PT-LW376, PT-LW336, PT-LB426, PT-LB386 et PT-LB356) Ne déplacez pas et ne transportez pas le projecteur avec le module sans fil (n ° de modèle : AJ-WM50 / ET-WML100) des accessoires optionnels connectés. Cela pourrait endommager le module sans fil.

# **Précautions lors de l'installation**

# ■ Ne pas installer le projecteur à l'extérieur.

Le projecteur a été conçu pour une utilisation en intérieur uniquement.

#### **Re pas installer le projecteur dans les emplacements suivants.**

- f Lieux sujets aux vibrations et aux impacts comme une voiture ou tout autre véhicule : Cela pourrait endommager les composants internes ou entraîner un dysfonctionnement.
- f Emplacements proches de la mer ou des zones affectées par des gaz corrosifs : La corrosion peut endommager les composants internes ou entraîner un dysfonctionnement du projecteur.
- f À proximité de l'échappement d'un climatiseur : En fonction des conditions d'utilisation, l'écran peut, en de rares cas, fluctuer à cause de l'air chauffé sortant de l'évent d'échappement ou de l'air chaud ou refroidi. Veillez à ce que l'échappement du projecteur ou d'un autre appareil, ou l'air d'un climatiseur, ne soit pas dirigé directement vers le projecteur.
- f Lieux avec des fluctuations brusques de température telles que près de lumières (lampes de studio) : Cela peut raccourcir la durée de vie de la lampe, ou causer une déformation du boîtier externe due à la chaleur, ce qui peut provoquer un mauvais fonctionnement.

Suivez la température ambiante d'utilisation du projecteur.

f À proximité de lignes électriques à haute tension ou de moteurs : Cela peut interférer avec l'utilisation du projecteur.

# r**Demandez à un technicien qualifié ou à votre revendeur pour les travaux d'installation tels que l'installation au plafond.**

Pour garantir les performances et la sécurité du projecteur, demandez à un technicien qualifié ou à votre revendeur lors de l'installation au plafond ou en hauteur.

# ■ Réglage du foyer

L'objectif de projection est affecté thermiquement par la lumière de la lampe, ce qui rend le foyer instable juste après la mise sous tension du projecteur. Il est conseillé de projeter les images en continu pendant au moins 30 minutes avant de régler le foyer.

# ■ Ne pas installer le projecteur à une altitude de 2 700 m (8 858') ou plus au-dessus du **niveau de la mer.**

# **■ N'utilisez pas le projecteur dans un lieu où la température ambiante dépasse 40 °C (104 °F).**

L'usage du projecteur dans un lieu où l'altitude ou la température ambiante est trop élevée peut réduire la durée de vie des composants ou entraîner des dysfonctionnements.

# ■ Ne pas incliner le projecteur et ne pas le placer sur l'un de ses côtés.

Ne pas incliner le corps du projecteur de plus de ±30 degrés par rapport à la verticale ou de ±15 degrés par rapport à l'horizontale. Une inclinaison excessive peut réduire la durée de vie des composants. Pour PT-LB306, la correction de trapèze dans le sens horizontal n'est pas prise en charge. Si le projecteur est incliné horizontalement, la distorsion trapézoïdale horizontale ne peut pas être corrigée.

# 14 - FRANÇAIS

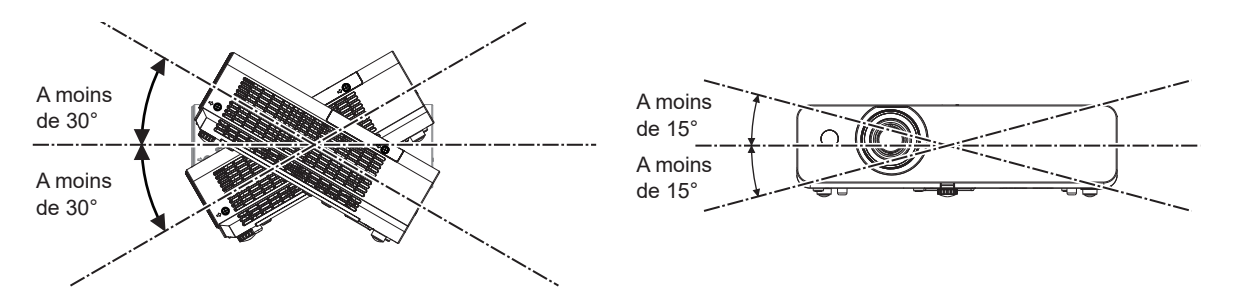

# **Précautions lors de l'installation des projecteurs**

- f Utilisez les Pied réglable uniquement pour l'installation au sol et le réglage de l'angle. Les utiliser à d'autres fins pourrait endommager le projecteur.
- f Pour installer le projecteur selon une méthode autre que l'installation au sol à l'aide des Pied réglable ou l'installation de plafond à l'aide du support de montage au plafond, utilisez les quatre trous de vis pour le montage au plafond (comme indiqué dans le schéma) afin de fixer le projecteur. Dans ce cas, assurez-vous qu'il n'y a aucun jeu entre les trous de vis pour le montage au plafond sur le fond du projecteur et la surface d'installation en insérant des entretoises (métalliques).
- · Utilisez un tournevis dynamométrique ou une clé Allen dynamométrique pour serrer les vis de fixation aux couples de serrage spécifiés. N'utilisez pas de tournevis électriques ou de tournevis à frapper. (Diamètre de vis : M4, profondeur de taraudage à l'intérieur du projecteur : 10 mm (13/32"), couple de serrage de

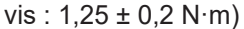

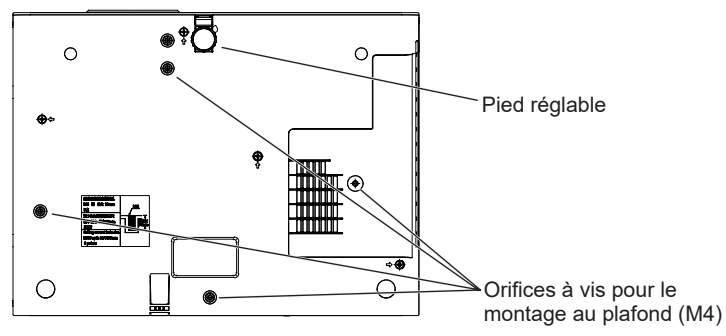

Positions des orifices à vis pour le montage au plafond et des Pied réglable

- Ne pas empiler les projecteurs.
- f N'utilisez pas le projecteur en le soutenant par le dessus.
- f Ne pas bloquer les évents d'admission et d'échappement du projecteur.
- f Évitez que l'air chaud et froid du système de climatisation ne souffle directement sur les évents d'admission et d'échappement du projecteur.

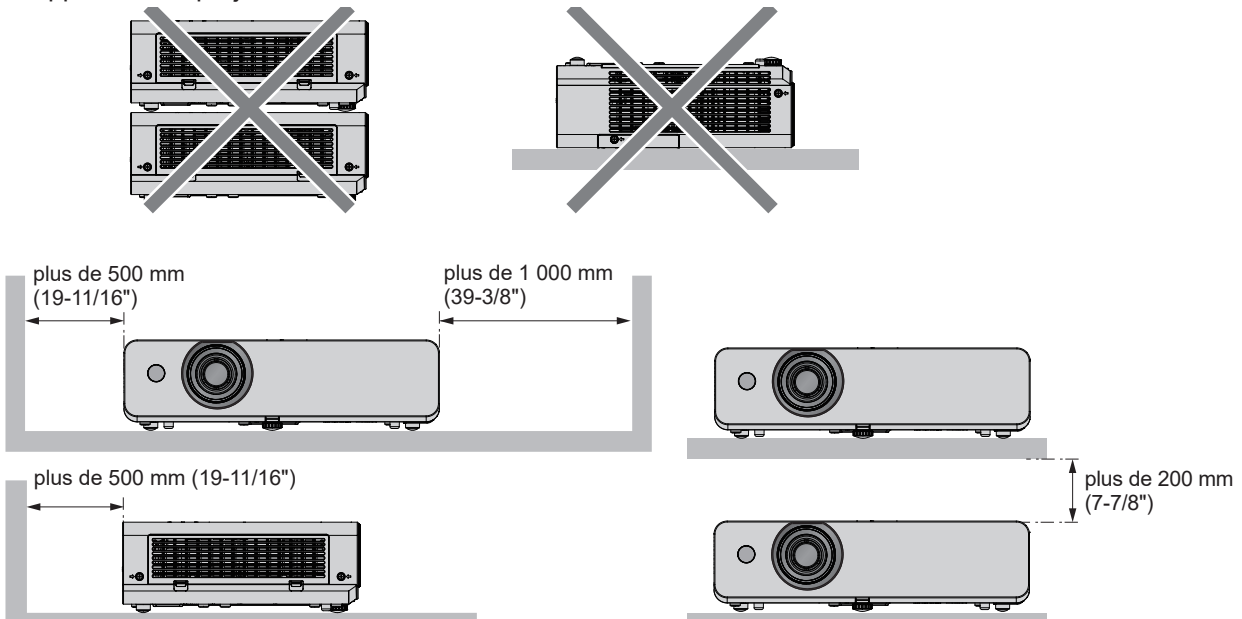

- Ne pas installer le projecteur dans un espace confiné.
- Si vous placez le projecteur dans un espace confiné, un système de ventilation et/ou de climatisation sera nécessaire. La chaleur de l'échappement peut s'accumuler si l'aération n'est pas suffisante, ce qui déclenche le circuit de protection du projecteur.
- f Panasonic Connect Co., Ltd. n'est pas responsable des éventuels dommages au produit provoqués par le choix d'un emplacement inapproprié pour installer le projecteur, même si la période de garantie de l'appareil n'a pas expiré.

# **Sécurité**

Prenez les mesures de sécurité pour prévenir les incidents suivants.

- Divulgation d'informations personnelles via ce produit.
- Utilisation non autorisée de ce produit par un tiers malveillant.
- Interférence ou arrêt de ce produit par un tiers malveillant.

Prenez des mesures de sécurité suffisantes.

- Attribuez un mot de passe aussi difficile à deviner que possible.
- Changez régulièrement votre mot de passe. Le mot de passe peut être défini dans le menu [SÉCURITÉ] → [CHANGE MOT DE PASSE].
- f Panasonic Connect Co., Ltd. ou ses entreprises affiliées ne vous demanderont jamais votre mot de passe. Ne révélez jamais votre mot de passe si vous recevez une telle demande.
- Le réseau de connexion doit être sécurisé par un pare-feu et autres.
- f Définissez un mot de passe pour le contrôle Web et restreignez les utilisateurs qui peuvent se connecter. Un mot de passe pour le contrôle Web peut être défini dans le menu [RÉSEAU] → [COMPTE ADMINISTRATEUR] ou sur la page [Set up passwords] lorsque vous accédez au Web.

#### **Remarque**

• La fonction LAN n'est pas disponible pour PT-LB306.

# ■ Sécurité lors de l'utilisation du produit LAN sans fil

(Uniquement pour PT-LW376, PT-LW336, PT-LB426, PT-LB386 et PT-LB356)

L'avantage de LAN sans fil est que des informations peuvent être échangées entre un ordinateur ou un autre appareil similaire et un point d'accès sans fil à l'aide d'ondes radio au lieu d'un câble LAN, tant que vous vous trouvez à portée de transmission radio.

D'autre part, comme les ondes radio peuvent traverser un obstacle (tel qu'un mur) et sont accessibles de n'importe où dans une plage donnée, les problèmes suivants peuvent survenir si les paramètres de sécurité sont insuffisants.

• Les données transmises peuvent être interceptées

Un tiers malveillant peut intercepter intentionnellement les ondes radio et surveiller les données transmises suivantes.

- g Données personnelles telles que votre identifiant, votre mot de passe, votre numéro de carte de crédit
- Contenu d'un email
- Accès illégal

Un tiers malveillant peut accéder à votre réseau personnel ou à celui de votre entreprise sans autorisation et commettre les actions suivantes.

- Accéder à des informations personnelles et/ou confidentielles (divulgation d'informations)
- g Diffuser de fausses informations en volant l'identité d'un particulier (usurpation)
- g Écraser les communications interceptées et émettre de fausses données (altération)
- Diffuser un logiciel nocif tel qu'un virus informatique, et détruire vos données et/ou le système (panne système)

Comme la plupart des adaptateurs de LAN sans fil ou des points d'accès sont équipés de fonctions de sécurité pour faire face à ces problèmes, vous pouvez réduire les risques qu'ils surviennent lors de l'utilisation de ce produit en effectuant les réglages de sécurité appropriés pour le dispositif LAN sans fil.

Certains dispositifs LAN sans fil peuvent ne pas être configurés pour la sécurité juste après l'achat. Pour réduire le risque de problèmes de sécurité, veillez à définir tous les paramètres liés à la sécurité conformément aux instructions d'utilisation fournies avec chaque dispositif LAN sans fil avant d'utiliser un dispositif LAN sans fil. En fonction des spécifications du LAN sans fil, il est possible qu'un tiers malveillant arrive à contourner les réglages de sécurité par des moyens spéciaux.

Panasonic Connect Co., Ltd. demande aux clients de bien comprendre le risque lié à l'utilisation de ce produit sans effectuer les réglages de sécurité nécessaires, et leur recommande de les effectuer à leur propre discrétion et responsabilité.

# **Remarques sur l'utilisation de la connexion sans fil**

(Uniquement pour PT-LW376, PT-LW336, PT-LB426, PT-LB386 et PT-LB356)

La fonction de connexion sans fil du projecteur utilise des ondes radio dans la bande 2,4 GHz.

Une licence en radiodiffusion n'est pas requise. Veillez cependant à lire et à comprendre parfaitement les éléments suivants avant de l'utiliser.

Le module sans fil (n° de modèle : AJ-WM50 / ET-WML100) des accessoires optionnels doit être installé lorsque vous souhaitez utiliser la fonction LAN sans fil de ce projecteur.

# ■ Ne pas utiliser ce projecteur à proximité d'autres appareils sans fil.

Les appareils suivants peuvent utiliser des ondes radio sur la même bande que le projecteur. Si le projecteur est utilisé près de tels appareils, le brouillage des ondes radio peut rendre la communication impossible ou la ralentir.

- Fours à micro-ondes, etc.
- Équipement industriel, chimique et médical, etc.
- f Stations radio en usine permettant d'identifier les objets en mouvement, tels que ceux utilisés dans les chaînes de fabrication, etc.
- Stations radio de faible puissance désignées
- Dans la mesure du possible, évitez d'utiliser un téléphone cellulaire, un téléviseur ou **une radio près du projecteur.**

Les téléphones cellulaires, téléviseurs, radios et appareils similaires utilisent des bandes radio différentes de celles du projecteur. Ils sont donc sans effet sur la communication sans fil ou sur l'émission et la réception entre les appareils. Les ondes radio émises par le projecteur peuvent toutefois produire du bruit audio ou vidéo.

### ■ Les ondes radio de la communication sans fil ne peuvent pas pénétrer les armatures **d'acier, le métal, le béton, etc.**

La communication est possible à travers des murs et des planchers en bois ou en verre (sauf si le verre contient un grillage métallique), mais pas à travers des murs ou des planchers en acier, en métal, en béton, etc.

# ■ Si possible, n'utilisez pas le projecteur dans un emplacement où de l'électricité **statique est produite.**

La communication par réseau local sans fil ou réseau local câblé peut avoir tendance à s'interrompre quand le projecteur est utilisé dans un emplacement où de l'électricité statique ou du bruit est produit.

Il est rare que la connexion LAN ne soit pas établie en raison de l'électricité statique ou du bruit, dans ce cas, éteignez le projecteur, supprimez la source d'électricité statique ou de bruit problématique, puis rallumez le projecteur.

# **E** Utilisation du projecteur à l'extérieur du pays

Notez que des restrictions s'appliquent aux canaux et fréquences d'utilisation du LAN sans fil dans certains pays ou régions.

# **Logiciel d'application pris en charge par le projecteur**

Le projecteur prend en charge le logiciel d'application suivant. Pour en savoir plus ou pour télécharger chaque logiciel d'application, visitez le site Web (https://panasonic.net/cns/projector/).

**• Logo Transfer Software** 

Ce logiciel d'application transfère l'image originale, telle que le logo de la société projetée au début, au projecteur.

**• Multi Monitoring & Control Software\*1** 

Ce logiciel d'application surveille et contrôle les multiples dispositifs d'affichage (projecteur et écran plat) connectés à un intranet.

#### $\bullet$  **Logiciel de pré-alerte\*1**

Le logiciel plug-in surveille l'état des dispositifs d'affichage et leurs périphériques au sein d'un intranet, puis notifie toute anomalie de ces équipements et détecte les signes d'une éventuelle anomalie. Le « Logiciel de pré-alerte » est préinstallé dans le « Multi Monitoring & Control Software ». Pour utiliser la fonction de pré-alerte de ce logiciel plug-in, installez « Multi Monitoring & Control Software » sur l'ordinateur à utiliser. En activant la fonction de pré-alerte, il notifiera le temps approximatif pour remplacer les consommables pour les dispositifs d'affichage, pour nettoyer chaque partie des dispositifs d'affichage et pour remplacer les composants des dispositifs d'affichage, permettant d'exécuter la maintenance à l'avance.

La fonction de pré-alerte peut être utilisée en enregistrant gratuitement un maximum de 2048 dispositifs d'affichage pendant 90 jours après l'installation du « Multi Monitoring & Control Software » sur un ordinateur. Pour une utilisation permanente après les 90 jours, il est nécessaire d'acheter la licence du « Logiciel de préalerte » (série ET‑SWA100) et d'effectuer l'activation. En outre, selon le type de licence, le nombre de dispositifs d'affichage pouvant être enregistrés pour la surveillance varie. Pour en savoir plus, reportez-vous au Manuel d'utilisation du « Multi Monitoring & Control Software ».

#### **• Logiciel Presenter Light\*1**

Ce logiciel d'application compatible avec les ordinateurs Windows transmet l'écran de l'ordinateur au projecteur via un LAN sans fil ou un LAN câblé.

#### **• Wireless Projector\*1**

Ce logiciel d'application pour iOS/Android est utilisé pour projeter des fichiers tels que PDF ou des images en les transmettant au projecteur via un LAN sans fil.

\*1 Non disponible pour PT-LB306

#### **Stockage**

Lorsque vous rangez le projecteur, gardez-le dans un endroit sec.

# **Mise au rebut**

Pour mettre ce produit au rebut, renseignez-vous auprès de votre autorité locale ou votre revendeur pour connaître les méthodes de mise au rebut appropriées.

La lampe contient du mercure. Pour mettre une lampe usagée au rebut, renseignez-vous auprès de votre autorité locale ou votre revendeur le plus proche pour connaître les méthodes de mise au rebut appropriées. Jetez les piles usagées conformément aux instructions ou aux règles ou directives d'élimination locales.

# **Précautions lors de l'utilisation**

# **Pour obtenir une bonne qualité d'image**

Afin d'obtenir une belle image dans un contraste élevé, préparez un environnement approprié. Fermez les rideaux ou les volets des fenêtres et éteignez toutes les lumières à proximité de l'écran afin d'empêcher la lumière extérieure ou la lumière des lampes intérieures de briller sur l'écran.

# $\blacksquare$  Objectif de projection

- f Ne pas toucher la surface de l'objectif du projecteur à main nue. Si la surface de l'objectif est salie par des empreintes digitales ou autre chose, ces traces seront agrandies et projetées sur l'écran.
- $\bullet$  Ne pas essuyer l'objectif pendant l'utilisation. Le nettoyage de l'objectif pendant l'utilisation peut provoquer l'adhérence d'objets étrangers sur l'objectif ou endommager sa surface.

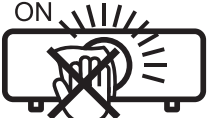

Indiqué sur le projecteur

# ■Écran LCD

L'unité d'affichage de ce projecteur comprend trois panneaux LCD. Bien qu'un panneau LCD soit un produit de technologie de haute précision, certains pixels de l'image projetée peuvent être manquants ou constamment allumés. Veuillez noter qu'il ne s'agit pas d'un dysfonctionnement.

L'affichage d'une image fixe pendant une période plus longue peut entraîner une image rémanente sur les panneaux LCD. Si cela se produit, laissez l'écran tout blanc dans la Mire de test pendant une heure ou plus.

# ■ Composants optiques

L'utilisation du projecteur dans un environnement à haute température ou fortement exposé à la poussière ou à la fumée de tabac réduira la durée de vie des composants optiques, par exemple le panneau LCD et la plaque polarisante, et peut nécessiter leur remplacement en moins d'un an d'utilisation. Pour en savoir plus, consultez votre revendeur.

# **■Lampe**

La source lumineuse du projecteur est une lampe au mercure sous haute pression interne.

Une lampe au mercure sous haute pression présente les caractéristiques suivantes.

- f La luminosité de la lampe se réduit selon la durée d'utilisation.
- f La lampe peut éclater avec le son ou sa durée de vie peut être réduite par choc ou écaillage.
- f La durée de vie de la lampe varie considérablement en fonction des spécificités individuelles et des conditions d'utilisation. En particulier, l'utilisation continue pendant au moins 6 heures et la mise sous tension et hors tension fréquente de l'alimentation détériorent tout particulièrement la lampe et affectent sa durée de vie.
- $\bullet$  Dans de rares situations, la lampe peut exploser rapidement après la projection.
- f Le risque d'éclatement augmente lorsque la lampe est utilisée au-delà de son cycle de remplacement. Assurez-vous de remplacer régulièrement la lampe. (« Quand remplacer la lampe » (+ page 123), « Remplacement de la lampe » ( $\Rightarrow$  page 124))
- f Si la lampe explose, le gaz contenu dans la lampe se libère sous forme de fumée.
- f Il est recommandé de stocker des lampes de rechange pour les imprévus.

#### ■ Connexion de l'ordinateur et des périphériques externes

Lors de la connexion d'un ordinateur ou d'un périphérique externe, lisez attentivement ce manuel concernant l'utilisation de cordons d'alimentation et de câbles blindés.

#### **Accessoires**

Vérifiez que tous les accessoires ci-dessous sont inclus avec votre projecteur. Les chiffres entre < > indiquent le nombre d'accessoires.

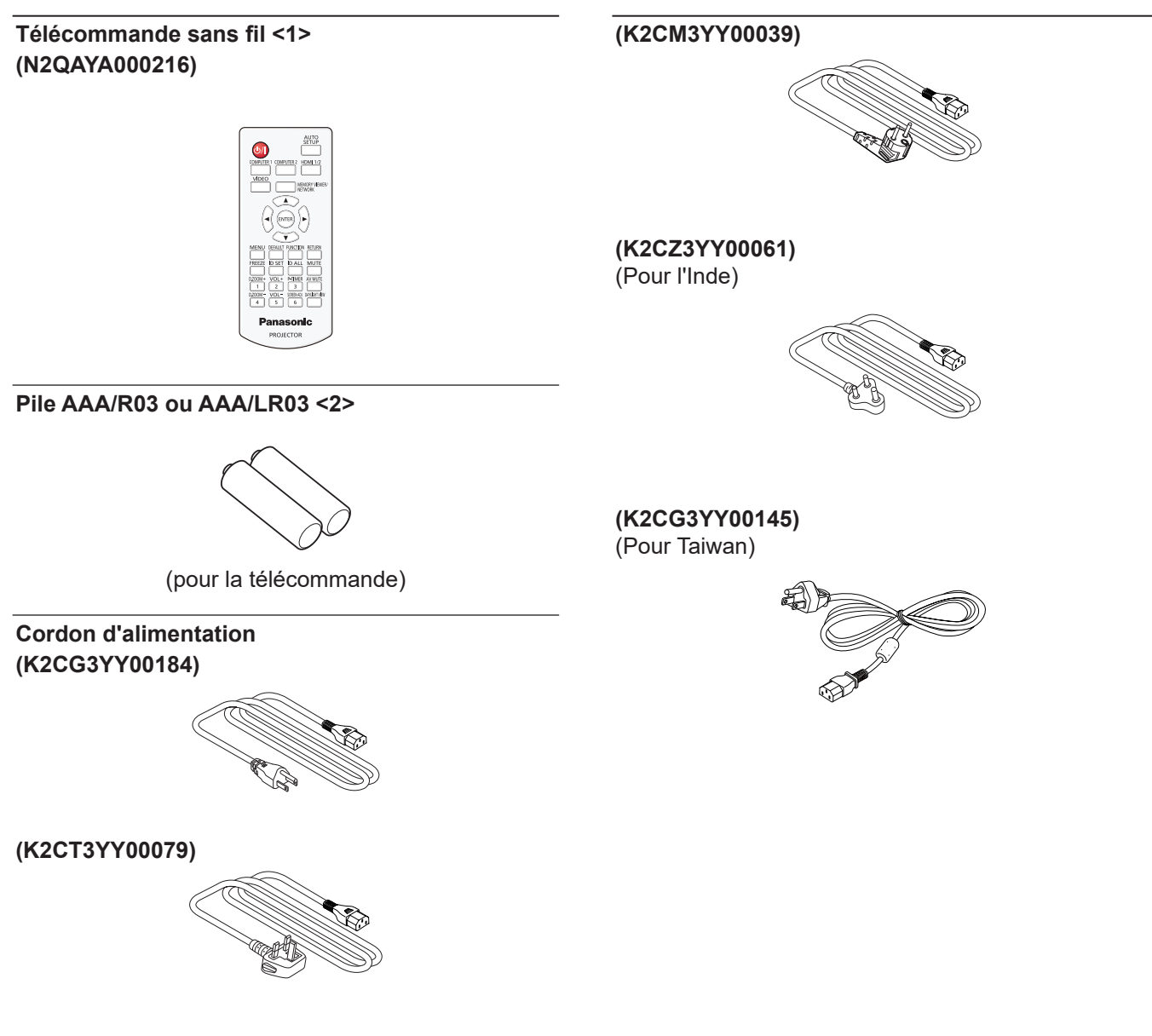

#### **Attention**

- f Après avoir déballé le projecteur, jetez le capuchon du cordon d'alimentation et le matériau d'emballage de manière appropriée.
- f N'utilisez pas le cordon d'alimentation fourni pour des périphériques autres que ce projecteur.
- f En cas de perte d'accessoires, consultez votre revendeur.
- f Conservez les petites pièces de manière appropriée et gardez-les loin des jeunes enfants.

#### **Remarque**

- f Le type et le nombre de cordon d'alimentation fourni varient selon le pays où vous avez acheté l'appareil.
- f Les numéros de pièce des accessoires sont sujets à des modifications sans préavis.

# **Accessoires optionnels**

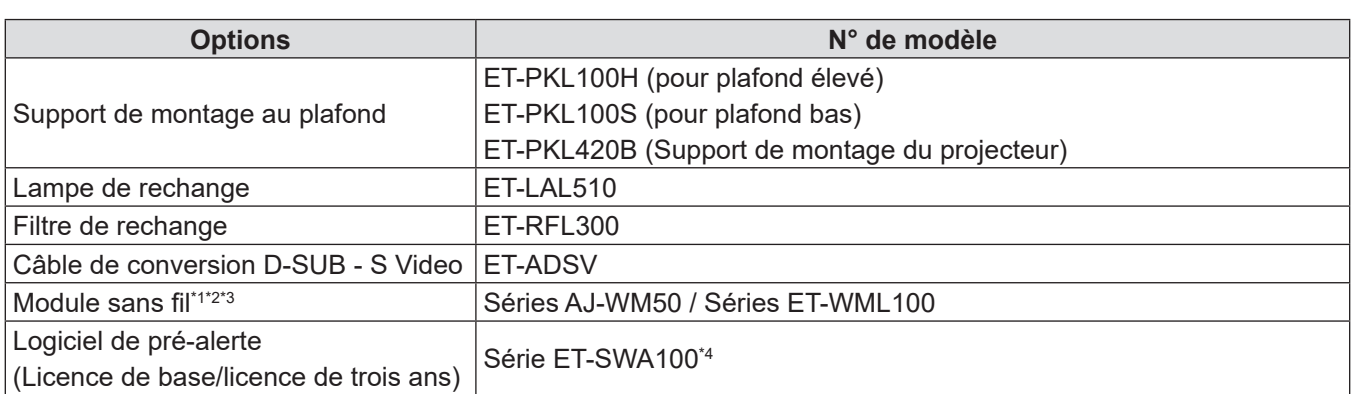

\*1 Le module sans fil est uniquement pour PT-LW376, PT-LW336, PT-LB426, PT-LB386 et PT-LB356.

\*2 Dans ce document, les suffixes à la fin des numéros de modèle sont omis.

\*3 La disponibilité de ce produit et le suffixe du numéro de modèle peuvent varier selon le pays. Pour en savoir plus, contactez votre revendeur.

\*4 Le suffixe du N° de modèle diffère selon le type de licence.

#### **Remarque**

f Les numéros de modèle des accessoires optionnels sont sujets à des modifications sans préavis.

# **À propos de votre projecteur**

# **Télécommande**

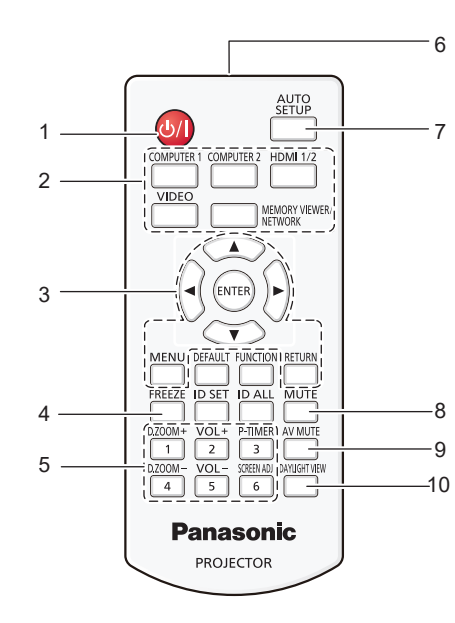

**1 Touche Alimentation <** $\phi$ **/** $\ket{\diamond}$  **(** $\phi$  **Mise en veille / | Mise sous tension)**

Règle le projecteur à l'état où le projecteur est éteint (mode standby). Lance également la projection lorsque le projecteur est mis hors tension (mode veille).

**2 Touches de sélection d'entrée (<COMPUTER 1> / <COMPUTER 2>\*1 / <HDMI 1/2>\*2 / <VIDEO> / <MEMORY VIEWER/NETWORK>\*1)**

Commute le signal d'entrée à projeter.  $(\Rightarrow$  page 44)

- \*1 Les touches <COMPUTER 2> et <MEMORY VIEWER/ NETWORK> sont désactivées pour PT-LB306.
- \*2 La touche <HDMI 1/2> fonctionne uniquement comme touche de sélection d'entrée HDMI pour PT-LB306.
- **3 Touche <MENU> / touche <RETURN> / touches**   $\blacktriangle \blacktriangledown \blacktriangle \blacktriangleright$  / touche <ENTER> Sert à naviguer sur l'écran du menu. ( $\Rightarrow$  page 53) Les touches ▲▼◀▶ sont également utilisées pour

sélectionner des caractères dans l'écran de menu.

- **4 Touche <FREEZE>** Suspend l'image projetée et coupe temporairement le son.  $($   $\Rightarrow$  page 48)
- **5 Touches numériques (<1> <6>)** Sert à saisir le numéro ID dans un environnement de plusieurs projecteurs.
- **6 Émetteur du signal de télécommande**

#### **7 Touche <AUTO SETUP>** Sert à effectuer un réglage automatique lors de la

projection de l'image.  $($   $\Rightarrow$  page 48)

**8 Touche <MUTE>**

Sert à couper le son.  $(\Rightarrow$  page 47)

#### **9 Touche <AV MUTE>**

Sert à désactiver temporairement le son et la vidéo.  $\Leftrightarrow$  page 47)

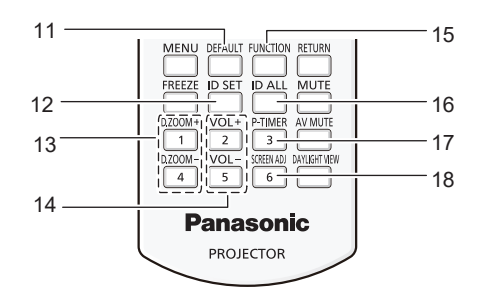

- **10 Touche <DAYLIGHT VIEW>** Sert à corriger l'image lorsque le projecteur est utilisé dans un environnement lumineux. ( $\Rightarrow$  pages 50, 59)
- **11 Touche <DEFAULT>**

Restaure le réglage par défaut du contenu du sous-menu.  $\Leftrightarrow$  page 54)

- **12 Touche <ID SET>** Spécifie le numéro ID de la télécommande dans un environnement de plusieurs projecteurs.  $(\Rightarrow$  page 50)
- **13 Touche <D.ZOOM+> / Touche <D.ZOOM->** Agrandit et réduit les images. (+ page 49)
- **14 Touche <VOL +> / Touche <VOL ->**  Règle le volume du haut-parleur intégré ou la sortie audio.  $\Leftrightarrow$  page 47)
- **15 Touche <FUNCTION>**

Spécifie une touche de raccourci pour une opération fréquemment utilisée.  $(\Rightarrow$  page 50)

- **16 Touche <ID ALL>** Sert à commander simultanément tous les projecteurs avec une télécommande pour utiliser plusieurs projecteurs. ( $\Rightarrow$  page 50)
- **17 Touche <P-TIMER>**

Actionne la fonction Minuteur Présentation.  $\Leftrightarrow$  page 49)

**18 Touche <SCREEN ADJ>**

Corrige la distorsion de l'image projetée. (+ page 48)

22 - FRANÇAIS

#### **Attention**

- Ne faites pas tomber la télécommande.<br>• Évitez le contact avec des liquides
- Évitez le contact avec des liquides.
- f N'essayez jamais de modifier ou de démonter la télécommande.
- f Veuillez respecter les éléments suivants qui sont décrits sur l'arrière de la télécommande (voir la photo à droite).
	- Ne pas utiliser une pile neuve avec une pile usée.
	- Ne pas utiliser les piles non spécifiées.
	- Assurez-vous que les polarités (+ et -) sont correctes lors de l'insertion des piles.

En outre, veuillez lire la partie concernant des piles dans la section « Avis important concernant la sécurité ! ».

#### **Remarque**

- f Vous pouvez utiliser la télécommande à une distance d'environ 7 m (22'11-5/8") si vous la pointez directement sur le récepteur du signal de télécommande. La télécommande peut fonctionner jusqu'à des angles de ± 30 ° verticalement et ± 30 ° horizontalement, cependant la plage de commande effective peut être réduite.
- La présence d'obstacles entre la télécommande et le récepteur du signal de télécommande risque d'entraver le bon fonctionnement de la télécommande.
- ruelecommanue.<br>● Vous pouvez commander le projecteur en reflétant le signal de la télécommande sur l'écran. La portée d'utilisation peut varier à cause de la perte de lumière due aux propriétés de l'écran.
- Lorsque le récepteur du signal de télécommande est éclairé par une lumière fluorescente ou une autre source de lumière forte, le projecteur peut devenir inactif. Placez le projecteur aussi loin de la source de lumière que possible.

# **Corps du projecteur**

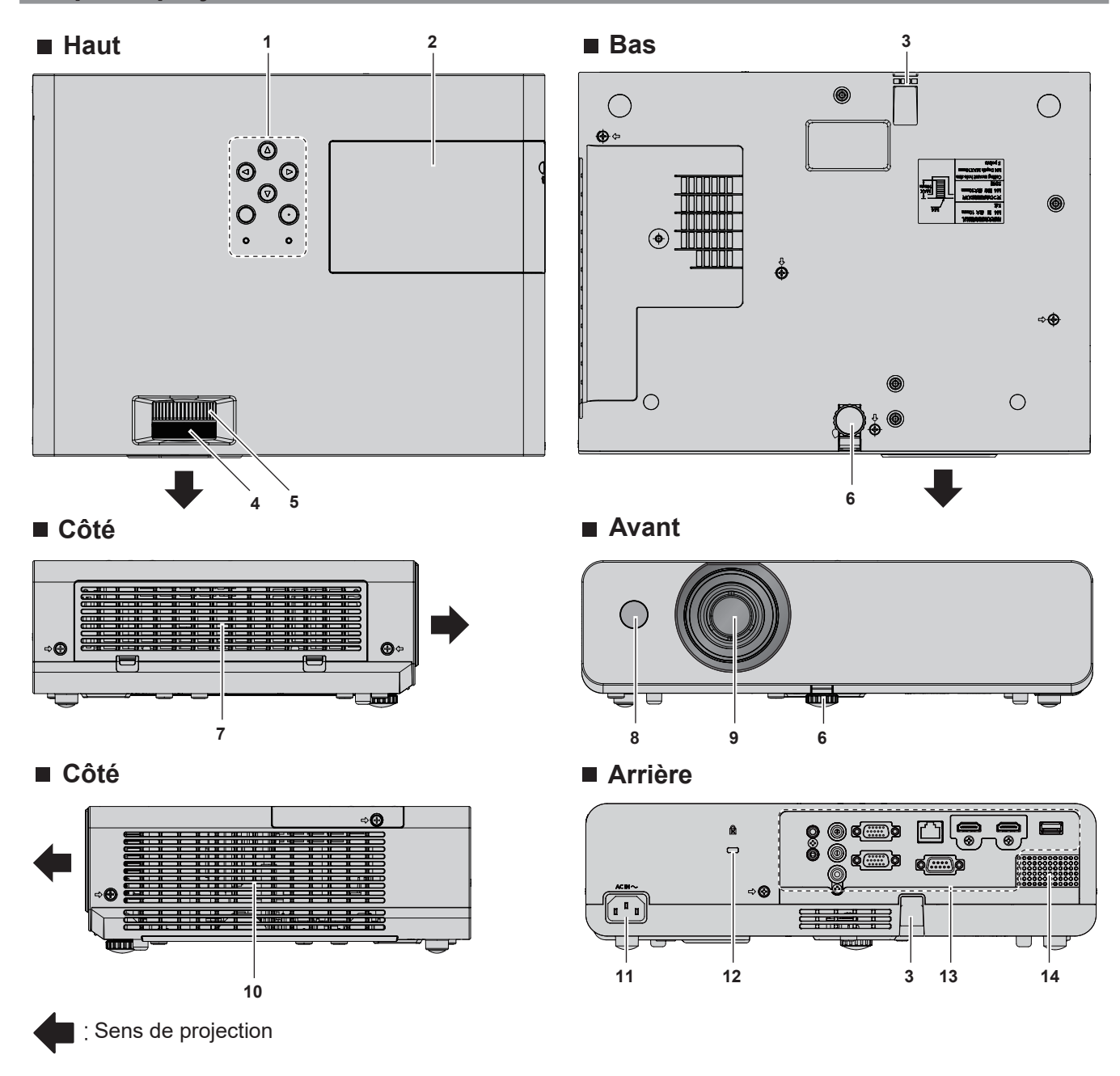

**CAUTION** 1.Do not use old battery with new one. Ã 2.Do not use batteries other than the type specified. 3.Be sure the batteries are inserted properly.

Étiquette de mise en garde située à l'arrière de la télécommande

# **AVERTISSEMENT**

- **Gardez vos mains et autres objets éloignés de l'évent d'échappement.**
- Gardez vos mains et votre visage éloignés.
- N'insérez pas votre doigt.
- Gardez les objets sensibles à la chaleur éloignés.
- L'air chauffé qui sort de l'évent d'échappement peut entraîner des brûlures,
- des blessures ou des déformations.
- **1 Panneau de contrôle et voyants (→ page 24)**
- **2 Couvercle de la lampe (→ page 124)** La lampe se trouve à l'intérieur.
- **3 Crochet de chaîne de sécurité** Permet de fixer un câble de prévention antivol, etc.
- **4 Bague de foyer**  Pour régler le foyer.
- **5 Bague de zoom**  Pour régler le zoom.
- **6 Pied réglable** Réglez l'angle de projection.
- **7** Évent d'admission / Couvercle de filtre à air (→ page 122) Le filtre à air est à l'intérieur.

#### **Attention**

f Ne pas bloquer les évents d'admission et d'échappement du projecteur.

#### **Panneau de contrôle et voyants**

- **8 Récepteur du signal de la télécommande**
- **9 Objectif de projection**
- **10 Évent d'échappement**
- **11 Borne <AC IN>** Permet de connecter le cordon d'alimentation fourni.
- **12 Fente de sécurité** Cette fente de sécurité est compatible avec les câbles de sécurité Kensington.
- **13 Bornes arrière (→ page 25)**
- **14 Haut-parleur**

- ,<br>(R WARNING ŏ **6 1**  $\frac{d}{d}$ **MENU 2 7 3 4 4**  $5 \frac{1}{\sqrt{2}} \frac{1}{\sqrt{2}} \frac{1}{\sqrt{2$
- **1 Voyant d'alimentation <ON(G)/STANDBY(R)>**  Affiche l'état de l'alimentation.
- **2 Touche Alimentation <***b***/** $\vert$  **> (** $\circ$  **Mise en veille / | Mise sous tension)**

Règle le projecteur à l'état où le projecteur est éteint (mode standby). Lance également la projection lorsque le projecteur est hors tension (mode standby).

- **3 Touche <INPUT>** Affiche le menu de la source d'entrée. (+ pages 44)
- **4 Touche <VOL-> / touche <VOL+>** Règle le volume du haut-parleur intégré ou la sortie audio.  $($  pages 47)
- **5** Touches **A**▼◀▶ Sélectionne un élément dans l'écran de menu, modifie le paramètre et ajuste le niveau.

Sert également à sélectionner des caractères dans l'écran de menu.

La touche  $\blacktriangleright$  peut être utilisée comme touche ENTER lorsqu'elle ne fonctionne pas comme touche de direction.

**6 Voyant d'avertissement <WARNING>** Indique les conditions anormales du projecteur.

#### **7 Touche <MENU>**

Affiche ou masque le menu principal. Lorsque le sous-menu est affiché, appuyez sur cette touche pour revenir à l'écran précédent. Elle peut être utilisée comme touche ENTER lorsque la touche  $\blacktriangleright$  fonctionne comme touche de direction.

#### **8 Touche <AV MUTE>**

Sert à désactiver temporairement le son et la vidéo.  $\Leftrightarrow$  page 47)

#### **Remarque**

f Dans ce manuel, la procédure opératoire de l'écran de menu est décrite en supposant que le projecteur est utilisé avec la télécommande au lieu du panneau de contrôle.

# 24 - FRANÇAIS

### $\blacksquare$  Bornes de connexion

#### **Pour PT-LW376, PT-LW336, PT-LB426, PT-LB386 et PT-LB356**

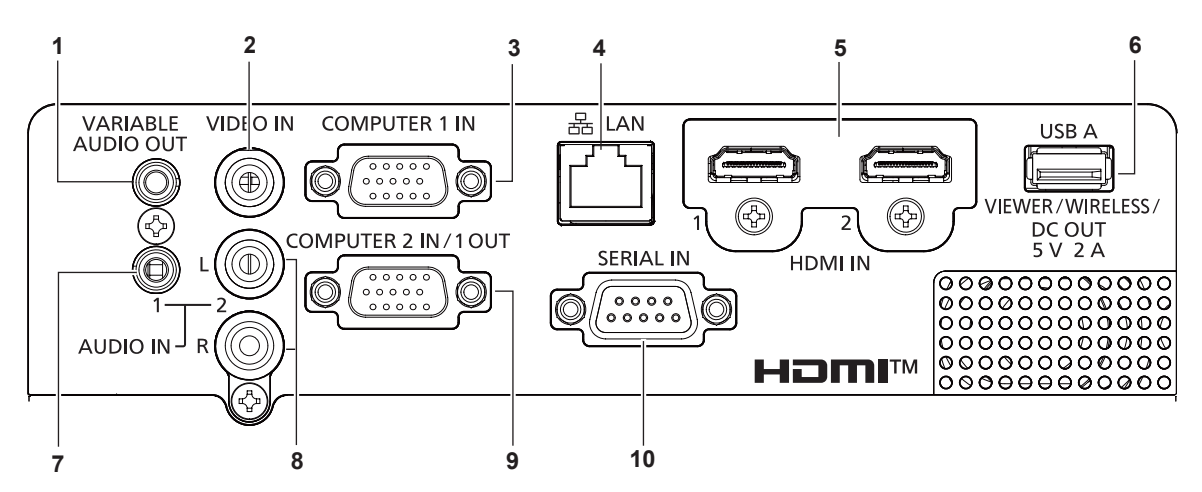

- **1 Borne <VARIABLE AUDIO OUT>** C'est la borne de sortie du signal audio envoyé au
- projecteur. **2 Borne <VIDEO IN>**
	- Il s'agit de la borne pour entrer des signaux vidéo.
- **3 Borne <COMPUTER 1 IN>** C'est la borne d'entrée des signaux RVB,  ${VC_{B}C_{B}VP_{B}P_{B}}$ ou Y/C.

#### **4 Borne <LAN>** Il s'agit de la borne LAN pour se connecter au réseau.

- **5 Borne <HDMI 1 IN>/borne <HDMI 2 IN>** C'est la borne d'entrée des signaux HDMI.
- **6 Borne <USB A (VIEWER/WIRELESS/DC OUT)>** Lorsque vous utilisez la fonction Memory Viewer, insérez la clé USB directement à cette borne. (→ page 94) Veuillez insérer le module sans fil (n° de modèle : AJ-WM50 / ET-WML100) directement à cette borne lorsque vous utilisez la fonction LAN sans fil.  $(\Rightarrow$  page 98) De plus, cette borne peut être utilisée pour l'alimentation (5 V CC, maximum 2 A).

**7 Borne <AUDIO IN 1>**

C'est la borne d'entrée des signaux audio.

**8 Borne <AUDIO IN 2>**

C'est la borne d'entrée des signaux audio. L'entrée à gauche (L) et l'entrée à droite (R) sont prévues pour la borne <AUDIO IN 2>.

**9 Borne <COMPUTER 2 IN/1 OUT>**

Il s'agit de la borne pour entrer des signaux RVB ou des signaux  $YC_{B}C_{B}/YP_{B}P_{B}$ . Ou la borne de sortie des signaux reçus de la borne <COMPUTER 1 IN> vers un appareil externe.

#### **10 Borne <SERIAL IN>**

C'est la borne compatible RS-232C pour contrôler à l'extérieur le projecteur en connectant un ordinateur.

**Attention**

- f Lorsqu'un câble LAN est directement connecté au projecteur, la connexion réseau doit être effectuée à l'intérieur. f Lorsque le menu [RÉGLAGE PROJECTEUR] → [GESTION ECOLOGIQUE] → [MODE STANDBY] est réglé sur [NORMAL], la borne
- <USB A (VIEWER/WIRELESS/DC OUT)> peut fournir l'alimentation même en état de veille. Si réglé sur [ECO], la borne <USB A (VIEWER/WIRELESS/DC OUT)> ne peut pas fournir l'alimentation en état de veille.
- Lorsqu'un périphérique externe dépassant la valeur nominale (5 V CC, 2 A maximum) est connecté à la borne <USB A (VIEWER/ WIRELESS/DC OUT)>, une erreur est détectée et l'alimentation est coupée. À ce moment, déconnectez le périphérique externe, mettez le projecteur hors tension, puis rebranchez le cordon d'alimentation à la prise.

#### **Pour PT-LB306**

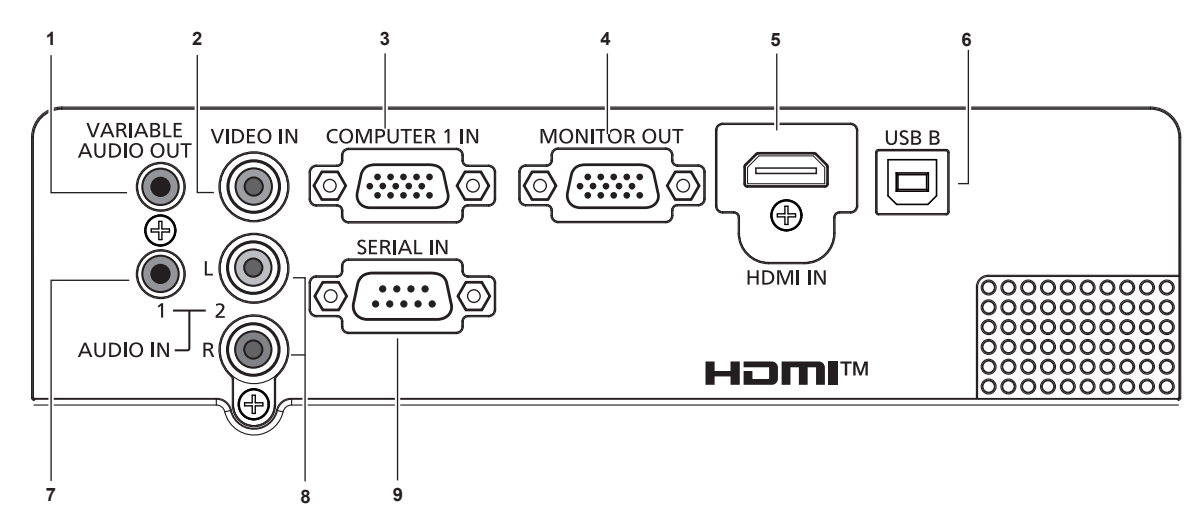

**1 Borne <VARIABLE AUDIO OUT>**

C'est la borne de sortie du signal audio envoyé au projecteur.

**2 Borne <VIDEO IN>**

Il s'agit de la borne pour entrer des signaux vidéo.

- **3 Borne <COMPUTER 1 IN>** C'est la borne d'entrée des signaux RVB,  $YP_RP_R/TC_RC_R$ ou Y/C.
- **4 Borne <MONITOR OUT>** C'est la borne de sortie des signaux RVB au moniteur externe.
- **5 Borne <HDMI IN>**

C'est la borne d'entrée des signaux HDMI.

- **6 Borne <USB B>** Utilisé pour maintenance.
- **7 Borne <AUDIO IN 1>** C'est la borne d'entrée des signaux audio.
- **8 Borne <AUDIO IN 2>** C'est la borne d'entrée des signaux audio. L'entrée à gauche (L) et l'entrée à droite (R) sont prévues pour la borne <AUDIO IN 2>.
- **9 Borne <SERIAL IN>** C'est la borne compatible RS-232C pour contrôler à l'extérieur le projecteur en connectant un ordinateur.

# **Préparation de la télécommande**

# **Insérer et retirer les piles**

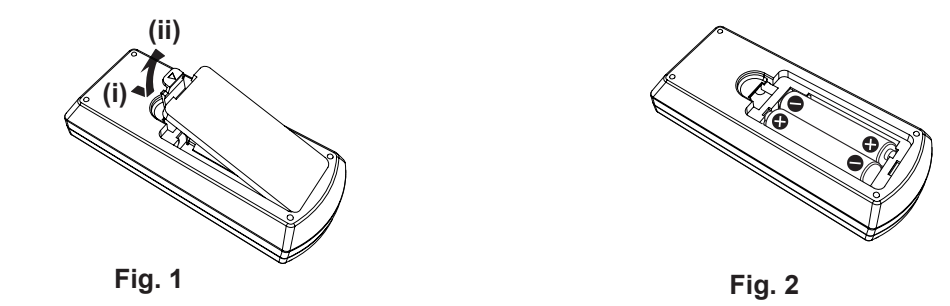

**1) Ouvrez le couvercle. (Fig. 1)**

#### **2) Insérez les piles et fermez le couvercle (insérez d'abord le côté «** m **»). (Fig. 2)**

f Lorsque vous retirez les piles, suivez les étapes dans l'ordre inverse.

# **En cas d'utilisation de plusieurs projecteurs**

Lorsque vous utilisez le système avec plusieurs projecteurs, vous pouvez faire fonctionner simultanément tous les projecteurs ou chaque projecteur individuellement en utilisant une seule télécommande, dès lors qu'un numéro ID unique est assigné à chaque projecteur.

Lorsque vous souhaitez définir le numéro ID, vous devez d'abord définir le numéro ID du projecteur, puis celui de la télécommande.

Le numéro ID d'usine par défaut de l'appareil (le projecteur et la télécommande) est réglé sur [TOUT], vous pouvez contrôler avec ce paramètre. Le cas échéant, veuillez régler le numéro ID de la télécommande et du projecteur. Pour savoir comment régler le numéro ID de la télécommande, veuillez se référer à la section «Réglage du numéro ID de la télécommande» (+ page 50).

#### **Remarque**

· Définissez le numéro ID du projecteur dans le menu [RÉGLAGE PROJECTEUR] → [NUMÉRO DU PROJECTEUR]. (+ page 76)

# **Chapitre 2 Mise en route**

Ce chapitre décrit la marche à suivre avant d'utiliser le projecteur, par exemple l'installation et les branchements.

# **Installation**

# **Mode d'installation**

Il y a quatre façons d'installer le projecteur. Réglez le menu [RÉGLAGE PROJECTEUR] → [MÉTHODE DE  $PROJECTION$  ( $\Rightarrow$  page 77) selon le mode d'installation.

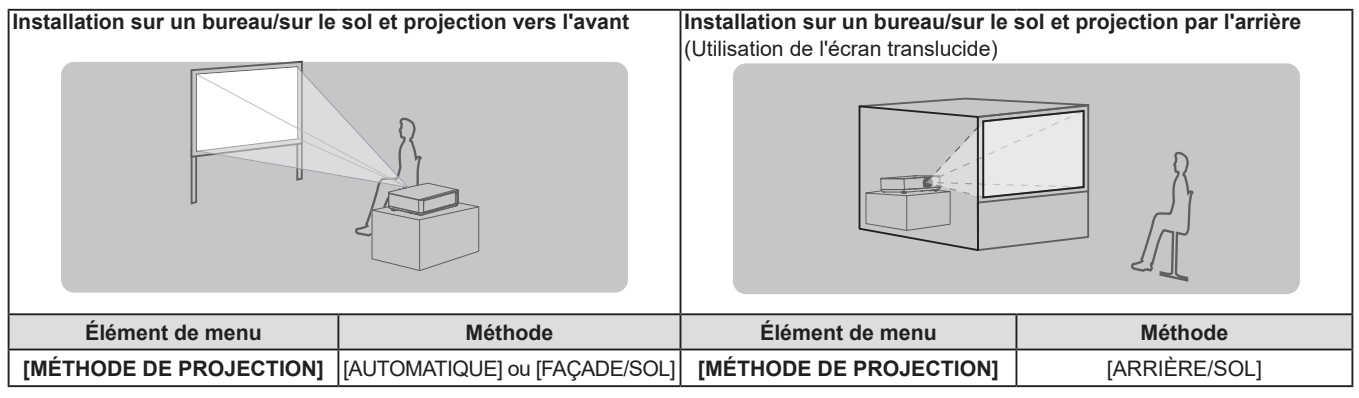

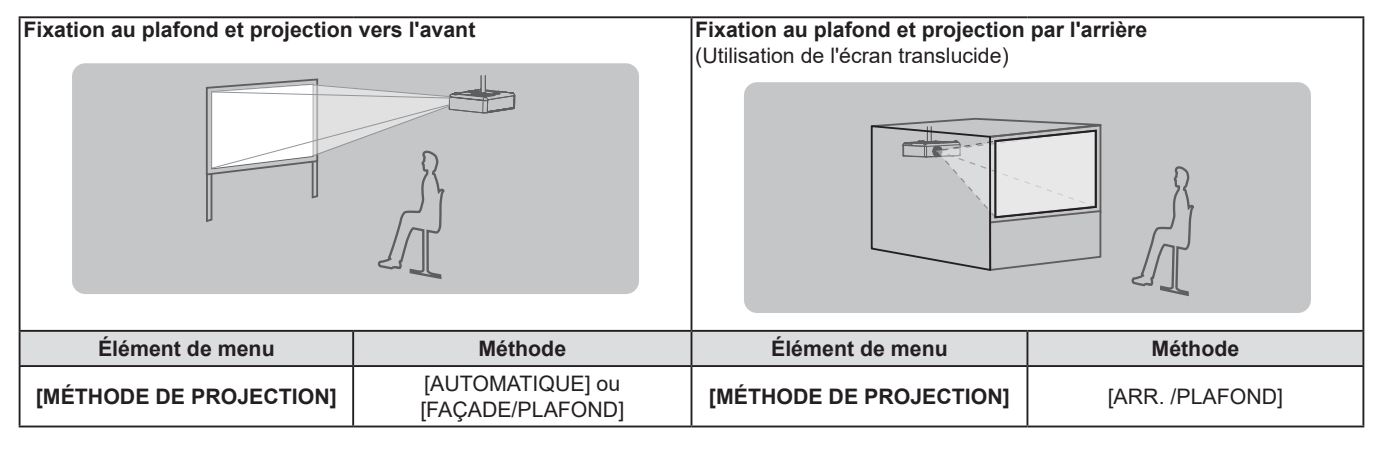

#### **Remarque**

f Le projecteur dispose d'un capteur d'angle intégré. L'attitude du projecteur est automatiquement détectée en réglant le menu [RÉGLAGE PROJECTEUR] → [MÉTHODE DE PROJECTION] sur [AUTOMATIQUE]. Pour la projection par l'arrière, réglez [MÉTHODE DE PROJECTION] à [ARRIÈRE/SOL] ou [ARR. /PLAFOND].

# ■ Capteur d'angle

La plage de la posture d'installation détectée par le capteur d'angle intégré du projecteur est la suivante. Dans le cas [AUTOMATIQUE], lorsque le projecteur est placé avec la face supérieure vers le haut à moins de ±30° du plan horizontal, il passera automatiquement sur [FAÇADE/SOL] ; lorsque le projecteur est placé avec la face supérieure vers le bas à moins de ± 30° du plan horizontal, il passera automatiquement à [FAÇADE/PLAFOND].

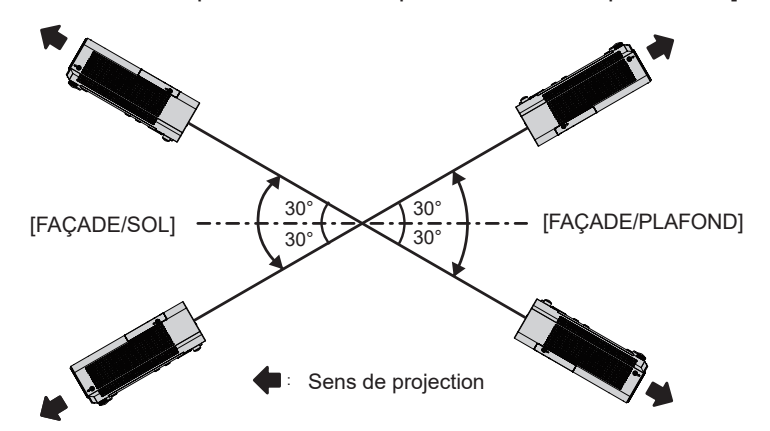

Dans le cas [AUTOMATIQUE], il sera détecté comme [FAÇADE/SOL] même lorsque le projecteur s'incline plus de ± 30° avec la face supérieure vers le haut ou plus de ± 30° avec la face supérieure vers le bas. Pour utiliser le projecteur qui s'incline plus de ± 30° avec la face supérieure vers le bas, réglez le menu [RÉGLAGE PROJECTEUR] → [MÉTHODE DE PROJECTION] sur [FAÇADE/PLAFOND] ou [ARR. /PLAFOND] au lieu de [AUTOMATIQUE]. Cependant, n'utilisez pas le projecteur lorsqu'il dépasse ± 30° par rapport au plan horizontal. Le non-respect de cette précaution peut raccourcir la durée de vie des pièces.

# **Pièces pour le montage au plafond (en option)**

Cette opération nécessite un support de montage au plafond en option. Assurez-vous d'utiliser le support de montage du projecteur avec le support de montage au plafond pour des plafonds élevés ou des plafonds bas. **N° de modèle : ET-PKL100H (pour plafond élevé), ET-PKL100S (pour plafond bas), ET-PKL420B (Support d'installation du projecteur)**

- f Utilisez uniquement les supports de montage au plafond spécifiés pour ce projecteur.
- f Reportez-vous au manuel d'installation pour le support de montage au plafond lorsque vous installez le support et le projecteur.

#### **Attention**

f Pour garantir la performance et la sécurité du projecteur, l'installation du support de montage au plafond doit être effectuée par votre revendeur ou un technicien qualifié.

# **Taille de l'écran et distance de projection**

Reportez-vous à la taille d'écran et aux distances de projection pour installer le projecteur. Vous pouvez régler la taille et la position de l'image en fonction de la taille d'écran et de la position de l'écran.

f L'illustration suivante est créée en partant du principe que la position et la taille de l'image projetée ont été alignées afin de s'afficher en plein écran.

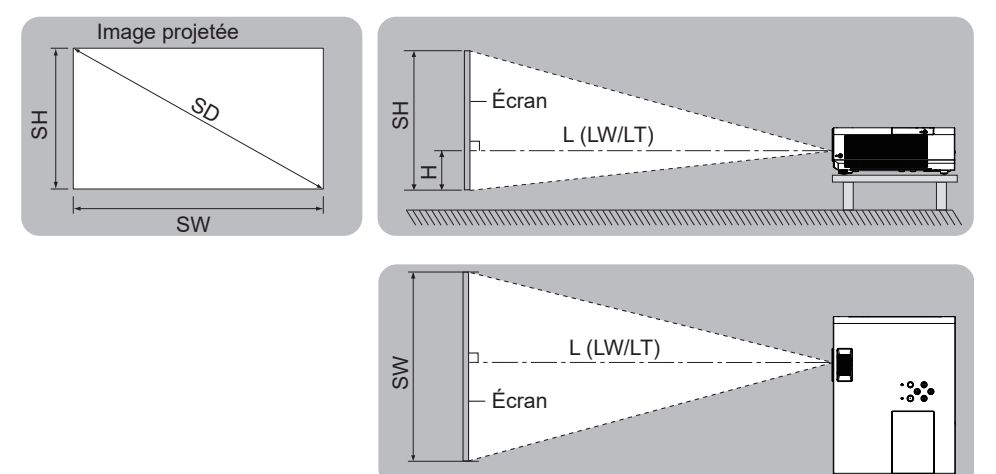

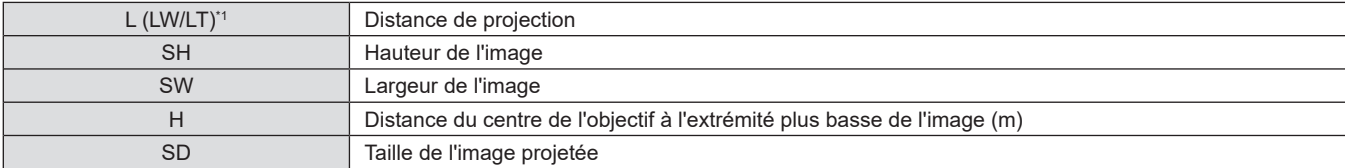

\*1 LW : Distance minimale

LT : Distance maximale

#### **Attention**

 $\bullet$  Avant l'installation, veuillez lire « Précautions d'utilisation » ( $\bullet$  page 14).

#### **Distance de projection**

Une erreur de ±5% dans des distances de projection énumérées peut se produire. Lorsque [RÉGLAGE DE L'ÉCRAN] est utilisé, la distance est corrigée pour devenir inférieure à la taille d'image spécifiée.

#### **Pour PT-LW376**

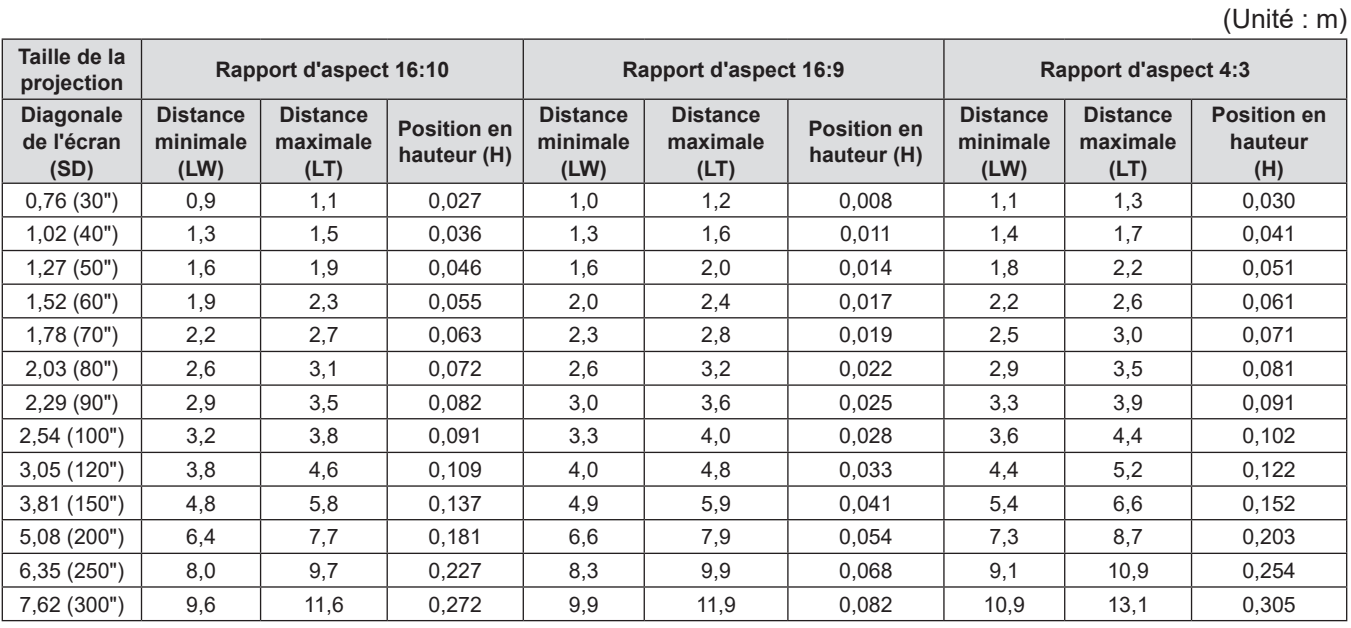

#### **Pour PT-LW336**

(Unité : m)

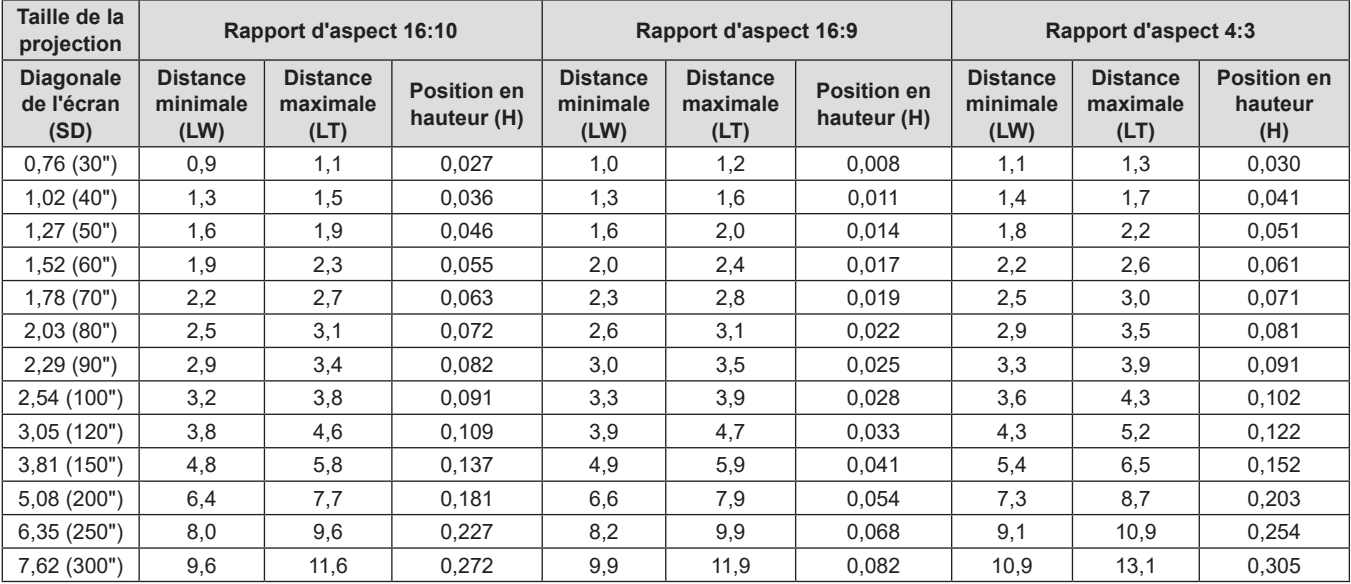

#### **Pour PT-LB426, PT-LB386, PT-LB356 et PT-LB306**

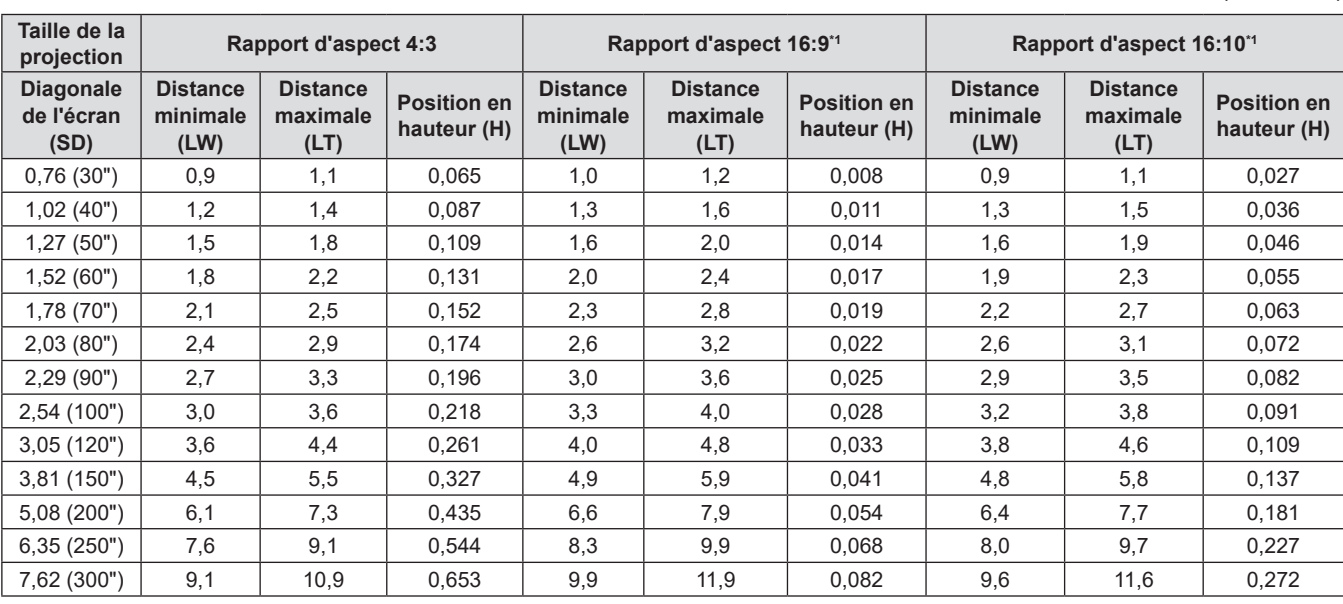

\*1 Non disponible pour PT-LB306

#### **Formules de distance de projection**

Pour utiliser une taille d'écran non répertoriée dans ce manuel, vérifiez SD de la taille de l'écran (m) et utilisez la formule respective pour calculer la distance de projection.

L'unité de toutes les formules est en m. (Les valeurs obtenues par les formules de calcul suivantes ont une légère tolérance.)

Si vous voulez calculer la distance de projection avec SD de la taille de l'image projetée (unité : pouce) par substitution, veuillez attribuer 0,0254 fois à la valeur SD.

#### **Pour PT-LW376**

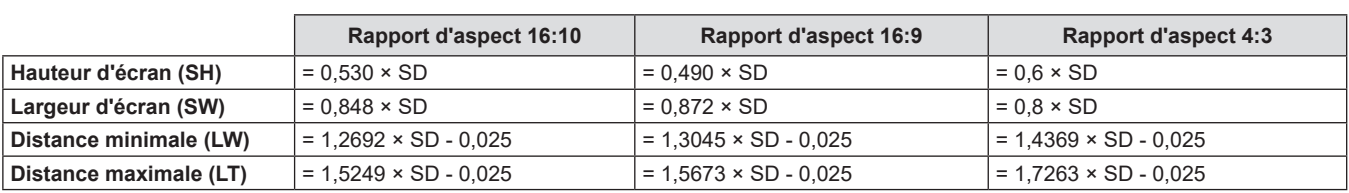

#### **Pour PT-LW336**

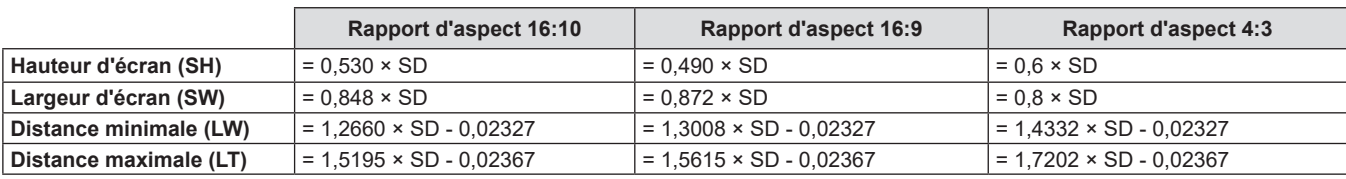

#### **Pour PT-LB426, PT-LB386, PT-LB356 et PT-LB306**

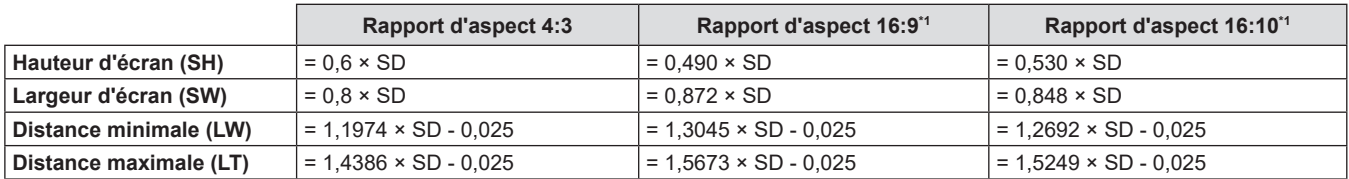

\*1 Non disponible pour PT-LB306

(Unité : m)

# **Raccordement**

# **Avant le raccordement**

- f Avant le raccordement, lisez attentivement le manuel d'utilisation du dispositif externe à connecter.
- $\bullet$  Mettez l'interrupteur d'alimentation sur arrêt avant de connecter les câbles.
- f Prenez note des points suivants avant de relier les câbles. Dans le cas contraire, vous risquez d'entraîner des dysfonctionnements.
	- Lorsque vous raccordez un câble à un périphérique relié au projecteur ou au projecteur proprement dit, touchez les objets métalliques à proximité afin d'éliminer l'électricité statique de votre corps avant de commencer à travailler.
	- g N'utilisez pas de câbles inutilement longs pour brancher un appareil connecté au projecteur ou au corps du projecteur. Plus le câble est long, plus il est susceptible de générer du bruit. Car l'utilisation d'un câble enroulé le fait fonctionner comme une antenne, il est plus susceptible de générer du bruit.
	- Pour brancher des câbles, connectez la masse d'abord, puis insérez directement la borne de connexion de l'appareil branché.
- f Si aucun câble de connexion n'est fourni avec l'appareil, ou qu'aucun câble en option ne permet sa connexion, vous devrez chercher un câble de connexion du système adapté à cet appareil.
- f Les signaux vidéo trop instables peuvent faire vaciller ou onduler aléatoirement les images sur l'écran. Dans ce cas, un correcteur de base temporelle (TBC) doit être raccordé.
- Le projecteur accepte les signaux Vidéo, les signaux Y/C, les signaux YC<sub>B</sub>C<sub>B</sub>/YP<sub>B</sub>P<sub>B</sub> et les signaux RVB analogiques (les signaux synchrones sont de niveau TTL), et le signal numérique.
- f Certains modèles d'ordinateur ou certaines cartes graphiques ne sont pas compatibles avec le projecteur.
- Si vous utilisez des câbles longs pour connecter chaque équipement au projecteur, il est possible que l'image ne soit pas affichée correctement à moins d'utiliser un compensateur.
- f Pour des détails sur les signaux vidéo pris en charge par le projecteur, consultez la section « Liste des signaux compatibles ».  $(\Rightarrow$  page137)

#### **Affectations des broches de la borne <COMPUTER 1 IN> et noms des signaux**

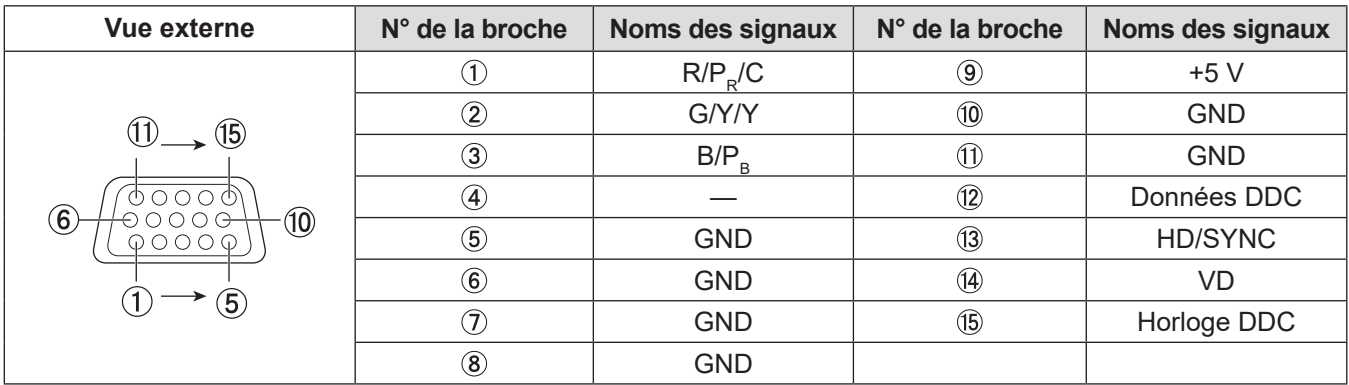

#### **Affectations des broches de la borne <COMPUTER 2 IN/1 OUT> et noms des signaux**

(Uniquement pour PT-LW376, PT-LW336, PT-LB426, PT-LB386 et PT-LB356)

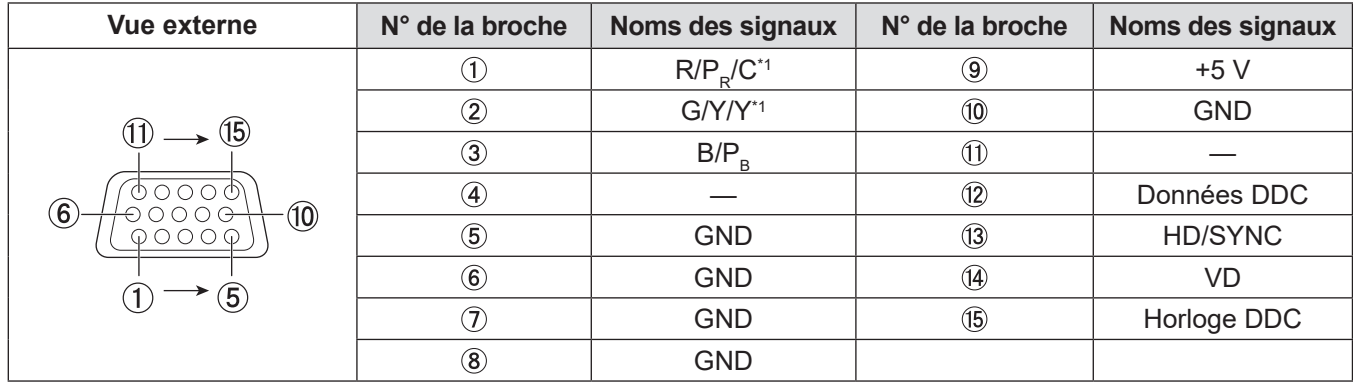

\*1 L'entrée de signal Y/C de la borne <COMPUTER 1 IN> est sortie de laborne <COMPUTER 2 IN/1 OUT>.

#### **Affectations des broches de la borne <MONITOR OUT> et noms des signaux**

(Uniquement pour PT-LB306)

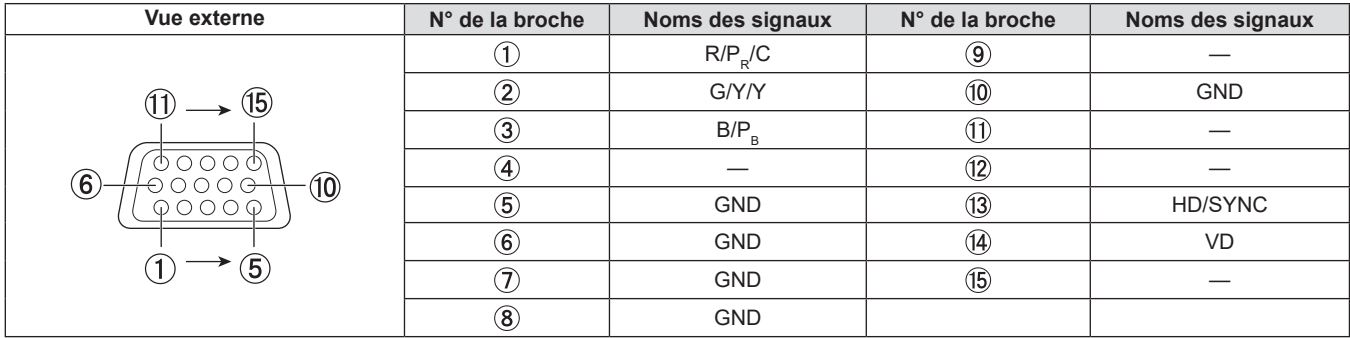

### **Affectation des broches de la borne <HDMI 1 IN> / <HDMI 2 IN> / <HDMI IN> et noms des signaux**

(La borne <HDMI IN> est disponible pour PT-LB306, la borne <HDMI 1 IN> et la borne <HDMI 2 IN> sont disponibles pour PT-LW376, PT-LW336, PT-LB426, PT-LB386 et PT-LB356)

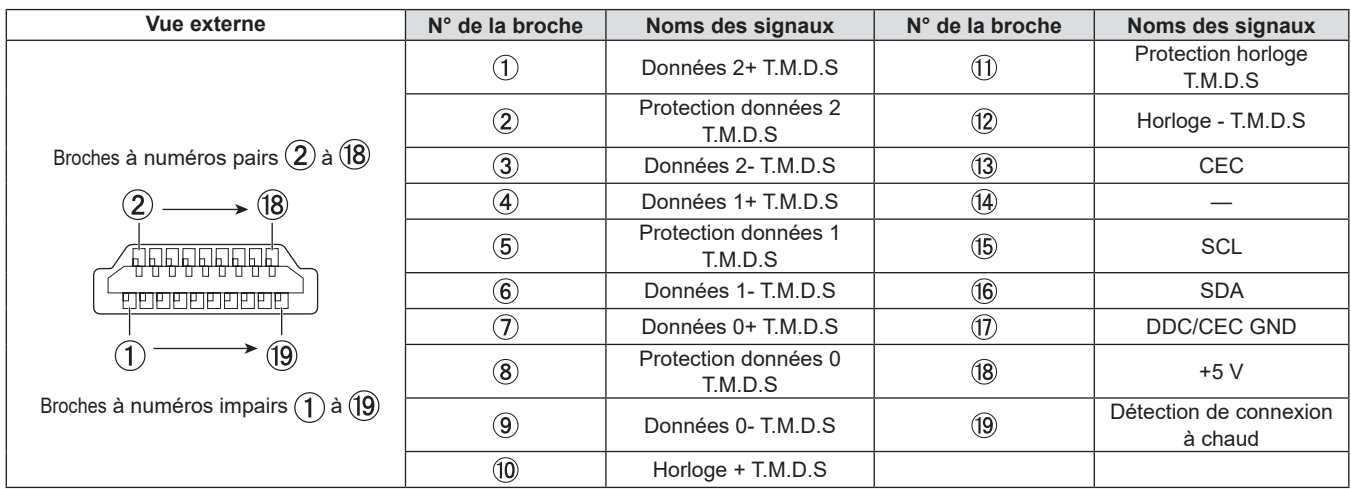

# **Exemple de raccordement : Équipement AV**

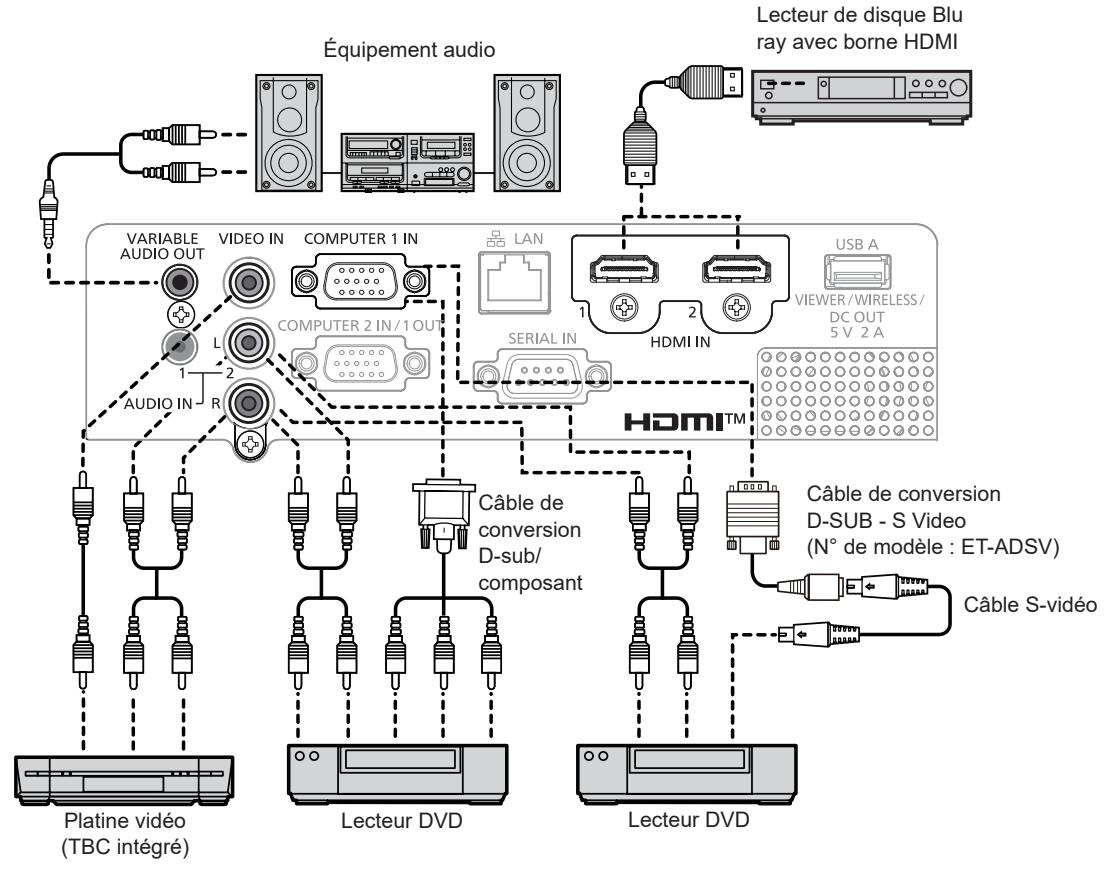

34 - FRANÇAIS

#### **Attention**

- f Utilisez toujours l'un des appareils suivants lors du branchement d'un magnétoscope.
	- Un magnétoscope avec correcteur de base du temps intégré (TBC).
- Un correcteur de base du temps (TBC) entre le projecteur et le magnétoscope.
- f Si des signaux de salve non standard sont connectés, l'image peut être déformée. Dans ce cas, raccordez le correcteur de base du temps (TBC) entre le projecteur et les périphériques externes.

#### **Remarque**

- f Pour un câble HDMI, utilisez un câble HDMI à haute vitesse conforme aux normes HDMI. L'utilisation d'un câble non conforme aux normes HDMI peut interrompre les images ou empêcher leur projection.
- f Ce projecteur ne prend pas en charge VIERA Link (HDMI) ou HDMI CEC (Consumer Electronics Control).
- f Lorsque la borne <VARIABLE AUDIO OUT> est connectée avec le câble, le son ne sera pas émis par le haut-parleur intégré.
- f Lorsque le signal d'entrée est Y/C, le câble de conversion en option D-SUB S Video (N° de modèle : ET-ADSV) est nécessaire.

#### **Exemple de raccordement : Ordinateurs**

#### r **Pour PT-LW376, PT-LW336, PT-LB426, PT-LB386 et PT-LB356**

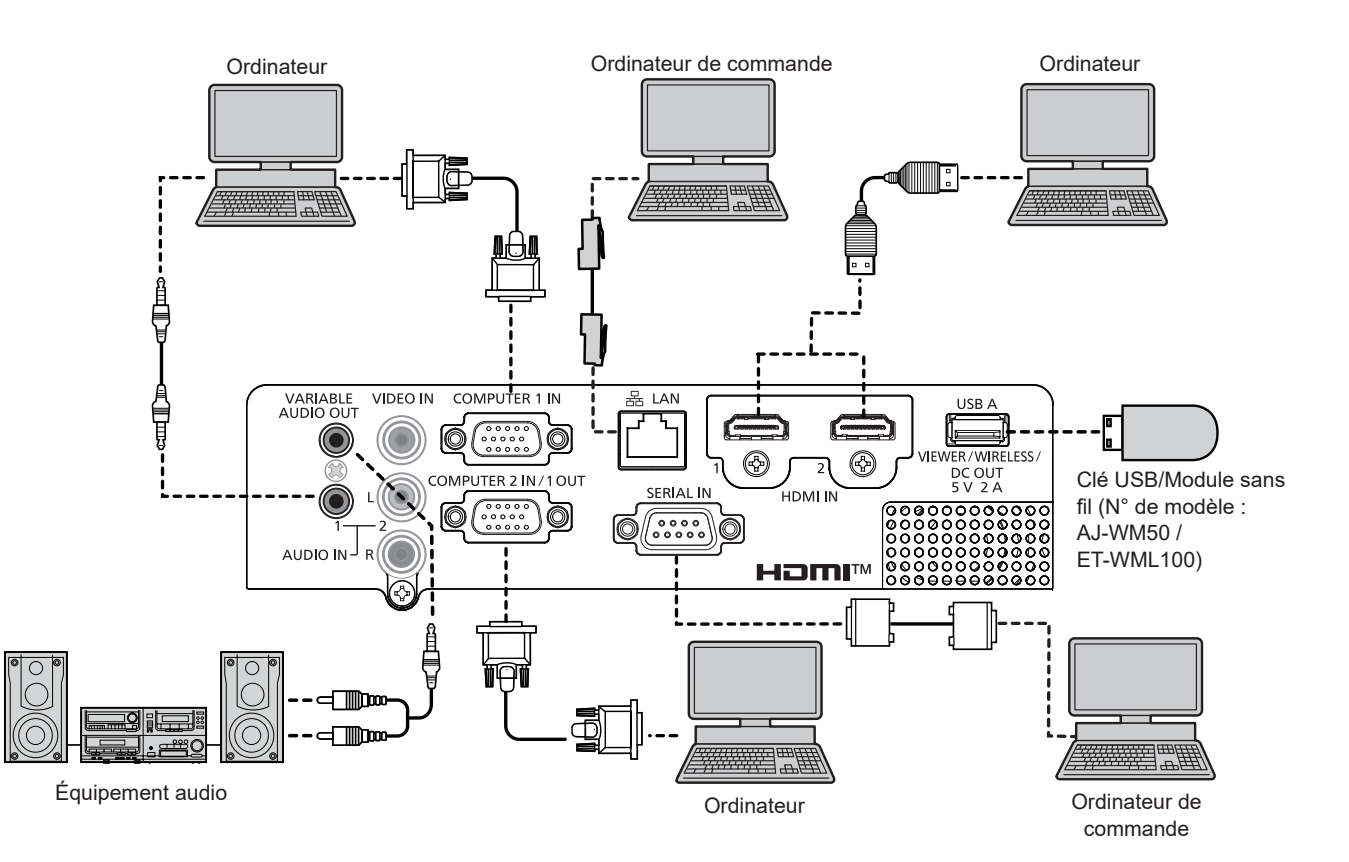

#### Pour PT-LB306

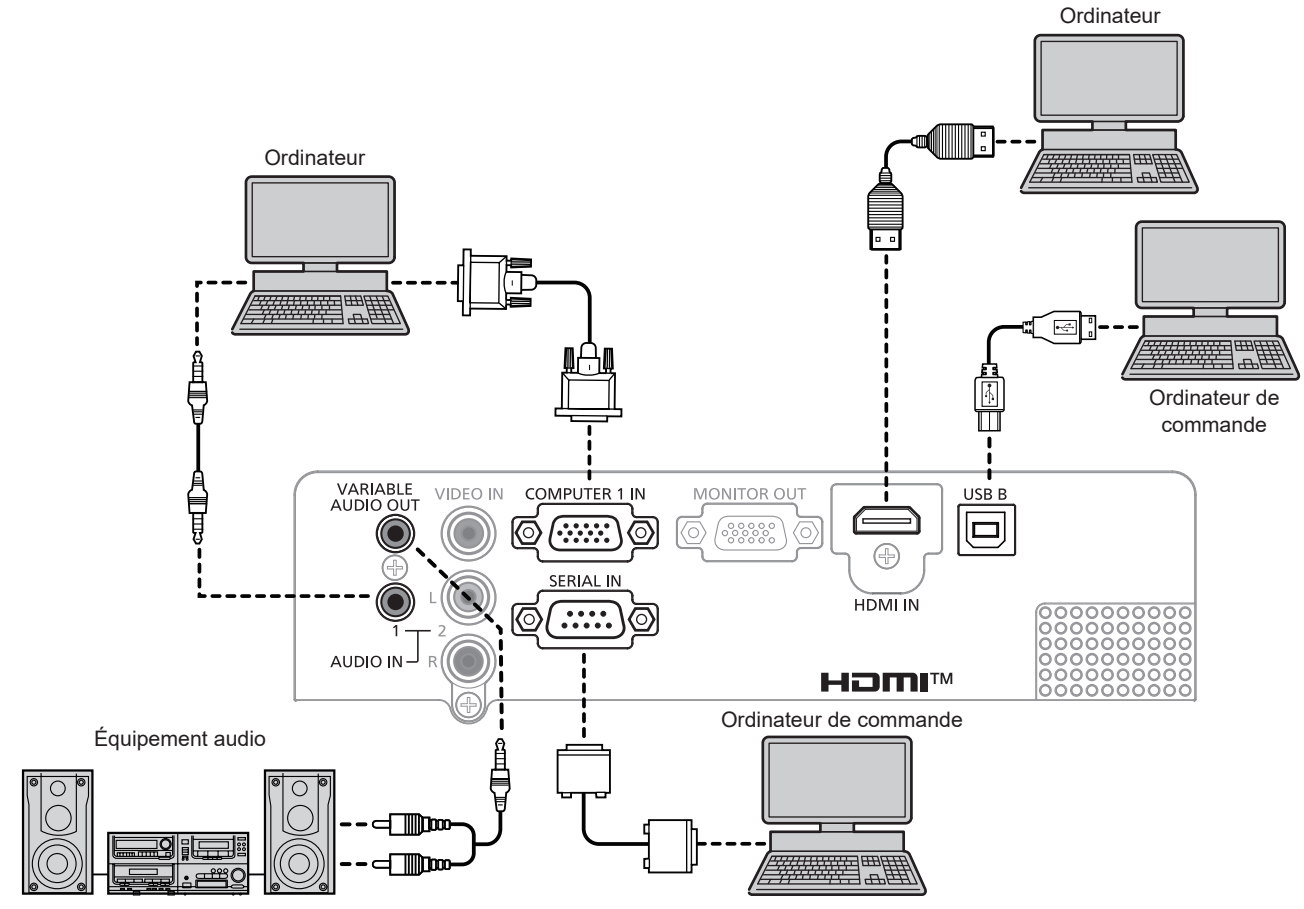

#### **Attention**

f Lors du raccordement du projecteur à un ordinateur ou à un périphérique externe, utilisez le cordon d'alimentation fourni avec chaque périphérique et des câbles blindés disponibles sur le marché.

#### **Remarque**

- f Pour un câble HDMI, utilisez un câble HDMI à haute vitesse conforme aux normes HDMI. L'utilisation d'un câble non conforme aux normes HDMI peut interrompre les images ou empêcher leur projection.
- Ce projecteur ne prend pas en charge VIERA Link (HDMI) ou HDMI CEC (Consumer Electronics Control).
- f Si vous utilisez le projecteur à l'aide d'un ordinateur avec la fonction de reprise (dernière mémoire), vous pourriez avoir à réinitialiser la fonction de reprise pour faire fonctionner le projecteur.
- f Lorsque la borne <VARIABLE AUDIO OUT> est connectée avec le câble, le son ne sera pas émis par le haut-parleur intégré.
- f Connectez le module sans fil optionnel (N° de modèle : AJ-WM50 / ET-WML100) ou la clé USB directement à la borne <USB A (VIEWER/ WIRELESS/DC OUT)> de ce projecteur sans utiliser un câble d'extension USB ou un concentrateur USB.
- f Si le signal vidéo de la borne DVI-D de l'appareil externe (tel qu'un ordinateur) est connectée à la borne <HDMI 1 IN> / <HDMI 2 IN> / <HDMI IN> à l'aide d'un câble de conversion, vous devez régler le menu [RÉGLAGE PROJECTEUR] → [REGLAGE AUDIO] → [SELECTION ENTREE AUDIO] sur [AUDIO IN 1] ou [AUDIO IN 2] (→ page 80) et le signal d'entrée audio sur la borne <AUDIO IN 1> ou <AUDIO IN 2>.
# **Chapitre 3 Opérations de base**

Ce chapitre décrit les opérations de base pour démarrer.

# **Mise sous tension/hors tension**

# **Branchement du cordon d'alimentation**

**Assurez-vous que le cordon d'alimentation fourni est bien fixé à la borne <AC IN> du boîtier du projecteur pour éviter son retrait facile.**

Pour en savoir plus sur la manipulation du cordon d'alimentation, reportez-vous à « Avis important concernant la sécurité ! »  $(\Rightarrow$  page 4).

#### **Fixation**

**1) Vérifiez l'état de la borne <AC IN> à l'arrière du boîtier du projecteur et du connecteur du cordon d'alimentation, puis insérez fermement le connecteur dans le bon sens.**

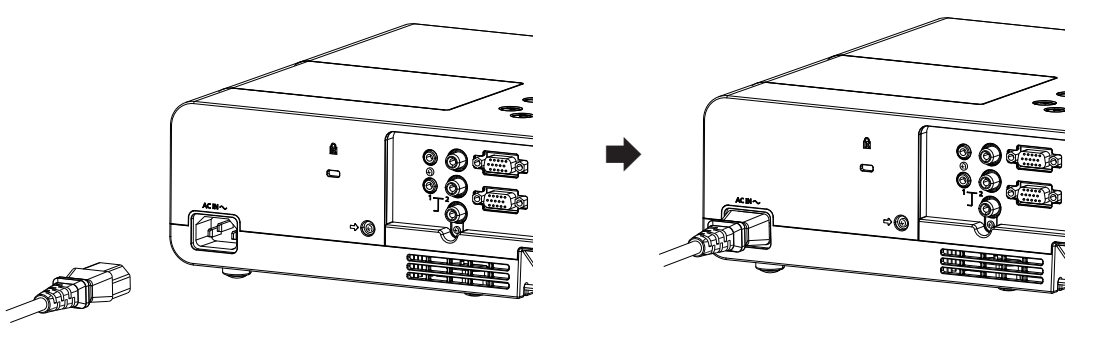

#### **Retrait**

- **1) Assurez-vous que le projecteur est en mode de veille, et retirez le cordon d'alimentation de la prise.**
- **2) Retirez le connecteur du cordon d'alimentation de la borne <AC IN>.**

#### **Voyant d'alimentation**

Le voyant d'alimentation <ON(G)/STANDBY(R)> vous informe de l'état de l'alimentation. Vérifiez l'état du voyant d'alimentation <ON(G)/STANDBY(R)> avant d'utiliser le projecteur.

Voyant d'alimentation <ON(G)/STANDBY(R)>

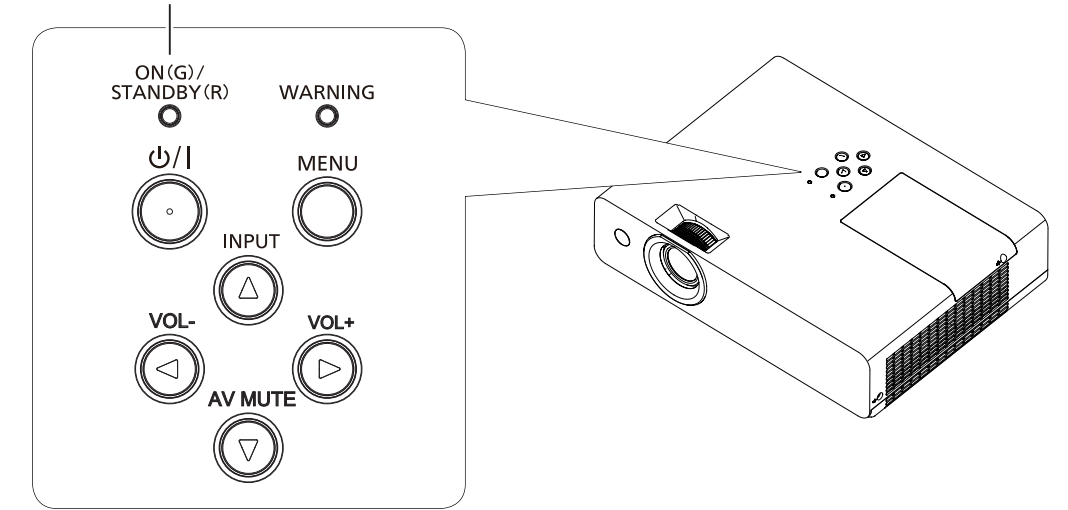

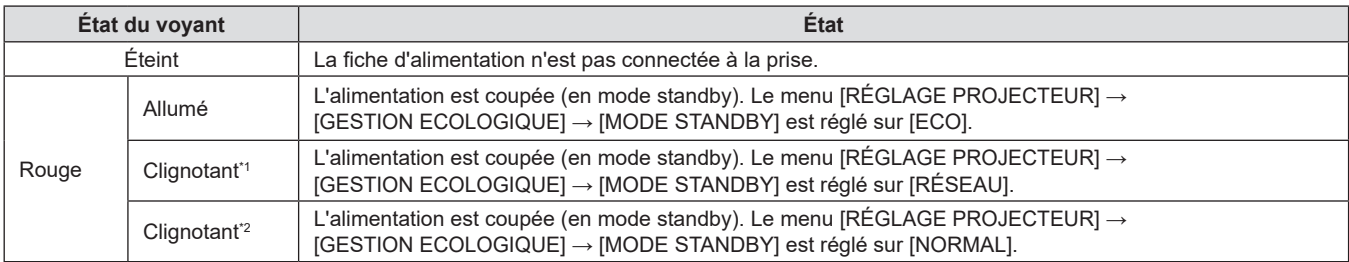

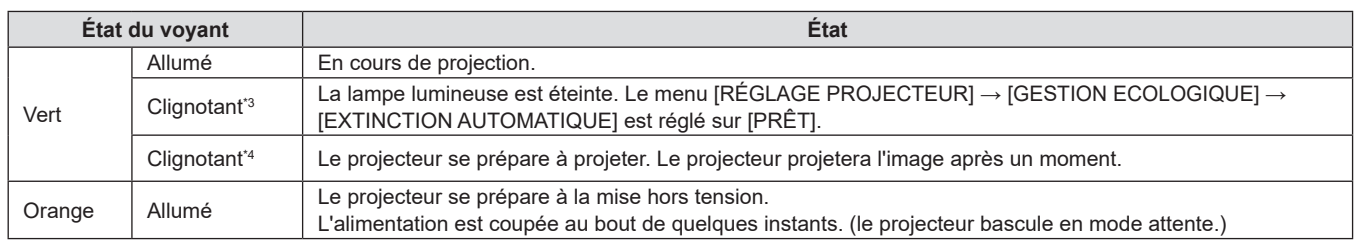

\*1 Le voyant clignote cycliquement : 2,75 secondes (allumé)  $\rightarrow$  0,25 secondes (éteint)  $\rightarrow$  0,75 secondes (allumé)  $\rightarrow$  0,25 secondes (éteint)

\*2 Le voyant clignote cycliquement : 2,75 secondes (allumé)  $\rightarrow$  0,25 secondes (éteint)

\*3 Le voyant clignote cycliquement : 2,0 secondes (allumé)  $\rightarrow$  2,0 secondes (éteint)

\*4 Le voyant clignote cycliquement : 0,5 secondes (allumé)  $\rightarrow$  0,5 secondes (éteint)

#### **Remarque**

- f Lorsque le voyant d'alimentation <ON(G)/STANDBY(R)> s'allume en orange, le ventilateur est en train de refroidir le projecteur.
- f Pendant environ 90 secondes après la mise hors tension du projecteur, la lampe lumineuse ne s'allume pas même si le projecteur est remis sous tension. Remettez le projecteur sous tension après l'allumage/le clignotement en couleur rouge du voyant d'alimentation <ON(G)/STANDBY(R)>.
- f Le projecteur consomme de l'énergie même en mode de veille (le voyant d'alimentation <ON(G)/STANDBY(R)> s'allume/clignote en rouge). Reportez-vous à « Consommation électrique » ( $\Rightarrow$  page 139) pour la consommation d'électricité.

#### **Mise sous tension du projecteur**

Avant d'allumer le projecteur, assurez-vous que le projecteur et les appareils externes sont correctement connectés( $\Rightarrow$  page 33).

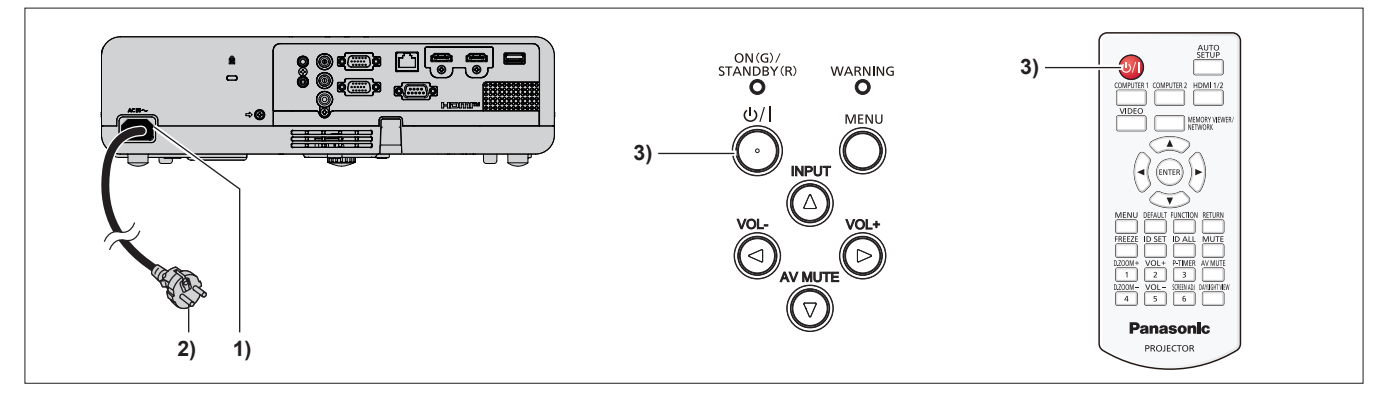

**1) Raccordez le cordon d'alimentation au boîtier du projecteur.**

#### **2) Branchez la fiche d'alimentation à une prise.**

- f Le voyant d'alimentation <ON(G)/STANDBY(R)> s'allume ou clignote en rouge, et le projecteur passera en mode de veille.
- **3)** Appuyez sur la touche d'alimentation < $\psi$ //>.
	- f Le voyant d'alimentation <ON(G)/STANDBY(R)> s'allume en vert et l'image est rapidement projetée sur l'écran.

#### **Remarque**

f Si le menu [RÉGLAGE PROJECTEUR] → [GESTION ECOLOGIQUE] → [MODE STANDBY] est réglé sur [ECO], le démarrage du projecteur peut prendre 10 secondes de plus après la mise sous tension que dans le cas de l'option [NORMAL].

## **Lorsque l'écran des réglages initiaux s'affiche**

Quand le projecteur est allumé pour la première fois après l'achat ou si [INITIALISER TOUT] dans le menu [RÉGLAGE PROJECTEUR] est exécuté, puis l'écran de réglage initial s'affiche. Réglez-les en fonction des circonstances.

En d'autres occasions, vous pouvez modifier les paramètres par les opérations de menu.

Si vous appuyez sur la touche <MENU> alors que l'écran **[REGLAGES INITIAUX]** est affiché, vous pouvez revenir à l'écran précédent.

La même opération est disponible en appuyant sur la touche <RETURN>.

#### **Remarque**

f Lorsque le projecteur est utilisé pour la première fois, afin d'afficher clairement l'écran du menu, il est nécessaire de régler la bague du foyer et la bague de zoom dans la zone de l'objectif de projection du projecteur (+ page 23). Pour en savoir plus, reportez-vous à « Comment régler l'état de l'image » (→ page 46).

#### **Réglages initiaux (langue de l'affichage)**

Sélectionnez la langue d'affichage sur l'écran.

Après avoir terminé les réglages initiaux, vous pouvez changer la langue d'affichage du menu [LANGAGE].

**1)** Appuyez sur **△▼ 4▶** pour sélectionner la langue d'affichage.

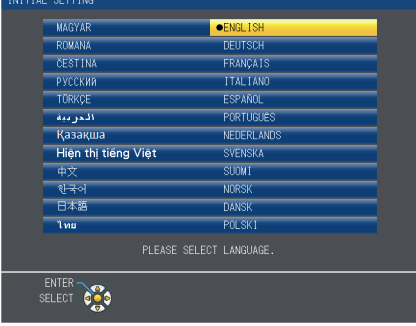

**2) Appuyez sur la touche <ENTER> pour procéder aux réglages initiaux.**

#### **Réglages initiaux (réglage d'installation)**

Si nécessaire, modifiez le réglage de chaque élément.

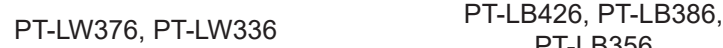

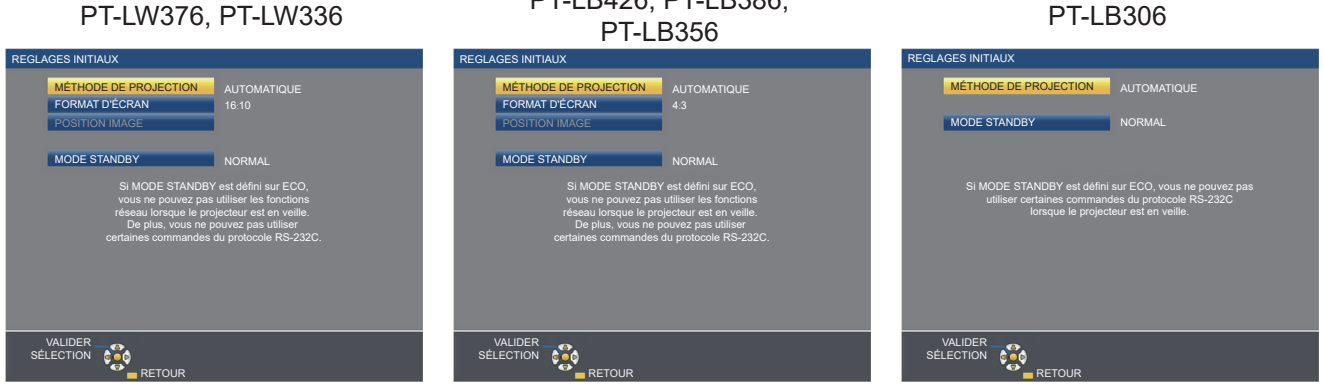

**1)** Appuyez sur ▲▼ pour sélectionner un élément.

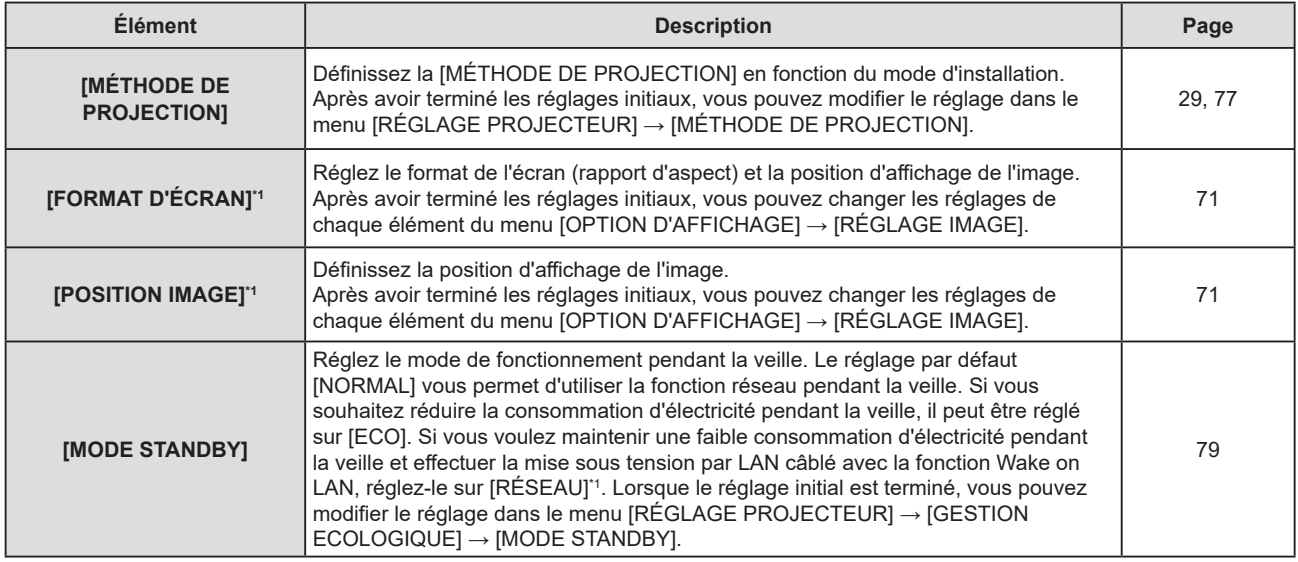

\*1 Non disponible pour PT-LB306

#### 2) Appuyez sur  $\blacklozenge$  pour changer de réglage.

f Lorsque tous les réglages sont terminés, passez à l'étape **3)**.

#### **3) Appuyez sur la touche <ENTER>.**

f Confirmez la valeur de réglage et terminez les réglages initiaux.

# 40 - FRANÇAIS

# **Lorsque l'écran de configuration du compte administrateur s'affiche**

(Non disponible pour PT-LB306)

L'écran de réglage [COMPTE ADMINISTRATEUR] est affiché uniquement lorsque le projecteur est allumé pour la première fois après l'achat ou lorsque le projecteur est allumé après l'opération dans le menu [RÉSEAU] → [INITIALISE].

Définissez le nom d'utilisateur et le mot de passe du compte administrateur.

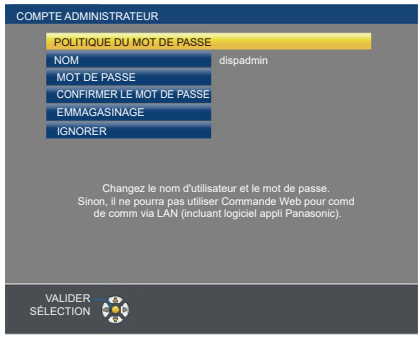

#### **Remarque**

- $\bullet$  Le nom d'utilisateur et le mot de passe du compte administrateur peuvent également être définis ultérieurement dans le menu [RÉSEAU]  $\rightarrow$ [COMPTE ADMINISTRATEUR] (→ page 88).
- f Le paramètre [COMPTE ADMINISTRATEUR] peut être ignoré. Cependant, vous ne pouvez pas utiliser la fonction de commande Web ou le contrôle de communication via un LAN (y compris le logiciel d'application Panasonic).

#### **Définition du nom d'utilisateur.**

- **1)** Appuyez sur ▲▼ pour sélectionner [NOM], puis appuyez sur la touche <ENTER>.
	- f L'écran **[NOM]** s'affiche.
	- Le nom d'utilisateur par défaut est « dispadmin ».
- 2) Sélectionnez les caractères avec les touches  $\blacktriangle \blacktriangledown \blacktriangle \blacktriangleright$  puis appuyez sur la touche <ENTER> pour **saisir le nom d'utilisateur.** 
	- Vous pouvez saisir jusqu'à 16 caractères.
	- f Sélectionnez [SUP. TOUT] pour supprimer tous les caractères saisis, ou sélectionnez [SUPPR.] pour supprimer un caractère.
	- f La touche <DEFAULT> de la télécommande peut également être utilisée pour supprimer un caractère.
- **3)** Sélectionnez [VALIDER] avec les touches ▲▼◀▶, puis appuyez sur la touche <ENTER>.
	- f Pour annuler le changement de nom, sélectionnez [ANNULER] et appuyez sur la touche <ENTER>.

**Définition du mot de passe**

- **1)** Appuyez sur ▲▼ pour sélectionner [MOT DE PASSE], puis appuyez sur la touche <ENTER>. f L'écran **[MOT DE PASSE]** s'affiche.
- 2) Sélectionnez les caractères avec les touches  $\blacktriangle \blacktriangledown \blacktriangle \blacktriangleright$  puis appuyez sur la touche <ENTER> pour **saisir le mot de passe.** 
	- Vous pouvez saisir jusqu'à 16 caractères.
	- f Sélectionnez [SUP. TOUT] pour supprimer tous les caractères saisis, ou sélectionnez [SUPPR.] pour supprimer un caractère.
	- f La touche <DEFAULT> de la télécommande peut également être utilisée pour supprimer un caractère.
- 3) Sélectionnez [VALIDER] avec les touches  $\blacktriangle \blacktriangledown \blacktriangle$ , puis appuyez sur la touche <ENTER>.
	- f Pour annuler la saisie du mot de passe, sélectionnez [ANNULER] et appuyez sur la touche <ENTER>.
- **4)** Appuyez sur ▲▼ pour sélectionner [CONFIRMER LE MOT DE PASSE], puis appuyez sur la touche **<ENTER>.**
	- Saisissez de nouveau le mot de passe.
- **5)** Appuyez sur ▲▼ pour sélectionner [EMMAGASINAGE], puis appuyez sur la touche <ENTER>.

#### **Faire des réglages et des sélections**

Il est conseillé de projeter les images en continu pendant au moins 30 minutes avant de régler le foyer.

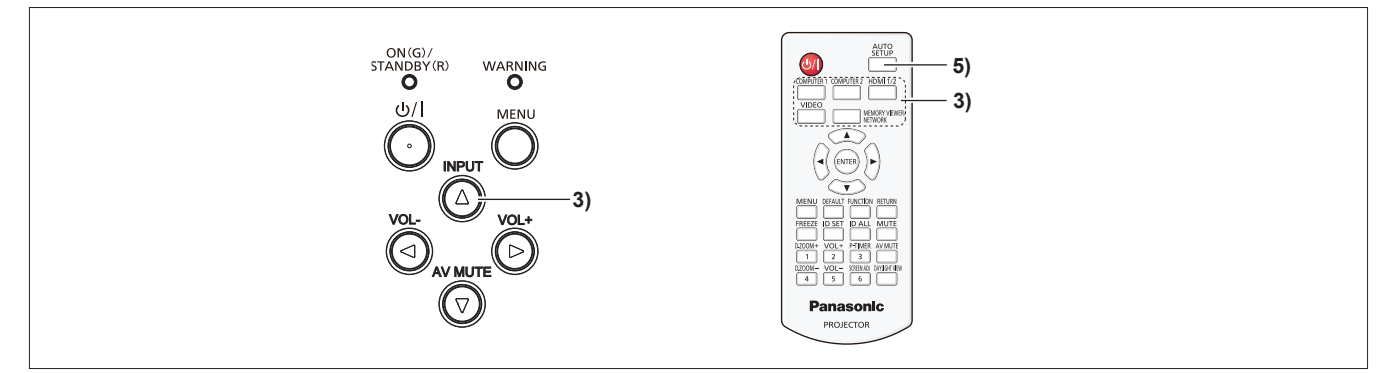

- **1) Réglez grossièrement le foyer de l'image à l'aide de la bague du foyer. (→ page 46)**
- **2) Changez les réglages du menu [RÉGLAGE PROJECTEUR] → [MÉTHODE DE PROJECTION] en fonction de mode d'installation. (→ page 77)** 
	- Reportez-vous à « Navigation dans le menu » (→ page 53) pour connaître l'opération de l'écran du menu.
- **3) Appuyez sur la touche <INPUT> du panneau de contrôle ou les touches de sélection d'entrée (<COMPUTER 1>, <COMPUTER 2>, <HDMI 1/2>, <VIDEO>, <MEMORY VIEWER/NETWORK>) de la télécommande pour sélectionner le signal d'entrée.**
	- f Les touches <COMPUTER 2> et <MEMORY VIEWER/NETWORK> sont désactivées pour PT-LB306.
	- f La touche <HDMI 1/2> fonctionne uniquement comme touche de sélection d'entrée HDMI pour PT-LB306.
- **4) Réglez l'angle de projection du projecteur avec le pied réglable. (→ page 46)**
- **5) Si le signal d'entrée est un signal RGB analogique, appuyez sur la touche <AUTO SETUP>.**
- **6) Réglez la taille de l'image pour s'adapter à l'écran à l'aide de la bague de zoom.**
- **7) Réglez à nouveau le foyer à l'aide de la bague du foyer.**
- **8) Réglez à nouveau la taille de l'image pour s'adapter à l'écran à l'aide de la bague de zoom.**

#### **Mise hors tension du projecteur**

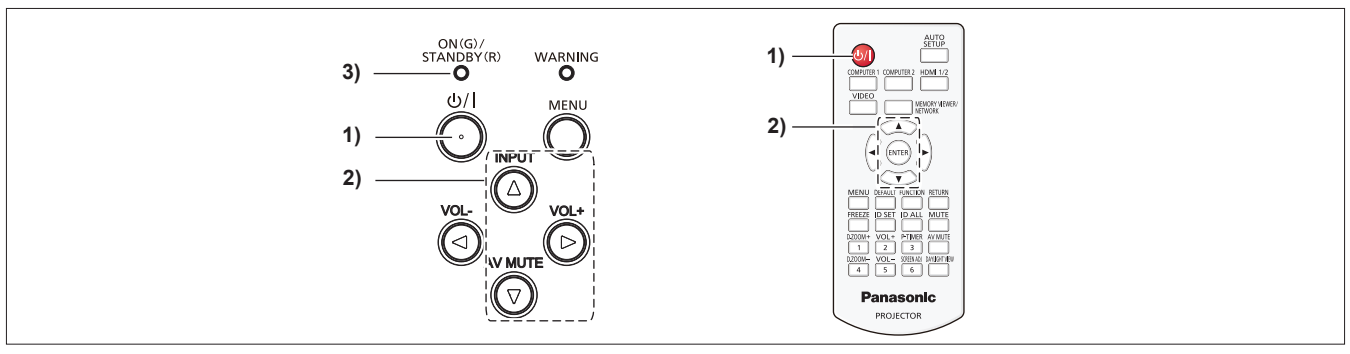

**1)** Appuyez sur la touche d'alimentation < $\psi$ //>.

f L'écran de confirmation **[ARRÊT ALIMENTATION]** est affiché.

- **2)** Appuyez sur ▲▼ pour sélectionner [VALIDER], puis appuyez sur la touche <ENTER> de la télécommande ou sur la touche ▶ du panneau de commande. **(Appuyez à nouveau sur la touche d'alimentation <** $\phi$ **//>.)** 
	- f La projection d'image s'arrêtera, et le voyant d'alimentation <ON(G)/STANDBY(R)> clignotera en orange. (Le ventilateur continue à fonctionner.)
- **3) Attendez jusqu'à ce que le voyant d'alimentation <ON(G)/STANDBY(R)> s'allume ou clignote en rouge.** f Le projecteur passe en mode de veille quand le voyant d'alimentation <ON(G)/STANDBY(R)> s'allume ou clignote en rouge.
- **4) Débranchez la fiche du cordon d'alimentation de la prise.**

#### **Remarque**

# 42 - FRANÇAIS

f Lorsque le voyant d'alimentation <ON(G)/STANDBY(R)> s'allume en orange, la lampe lumineuse est en cours de refroidissement, et il est impossible d'allumer le projecteur. Attendez jusqu'à ce que le voyant <ON(G)/STANDBY(R)> commence à s'allumer ou à clignoter en rouge pour allumer de nouveau le projecteur.

- f Au moment d'emballer le projecteur pour le transport et le stockage, veuillez assurez-vous que chaque voyant est éteint.
- **Même lorsque l'alimentation est coupée en appuyant sur la touche d'alimentation <** $\phi$ **//>, le projecteur consomme de l'électricité si la fiche du cordon d'alimentation est branchée à la prise.**

Lorsque le menu [RÉGLAGE PROJECTEUR] → [GESTION ECOLOGIQUE] → [MODE STANDBY] est réglé sur [ECO], l'utilisation de certaines fonctions est restreinte, mais la consommation électrique en veille peut être conservée.

# **Projection**

Vérifiez les connexions des périphériques ( $\Rightarrow$  page 33) et la connexion du cordon d'alimentation ( $\Rightarrow$  page 38) et mettez le projecteur sous tension (+ page 39) pour démarrer le projecteur. Sélectionnez l'image et ajustez son état.

# **Sélection du signal d'entrée**

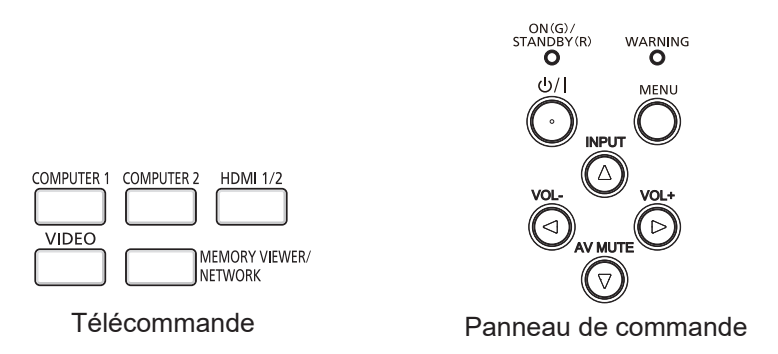

L'entrée pour la projection peut être commutée. La méthode pour commuter l'entrée est la suivante.

- f Appuyez sur la touche de sélection d'entrée de la télécommande et spécifiez directement l'entrée à projeter.
- f Appuyez sur la touche <INPUT> du panneau de contrôle pour afficher l'écran de sélection d'entrée et sélectionnez l'entrée pour la projection dans la liste.

#### **Utilisation de la télécommande**

L'entrée pour la projection peut être changée en appuyant directement sur la touche de sélection d'entrée sur la télécommande.

- **1) Appuyez sur les touches de sélection d'entrée (<COMPUTER 1>, <COMPUTER 2>, <HDMI 1/2>, <VIDEO>, <MEMORY VIEWER/NETWORK>).** 
	- f Les touches <COMPUTER 2> et <MEMORY VIEWER/NETWORK> sont uniquement pour PT-LW376, PT-LW336, PT-LB426, PT-LB386 et PT-LB356, et sont désactivées pour PT-LB306.
	- f La touche <HDMI 1/2> fonctionne uniquement comme touche de sélection d'entrée HDMI pour PT-LB306.

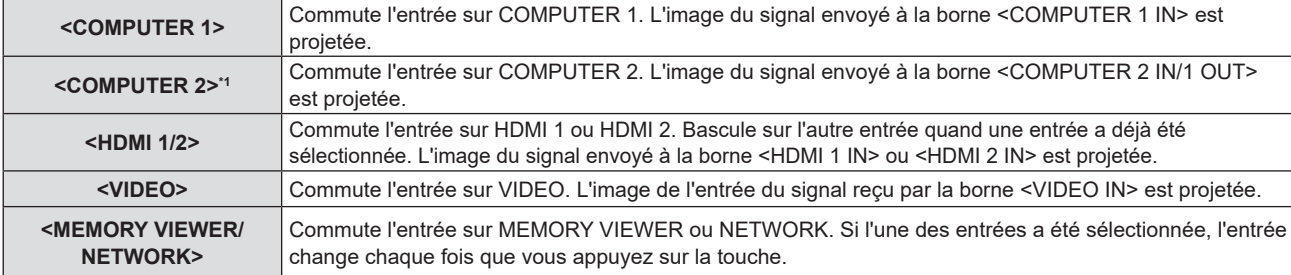

\*1 Si le menu [RÉGLAGE PROJECTEUR] → [SÉLECTION COMPUTER2] est réglé sur [COMPUTER1 OUT], l'entrée COMPUTER2 ne peut pas être sélectionnée.

#### **Attention**

- f Les images peuvent ne pas être correctement projetées en fonction du périphérique externe ou du disque Blu-ray ou DVD à lire. Réglez le menu [IMAGE] → [RGB/YC<sub>B</sub>C<sub>B</sub>]/[RGB/YP<sub>B</sub>P<sub>B</sub>]. ( $\blacktriangleright$  page 60)
- Vérifiez le rapport d'aspect de l'écran de projection et de l'image, puis passez à un rapport d'aspect optimal du menu [POSITION] → [ASPECT].  $($  page 66)

#### **Remarque**

- f Réglez le menu [RÉGLAGE PROJECTEUR] → [RÉGLAGE ENTRÉE COMPUTER1] pour faire correspondre au signal à entrer à la borne <COMPUTER 1 IN>.
- f Si vous entrez des signaux à la borne <COMPUTER 2 IN/1 OUT>, veuillez régler le menu [RÉGLAGE PROJECTEUR] → [SÉLECTION COMPUTER2] sur [COMPUTER2 IN].
- f Si l'entrée MEMORY VIEWER est sélectionnée, l'image fixe stockée dans la clé USB peut être projetée à l'aide de la fonction Memory Viewer. Pour en savoir plus, reportez-vous à la section « Projection avec l'entrée MEMORY VIEWER » (→ page 94).
- f Si l'entrée NETWORK est sélectionnée, l'image d'un ordinateur (y compris l'iPad / iPhone / iPod touch et le périphérique Android) peut être transférée via LAN sans fil/LAN câblé au projecteur à l'aide du logiciel d'application de transfert d'images Panasonic. Pour en savoir plus sur les logiciels d'application de transfert d'images « Presenter Light » et « Wireless Projector », reportez-vous au site Web (https://panasonic.net/cns/projector/).
- f Si l'une des entrées COMPUTER 1 / COMPUTER 2 / HDMI 1 / HDMI 2 est sélectionnée et qu'aucun signal n'est entré, l'écran suivant s'affiche. Vérifiez le réglage de sortie de votre ordinateur.

# 44 - FRANÇAIS

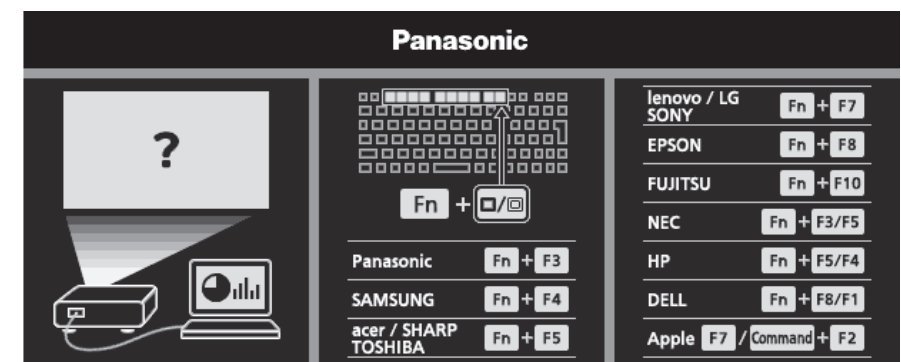

#### **Utilisation du panneau de commande**

L'entrée pour la projection peut être sélectionnée en affichant le guide d'entrée à l'aide du panneau de contrôle.

- **1) Appuyez sur la touche <INPUT> du panneau de contrôle.**
	- Le quide d'entrée s'affiche.
- 2) Appuyez sur la touche <INPUT> ou sur les touches **AV <d>** pour commuter l'entrée.
	- Lorsque l'affichage à l'écran simplifié s'affiche, l'entrée change chaque fois que vous appuyez sur la touche <INPUT>.
		- Lorsque l'affichage à l'écran détaillé s'affiche, appuyez sur les touches  $\blacktriangle \blacktriangledown \blacktriangle \blacktriangleright$  pour sélectionner l'entrée.

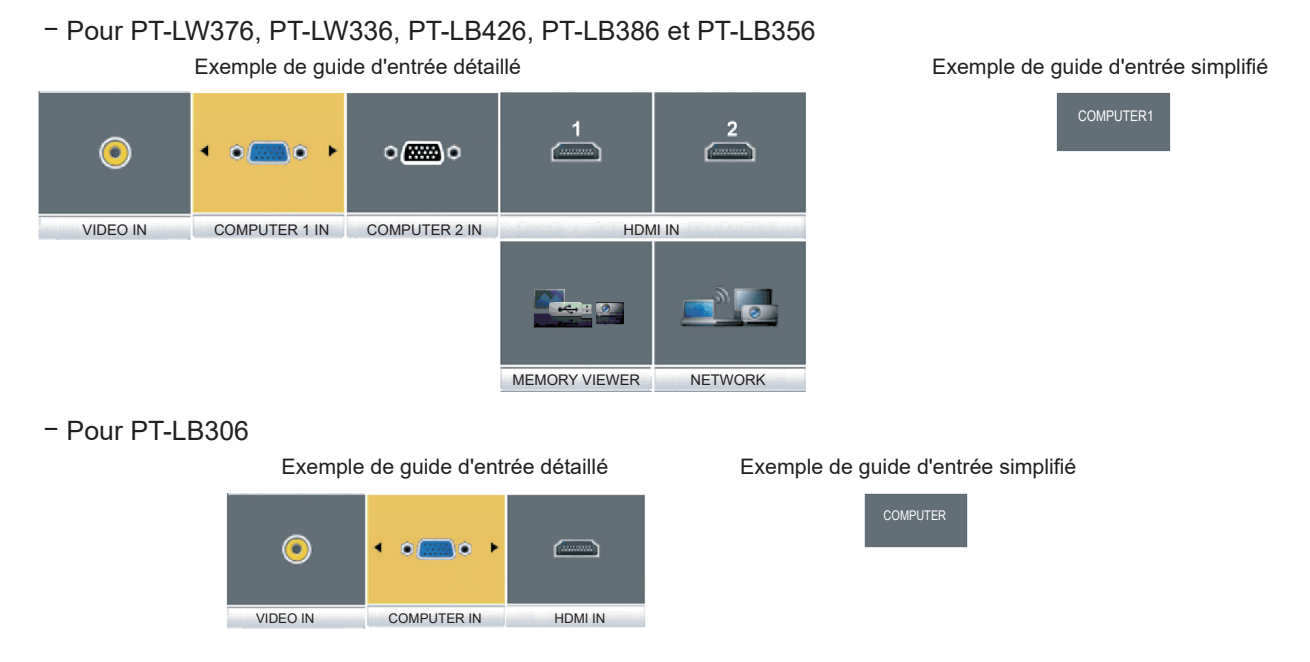

#### **Remarque**

- f Vous pouvez changer le guide d'entrée détaillé/simplifié en réglant le menu [OPTION D'AFFICHAGE] → [MENU A L'ÉCRAN] →
- [AFFICHAGE À L'ÉCRAN] (→ page 69).
- f Lorsque le menu [OPTION D'AFFICHAGE] → [MENU A L'ÉCRAN] → [AFFICHAGE À L'ÉCRAN] est réglé sur [NON], le guide d'entrée n'est pas affiché.

# **Comment ajuster l'état de l'image**

Si l'image projetée ou la position est incorrecte alors que le positionnement du projecteur et de l'écran a été convenablement réalisé, réglez l'angle de projection, le foyer et le zoom.

- **1) Réglez l'angle de projection.**
	- f Placez le projecteur sur une surface plane et placez son côté avant parallèle à la surface de l'écran de sorte que l'écran de projection soit rectangulaire.
	- f Si l'écran est incliné vers le bas, étendez les pieds réglables et ajustez l'écran de projection de sorte que l'écran de projection soit rectangulaire.
	- Pour en savoir plus, reportez-vous à « Réglage du pied réglable » ( $\Rightarrow$  page 46).

#### **2) Ajustez le zoom et le foyer.**

- f Tournez la bague de zoom pour ajuster la taille de l'image projetée pour s'adapter à l'écran.
- Tournez la baque de foyer pour ajuster le foyer de l'image projetée.

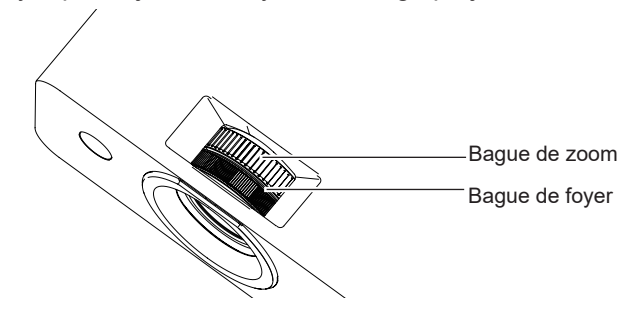

#### **Remarque**

- Il est conseillé de projeter les images en continu pendant au moins 30 minutes avant de régler le foyer.
- f Lorsque le foyer est ajusté, la taille de l'écran de projection varie également légèrement. En fonction de la situation de projection de l'image, répétez les étapes **1)** et **2)** pour ajuster à la meilleure condition de projection.
- Réglez à partir du menu [POSITION] → [RÉGLAGE DE L'ÉCRAN] (→ page 62) lorsque l'image projetée est déformée.

# **Réglage de pied réglable**

En appuyant sur le verrou de pied réglable avec votre doigt, le verrou de pied réglable est libéré et devient lâche. Il sera verrouillé lorsque vous relâcherez le doigt. Soulevez la face avant du projecteur tout en appuyant sur le verrou de pied réglable avec votre doigt, et relâchez votre doigt jusqu'à ce que la position de projection est alignée. Pour un léger ajustement, tournez le pied réglable.

Tournez le pied réglable pour l'étendre comme indiqué sur la figure et tournez-le dans le sens opposé pour le contracter.

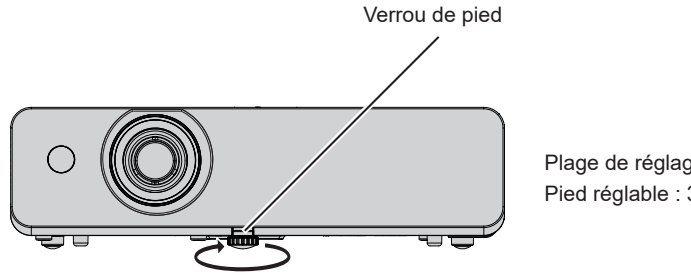

Plage de réglage maximale Pied réglable : 37 mm (1-15/32")

#### **Attention**

- L'air chauffé sort de l'évent d'échappement lorsque la lampe est allumée. Ne touchez pas directement l'évent d'échappement lors de l'ajustement de pied réglable.
- Réglez à partir du menu [POSITION] → [RÉGLAGE DE L'ÉCRAN] (→ page 62) lorsque l'image projetée est déformée.

# **Opérations de base à l'aide de la télécommande**

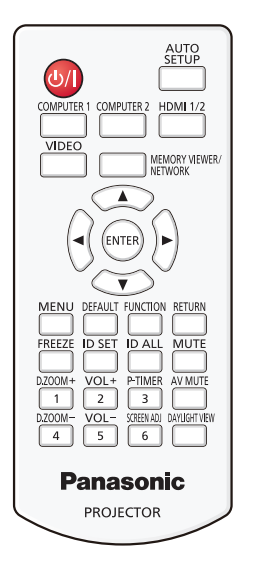

# **Utilisation de la fonction Arrêt temporaire AV**

Si vous n'utilisez pas le projecteur pendant un certain temps, pendant la pause lors d'une réunion par exemple, vous pouvez désactiver momentanément l'image et le son.

# AV MUTE

- **touche**
- **1) Appuyez sur la touche <AV MUTE> de la télécommande.**
	- L'audio et l'image sont désactivés.
- **2) Appuyez à nouveau sur la touche <AV MUTE>.**
	- L'audio et l'image sont activés.

## **Utilisation de la fonction silencieux**

Le son peut être coupé momentanément.

#### **MUTE**

**touche**

- **1) Appuyez sur la touche <MUTE> de la télécommande.** 
	- · Le son est désactivé.
- **2) Appuyez à nouveau sur la touche <MUTE>.**
	- Le son est activé.

## **Contrôle du volume du haut-parleur**

Le volume du haut-parleur intégré ou la sortie audio peut être ajusté.

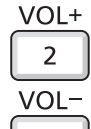

5 **touches**

**1) Appuyez sur la touche <VOL +> ou la touche <VOL -> de la télécommande.**

• Vous pouvez également utiliser <>>> du panneau de contrôle.

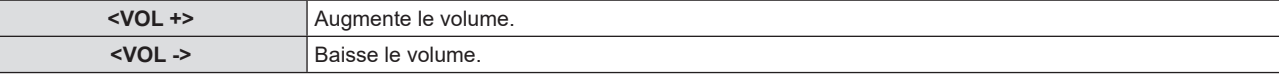

## **Utilisation de la fonction de gel**

Vous pouvez geler l'image projetée et couper le son temporairement, quel que soit l'état de la lecture sur l'appareil externe.

# **FREEZE touche**

#### **1) Appuyez sur la touche <FREEZE> de la télécommande.**

f La vidéo est mise en pause et l'audio est mis en silencieux. [GEL D'IMAGE] s'affiche en bas à gauche de l'écran pendant le GEL D'IMAGE.

#### **2) Appuyez à nouveau sur la touche <FREEZE>.**

• La lecture de la vidéo reprend et l'audio est réactivé.

#### **Utilisation de la fonction Réglage automatique**

La fonction de réglage automatique peut être utilisé pour ajuster automatiquement la résolution, la phase d'horloge, et la position d'image lors de l'entrée des signaux analogiques RGB constitués d'images bitmap tels que les signaux d'ordinateur. La projection d'images comportant des bordures blanches et lumineuses et des caractères noirs et blancs contrastés est recommandé quand le système est en mode réglage automatique. Évitez d'utiliser des images comportant des demi-tons ou des dégradés, telles que des photographies et des infographies.

AUTO<br>SETUF **touche**

#### **1) Appuyez sur la touche <AUTO SETUP> de la télécommande.**

#### **Remarque**

- · La phase d'horloge peut se trouver déplacée même si le processus s'est terminé sans problème. Dans ce cas, réglez le menu [POSITION] →  $[RÉGLAGE DE PHASE]$  ( $\Rightarrow$  page 66).
- f L'ajustement automatique peut ne pas fonctionner selon le modèle de l'ordinateur et le signal d'entrée.
- f Les images peuvent être interrompues pendant quelques secondes lors du réglage automatique, mais cela ne constitue pas un dysfonctionnement.
- f Si vous appuyez sur n'importe quelle touche de la télécommande pendant le réglage automatique, le réglage automatique sera annulé. Si la fonction de réglage automatique est utilisée lors de l'entrée des images animées, le réglage risque de ne pas s'effectuer correctement même pour un signal qui peut utiliser le réglage automatique.

# **Utilisation de la fonction de réglage de l'écran**

Vous pouvez corriger la distorsion de l'image projetée qui se produit lorsque le projecteur est installé incliné ou l'écran est incliné ou incurvé.

SCREEN ADJ

#### 6  **touche**

**1) Appuyez sur la touche <SCREEN ADJ> pour afficher l'écran de réglage individuel [CORRECTION DE TRAPÈZE].**

**Ou appuyez à nouveau sur la touche <SCREEN ADJ> pour afficher l'écran de réglage individuel [CORRECTION DES ANGLES].**

**Ou appuyez à nouveau sur la touche <SCREEN ADJ> pour afficher l'écran de réglage individuel [CORRECTION COURBE].**

f Si vous avez modifié des valeurs dans l'un de ces écrans de réglage individuel, l'écran de réglage individuel ne passe pas à l'écran suivant, même si vous appuyez sur la touche <SCREEN ADJ>.

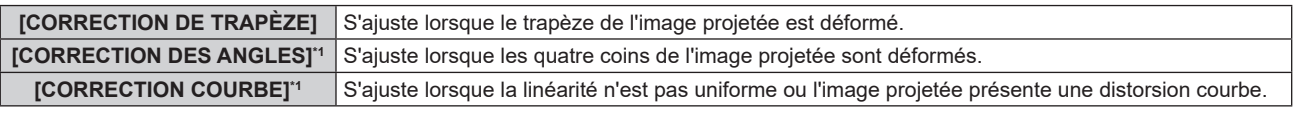

\*1 Non disponible pour PT-LB306

#### **2) Appuyez sur la touche <ENTER> pour passer aux éléments à régler.**

• Les éléments changent à chaque pression de la touche.

#### **3)** Appuyez sur **△▼◀▶** pour régler la position.

#### **Remarque**

 $\bullet$  Pour en savoir plus, reportez-vous au menu [POSITION]  $\rightarrow$  [RÉGLAGE DE L'ÉCRAN] ( $\bullet$  page 62).

f Une valeur de réglage de [CORRECTION DE TRAPÈZE], [CORRECTION DES ANGLES] et [CORRECTION COURBE] est valable.

## **Utilisation de la fonction zoom numérique**

(Uniquement pour l'entrée des signaux d'image fixe)

Vous pouvez agrandir la zone centrale. Vous pouvez également modifier l'emplacement de la zone à agrandir.

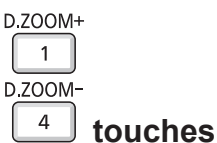

#### **1) Appuyez sur la touche <D.ZOOM +> ou la touche <D.ZOOM -> de la télécommande.**

- f L'écran mobile est affiché lors de l'opération de télécommande, et l'écran de réglage individuel **[ZOOM NUMERIQUE]** n'est pas affiché.
- f L'écran de réglage [ZOOM NUMERIQUE] s'affiche quand l'opération du menu est exécutée. Pour en savoir plus, reportez-vous à [OPTION D'AFFICHAGE]  $\rightarrow$  [AUTRES FONCTIONS] ( $\rightarrow$  page 74).
- **2) Appuyez sur les touches suivantes pour déplacer l'emplacement de l'image ou ajuster le grossissement.**

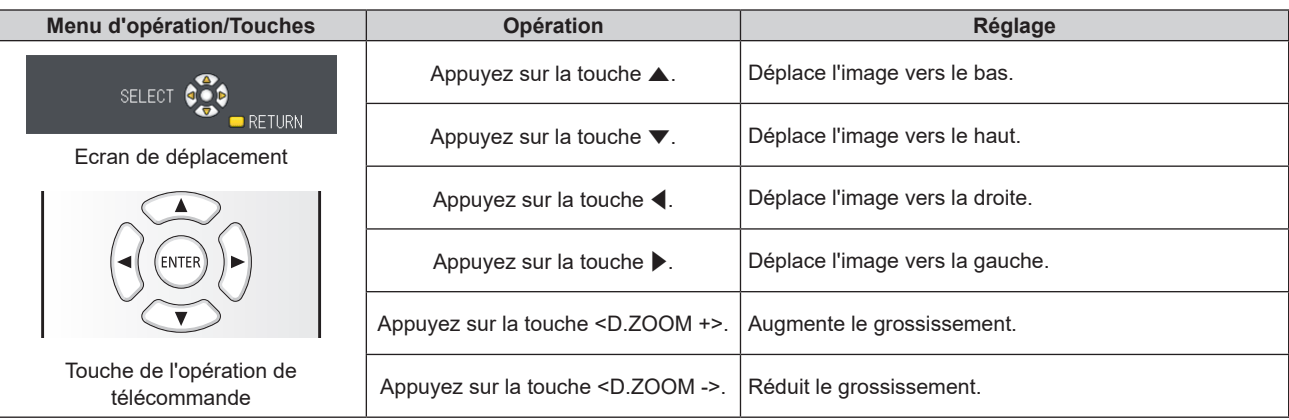

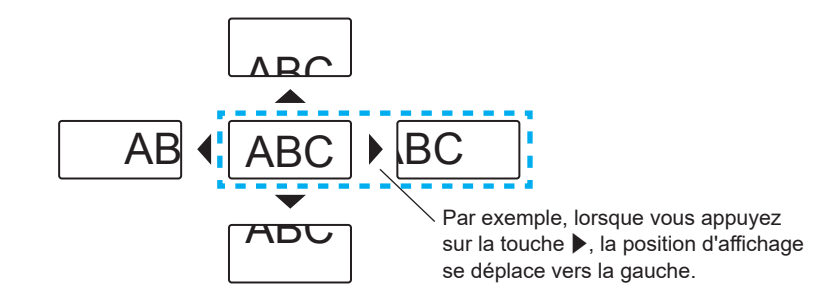

#### **Remarque**

- f Le grossissement n'est pas affichée sur l'écran de déplacement.
- f La fonction zoom numerique est annulée si le signal d'entrée change pendant un zoom numérique.
- f Pendant un zoom numérique, la fonction de gel est désactivée.
- f La fonction de zoom numérique risque de ne pas fonctionner correctement pour certains signaux à base d'images fixes.

# **Utilisation de la fonction minuterie de présentation**

Vous pouvez activer la fonction Minuterie de présentation.

Il est possible d'exécuter des présentations, etc. tout en vérifiant le temps écoulé ou le temps restant dans le temps prédéfini.

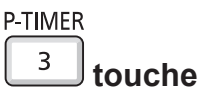

#### **1) Appuyez sur la touche <P-TIMER> de la télécommande.**

- Le décompte démarre.
- f Le temps écoulé ou le temps restant s'affiche au en bas à droite de l'image projetée.

#### **2) Appuyez à nouveau sur la touche <P-TIMER>.**

• Le décompte s'arrête.

#### **3) Appuyez à nouveau sur la touche <P-TIMER>.**

• Le décompte reprend.

#### **Remarque**

- f Pour mettre fin à la minuterie de présentation, maintenez la touche <P-TIMER> enfoncée pendant au moins trois secondes.
- Pour en savoir plus, reportez-vous au menu [OPTION D'AFFICHAGE] → [MINUTEUR PRESENTATION] ( $\Rightarrow$  page 73).

#### **Utilisation de la touche FUNCTION**

Certains éléments du menu fréquemment utilisés peuvent être affectés à la touche <FUNCTION> de la télécommande de sorte qu'elle puisse être utilisée comme un bouton de raccourci.

# **FUNCTION**

 **touche**

**1) Appuyez sur la touche <FUNCTION> de la télécommande.**

**Affectation de fonctions à la touche <FUNCTION>** 

**1) Appuyez sur la touche <MENU> du panneau de contrôle ou de la télécommande pour afficher les éléments de menu (menu principal, sous-menu ou menu des détails) que vous voulez affecter.**

● Reportez-vous à « Navigation dans le menu » (→ page 53) pour connaître l'opération du menu.

#### **2) Enfoncez et maintenez la touche <FUNCTION> pendant au moins 3 secondes.**

#### **Remarque**

f Une fois les réglages terminés, l'élément de menu affecté (menu principal, sous-menu, ou menu de détails) sera affiché dans [FONCTION ASSIGNÉE] du guide d'opération sous le menu.

• Exécutez le menu [RÉGLAGE PROJECTEUR] → [FONCTION DU BOUTON] ( $\Rightarrow$  page 80) pour annuler les fonctions.

## **Utilisation de la fonction Daylight View**

La fonction Daylight View améliore la vivacité de l'image même si elle est projetée sous une lumière intense.

#### **DAYLIGHT VIEW**

#### **touche**

- **1) Appuyez sur la touche <DAYLIGHT VIEW> de la télécommande.**
	- Il change à chaque pression de la touche,  $[NON] \rightarrow [1] \rightarrow [2] \rightarrow [3] \rightarrow [NON]....$

#### **Remarque**

 $\bullet$  Pour en savoir plus, reportez-vous au menu [IMAGE]  $\rightarrow$  [DAYLIGHT VIEW] ( $\bullet$  page 59).

#### **Réglage du numéro ID de la télécommande**

Lorsque vous utilisez le système avec plusieurs projecteurs, vous pouvez utiliser tous les projecteurs simultanément ou chaque projecteur individuellement en utilisant une seule télécommande, si un numéro ID unique est attribué à chaque projecteur.

Après avoir configuré le numéro ID du projecteur, définissez le même numéro ID pour la télécommande. Le numéro ID par défaut du projecteur est réglé sur [TOUT]. Lors de l'utilisation d'un seul projecteur, utilisez la touche <ID ALL> de la télécommande. Vous pouvez également contrôler un projecteur en appuyant sur la touche <ID ALL> de la télécommande même si vous ne connaissez pas le numéro ID du projecteur.

**ID SET ID ALL touches**

- **1) Appuyez sur la touche <ID SET> de la télécommande.**
- **2) Dans les 5 secondes, appuyez sur le numéro ID à un chiffre défini sur le projecteur à l'aide des touches numériques (<1> - <6>).**
	- Si vous appuyez sur la touche <ID ALL>, vous pouvez commander les projecteurs indépendamment du réglage des numéros ID du projecteur.

#### **Attention**

- f Même si la définition du numéro ID sur la télécommande peut être réalisée sans le projecteur, n'appuyez pas imprudemment sur la touche <ID SET> de la télécommande. Si vous appuyez sur la touche <ID SET> et qu'aucune touche numérique (<1> - <6>) n'est enfoncée dans les 5 secondes qui suivent, le numéro ID revient à sa valeur d'origine avant la pression de la touche <ID SET>.
- f Le numéro ID défini sur la télécommande sera enregistré à moins qu'il ne soit redéfini. Il sera toutefois effacé si vous laissez les piles de la télécommande se décharger. Redéfinissez le même numéro ID lors du remplacement des piles.

#### **Remarque**

• Définissez le numéro ID du projecteur dans le menu [RÉGLAGE PROJECTEUR] → [NUMÉRO DU PROJECTEUR]. (→ page 76)

# **Chapitre 4 Réglages**

Ce chapitre décrit les configurations et les réglages que vous pouvez effectuer à l'aide du menu à l'écran.

# **Navigation dans le menu**

Le menu à l'écran (Menu) est utilisé pour exécuter les divers réglages et ajustements du projecteur.

#### **Navigation dans le menu**

#### **Procédure opératoire**

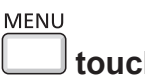

 **touche**

#### **1) Appuyez sur la touche <MENU>.**

• L'écran de menu apparaît.

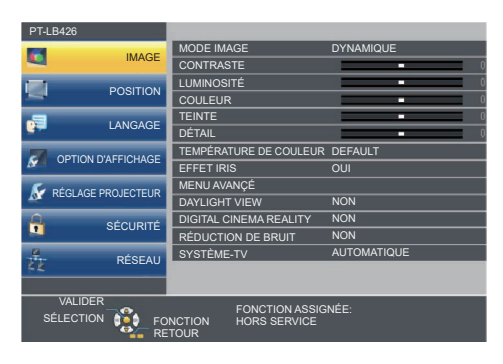

- **2)** Appuyez sur ▲▼ pour sélectionner un élément du menu principal.
	- f L'élément sélectionné est mis en surbrillance en jaune.

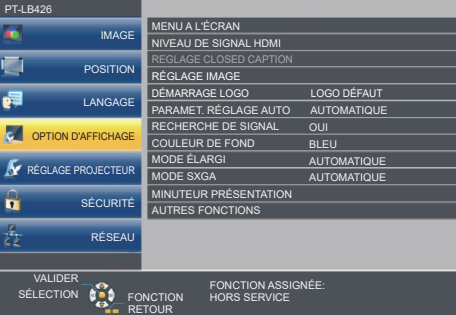

#### **3) Appuyez sur la touche <ENTER>.**

f Le sous-menu s'affiche et les éléments du sous-menu peuvent être sélectionnés.

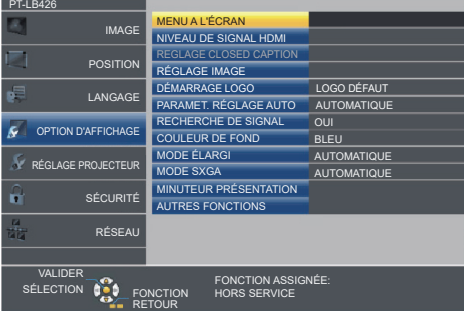

- **4)** Appuyez sur ▲▼ pour sélectionner l'élément de sous-menu désiré, appuyez sur <▶ ou sur la touche **<ENTER> pour définir ou ajuster les paramètres.**
	- $\bullet$  Certains éléments changent dans l'ordre suivant à chaque pression de  $\blacklozenge$ .

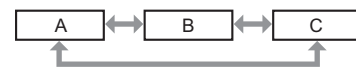

• Pour certains éléments, appuyez sur < pour afficher un écran de réglage individuel avec une échelle à barres comme illustré ci-dessous.

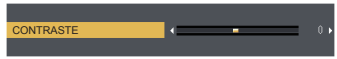

#### **Remarque**

- f Une pression sur les touches <MENU> ou <RETURN> lorsque le menu à l'écran est affiché vous ramène au menu précédent.
- f Certains éléments ne peuvent pas être ajustés ou utilisés pour certains formats de signal d'entrée. Les éléments du menu qui ne peuvent pas être ajustés ou utilisés sont affichés en caractères gris. [DIGITAL CINEMA REALITY] et [VERROU TRAME] risquent de ne pas être affichés en fonction du signal d'entrée.
- f Certains éléments peuvent être ajustés même s'il n'y a aucun signal entrant.
- f L'écran de réglage individuel disparaît automatiquement si aucune opération n'est exécutée pendant environ 5 secondes.
- · Pour les éléments de menu, reportez-vous à « Menu principal » (→ page 54) et « Sous-menu » (→ page 55).

#### **Réinitialisation des valeurs de réglage à celles d'usine par défaut**

Si vous appuyez sur la touche <DEFAULT> de la télécommande, les valeurs ajustées dans les éléments du menu sont restaurées aux réglages d'usine par défaut.

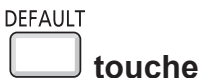

**1) Appuyez sur la touche <DEFAULT> de la télécommande.**

#### **Remarque**

- f Vous ne pouvez pas réinitialiser tous les réglages aux valeurs d'usine par défaut en même temps.
- f Pour réinitialiser en une seule fois tous les réglages des éléments de sous-menu aux valeurs d'usine par défaut, exécutez le menu  $[RÉGLAGE$  PROJECTEUR]  $\rightarrow$   $[INITIALISER$  TOUT] ( $\rightarrow$  page 83).
- f Certains éléments ne peuvent pas être réinitialisés en appuyant sur la touche <DEFAULT>. Ajustez chaque élément manuellement.

## **Menu principal**

Le menu principal est composé de 7 éléments de menu. Lorsqu'un élément de menu principal est sélectionné, le curseur se déplace vers son sous-menu.

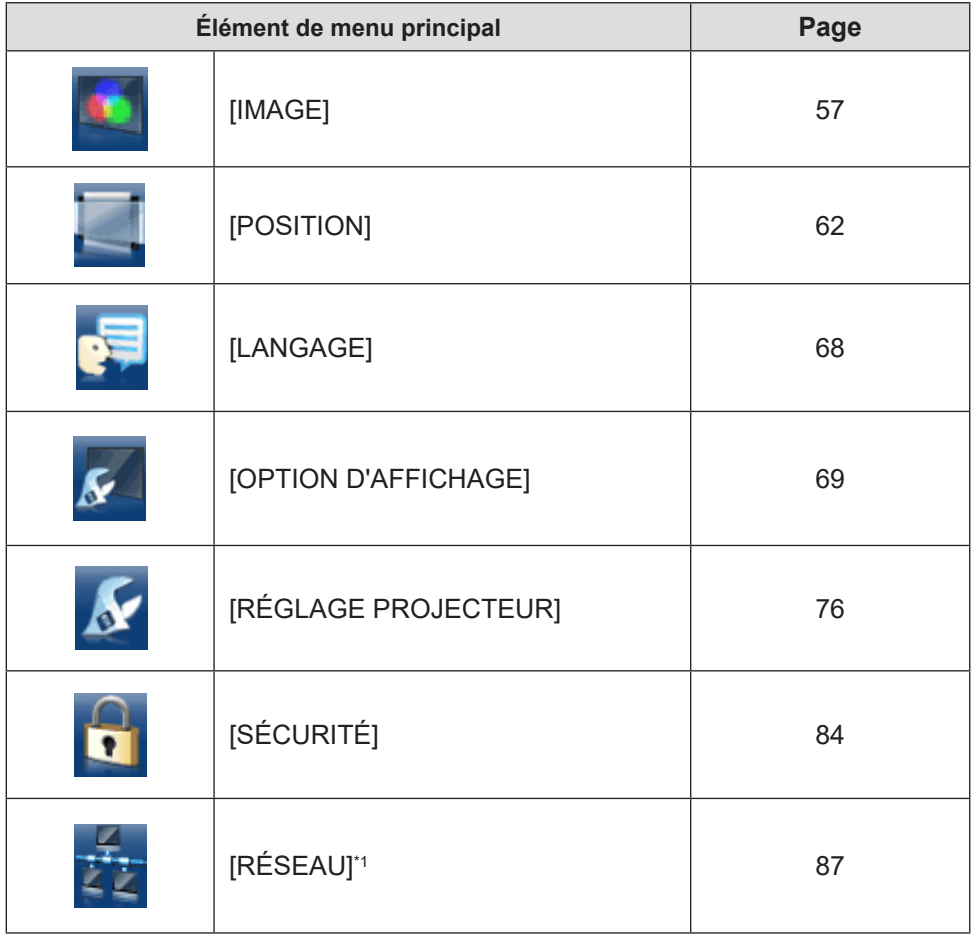

\*1 Non disponible pour PT-LB306

#### **Sous-menu**

Vous pouvez régler et ajuster les éléments dans chaque sous-menu.

$$
[IMAGE]\n\mathbf{E}
$$

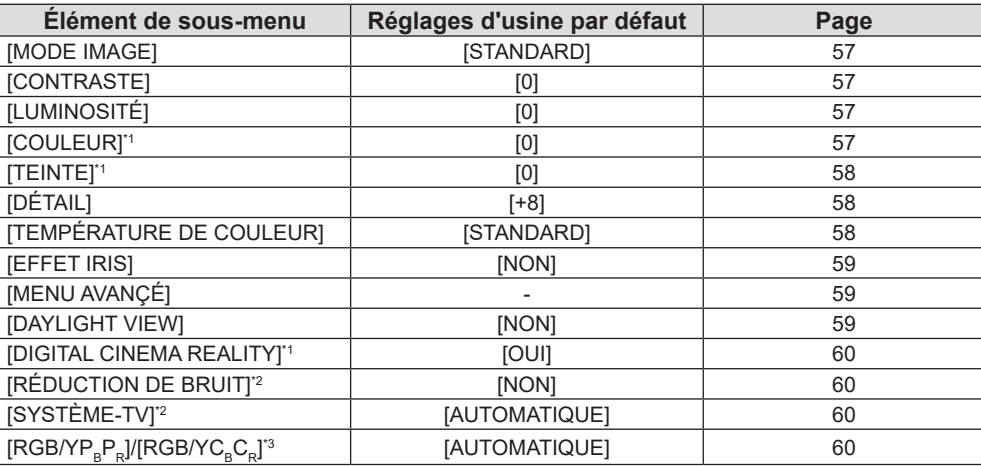

\*1 Uniquement pour les signaux de type film.

\*2 Uniquement lorsque la borne <COMPUTER 1 IN> (Y/C signal) / <VIDEO IN> est sélectionnée.

\*3 Uniquement lorsque la borne <COMPUTER 1 IN> / <COMPUTER 2 IN/1 OUT> / <HDMI 1 IN> / <HDMI 2 IN> / <HDMI IN> est sélectionnée.

#### **Remarque**

f Les réglages d'usine peuvent différer selon le mode d'image.

# **[POSITION]**

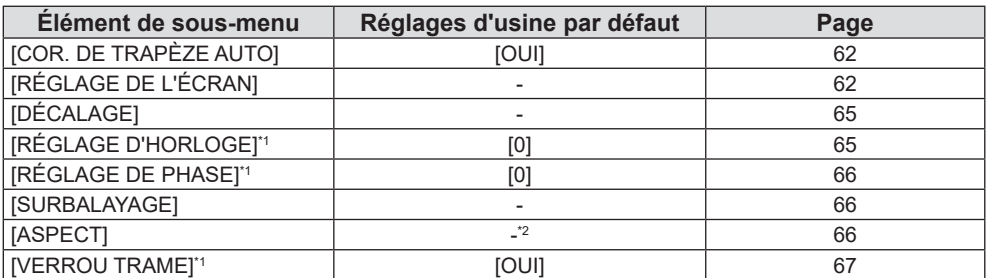

\*1 Uniquement pour des signaux de type d'image fixe.

\*2 Cela dépend du signal d'entrée.

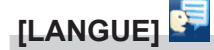

Détails (+ page 68)

# **[OPTION D'AFFICHAGE]**

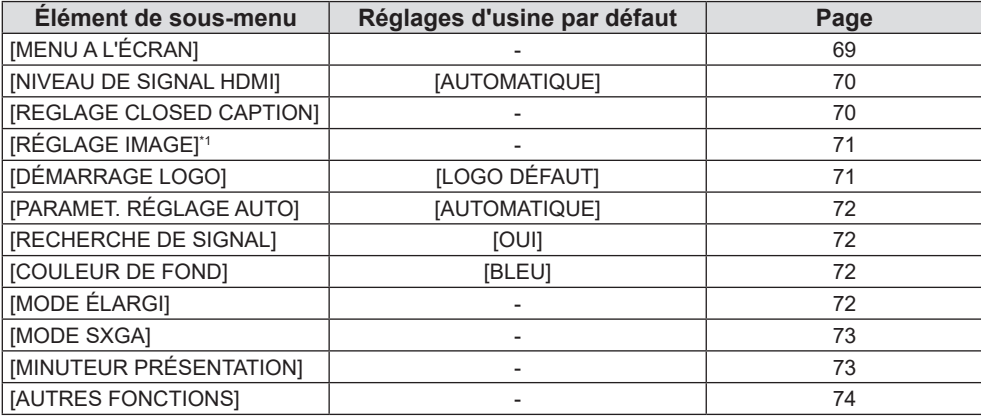

\*1 Non disponible pour PT-LB306

# **[RÉGLAGE PROJECTEUR]**

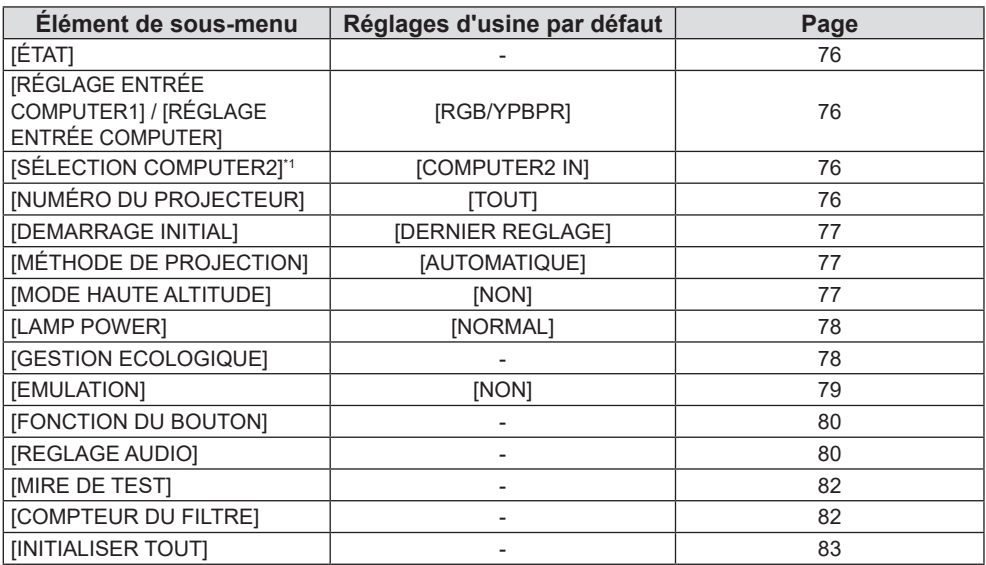

\*1 Non disponible pour PT-LB306

# **[SÉCURITÉ]**

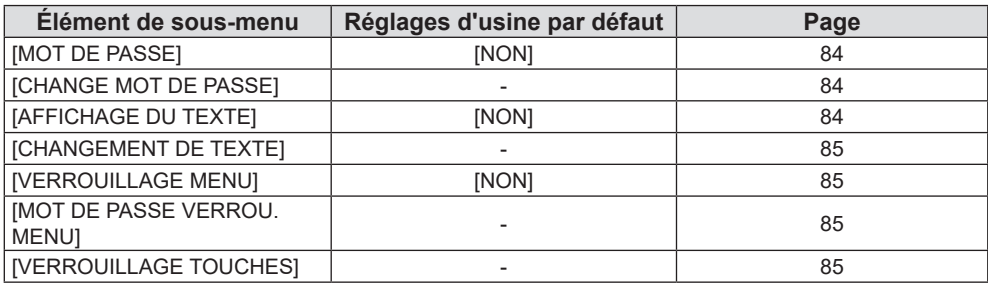

# **[RÉSEAU]**

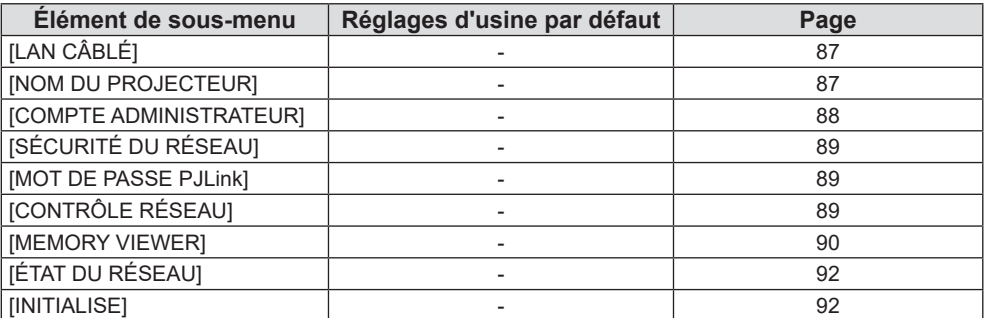

#### **Remarque**

f Certains éléments ne peuvent pas être ajustés ou utilisés pour certains formats de signal d'entrée. Les éléments du menu qui ne peuvent pas être ajustés ou utilisés sont affichés en caractères gris.

f Les éléments du sous-menu et les réglages d'usine par défaut diffèrent selon l'entrée sélectionnée.

# **Menu [IMAGE]**

**Sur l'écran de menu, sélectionnez [IMAGE] dans le menu principal, puis sélectionnez un élément du sous- menu.**

Reportez-vous à « Navigation dans le menu » (→ page 53) pour connaître l'opération de l'écran du menu.

# **[MODE IMAGE]**

Vous pouvez passer au mode d'image désiré qui convient à l'image source et à l'environnement dans lequel le projecteur est utilisé.

- **1)** Appuyez sur ▲▼ pour sélectionner [MODE IMAGE].
- 2) Appuyez sur  $\blacklozenge$  ou la touche <ENTER>.
	- f L'écran de réglage individuel **[MODE IMAGE]** s'affiche.
- **3) Appuyez sur** qw **pour changer d'élément.**
	- Les éléments changent à chaque pression de la touche.

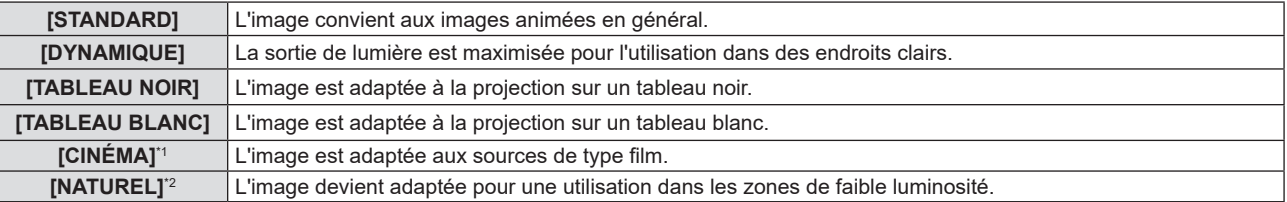

\*1 Uniquement pour les signaux de type film.

\*2 Uniquement pour des signaux de type d'image fixe.

# **[CONTRASTE]**

Vous pouvez ajuster le contraste des couleurs.

- **1)** Appuyez sur ▲▼ pour sélectionner [CONTRASTE].
- **2)** Appuyez sur ◆ ou la touche <ENTER>.
- f L'écran de réglage individuel **[CONTRASTE]** s'affiche.
- 3) Appuyez sur  $\blacklozenge$  pour régler le niveau.

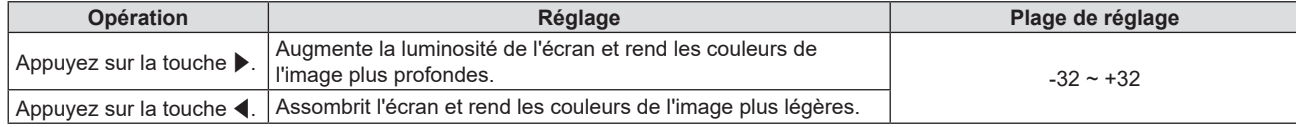

#### **Attention**

f Réglez d'abord la [LUMINOSITÉ] quand vous devez ajuster la [LUMINOSITÉ] et le [CONTRASTE].

# **[LUMINOSITÉ]**

Vous pouvez ajuster les parties sombres (noires) de l'image projetée.

#### **1)** Appuyez sur ▲▼ pour sélectionner [LUMINOSITÉ].

- **2)** Appuyez sur ◆ ou la touche <ENTER>.
	- f L'écran de réglage individuel **[LUMINOSITÉ]** s'affiche.
- **3)** Appuyez sur  $\blacklozenge$  pour régler le niveau.

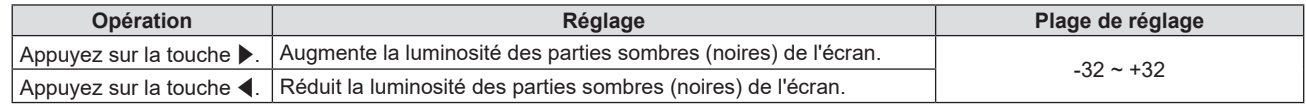

# **[COULEUR]**

(Uniquement pour l'entrée de signal de type film.)

Vous pouvez ajustez la saturation des couleurs de l'image projetée.

- **1)** Appuyez sur ▲▼ pour sélectionner [COULEUR].
- 2) Appuyez sur  $\blacklozenge$  ou la touche <ENTER>.
	- f L'écran de réglage individuel **[COULEUR]** s'affiche.
- 3) Appuyez sur  $\blacklozenge$  pour régler le niveau.

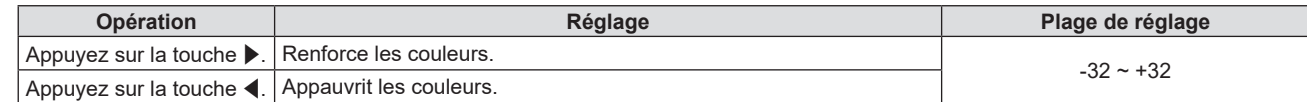

#### **[TEINTE]**

(Uniquement pour le signal NTSC / NTSC4.43 de la borne <VIDEO IN> ou le signal NTSC / NTSC4.43 du signal Y/C de la borne <COMPUTER 1 IN>)

Vous pouvez ajuster les tons chair de l'image projetée.

- **1)** Appuyez sur ▲▼ pour sélectionner [TEINTE].
- 2) Appuyez sur  $\blacklozenge$  ou la touche <ENTER>.

f L'écran de réglage individuel **[TEINTE]** s'affiche.

3) Appuyez sur  $\blacklozenge$  pour régler le niveau.

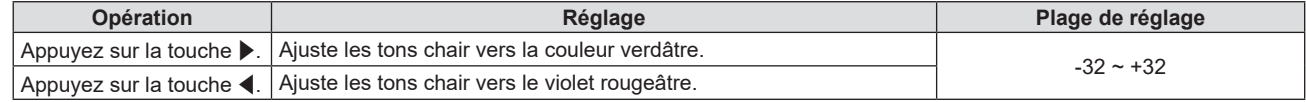

# **[DÉTAIL]**

Vous pouvez ajuster la netteté de l'image projetée.

- **1)** Appuyez sur▲▼ pour sélectionner [DÉTAIL].
- 2) Appuyez sur  $\blacklozenge$  ou la touche <ENTER>.

**• L'écran de réglage individuel <b>[DÉTAIL]** s'affiche.

3) Appuyez sur  $\blacklozenge$  pour régler le niveau.

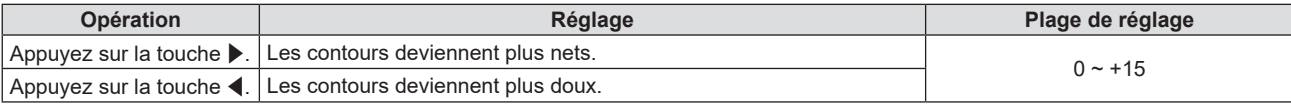

#### **Remarque**

f [DÉTAIL] ne sera pas valable lorsque [DAYLIGHT VIEW] est réglé sur [1], [2] ou [3].

## **[TEMPÉRATURE DE COULEUR]**

Vous pouvez changer la température des couleurs si les zones blanches de l'image projetée sont bleuâtres ou rougeâtres.

- **1)** Appuyez sur ▲▼ pour sélectionner [TEMPÉRATURE DE COULEUR].
- **2)** Appuyez sur ♦ ou la touche <ENTER>.
	- f L'écran de réglage individuel **[TEMPÉRATURE DE COULEUR]** s'affiche.

#### **3) Appuyez sur** qw **pour changer d'élément.**

• Les éléments changent à chaque pression de la touche.

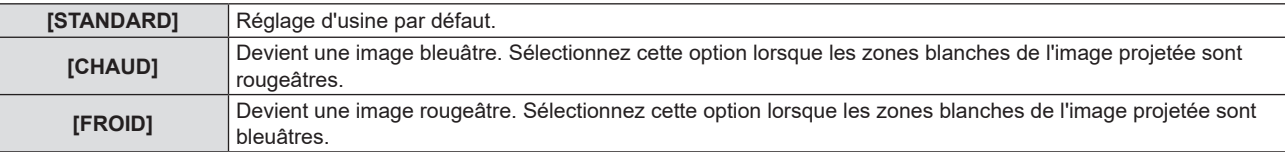

# **[EFFET IRIS]**

La correction d'ouverture et la compensation de signal sont exécutées automatiquement en fonction de l'image pour obtenir une image au contraste optimal.

- **1)** Appuyez sur ▲▼ pour sélectionner [EFFET IRIS].
- **2)** Appuyez sur ♦ ou la touche <ENTER>.
	- f L'écran de réglage individuel **[EFFET IRIS]** s'affiche.
- **3) Appuyez sur** qw **pour changer d'élément.**

• Les éléments changent à chaque pression de la touche.

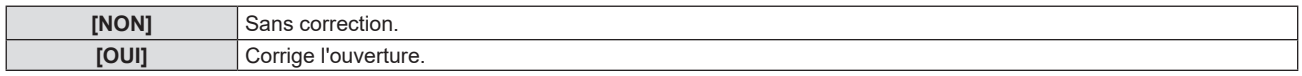

# **[MENU AVANÇÉ]**

Vous pouvez effectuer des ajustements plus avancés de l'image.

- **1)** Appuyez sur ▲▼ pour sélectionner [MENU AVANÇÉ].
- **2) Appuyez sur la touche <ENTER>.**
	- f L'écran **[MENU AVANÇÉ]** s'affiche.
- **3)** Appuyez sur ▲▼ pour sélectionner un élément à régler.
- **4)** Appuyez sur ◆ ou la touche <ENTER>.
	- L'écran de réglage individuel des éléments s'affiche.
- **5)** Appuyez sur  $\blacklozenge$  pour ajuster la valeur.

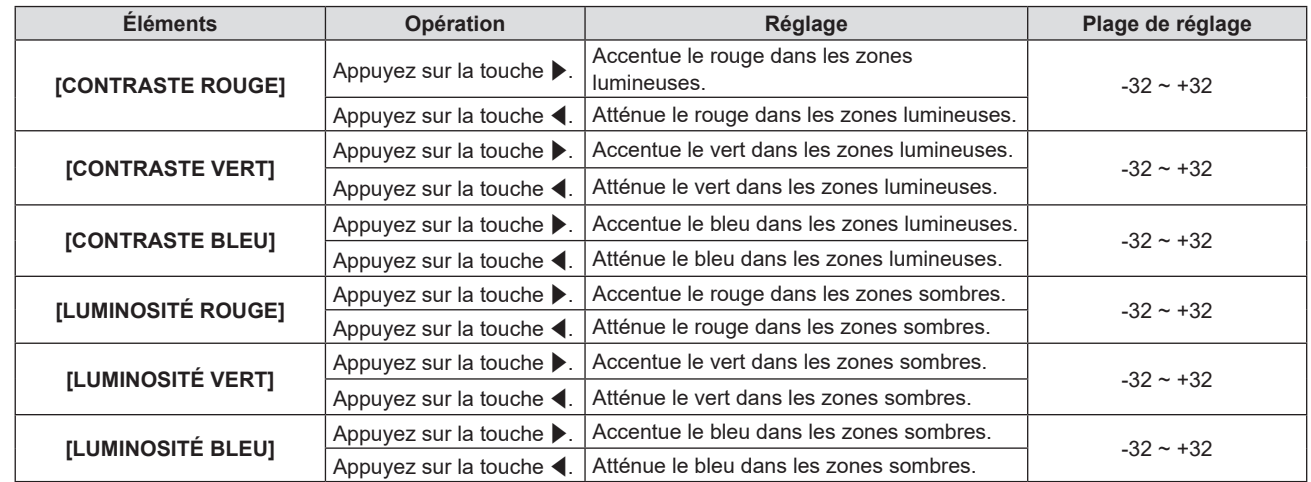

## **[DAYLIGHT VIEW]**

Vous pouvez corriger l'image à son éclat optimal même si elle est projetée sous une lumière brillante.

- **1)** Appuyez sur ▲▼ pour sélectionner [DAYLIGHT VIEW].
- **2)** Appuyez sur ◀▶ ou la touche <ENTER>.
	- f L'écran de réglage individuel **[DAYLIGHT VIEW]** s'affiche.

#### **3) Appuyez sur** qw **pour changer d'élément.**

• Les éléments changent à chaque pression de la touche.

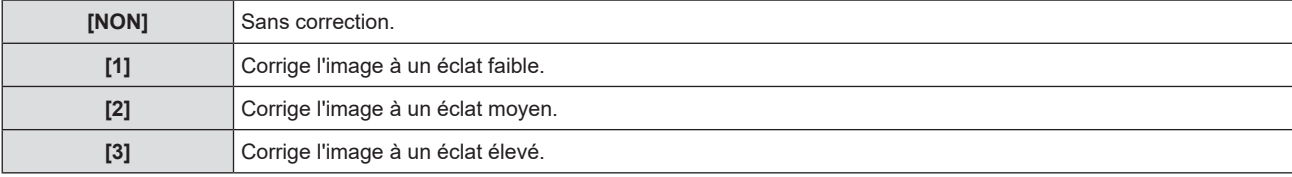

# **[DIGITAL CINEMA REALITY]**

Vous pouvez augmenter la résolution verticale et améliorer la qualité d'image en effectuant un traitement cinéma lorsque les signaux pris en charge sont entrés.

- **1)** Apppuyez sur ▲▼ pour sélectionner [DIGITAL CINEMA REALITY].
- **2)** Appuyez sur ♦ ou la touche <ENTER>.
	- f L'écran de réglage individuel **[DIGITAL CINEMA REALITY]** s'affiche.
- **3) Appuyez sur** qw **pour changer d'élément.**

• Les éléments changent à chaque pression de la touche.

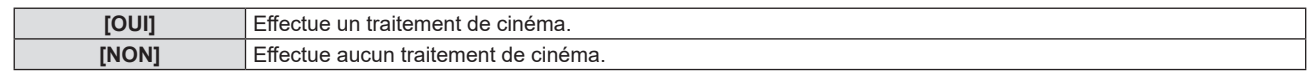

# **[RÉDUCTION DE BRUIT]**

(Uniquement pour le signal vidéo de la borne <VIDEO IN> ou le signal Y/C de la borne <COMPUTER 1 IN>) Vous pouvez réduire le bruit lorsque l'image d'entrée est dégradée et que du bruit apparaît dans le signal d'image.

#### **1)** Appuyez sur ▲▼ pour sélectionner [RÉDUCTION DE BRUIT].

- **2)** Appuyez sur ◀▶ ou la touche <ENTER>.
	- f L'écran de réglage individuel **[RÉDUCTION DE BRUIT]** s'affiche.

#### 3) Appuyez sur <>>>
pour changer d'élément.

• Les éléments changent à chaque pression de la touche.

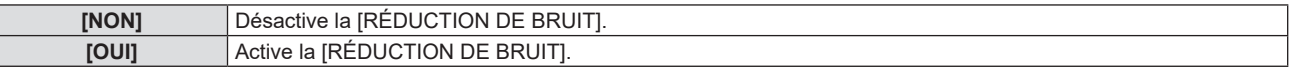

#### **Attention**

f Si ceci est réglé pour un signal d'entrée avec peu de bruit, l'image peut sembler différente de ce qu'elle était au départ. Dans ce cas, réglezle sur [NON].

# **[SYSTÈME-TV]**

(Uniquement pour le signal vidéo de la borne <VIDEO IN> ou le signal Y/C de la borne <COMPUTER 1 IN>) Le projecteur détecte automatiquement le signal d'entrée, mais vous pouvez régler le système de couleur manuellement si le signal d'entrée est instable. Choisissez le système de couleur correspondant au signal d'entrée.

- **1)** Appuyez sur ▲▼ pour sélectionner [SYSTÈME-TV].
- **2)** Appuyez sur ♦ ou la touche <ENTER>.

f L'écran de réglage individuel **[SYSTÈME-TV]** s'affiche.

- **3) Appuyez sur** qw **pour sélectionner le système de couleurs.**
	- Les éléments changent à chaque pression de la touche.
	- f Choisissez parmi [AUTOMATIQUE], [NTSC], [NTSC4.43], [PAL], [PAL-M], [PAL-N], [PAL60] et [SECAM].
	- f Réglez-le normalement sur [AUTOMATIQUE]. (Le réglage sur [AUTOMATIQUE] choisit automatiquement parmi [NTSC], [NTSC4.43], [PAL], [PAL-M], [PAL-N], [SECAM] ou [PAL60].)

# **[RGB/YPBPR] / [RGB/YCBCR]**

Le projecteur va automatiquement détecter le signal d'entrée, mais vous pouvez régler manuellement le format du système lorsqu'un signal instable est entré. Réglez le format du système qui correspond au signal d'entrée.

#### **1)** Appuyez sur ▲▼ pour sélectionner [RGB/YP<sub>R</sub>P<sub>R</sub>] ou [RGB/YC<sub>R</sub>C<sub>R</sub>].

#### **2)** Appuyez sur ◆ ou la touche <ENTER>.

**•** L'écran de réglage individuel **[RGB/YP<sub>R</sub>P<sub>R</sub>]** ou **[RGB/YC<sub>R</sub>C<sub>R</sub>]**s'affiche.

#### **3) Appuyez sur** qw **pour changer d'élément.**

- Les éléments changent à chaque pression de la touche.
- f Normalement il est réglé sur [AUTOMATIQUE]. S'il ne peut pas projeter correctement avec [AUTOMATIQUE], réglez-le sur [RGB],  $[YC_{B}C_{R}]$  ou  $[YP_{B}P_{R}]$  en fonction du signal d'entrée.

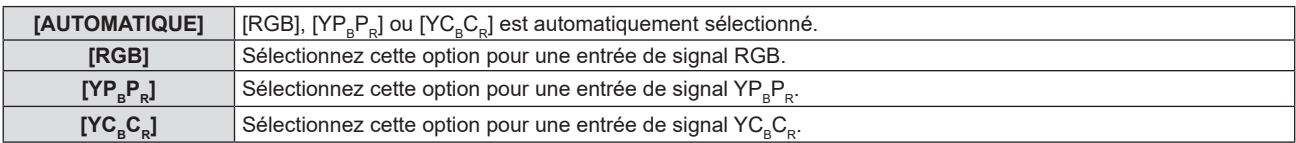

#### **Lorsque l'entrée COMPUTER 1 / COMPUTER 2 / COMPUTER est sélectionnée.**

- f **Pour l'entrée 525i(480i), 625i(576i), 525p(480p) et 625p(576p)** Sélectionnez [AUTOMATIQUE], [RGB] ou  $[YC<sub>B</sub>C<sub>B</sub>]$ .
- f **Pour les autres entrées de signaux de type film** Sélectionnez [AUTOMATIQUE], [RGB] ou [YPRPR].

#### **Lorsque l'entrée HDMI 1 / HDMI 2 / HDMI est sélectionnée.**

- f **Pour l'entrée 480/60i, 576/50i, 525p (480p) et 625p (576p)** Sélectionnez [AUTOMATIQUE], [RGB] ou [YC<sub>B</sub>C<sub>B</sub>].
- f **Pour une autre entrée de signal** Sélectionnez [AUTOMATIQUE], [RGB] ou [YPRPR].

#### **Remarque**

- · Reportez-vous à la « Liste des signaux compatibles » (→ page 137) pour en savoir plus sur les signaux.
- f Il est possible que la sélection du signal ne puisse pas correctement fonctionner selon les appareils connectés.

# **Menu [POSITION]**

**Sur l'écran de menu, sélectionnez [POSITION] dans le menu principal, puis sélectionnez un élément du sous-menu.**

Reportez-vous à « Navigation dans le menu » (→ page 53) pour connaître l'opération de l'écran du menu.

## **[COR. DE TRAPÈZE AUTO]**

Le projecteur peut automatiquement corriger la distorsion trapézoïdale verticale lorsque le projecteur est installé incliné.

- **1)** Appuyez sur ▲▼ pour sélectionner [COR. DE TRAPÈZE AUTO].
- 2) Appuyez sur  $\blacklozenge$  ou la touche <ENTER>.
	- f L'écran de réglage individuel **[COR. DE TRAPÈZE AUTO]** s'affiche.
- **3) Appuyez sur** qw **pour changer d'élément.**

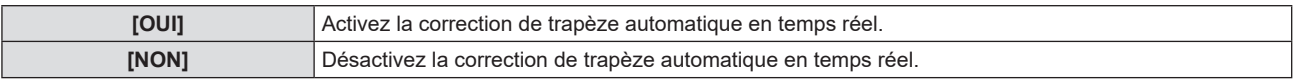

#### **Remarque**

- f Selon la situation d'installation, la distorsion trapézoïdale peut ne pas être entièrement corrigée. Dans ce cas, effectuez le réglage dans le menu [POSITION] → [RÉGLAGE DE L'ÉCRAN].
- f [COR. DE TRAPÈZE AUTO] ne peut pas être réglé dans les cas suivants.
	- g Lorsque le menu [RÉGLAGE PROJECTEUR] → [MÉTHODE DE PROJECTION] est réglé sur [FAÇADE/PLAFOND] ou [ARR. /PLAFOND]. g Lorsque le menu [RÉGLAGE PROJECTEUR] → [MÉTHODE DE PROJECTION] → [AUTOMATIQUE], et que l'état d'installation actuel est le montage au plafond

# **[RÉGLAGE DE L'ÉCRAN]**

Corrigez la distorsion lorsque le projecteur est installé d'une manière inclinée ou que l'écran est incliné ou incurvé.

#### **1)** Appuyez sur ▲▼ pour sélectionner [RÉGLAGE DE L'ÉCRAN].

#### **2) Appuyez sur la touche <ENTER>.**

f L'écran **[RÉGLAGE DE L'ÉCRAN]** s'affiche.

#### **3)** Appuyez sur ▲▼ pour sélectionner un élément à régler.

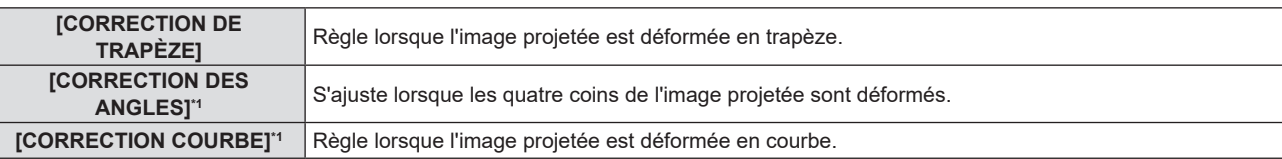

\*1 Non disponible pour PT-LB306

#### **4) Appuyez sur la touche <ENTER>.**

f L'écran **[CORRECTION DE TRAPÈZE], [CORRECTION DES ANGLES]** ou **[CORRECTION COURBE]** s'affiche.

#### **Remarque**

· Un seul élément parmi [CORRECTION DE TRAPÈZE], [CORRECTION DES ANGLES] et [CORRECTION COURBE] peut être activé. Si vous effectuez le réglage de [CORRECTION DE TRAPÈZE], [CORRECTION DES ANGLES] ou [CORRECTION COURBE], puis effectuez le réglage des autres éléments, la valeur des éléments précédents sera réinitialisée.

f La qualité de l'image se détériorera lorsque la quantité de correction de [RÉGLAGE DE L'ÉCRAN] augmente, ce qui rend la mise au point difficile. Installez le projecteur de sorte que la quantité de correction soit aussi petite que possible.

f Lorsque les réglages sont effectués avec [RÉGLAGE DE L'ÉCRAN], la taille de l'image change également.

## **Réglage [CORRECTION DE TRAPÈZE]**

- **1)** Appuyez sur ▲▼ pour sélectionner [RÉGLAGE DE L'ÉCRAN].
- **2) Appuyez sur la touche <ENTER>.**
	- f L'écran **[RÉGLAGE DE L'ÉCRAN]** s'affiche.
- **3)** Appuyez sur ▲▼ pour sélectionner [CORRECTION DE TRAPÈZE].

# 62 - FRANÇAIS

#### **4) Appuyez sur la touche <ENTER>.**

f L'écran de réglage individuel **[CORRECTION DE TRAPÈZE]** s'affiche.

#### **5)** Appuyez sur **av ∢ pour régler l'élément.**

f Pour PT-LW376, PT-LW336, PT-LB426, PT-LB386 et PT-LB356

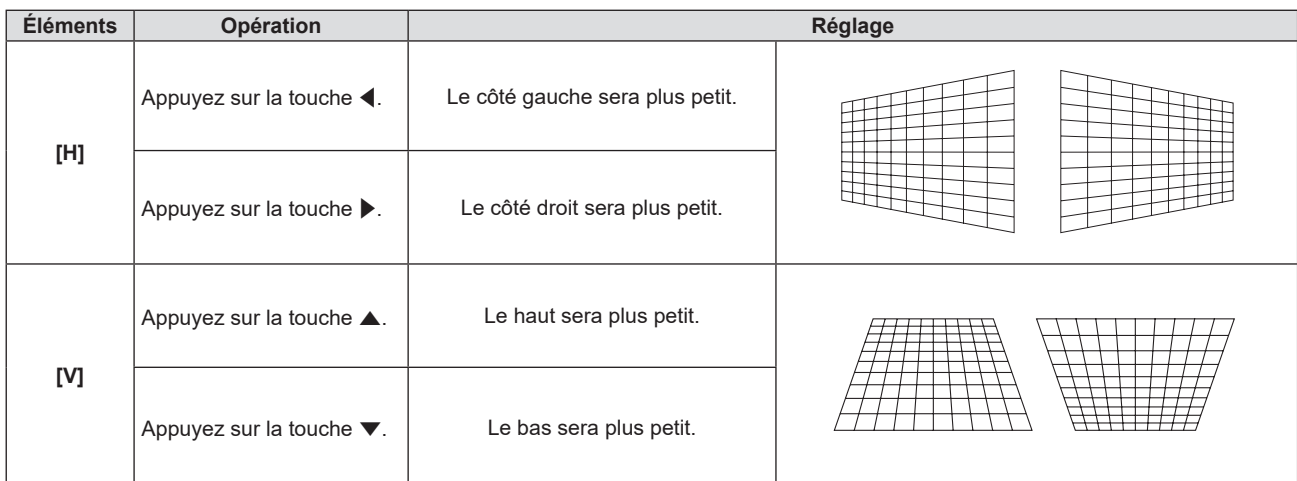

#### • Pour PT-LB306

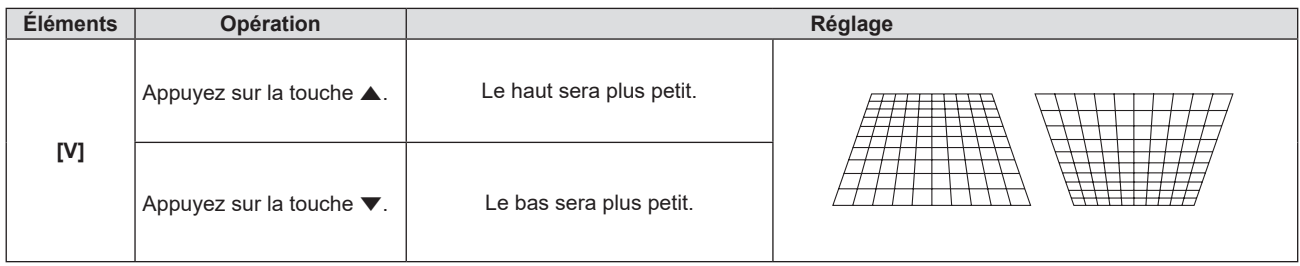

#### **Remarque**

- f Appuyez sur la touche <ENTER> lorsque l'écran de réglage individuel est affiché pour passer à l'écran de réglage individuel des autres éléments.
- f Pour les réglages de [CORRECTION DE TRAPÈZE], une inclinaison jusqu'à ±35° peut être corrigée dans le sens horizontal et vertical pour PT-LW376, PT-LW336, PT-LB426, PT-LB386 et PT-LB356, et jusqu'à ±30° dans le sens vertical pour PT-LB306. Cependant, la qualité d'image se dégradera et il s'avérera plus difficile de faire la mise au point avec une correction plus importante. Installez le projecteur de façon à ce que la correction soit la plus petite possible.
- f La plage de réglage de [CORRECTION DE TRAPÈZE] peut différer pour certains signaux.

#### **Réglage [CORRECTION DES ANGLES]**

(Non disponible pour PT-LB306)

- **1)** Appuyez sur ▲▼ pour sélectionner [RÉGLAGE DE L'ÉCRAN].
- **2) Appuyez sur la touche <ENTER>.**
	- f L'écran **[RÉGLAGE DE L'ÉCRAN]** s'affiche.
- **3)** Appuyez sur ▲▼ pour sélectionner [CORRECTION DES ANGLES].
- **4) Appuyez sur la touche <ENTER>.**
	- f L'écran **[CORRECTION DES ANGLES]** s'affiche.
- **5)** Appuyez sur ▲▼ pour sélectionner l'élément à ajuster. Puis appuyez sur la touche <ENTER>.
	- L'écran de réglage individuel de la fonction sélectionnée s'affiche.
- **6)** Appuyez sur  $\blacktriangle \blacktriangledown \blacktriangle \blacktriangleright$  pour régler.

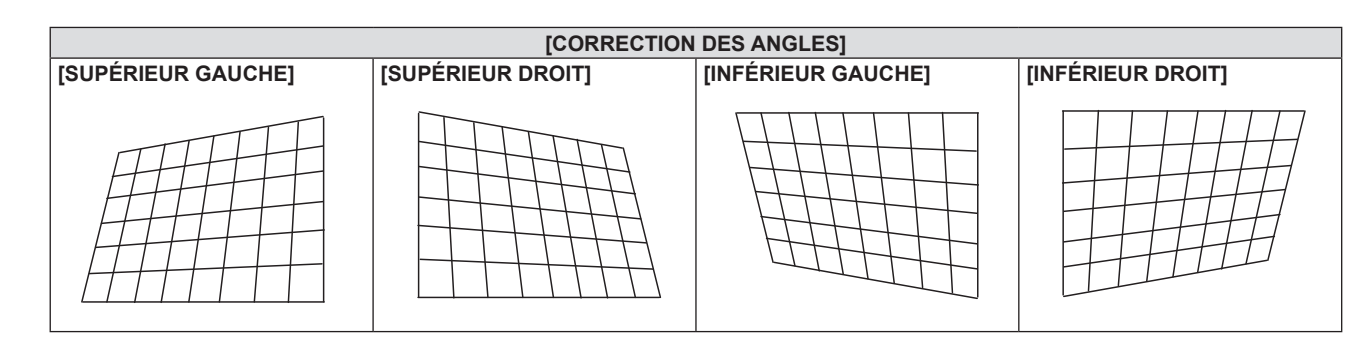

#### **Remarque**

f Lorsque l'écran de réglage [CORRECTION DES ANGLES] s'affiche, l'écran de réglage de l'autre coin peut être également affiché en appuyant sur la touche <ENTER>.

f Selon la quantité de correction, le rapport d'aspect de l'image peut changer.

#### **Réglage [CORRECTION COURBE]**

(Non disponible pour PT-LB306)

- **1)** Appuyez sur ▲▼ pour sélectionner [RÉGLAGE DE L'ÉCRAN].
- **2) Appuyez sur la touche <ENTER>.**
	- f L'écran **[RÉGLAGE DE L'ÉCRAN]** s'affiche.
- **3)** Appuyez sur ▲▼ pour sélectionner [CORRECTION COURBE].
- **4) Appuyez sur la touche <ENTER>.**
	- f L'écran **[CORRECTION COURBE]** s'affiche.
- **5)** Appuyez sur ▲▼ pour sélectionner un élément à régler.

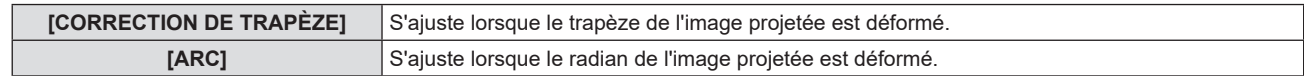

- **6) Appuyez sur la touche <ENTER>.**
	- f L'écran de réglage individuel **[CORRECTION DE TRAPÈZE]** ou **[ARC]** s'affiche.

#### **Réglage [CORRECTION DE TRAPÈZE]**

#### **1)** Appuyez sur **a**▼◀▶ pour régler.

 $\bullet$  Pour en savoir plus, reportez-vous à « Réglage de [CORRECTION DE TRAPÈZE] ». ( $\bullet$  page 62)

#### **Réglage [ARC]**

#### **1)** Appuyez sur  $\triangle \blacktriangledown \blacktriangle \blacktriangleright$  pour régler.

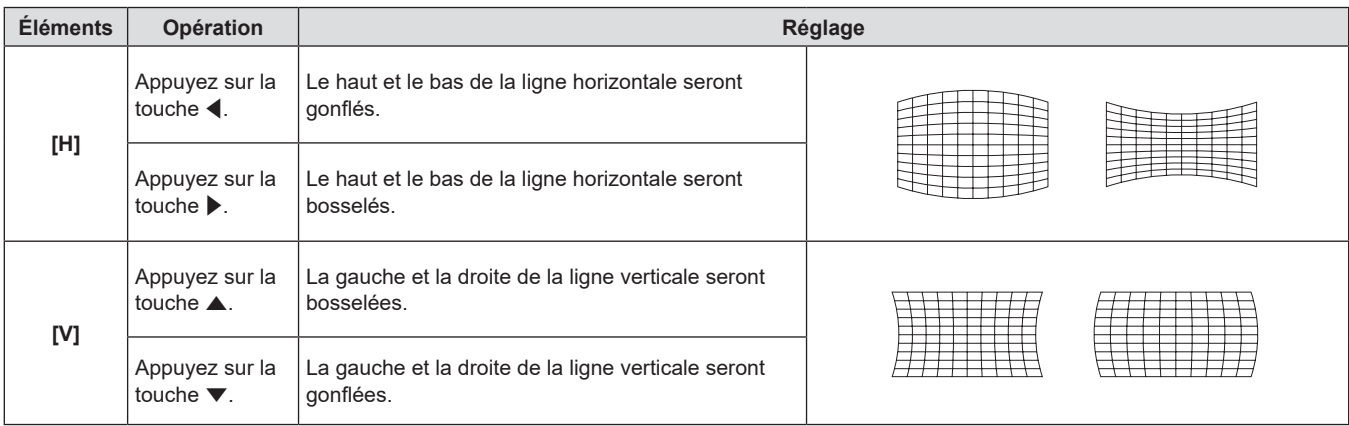

#### **Remarque**

f Appuyez sur la touche <ENTER> lorsque l'écran de réglage individuel est affiché pour passer à l'écran de réglage individuel des autres éléments.

# 64 - FRANÇAIS

# **[DÉCALAGE]**

#### (Uniquement pour l'entrée COMPUTER1 / COMPUTER2 / COMPUTER)

Déplacez verticalement ou horizontalement la position de l'image si celle-ci est décalée même lorsque la position relative du projecteur et de l'écran est correcte.

#### **1)** Appuyez sur ▲▼ pour sélectionner [DÉCALAGE].

- **2) Appuyez sur la touche <ENTER>.**
	- f L'écran **[DÉCALAGE]** s'affiche.

#### **3)** Appuyez sur  $\blacktriangle \blacktriangledown \blacktriangle \blacktriangleright$  pour régler la position.

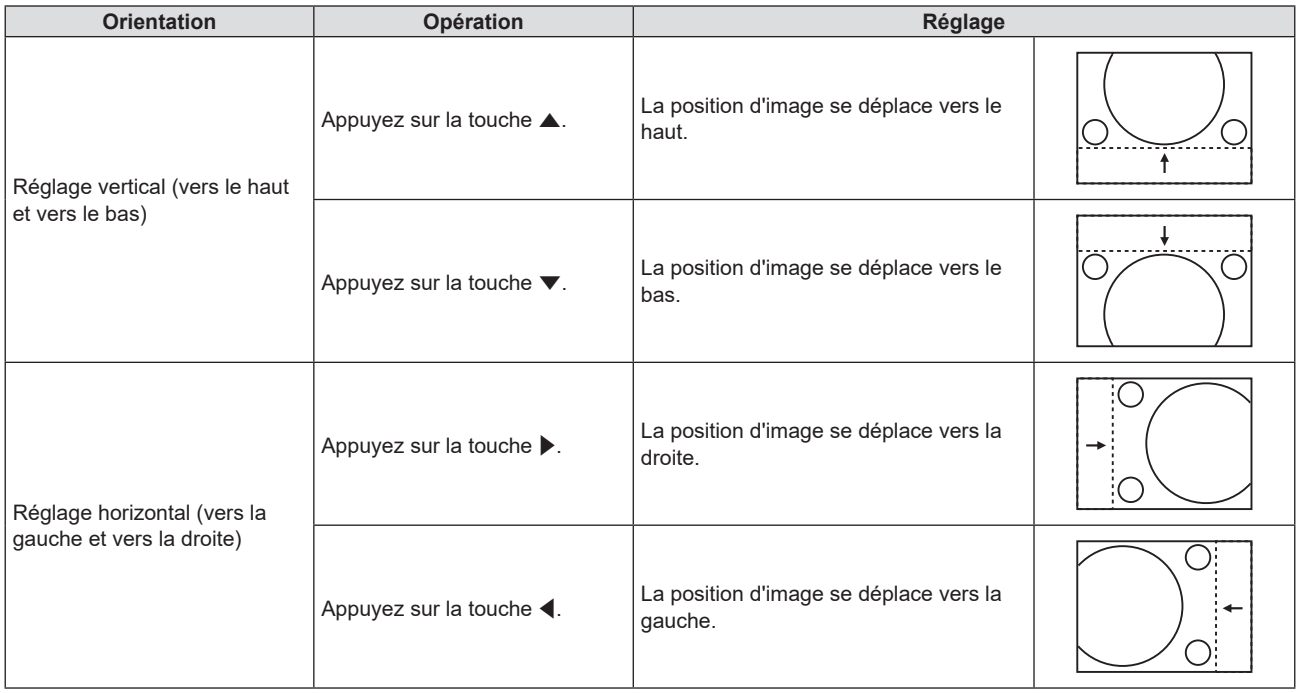

#### **Remarque**

f En fonction du signal d'entrée, si le réglage de [DÉCALAGE] dépasse la plage de réglage effective du signal d'entrée, la position de l'image ne peut pas être modifiée. Veuillez ajuster [DÉCALAGE] dans une plage de réglage effective.

# **[RÉGLAGE D'HORLOGE]**

(Uniquement pour l'entrée COMPUTER1 / COMPUTER2 / COMPUTER)

Utilisez cette fonction pour ajuster et minimiser l'effet d'interférence causé par la projection de motifs composés de bandes verticales.

La projection d'un motif rayé peut engendrer des motifs cycliques (bruit). Effectuez le réglage de sorte que la quantité d'interférence soit au minimum.

- **1)** Appuyez sur ▲▼ pour sélectionner [RÉGLAGE D'HORLOGE].
- 2) Appuyez sur  $\blacklozenge$  ou la touche <ENTER>.
	- f L'écran de réglage individuel **[RÉGLAGE D'HORLOGE]** s'affiche.
- **3)** Appuyez sur  $\blacklozenge$  pour ajuster la valeur.
	- La valeur d'ajustement va de [-32] à [+32].

#### **Attention**

• Réglez cette option avant [RÉGLAGE DE PHASE].

## **Remarque**

f Lorsque des signaux G-SYNC et Y/C sont entrés, [RÉGLAGE D'HORLOGE] ne peut pas être réglé.

f En fonction du signal d'entrée, si le réglage de [RÉGLAGE D'HORLOGE] dépasse la plage de réglage valable du signal d'entrée, la position de l'image ne change pas. Veuillez ajuster [RÉGLAGE D'HORLOGE] dans la plage de réglage effective.

# **[RÉGLAGE DE PHASE]**

(Uniquement pour l'entrée COMPUTER1 / COMPUTER2 / COMPUTER) Vous pouvez régler pour obtenir une image optimale lorsqu'une image scintillante ou une image aux contours mal définis s'affiche.

- **1)** Appuyez sur ▲▼ pour sélectionner [RÉGLAGE DE PHASE].
- 2) **Appuyez sur**  $\blacklozenge$  **ou la touche <ENTER>.** 
	- f L'écran de réglage individuel **[RÉGLAGE DE PHASE]** s'affiche.
- **3)** Appuyez sur  $\blacklozenge$  pour ajuster la valeur.
	- f La valeur de réglage varie entre [-16] et [+16]. Effectuez le réglage de sorte que la quantité d'interférence soit au minimum.

#### **Remarque**

- Certains signaux peuvent ne pas être ajustables.
- f Les valeurs optimales peuvent ne pas être obtenues si l'image provenant d'un ordinateur est instable.
- f Dans le cas de la projection d'un signal avec une fréquence de signal d'horloge de point de 162 MHz ou supérieure, le bruit ne peut pas disparaître même si [RÉGLAGE DE PHASE] est ajusté.

# **[SURBALAYAGE]**

(Uniquement pour l'entrée de signal de type film.) Utilisez cette fonction si des caractères ou des images sont rognés près de la périphérie de l'image projetée.

#### **1)** Appuyez sur ▲▼ pour sélectionner [SURBALAYAGE].

- 2) Appuyez sur  $\blacklozenge$  ou la touche <ENTER>.
	- f L'écran de réglage individuel **[SURBALAYAGE]** s'affiche.
- 3) Appuyez sur  $\blacklozenge$  pour régler le niveau.
	- La valeur d'ajustement va de [0] à [+3].

# **[ASPECT]**

Vous pouvez changer le rapport d'aspect de l'image.

Le rapport d'aspect est changé dans la plage d'écran sélectionnée dans le menu [OPTION D'AFFICHAGE] →  $[REGLAGE IMAGE] \rightarrow [FORMAT D'ÉCRAN]$ . Réglez d'abord  $[FORMAT D'ÉCRAN]$ .  $\blacklozenge$  page 71)

- **1)** Appuyez sur ▲▼ pour sélectionner [ASPECT].
- 2) Appuyez sur  $\blacklozenge$  ou la touche <ENTER>.
	- f L'écran de réglage individuel **[ASPECT]** s'affiche.

#### **3) Appuyez sur** qw **pour changer d'élément.**

• Les éléments changent à chaque pression de la touche.

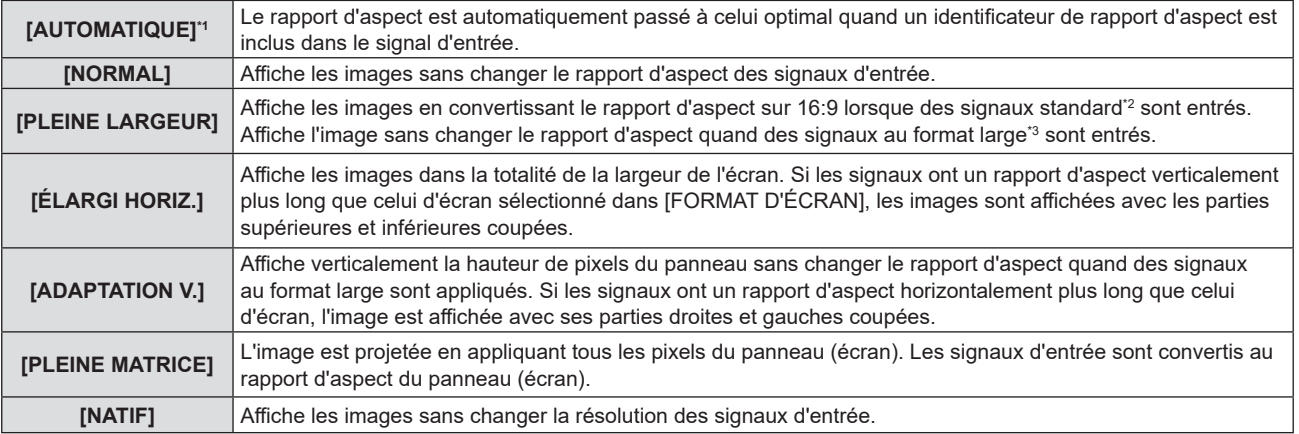

\*1 Uniquement pour l'entrée des signaux Vidéo (NTSC) et 480i (YC<sub>B</sub>C<sub>R</sub>)

- \*2 Les signaux standard sont des signaux d'entrée au format 4:3 ou 5:4.
- \*3 Les signaux au format large sont des signaux d'entrée avec un format de 16:10, 16:9 ou 15:9.

#### **Remarque**

- f La taille de l'image peut être commutée anormalement lorsque [AUTOMATIQUE] est sélectionné, veuillez régler sur [NORMAL] ou [PLEINE LARGEUR] en fonction du signal d'entrée.
- f Certains modes de taille ne sont pas disponibles pour certains types de signaux d'entrée.
- f Si un rapport d'aspect différent du rapport d'aspect des signaux d'entrée est sélectionné, les images apparaîtront différemment des images originales. Soyez attentif à ce point lors de la sélection du rapport d'aspect.
- f Si vous utilisez le projecteur dans des endroits tels que des cafés ou des hôtels pour projeter des programmes à but commercial ou des présentations publiques, notez que l'ajustement du rapport d'aspect ou l'utilisation de la fonction de zoom pour changer les images de l'écran peut être une infraction aux droits du propriétaire possédant les droits d'auteur pour ce programme, qui est soumis à des lois de protections des droits d'auteur. Soyez vigilant lors de l'utilisation des fonctions du projecteur comme l'ajustement du rapport d'aspect et la fonction de zoom.
- f Si des images conventionnelles (normales) 4:3, qui ne sont pas des images grand écran, sont projetées sur un grand écran, les bords de ces images pourraient ne pas apparaître ou apparaître distordus. De telles images devraient être visionnées avec un rapport d'aspect de 4:3, le format original prévu par leur créateur.

# **[VERROU TRAME]**

(Uniquement pour l'entrée des signaux d'image fixe)

Ce réglage est disponible pour des signaux informatiques particuliers. Ajustez lorsque le film est déformé.

#### **1)** Appuyez sur ▲▼ pour sélectionner [VERROU TRAME].

#### **2)** Appuyez sur ♦ ou la touche <ENTER>.

f L'écran de réglage individuel **[VERROU TRAME]** s'affiche.

#### **3)** Appuyez sur  $\blacklozenge$  pour commuter le [VERROU TRAME].

• Les éléments changent à chaque pression de la touche.

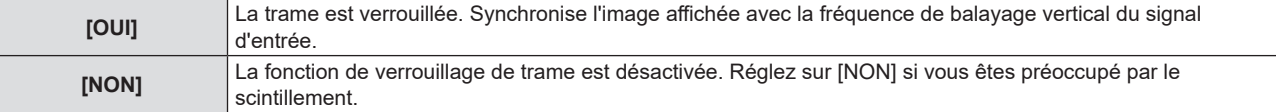

# **Menu [LANGAGE]**

**Sur l'écran de menu, sélectionnez [LANGAGE] dans le menu principal, puis sélectionnez un élément du sous-menu.**

Reportez-vous à « Navigation dans le menu » (→ page 53) pour connaître l'opération de l'écran du menu.

# **Changement de la langue d'affichage**

Vous pouvez choisir la langue du menu à l'écran.

**1)** Appuyez sur ▲▼ pour sélectionner la langue d'affichage, puis appuyez sur la touche <ENTER>.

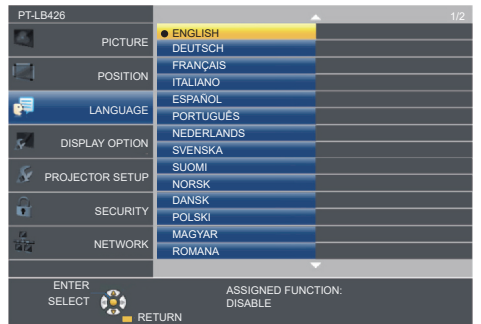

- f Les divers menus, paramètres, écrans de réglage, noms de touche de commande, etc. sont affichés dans la langue sélectionnée.
- f La langue peut être choisie parmi anglais, allemand, français, italien, espagnol, portugais, néerlandais, suédois, finnois, norvégien, danois, polonais, hongrois, roumain, tchèque, russe, turc, arabe, kazakh, vietnamien, chinois, coréen, japonais et thaï.

#### **Remarque**

f La langue du menu à l'écran est réglée sur l'anglais dans le réglage par défaut, ainsi que lorsque vous exécutez le menu [RÉGLAGE  $PROJECTEURJ \rightarrow [INITIALISER TOUTJ].$ 

# **Menu [OPTION D'AFFICHAGE]**

**Sur l'écran de menu, sélectionnez [OPTION D'AFFICHAGE] dans le menu principal, puis sélectionnez un élément du sous-menu.**

Reportez-vous à « Navigation dans le menu » (→ page 53) pour connaître l'opération de l'écran du menu.

# **[MENU A L'ÉCRAN]**

Réglez le menu à l'écran.

## **[AFFICHAGE À L'ÉCRAN]**

Réglez le guide d'entrée à afficher lors de la commutation de l'entrée. L'écran du guide d'entrée affiche les noms de l'entrée et du signal d'entrée actuellement sélectionnés.

- **1)** Appuyez sur ▲▼ pour sélectionner [MENU A L'ÉCRAN].
- **2) Appuyez sur la touche <ENTER>.**
	- f L'écran **[MENU A L'ÉCRAN]** s'affiche.
- **3)** Appuyez sur ▲▼ pour sélectionner [AFFICHAGE À L'ÉCRAN].

#### **4)** Appuyez sur ◆ pour changer d'élément.

• Les éléments changent à chaque pression de la touche.

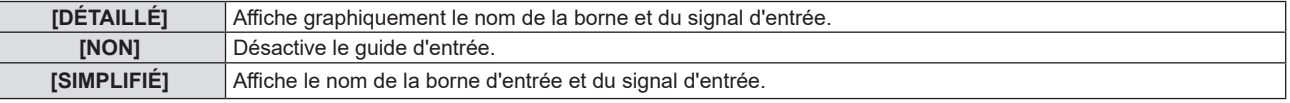

#### **Remarque**

• Quand il est réglé sur [DÉTAILLÉ], vous pouvez sélectionner l'entrée avec  $\blacktriangle$   $\blacktriangledown$  sur le panneau de contrôle ou la télécommande lorsque le guide d'entrée est affiché.

## **[POSITION AFFICHAGE]**

Réglez la position de l'écran de menu (OSD).

- **1)** Appuyez sur ▲▼ pour sélectionner [MENU A L'ÉCRAN].
- **2) Appuyez sur la touche <ENTER>.**
	- f L'écran **[MENU A L'ÉCRAN]** s'affiche.
- **3)** Appuyez sur ▲▼ pour sélectionner [POSITION AFFICHAGE].
- **4) Appuyez sur** qw **pour changer d'élément.**
	- Les éléments changent comme suit à chaque pression sur la touche : [CENTRE] → [SUPÉRIEUR GAUCHE] → [SUPÉRIEUR DROIT] → [INFÉRIEUR GAUCHE] →  $[INFERIEUR DROIT] \rightarrow [CENTRE] \rightarrow ...$

#### **[MESSAGE D'ALERTE]**

Choisissez d'afficher/de masquer le message d'avertissement.

- **1)** Appuyez sur ▲▼ pour sélectionner [MENU A L'ÉCRAN].
- **2) Appuyez sur la touche <ENTER>.**
	- f L'écran **[MENU A L'ÉCRAN]** s'affiche.
- **3)** Appuyez sur ▲▼ pour sélectionner [MESSAGE D'ALERTE].

#### **4)** Appuyez sur ◀▶ pour changer d'élément.

• Les éléments changent à chaque pression de la touche.

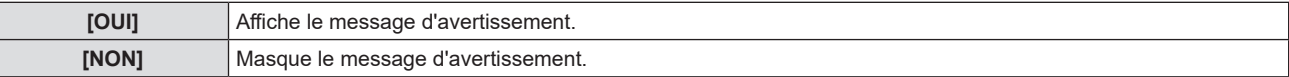

#### **Remarque**

f Lorsque [MESSAGE D'ALERTE] est réglé sur [NON], le message d'avertissement ne sera pas affiché sur l'image projetée, même si un état d'alerte tel que «AVERTISSEMENT DE TEMPÉRATURE» est détecté. Le message d'invite pour le remplacement du filtre ou de la lampe ne s'affiche pas aussi.

# **[NIVEAU DE SIGNAL HDMI]**

Commute le réglage quand l'équipement externe est connecté à la borne <HDMI 1 IN> / <HDMI 2 IN> / <HDMI IN> du projecteur et si l'image n'est pas correctement projetée.

#### **1)** Appuyez sur ▲▼ pour sélectionner [NIVEAU DE SIGNAL HDMI].

#### 2) Appuyez sur  $\blacklozenge$  pour changer d'élément.

• Les éléments changent à chaque pression de la touche.

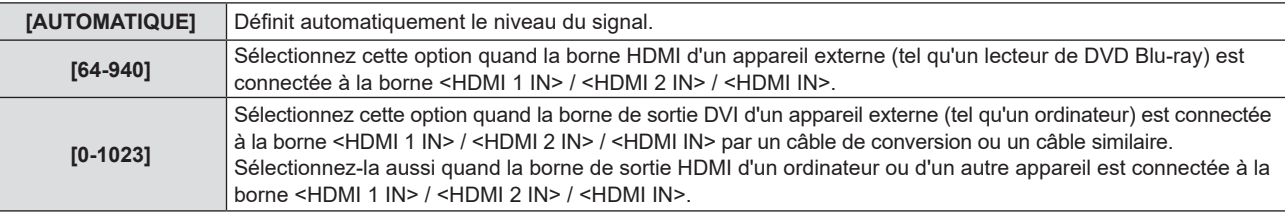

#### **Remarque**

f Le réglage de [NIVEAU DE SIGNAL HDMI] est pareil à la borne <HDMI 1 IN> / <HDMI 2 IN> / <HDMI IN>.

- f Le réglage optimal varie selon le réglage de sortie du périphérique externe relié. Consultez le manuel d'utilisation du périphérique externe en ce qui concerne la sortie du périphérique externe.
- Le niveau de signal affiché est estimé lorsque l'entrée est de 30 bits.

# **[REGLAGE CLOSED CAPTION] (Uniquement pour l'entrée NTSC, 480i YCBCR)**

Réglez des sous-titres codés.

#### **Sélection de l'affichage du sous-titrage**

- **1)** Appuyez sur ▲▼ pour sélectionner [REGLAGE CLOSED CAPTION].
- **2) Appuyez sur la touche <ENTER>.**
	- f L'écran **[REGLAGE CLOSED CAPTION]** s'affiche.
- **3)** Appuyez sur ▲▼ pour sélectionner [CLOSED CAPTION].
- 4) Appuyez sur  $\blacklozenge$  pour changer d'élément.
	- Les éléments changent à chaque pression de la touche.

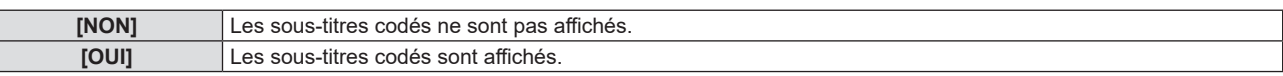

- f Si [OUI] est sélectionné, passez à l'étape **5)**.
- **5) Une fois la confirmation affichée, sélectionnez [VALIDER] puis appuyez sur la touche <ENTER>.**

#### **Réglage du mode des sous-titres**

- **1)** Appuyez sur ▲▼ pour sélectionner [REGLAGE CLOSED CAPTION].
- **2) Appuyez sur la touche <ENTER>.** f L'écran **[REGLAGE CLOSED CAPTION]** s'affiche.
- **3)** Appuyez sur ▲▼ pour sélectionner [MODE].
- 4) Appuyez sur  $\blacklozenge$  pour changer d'élément.

• Les éléments changent à chaque pression de la touche.

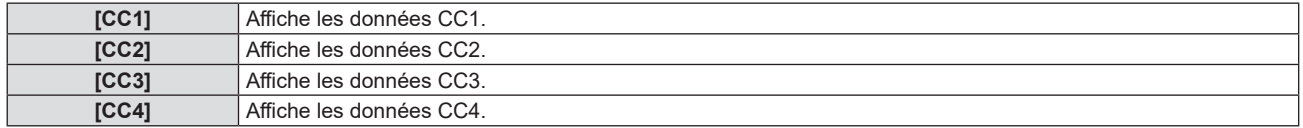

#### **Remarque**

- f Le sous-titrage est une fonction principalement utilisée en Amérique du Nord qui affiche des informations textuelles avec des signaux vidéo. Les sous-titres codés risquent de ne pas s'afficher selon le périphérique raccordé ou le contenu lu.
- · [REGLAGE CLOSED CAPTION] ne peut pas être sélectionné uniquement si un signal NTSC ou 480i YC<sub>B</sub>C<sub>B</sub> est entré.
- f Si [REGLAGE CLOSED CAPTION] est réglé sur [OUI], la luminosité de l'image peut être modifiée en fonction des périphériques externes ou du contenu utilisé de connexion correspondant du sous-titrage.
- f Si un signal de sous-titres codés du mode choisi est entré, le texte n'est pas affiché même lorsque le menu [SÉCURITÉ] → [AFFICHAGE DU TEXTE] (→ page 84) est réglé sur [OUI].
- f Les sous-titres codés ne s'affichent pas lorsque l'écran de menu s'affiche.

# **[RÉGLAGE IMAGE]**

(Non disponible pour PT-LB306)

Réglez la taille d'écran.

Lorsque le rapport d'aspect d'une image projetée est modifié, obtenez la position d'image optimale pour l'écran défini. Procédez aux réglages nécessaires pour l'écran utilisé.

- **1)** Appuyez sur ▲▼ pour sélectionner [RÉGLAGE IMAGE].
- **2) Appuyez sur la touche <ENTER>.**
	- f L'écran **[RÉGLAGE IMAGE]** s'affiche.
- **3)** Appuyez sur ▲▼ pour sélectionner [FORMAT D'ÉCRAN].

#### **4) Appuyez sur** qw**pour changer d'élément [FORMAT D'ÉCRAN].**

• Les éléments changent à chaque pression de la touche.

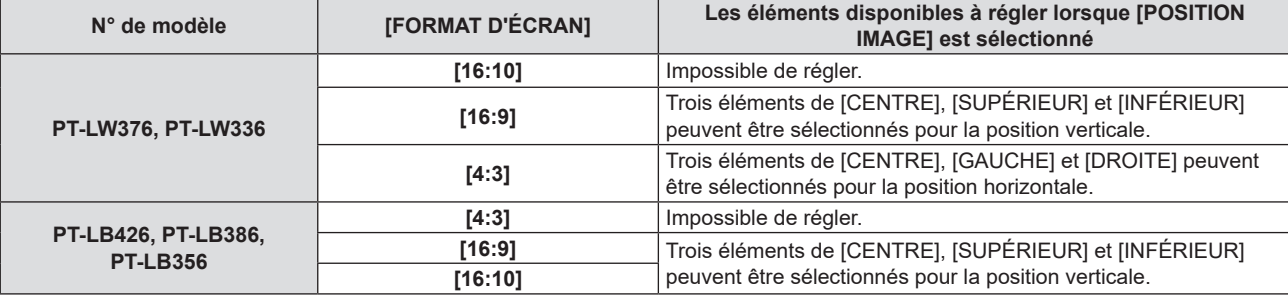

#### **5)** Appuyez sur  $\triangle \blacktriangledown$  pour sélectionner [POSITION IMAGE].

- Dans les cas suivants, la [POSITION IMAGE] ne peut pas être réglée.
	- g Pour PT-LW376 et PT-LW336, si [FORMAT D'ÉCRAN] est réglé sur [16:10].
	- g Pour PT-LB426, PT-LB386 et PT-LB356, si [FORMAT D'ÉCRAN] est réglé sur [4:3].

#### **6)** Appuyez sur  $\blacklozenge$  pour ajuster la [POSITION IMAGE].

• Les éléments changent à chaque pression de la touche.

## **[DÉMARRAGE LOGO]**

Réglez l'affichage du logo lorsque le projecteur est allumé.

#### **1)** Appuyez sur ▲▼ pour sélectionner [DÉMARRAGE LOGO].

#### 2) Appuyez sur  $\blacklozenge$  pour changer d'élément.

• Les éléments changent à chaque pression de la touche.

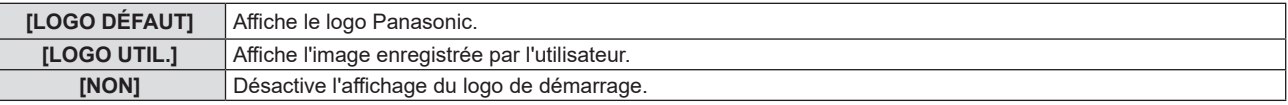

#### **Remarque**

f Le démarrage logo disparaîtra dans 30 secondes environ.

f Pour créer et enregistrer l'image [LOGO UTIL.], utilisez « Logo Transfer Software ». Le logiciel peut être téléchargé à partir du site Web (https://panasonic.net/cns/projector/).

# **[PARAMET. RÉGLAGE AUTO]**

Définit l'exécution automatique du RÉGLAGE AUTOMATIQUE.

Vous pouvez régler automatiquement la position de l'affichage à l'écran ou le niveau du signal sans appuyer à chaque fois sur la touche <AUTO SETUP> de la télécommande si vous saisissez fréquemment des signaux non enregistrés lors de réunions, etc.

#### **1)** Appuyez sur ▲▼ pour sélectionner [PARAMET. RÉGLAGE AUTO].

#### 2) Appuyez sur  $\blacklozenge$  pour changer d'élément.

• Les éléments changent à chaque pression de la touche.

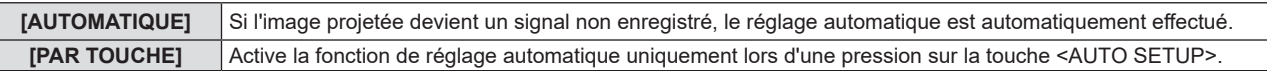

# **[RECHERCHE DE SIGNAL]**

Réglez pour activer/désactiver la fonction de recherche de signal.

Si la fonction de recherche de signal est activée, l'entrée avec signal d'entrée est automatiquement sélectionnée lorsque l'appareil est sous tension et que la projection est démarrée. De plus, si vous appuyez sur la touche <AUTO SETUP> lorsque l'entrée actuellement sélectionnée n'a pas de signal, il passe automatiquement à l'entrée avec signal d'entrée.

#### **1)** Appuyez sur ▲▼ pour sélectionner [RECHERCHE DE SIGNAL].

#### **2) Appuyez sur** qw **pour changer d'élément.**

• Les éléments changent à chaque pression de la touche.

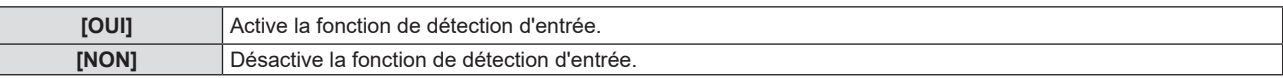

# **[COULEUR DE FOND]**

Réglez l'affichage de l'écran projeté en absence d'entrée de signal.

#### **1)** Appuyez sur ▲▼ pour sélectionner [COULEUR DE FOND].

#### **2) Appuyez sur** qw **pour changer d'élément.**

• Les éléments changent à chaque pression de la touche.

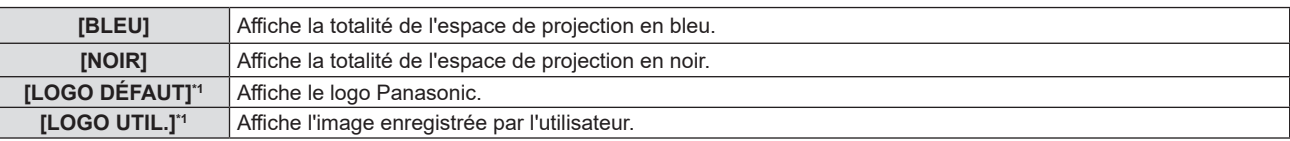

\*1 Non disponible pour PT-LB306

#### **Remarque**

- f Pour créer et enregistrer l'image [LOGO UTIL.], utilisez « Logo Transfer Software ». Le logiciel peut être téléchargé à partir du site Web (https://panasonic.net/cns/projector/).
- f Si vous n'enregistrez pas l'image de [LOGO UTIL.], l'image projetée s'affichera en noir même si [COULEUR DE FOND] est réglé sur [LOGO UTIL.].

# **[MODE ÉLARGI]**

Utilisez cette fonction lorsque l'image est affichée de manière incorrecte pour les signaux d'entrée.

#### **1)** Appuyez sur ▲▼ pour sélectionner [MODE ÉLARGI].

#### 2) Appuyez sur  $\blacklozenge$  pour changer d'élément.

• Les éléments changent à chaque pression de la touche.

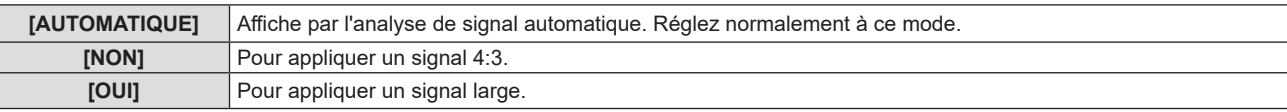
# **[MODE SXGA]**

Cette fonction est utilisée si la totalité de l'image projetée n'est pas affichée lorsque la résolution 1 280 x 1 024 points du signal SXGA est appliquée.

- **1)** Appuyez sur ▲▼ pour sélectionner [MODE SXGA].
- 2) Appuyez sur  $\blacklozenge$  pour changer d'élément.
	- Les éléments changent à chaque pression de la touche.

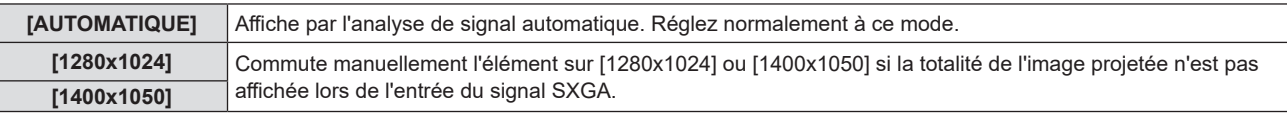

# **[MINUTEUR PRÉSENTATION]**

Configurez et utilisez la fonction minuterie de présentation.

- **1)** Appuyez sur ▲▼ pour choisir [MINUTEUR PRÉSENTATION].
- **2) Appuyez sur la touche <ENTER>.**

# f L'écran **[MINUTEUR PRÉSENTATION]** s'affiche.

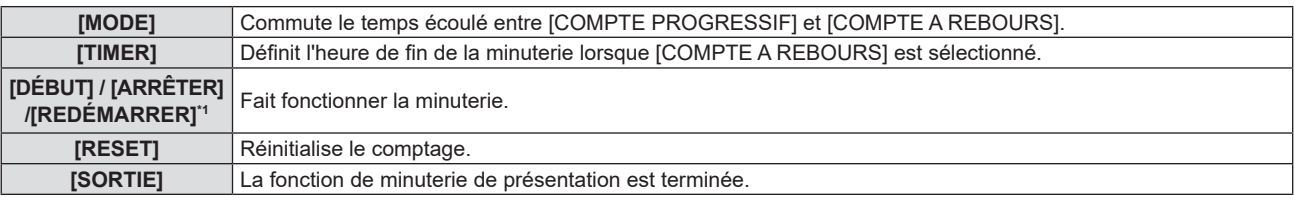

\*1 L'élément de menu varie en fonction de l'état de lecture de la présentation.

# **Réglage de [MODE]**

# **1)** Appuyez sur ▲▼ pour sélectionner [MODE].

# 2) Appuyez sur  $\blacklozenge$  pour changer d'élément.

• Les éléments changent à chaque pression de la touche.

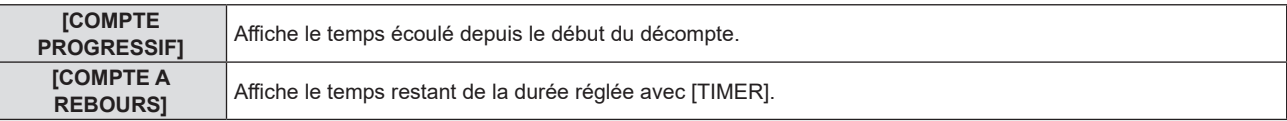

# **Réglage du compte à rebours**

# **1)** Appuyez sur ▲▼ pour sélectionner [TIMER].

# 2) Appuyez sur  $\blacklozenge$  pour régler le minuteur.

- La durée peut être réglée par incrément d'1 minute, entre 1 et 180 minutes.
- La valeur par défaut est de 10 minutes.

#### **Remarque**

f [TIMER] est disponible uniquement quand [MODE] est réglé sur [COMPTE À REBOURS].

# **Opération de [MINUTEUR PRÉSENTATION]**

# **1)** Appuyez sur ▲▼ pour sélectionner un élément.

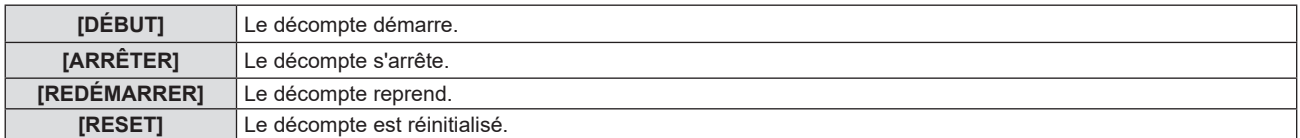

# **2) Appuyez sur la touche <ENTER>.**

f Lorsque vous sélectionnez [DÉBUT] ou [REDÉMARRER], le temps restant ou le temps écoulé est affiché en bas à droite de l'image projetée.

f Lorsque vous sélectionnez [ARRÊTER], le comptage s'arrête et le temps restant / le temps écoulé est affiché en bas à droite de l'image projetée.

# **Remarque**

- f Vous pouvez également utiliser la fonction MINUTEUR PRÉSENTATION en appuyant sur la touche <P-TIMER> de la télécommande  $\leftrightarrow$  page 49)
- f Si le temps écoulé ou le temps restant est affiché, le texte n'est pas affiché même lorsque le menu [SÉCURITÉ] → [AFFICHAGE DU TEXTE] (→ page 84) est réglé sur [OUI].
- f Le temps écoulé ou le temps restant ne sera pas affiché lorsque l'écran de menu s'affiche.
- f L'heure de début est de « 000:00 » lorsque [MODE] est réglé sur [COMPTE PROGRESSIF].
- f Lorsque [MODE] est réglé sur [COMPTE À REBOURS], l'heure de début est la valeur définie à [TIMER].
- f Le chronomètre tourne dans le sens des aiguilles d'une montre lorsque [COMPTE PROGRESSIF] est sélectionné, et dans le sens inverse des aiguilles d'une montre lorsque [COMPTE A REBOURS] est sélectionné.

# **Mettre fin à la minuterie de présentation**

- **1)** Appuyez sur ▲▼ pour choisir [MINUTEUR PRÉSENTATION].
- **2) Appuyez sur la touche <ENTER>.**
	- f L'écran **[MINUTEUR PRÉSENTATION]** s'affiche.
- **3)** Appuyez sur ▲▼ pour sélectionner [SORTIE].
- **4) Appuyez sur la touche <ENTER>.**

# **[AUTRES FONCTIONS]**

La même fonction peut être réalisée en utilisant le menu comme une alternative à la commande de la télécommande.

- **1)** Appuyez sur ▲▼ pour sélectionner [AUTRES FONCTIONS].
- **2) Appuyez sur la touche <ENTER>. • L'écran [AUTRES FONCTIONS]** s'affiche.
- **3)** Appuyez sur ▲▼ pour sélectionner un élément.

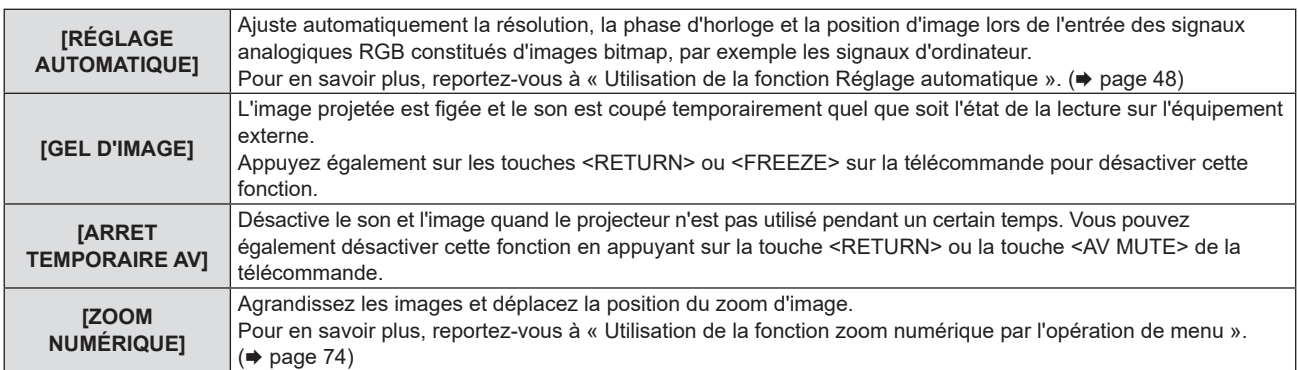

# **4) Appuyez sur la touche <ENTER>.**

# **Utilisation de la fonction zoom numérique par l'opération de menu**

(Uniquement pour des signaux de type d'image fixe)

# **1)** Appuyez sur ▲▼ pour sélectionner [ZOOM NUMERIQUE].

# **2) Appuyez sur la touche <ENTER>.**

f L'écran de réglage individuel **[ZOOM NUMERIQUE]** s'affiche.

# **3)** Appuyez sur  $\blacklozenge$  pour ajuster le grossissement.

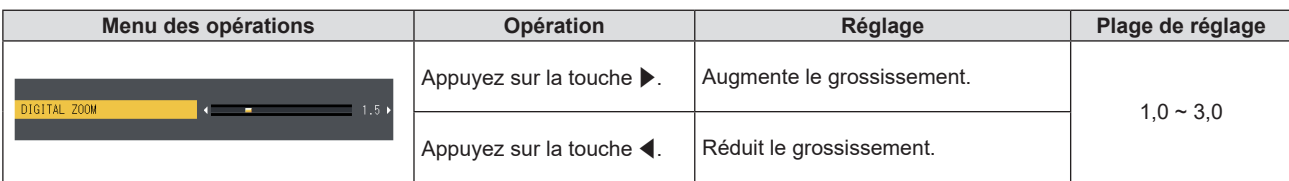

# **4) Appuyez sur la touche <ENTER>.**

• L'écran en mouvement s'affiche.

# **5)** Appuyez sur  $\blacktriangle \blacktriangledown \blacktriangle \blacktriangledown$  pour déplacer la position du zoom.

• Pour plus d'informations, reportez-vous à « Utilisation de la fonction zoom digital ». (+ page 49)

- f Le grossissement peut être défini de 1,0x à 3,0x par incréments de 0,1.
- f La fonction zoom numerique est annulée si le signal d'entrée change pendant un zoom numérique.
- f Pendant un zoom numérique, la fonction de gel est désactivée.
- f La fonction de zoom numérique risque de ne pas fonctionner correctement pour certains signaux à base d'images fixes.

# **Menu [RÉGLAGE PROJECTEUR]**

**Sur l'écran de menu, sélectionnez [RÉGLAGE PROJECTEUR] dans le menu principal, puis sélectionnez un élément du sous-menu.**

Reportez-vous à « Navigation dans le menu » (→ page 53) pour connaître l'opération de l'écran du menu.

# **[ÉTAT]**

Vous pouvez contrôler l'état d'utilisation du projecteur.

- **1)** Appuyez sur **△▼** pour sélectionner [ÉTAT].
- **2) Appuyez sur la touche <ENTER>.**

f L'écran **[ÉTAT]** s'affiche.

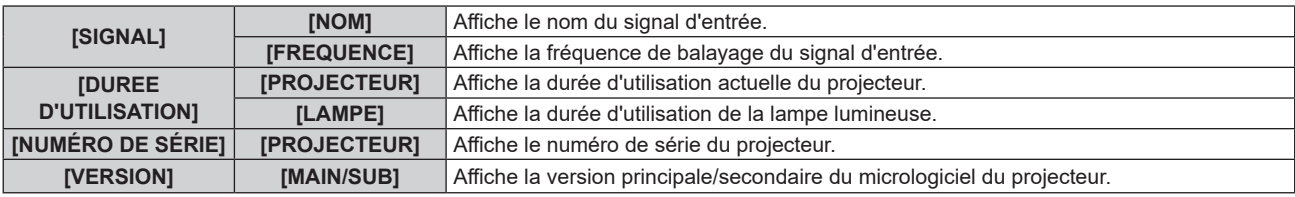

# **Remarque**

f Après avoir remplacé la lampe, réinitialisez manuellement la durée d'utilisation de la lampe. Sinon, la durée d'utilisation de la lampe affichée dans le menu [RÉGLAGE PROJECTEUR] → [ÉTAT] → [DUREE D'UTILISATION] → [LAMPE] peut différer de la durée d'utilisation réelle de la lampe. Pour en savoir plus, reportez-vous à la section « Réinitialisation de la durée d'utilisation de la lampe » (+ page 125)

· Pour connaître l'état du réseau, reportez-vous au menu [RÉSEAU] → [ÉTAT DU RÉSEAU]. (+ page 92)

# **[RÉGLAGE ENTRÉE COMPUTER1] / [RÉGLAGE ENTRÉE COMPUTER]**

Commutez le réglage d'entrée de la borne <COMPUTER 1 IN>.

# **1)** Appuyez sur ▲▼ pour sélectionner [RÉGLAGE ENTRÉE COMPUTER1]<sup>\*1</sup>

\*1 [RÉGLAGE ENTRÉE COMPUTER] pour PT-LB306.

# 2) Appuyez sur <>>>
pour changer d'élément.

• Les éléments changent à chaque pression de la touche.

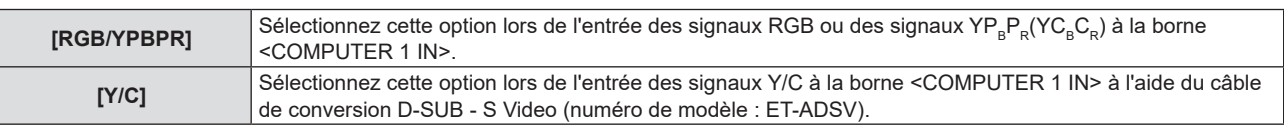

# **[SÉLECTION COMPUTER2]**

(Non disponible pour PT-LB306)

Commutez l'entrée/la sortie de la borne <COMPUTER 2 IN/1 OUT>.

# **1)** Appuyez sur ▲▼ pour sélectionner [SÉLECTION COMPUTER2].

# 2) Appuyez sur  $\blacklozenge$  pour changer d'élément.

• Les éléments changent à chaque pression de la touche.

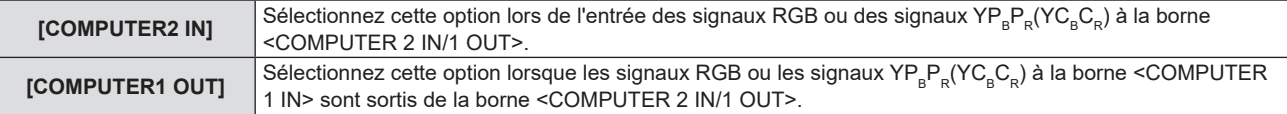

# **Remarque**

f Lorsque l'entrée COMPUTER2 est sélectionnée, [SÉLECTION COMPUTER2] ne peut pas être réglé.

f Vous ne pouvez pas passer à l'entrée COMPUTER 2 lorsque [SÉLECTION COMPUTER2] est réglé sur [COMPUTER1 OUT].

# **[NUMÉRO DU PROJECTEUR]**

Le projecteur est équipé d'une fonction de réglage du numéro ID qui peut être utilisée lorsque plusieurs projecteurs sont utilisés côte à côte, ceci afin d'en permettre la commande simultanée ou individuelle via une seule télécommande.

# **1)** Appuyez sur ▲▼ pour sélectionner [NUMÉRO DU PROJECTEUR].

- **2) Appuyez sur la touche <ENTER>.**
	- f L'écran **[NUMÉRO DU PROJECTEUR]** s'affiche.

# 76 - FRANÇAIS

# **3)** Appuyez sur ▲▼ pour sélectionner un numéro ID du projecteur.

• Sélectionnez un élément parmi [TOUT] et  $[1]$  ~  $[6]$ .

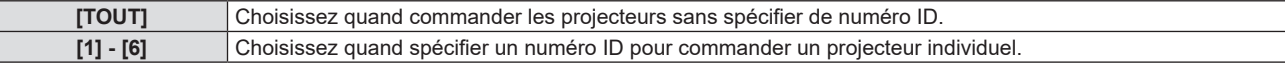

# **4) Appuyez sur le bouton <ENTER> pour régler le volume.**

• [NUMÉRO DU PROJECTEUR] est défini.

#### **Remarque**

- f Pour spécifier un numéro ID pour la commande individuelle, le numéro ID d'une télécommande doit correspondre au numéro ID du projecteur.
- f Lorsque le numéro ID est réglé sur [TOUT], le projecteur va fonctionner indépendamment du numéro ID spécifié pendant la commande via la télécommande ou l'ordinateur.

Si plusieurs projecteurs sont installés côte à côte avec des numéros ID réglés sur [TOUS], ils ne peuvent pas être commandés séparément des projecteurs dotés de numéros ID différents.

· Reportez-vous à la section « Réglage du numéro ID de la télécommande » (→ page 50) pour savoir comment définir le numéro ID de la télécommande.

# **[DEMARRAGE INITIAL]**

Définissez la méthode de démarrage lorsque le projecteur est allumé après avoir branché la fiche d'alimentation à la prise.

# **1)** Appuyez sur ▲▼ pour sélectionner [DEMARRAGE INITIAL].

# 2) Appuyez sur  $\blacklozenge$  pour changer d'élément.

• Les éléments changent à chaque pression de la touche.

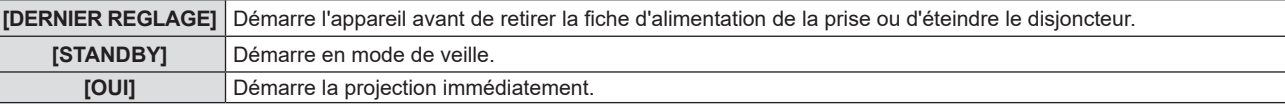

# **[MÉTHODE DE PROJECTION]**

Réglez la méthode de projection en fonction de l'état d'installation du projecteur. Changez la méthode de projection si l'affichage de l'écran est retourné ou inversé.

# **1)** Appuyez sur ▲▼ pour sélectionner [MÉTHODE DE PROJECTION].

# 2) Appuyez sur  $\blacklozenge$  pour changer de méthode de projection.

• Les éléments changent à chaque pression de la touche.

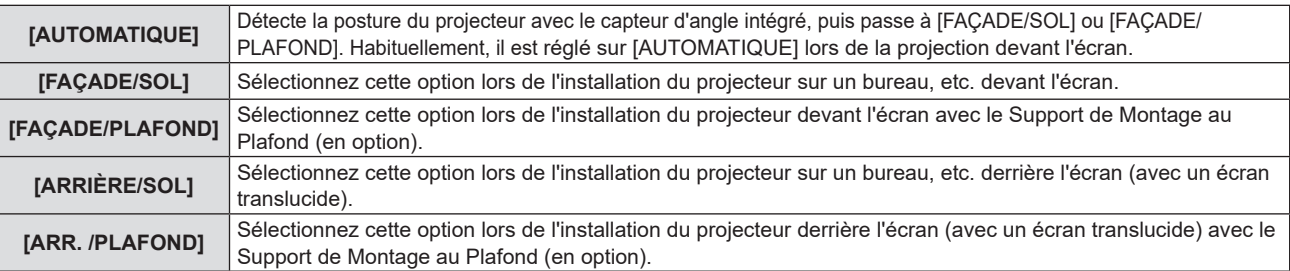

# **Remarque**

- f Lorsque vous réglez sur [AUTOMATIQUE], la projection en face ou en arrière ne peut pas être détectée. Lors de la projection de l'arrière, veuillez régler [MÉTHODE DE PROJECTION] à [ARRIÈRE/SOL] ou [ARR./PLAFOND].
- · Reportez-vous à la section « Capteur d'angle » (→ page 29) pour obtenir des détails concernant la plage de l'attitude d'installation qui peut être détectée par le capteur d'angle intégré.

# **[MODE HAUTE ALTITUDE]**

Changez le réglage en fonction de l'altitude dans laquelle vous utilisez le projecteur.

- **1)** Appuyez sur ▲▼ pour sélectionner [MODE HAUTE ALTITUDE].
- 2) Appuyez sur  $\blacklozenge$  pour changer d'élément.
	- Les éléments changent à chaque pression de la touche.

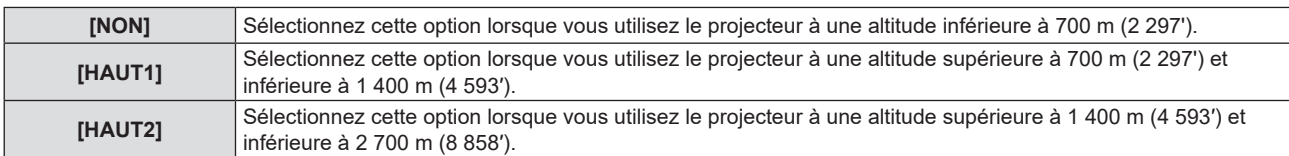

#### **Remarque**

- f Réglez sur [NON] lorsque vous utilisez le projecteur à une altitude inférieure à 700 m (2 297'). Réglez sur [HAUT1] lorsque vous utilisez le projecteur à une altitude supérieure à 700 m (2 297') et inférieure à 1 400 m (4 593′). Réglez sur [HAUT2] lorsque vous utilisez le projecteur à une altitude supérieure à 1 400 m (4 593′) et inférieure à 2 700 m (8 858′). Le manque de respect de cette consigne peut raccourcir la durée de vie des éléments internes et causer un mauvais fonctionnement.
- f Ne réglez pas le projecteur à une altitude de 2 700 m (8 858′) ou plus, car cela pourrait réduire la durée de vie des pièces internes et provoquer de mauvais fonctionnements.
- f Lorsqu'il est réglé sur [HAUT1] ou [HAUT2], la vitesse du ventilateur augmente et le bruit du ventilateur devient plus fort.

# **[PUISSANCE DE LA LAMPE]**

Changez la luminosité de la lampe selon l'environnement de fonctionnement du projecteur ou le but.

# **1)** Appuyez sur ▲▼ pour sélectionner [PUISSANCE DE LA LAMPE].

# 2) Appuyez sur  $\blacklozenge$  pour changer d'élément.

• Les éléments changent à chaque pression de la touche.

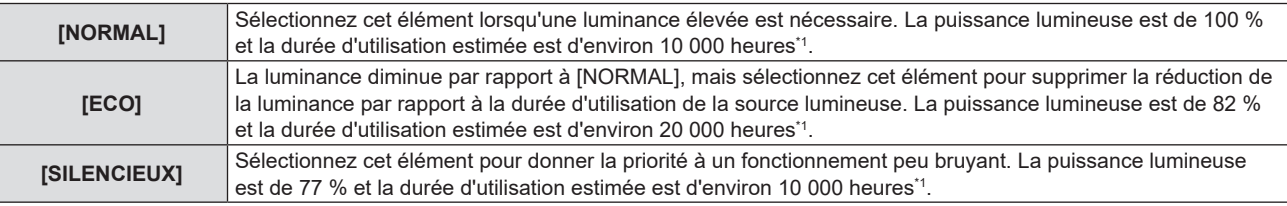

\*1 Cette durée est une estimation brute lorsque le projecteur est utilisé sans modifier le réglage de [PUISSANCE DE LA LAMPE], et elle varie selon les différences individuelles et les conditions d'utilisation.

# **[GESTION ECOLOGIQUE]**

Cette fonction optimise la puissance de la lampe lumineuse selon l'état de fonctionnement afin de réduire la consommation électrique.

- **1)** Appuyez sur ▲▼ pour sélectionner [GESTION ECOLOGIQUE].
- **2) Appuyez sur la touche <ENTER>.**
	- f L'écran **[GESTION ECOLOGIQUE]** s'affiche.
- **3)** Appuyez sur ▲▼ pour sélectionner un élément.

# **Réglage [GESTION PUIS. LAMPE] à l'étape 3)**

Définissez si vous souhaitez activer [DÉTECTION DE SIGNAL] et [DÉTECTION MUTE AV].

# **Remarque**

f [GESTION PUIS. LAMPE] ne peut pas être réglé lorsque [PUISSANCE DE LA LAMPE] est réglé sur [ECO] ou [SILENCIEUX].

# 1) Appuyez sur <**D** pour commuter [GESTION PUIS. LAMPE].

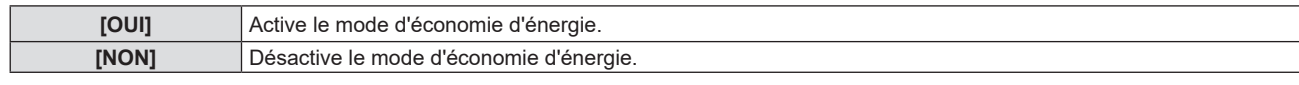

# f Passez à l'étape **2)** lorsque [OUI] est sélectionné.

# **2)** Appuyez sur ▲▼ pour sélectionner un élément.

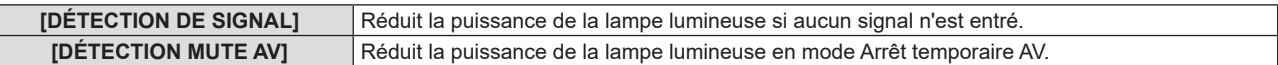

# **3) Appuyez sur** qw **pour changer d'élément.**

• Les éléments changent à chaque pression de la touche.

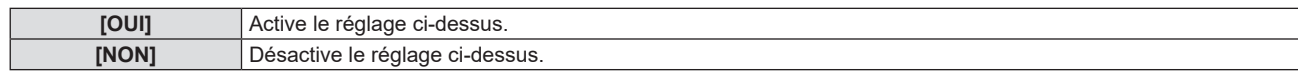

#### **Remarque**

- f La puissance de la lampe lumineuse ne peut pas être automatiquement réduite dans les cas suivants :
- Lorsque l'éclairage de la lampe lumineuse vient de s'achever ou le réglage de [PUISSANCE DE LA LAMPE] est terminé, etc..
- Lorsque [GESTION PUIS. LAMPE] est réglé sur [NON], les réglages de [DÉTECTION DE SIGNAL] et [DÉTECTION MUTE AV] ne sont pas disponibles.
- f Lorsque [PUISSANCE DE LA LAMPE] est réglé sur [ECO] ou [SILENCIEUX], les réglages de [DÉTECTION DE SIGNAL] et [DÉTECTION MUTE AVI ne sont pas disponibles.

# **Réglage [EXTINCTION AUTOMATIQUE] à l'étape 3)**

Réglez l'opération comme suit s'il n'y a pas d'entrée de signal.

# **1)** Appuyez sur ▲▼ pour sélectionner [EXTINCTION AUTOMATIQUE].

#### 2) Appuyez sur  $\blacklozenge$  pour changer d'élément.

• Les éléments changent à chaque pression de la touche.

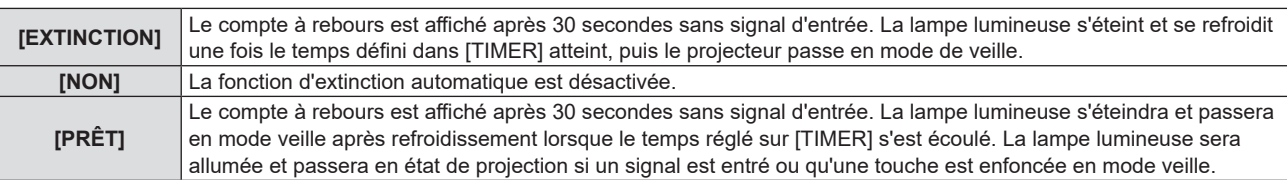

# **Réglage [TIMER]**

Vous pouvez régler l'heure jusqu'à ce que la lampe lumineuse s'éteigne avec la fonction de gestion de l'alimentation de 5 minutes à 120 minutes par tranches de 5 minutes.

#### **1)** Appuyez sur ▲▼ pour sélectionner [TIMER].

- **2)** Appuyez sur ◀▶ pour régler le minuteur.
	- La durée change chaque fois que vous appuyez sur la touche.

# **Réglage [MODE STANDBY] à l'étape 3)**

Réglez le mode de fonctionnement pendant la veille.

# **1)** Appuyez sur ▲▼ pour sélectionner [MODE STANDBY].

# 2) Appuyez sur  $\blacklozenge$  pour changer d'élément.

• Les éléments changent à chaque pression de la touche.

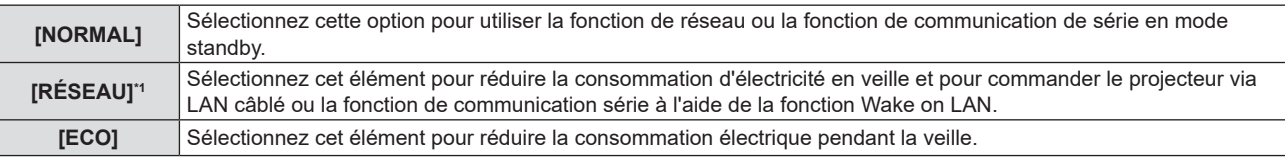

\*1 Non disponible pour PT-LB306

# **Remarque**

- · Si [MODE STANDBY] est réglé sur [ECO], vous ne pouvez pas utiliser les fonctions de réseau lorsque le projecteur est en veille. Vous ne pouvez pas utiliser certaines commandes du protocole RS-232C quand même.
- f En cas de réglage sur [ECO] ou [RÉSEAU], cela peut prendre environ 10 secondes de plus avant que le projecteur ne démarre la projection après la mise sous tension par rapport au moment où [NORMAL] est sélectionné.
- f Si [MODE STANDBY] est réglé sur [ECO] ou [RÉSEAU], cela consomme moins d'énergie que dans le cas de l'option [NORMAL].
- f Si [MODE STANDBY] est réglé sur [RÉSEAU], même en état de veille, la communication série devient disponible dans un délai d'environ 75 secondes après 15 secondes dès la réception de la commande Wake on LAN. De plus, le contrôle réseau devient disponible dans un délai d'environ 60 secondes après 30 secondes dès la réception de la commande Wake on LAN. Lorsqu'une commande de contrôle réseau est reçue pendant la période où le contrôle réseau est disponible, le contrôle réseau peut être poursuivi dans un délai d'environ 60 secondes après la réception de la dernière commande.
- f Le réglage [MODE STANDBY] ne reviendra pas aux valeurs d'usine par défaut même si le menu [RÉGLAGE PROJECTEUR] → [INITIALISER TOUT] est exécuté (→ page 83).

# **[EMULATION]**

Pour commander le projecteur sur un ordinateur via la borne <SERIAL IN>, réglez l'utilisation des commandes de contrôle sur un projecteur Panasonic acheté précédemment. Ceci permet au logiciel de contrôle d'un projecteur existant de Panasonic d'être transmis et utilisé.

# **1)** Appuyez sur ▲▼ pour sélectionner [EMULATION].

- **2) Appuyez sur la touche <ENTER>.**
	- **L'écran [EMULATION]** s'affiche.
- **3)** Appuyez sur ▲▼ pour sélectionner un élément.

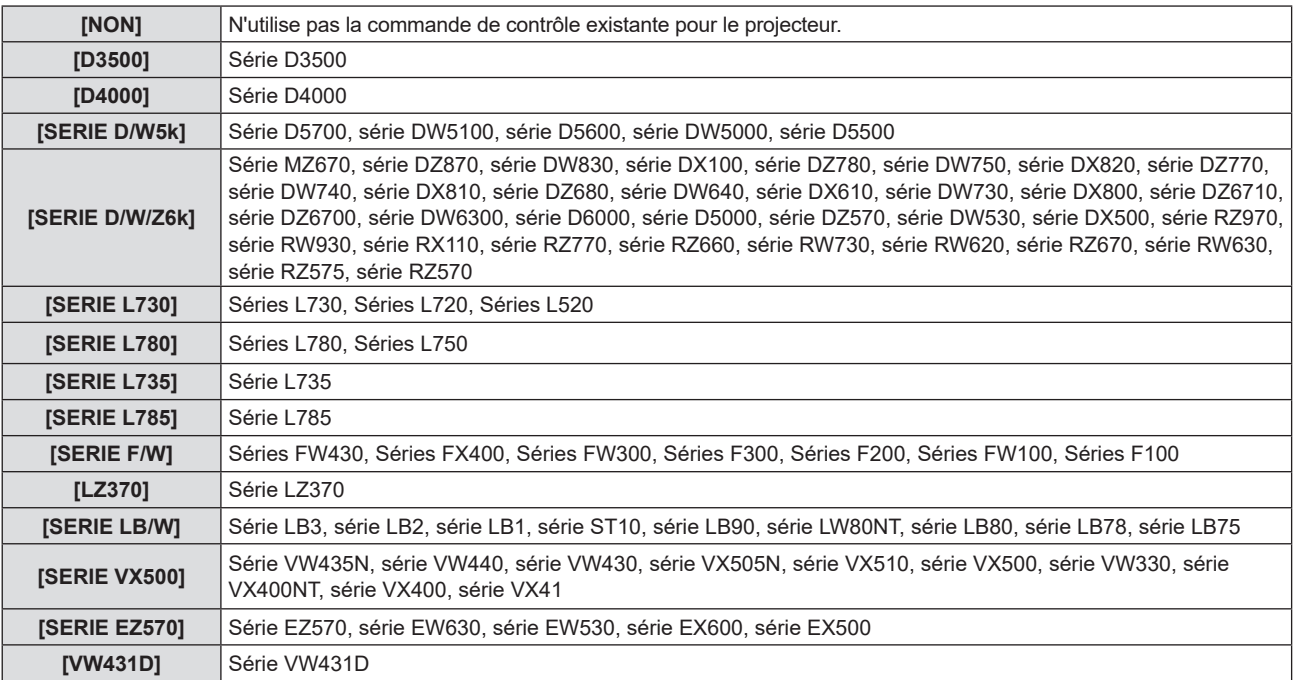

# **4) Appuyez sur la touche <ENTER>.**

# **[FONCTION DU BOUTON]**

La fonction affectée à la touche <FUNCTION> de la télécommande est affichée. Vous pouvez également effacer le réglage affecté.

# **Suppression de l'affectation de fonction à la touche <FUNCTION>**

- 1) Appuyez sur  $\triangle \blacktriangledown$  pour sélectionner [FONCTION DU BOUTON].
- **2) Appuyez sur la touche <ENTER>.**

**• L'écran [FONCTION DU BOUTON]** s'affiche.

- **3) Appuyez sur la touche <ENTER>.**
- **4) Une fois le message de confirmation affiché, sélectionnez [VALIDER] puis appuyez sur la touche <ENTER>.**

#### **Remarque**

f Vous pouvez également annuler les réglages affectés en affichant le menu à l'écran, en sélectionnant l'élément de menu à supprimer (menu principal, sous-menu, ou menu de détails), puis en appuyant sur la touche <FUNCTION> pendant au moins 3 secondes.

# **[REGLAGE AUDIO]**

Vous pouvez effectuez des réglages plus détaillés du son.

# **Réglage du volume**

- **1)** Appuyez sur ▲▼ pour sélectionner [REGLAGE AUDIO].
- **2) Appuyez sur la touche <ENTER>.** f L'écran **[REGLAGE AUDIO]** s'affiche.
- **3)** Appuyez sur ▲▼ pour sélectionner [VOLUME].
- **4)** Appuyez sur  $\blacklozenge$  pour régler le niveau.

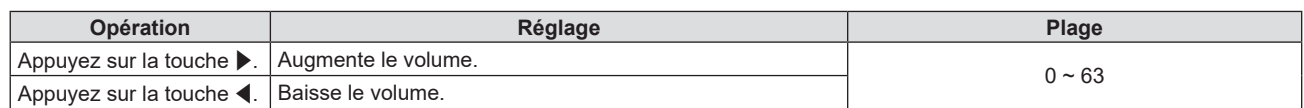

# **Réglage de l'équilibrage**

- **1)** Appuyez sur ▲▼ pour sélectionner [REGLAGE AUDIO].
- **2) Appuyez sur la touche <ENTER>.**
	- f L'écran **[REGLAGE AUDIO]** s'affiche.
- **3)** Appuyez sur ▲▼ pour sélectionner [ÉQUILIBRAGE].

# **4)** Appuyez sur  $\blacklozenge$  pour régler le niveau.

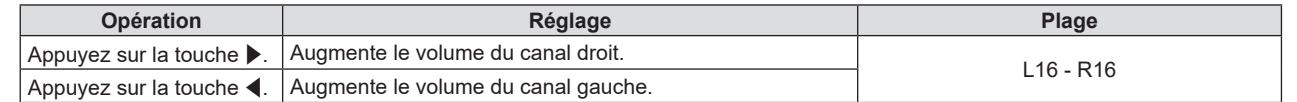

# **Réglage de l'état de la coupure du son**

- **1)** Appuyez sur ▲▼ pour sélectionner [REGLAGE AUDIO].
- **2) Appuyez sur la touche <ENTER>.**
	- f L'écran **[REGLAGE AUDIO]** s'affiche.
- **3)** Appuyez sur ▲▼ pour sélectionner [SUPP. SON].
- 4) Appuyez sur <**>>** pour changer d'élément.

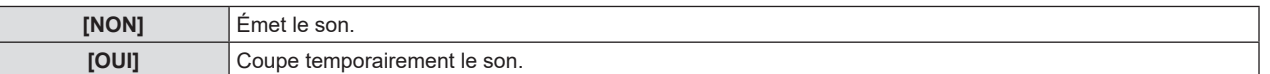

# **Réglage de la sortie audio pendant la veille**

- **1)** Appuyez sur ▲▼ pour sélectionner [REGLAGE AUDIO].
- **2) Appuyez sur la touche <ENTER>.**
	- f L'écran **[REGLAGE AUDIO]** s'affiche.
- **3)** Appuyez sur ▲▼ pour sélectionner [EN MODE STANDBY].
- **4)** Appuyez sur ◀▶ pour changer d'élément.
	- Les éléments changent à chaque pression de la touche.

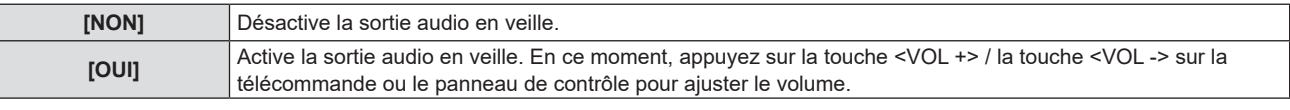

#### **Remarque**

- Lorsque [GESTION ECOLOGIQUE] → [MODE STANDBY] est réglé sur [ECO] ou [RÉSEAU] (+ page 79), [EN MODE STANDBY] est désactivé et le son ne peut pas être émis pendant la veille.
- f Lorsque l'alimentation est coupée à l'entrée du signal numérique avec [EN MODE STANDBY] réglé sur [OUI], le son peut être interrompu lors du passage en mode veille du projecteur.

# **Réglage de la sélection d'entrée audio**

Sélectionnez la borne d'entrée audio pour chaque signal d'entrée.

- **1)** Appuyez sur ▲▼ pour sélectionner [REGLAGE AUDIO].
- **2) Appuyez sur la touche <ENTER>.**
	- f L'écran **[REGLAGE AUDIO]** s'affiche.

# **3)** Appuyez sur ▲▼ pour sélectionner un élément de [SELECTION ENTREE AUDIO].

f Pour PT-LW376, PT-LW336, PT-LB426, PT-LB386 et PT-LB356

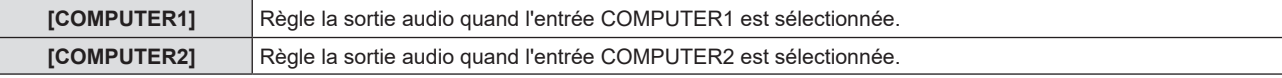

# **Chapitre 4 Réglages - Menu [RÉGLAGE PROJECTEUR]**

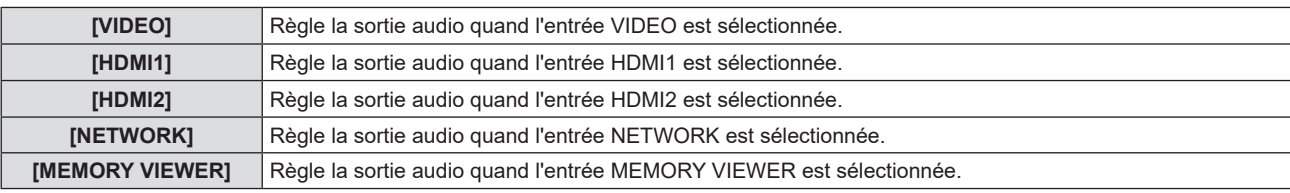

#### $\bullet$  Pour PT-LB306

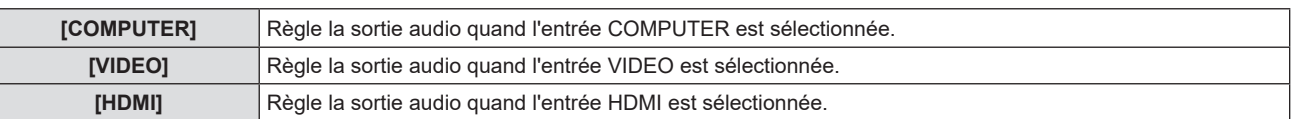

# **4) Appuyez sur** qw **pour changer d'élément.**

• Les options secondaires changent à chaque pression sur la touche.

f Pour PT-LW376, PT-LW336, PT-LB426, PT-LB386 et PT-LB356

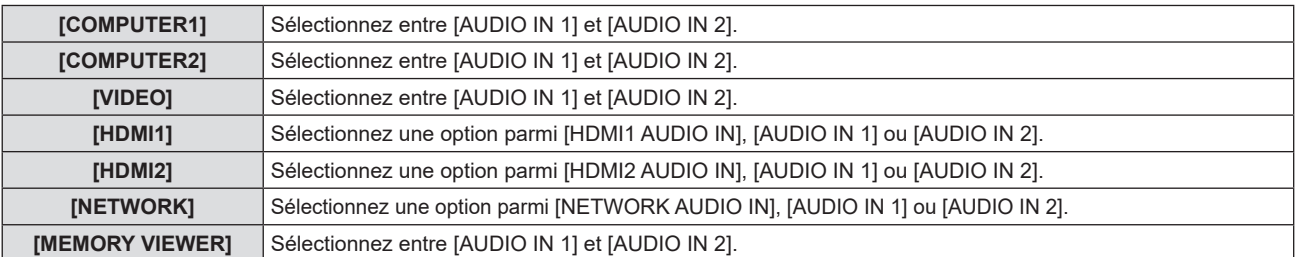

# • Pour PT-LB306

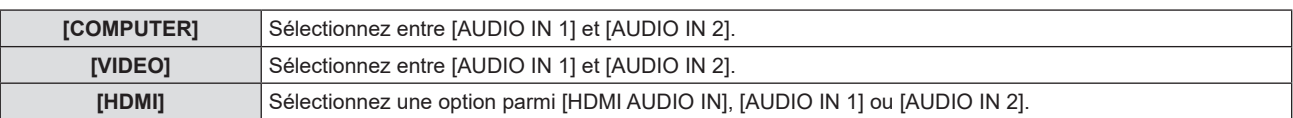

# **[MIRE DE TEST]**

Affiche la mire de test intégrée au projecteur.

Les paramètres de la position, de la taille et des autres facteurs ne sont pas reflétés dans les mires de test. Veillez à afficher le signal d'entrée avant d'effectuer les divers ajustements.

# **1)** Appuyez sur ▲▼ pour sélectionner [MIRE DE TEST].

- **2) Appuyez sur la touche <ENTER>.**
	- $\bullet$  La mire de test avec le guide d'utilisation de [CHANGE MIRE] est affichée.

# **3)** Appuyez sur  $\blacklozenge$  pour changer la mire de test.

- La mire de test changera à chaque pression sur la touche.
- f Quand vous appuyez sur la touche <MENU> ou <RETURN>, il sortira la mire de test et reviendra au sousmenu de [RÉGLAGE PROJECTEUR].

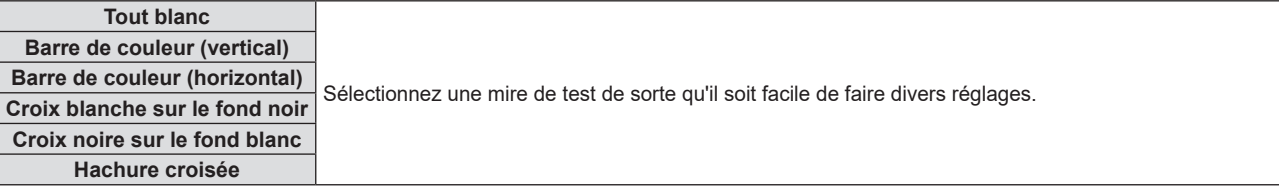

# **Remarque**

f Le réglage initial est Tout blanc. L'écran initial est Hachures si vous l'avez affecté à la touche <FUNCTION>.

# **[COMPTEUR DU FILTRE]**

Vérifiez la durée d'utilisation du filtre à air et réglez le cycle de nettoyage du filtre à air. En outre, la durée d'utilisation du filtre à air peut être réinitialisée.

# **1)** Appuyez sur ▲▼ pour sélectionner [COMPTEUR DU FILTRE].

**2) Appuyez sur la touche <ENTER>.**

# 82 - FRANÇAIS

**• L'écran <b>[COMPTEUR DU FILTRE]** s'affiche.

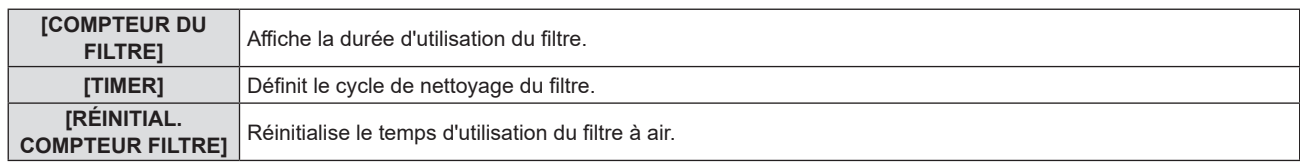

# **Réglage [TIMER]**

Si vous souhaitez nettoyer régulièrement le filtre à air, réglez son temps de cycle. Lorsque la durée d'utilisation du filtre à air atteint le temps défini, un message « LE COMPTEUR DU FILTRE a atteint le temps défini » vous invitant à nettoyer le filtre à air est affiché sur l'écran de projection.

- **1)** Appuyez sur ▲▼ pour sélectionner [COMPTEUR DU FILTRE].
- **2) Appuyez sur la touche <ENTER>.**

f L'écran **[COMPTEUR DU FILTRE]** s'affiche.

- **3)** Appuyez sur ▲▼ pour sélectionner [TIMER].
- **4)** Appuyez sur ◀▶ pour changer d'élément.
	- Les éléments changent à chaque pression de la touche.  $[200 \text{ H}] \rightarrow [300 \text{ H}] \rightarrow [NON] \rightarrow [100 \text{ H}] \rightarrow [200 \text{ H}] \rightarrow \dots$

# **Réglage [RÉINITIAL. COMPTEUR FILTRE]**

Réinitialise la durée d'utilisation du filtre.

- **1)** Appuyez sur ▲▼ pour sélectionner [COMPTEUR DU FILTRE].
- **2) Appuyez sur la touche <ENTER>.**
	- **L'écran <b>[COMPTEUR DU FILTRE]** s'affiche.
- **3)** Appuyez sur ▲▼ pour sélectionner [RÉINITIAL. COMPTEUR FILTRE].
- **4) Appuyez sur la touche <ENTER>.**
- **5)** Lorsque l'écran de confirmation s'affiche, appuyez sur  $\blacktriangle$   $\blacktriangledown$  pour sélectionner [VALIDER], puis **appuyez sur la touche <ENTER>.**
	- L'affichage de [COMPTEUR DU FILTRE] devient «0H».

# **[INITIALISER TOUT]**

Restaurez les différentes valeurs de réglage à leurs réglages d'usine par défaut.

- **1)** Appuyez sur ▲▼ pour sélectionner [INITIALISER TOUT].
- **2) Appuyez sur la touche <ENTER>.**
	- f L'écran **[INITIALISER TOUT]** s'affiche.
- **3)** Lorsque l'écran de confirmation s'affiche, appuyez sur ▲▼ pour sélectionner [VALIDER], puis **appuyez sur la touche <ENTER>.**
	- f L'écran **[INITIALISATION MAINTENANT...]** est affiché, puis l'écran **[ARRÊT DE L'ALIMENTATION]** sera affiché.
- **4) Appuyez sur la touche <ENTER>.**
	- Le fonctionnement des autres touches est désactivé.
	- f L'écran de réglages initiaux (langue d'affichage) sera affiché lors de la prochaine mise sous tension du projecteur.

- f Le projecteur entre en veille pour refléter les valeurs de réglage quand [INITIALISER TOUT] est exécuté.
- f Lorsque [INITIALISER TOUT] est exécuté, [MODE STANDBY], [EMULATION], [COMPTEUR DU FILTRE] et les valeurs de réglage de [RÉSEAU] ne peuvent pas être remises aux valeurs d'usine par défaut. Pour en savoir plus sur l'initialisation de [RÉSEAU], reportez-vous au menu [RÉSEAU]  $\rightarrow$  [INITIALISE] ( $\rightarrow$  page 92).

# **Menu [SÉCURITÉ]**

#### **Sur l'écran de menu, sélectionnez [SÉCURITÉ] dans le menu principal, puis sélectionnez un élément du sous-menu.**

# Reportez-vous à « Navigation dans le menu » (→ page 53) pour connaître l'opération de l'écran du menu.

f Lorsque le projecteur est utilisé pour la première fois

Mot de passe initial : 1111

#### **Attention**

- f Quand vous choisissez le menu [SÉCURITÉ] et appuyez sur la touche <ENTER>, vous devez saisir un mot de passe. Saisissez le mot de passe prédéfini, puis continuez la procédure du menu [SÉCURITÉ].
- f Si le mot de passe a été changé précédemment, saisissez le nouveau mot de passe et appuyez sur la touche <ENTER>.

#### **Remarque**

- Le mot de passe saisi est affiché avec la marque « \* » sur l'écran.
- f Un message d'erreur est affiché sur l'écran quand le mot de passe saisi est incorrect. Saisissez de nouveau le mot de passe correct.

# **[MOT DE PASSE]**

L'écran **[MOT DE PASSE]** s'affiche lors de la mise sous tension, [INITIALISER TOUT] est exécuté ou [INITIALISE] dans le menu [RÉSEAU] est exécuté. Quand le mot de passe saisi est incorrect, l'opération sera limitée à la touche d'alimentation < $\phi$ / | > du panneau de contrôle ou de la télécommande.

# **1)** Appuyez sur ▲▼ pour sélectionner [MOT DE PASSE].

#### 2) Appuyez sur  $\blacklozenge$  pour changer d'élément.

• Les éléments changent à chaque pression de la touche.

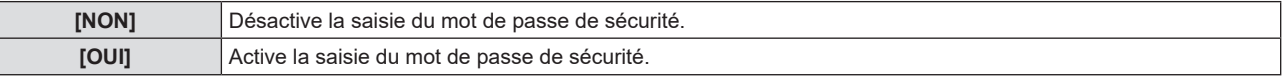

#### **Remarque**

- f Le réglage [MOT DE PASSE] est réglé sur [NON] par les valeurs d'usine par défaut.
- f Le mot de passe de sécurité saisi lors de la mise sous tension n'est pas activé avant la mise hors tension et le branchement de la fiche d'alimentation dans la prise de courant après l'avoir réglé sur [OUI]. Si le mot de passe saisi est incorrect lors de la mise sous tension, l'opération sera limitée à la touche d'alimentation < $\bigcirc$ //|>.

# **[CHANGE MOT DE PASSE]**

Modifiez le mot de passe de sécurité.

- **1)** Appuyez sur ▲▼ pour sélectionner [CHANGE MOT DE PASSE].
- **2) Appuyez sur la touche <ENTER>.**
	- f L'**écran [NOUVEAU]** s'affiche.
- **3) Appuyez sur** qw **et la touche <ENTER> pour saisir le nouveau mot de passe.**
	- Un mot de passe de 4 chiffres doit être saisi.
- **4)** Appuyez sur ▲▼ pour sélectionner [VALIDER], puis appuyez sur la touche <ENTER>. f L'écran **[CONFIRMER]** s'affiche.
- **5) Saisissez de nouveau le mot de passe pour confirmation.**
- **6)** Appuyez sur ▲▼ pour sélectionner [VALIDER], puis appuyez sur la touche <ENTER>.

#### **Remarque**

- **•** Le mot de passe saisi est affiché avec la marque «\*» sur l'écran.
- f Changez périodiquement le mot de passe et veillez à ce qu'il soit difficile à deviner.

# **[AFFICHAGE DU TEXTE]**

Faite chevaucher le message de sécurité (texte) sur l'image projetée.

- **1)** Appuyez sur ▲▼ pour sélectionner [AFFICHAGE DU TEXTE].
- 2) Appuyez sur <>>>
pour changer d'élément.

84 - FRANÇAIS

• Les éléments changent à chaque pression de la touche.

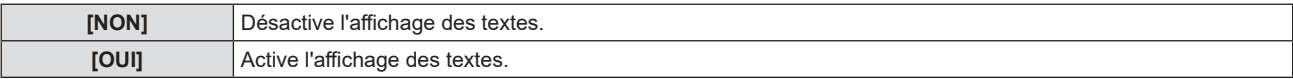

# **[CHANGEMENT DE TEXTE]**

Enregistrez ou modifiez le texte affiché lorsque [AFFICHAGE DU TEXTE] est réglé sur [OUI].

- **1)** Appuyez sur ▲▼ pour sélectionner [CHANGEMENT DE TEXTE].
- **2) Appuyez sur la touche <ENTER>.**
	- **L'écran <b>[CHANGEMENT DE TEXTE]** s'affiche.
- **3)** Appuyez sur  $\blacktriangle \blacktriangledown \blacktriangle \blacktriangleright$  pour sélectionner le texte, puis appuyez sur la touche <ENTER> pour saisir le texte.
- **4)** Appuyez sur  $\triangle \blacktriangledown \triangle \blacktriangleright$  pour sélectionner [VALIDER], puis appuyez sur la touche <ENTER>.
	- Le texte est modifié.
	- Vous pouvez saisir jusqu'à 22 caractères.

# **[VERROUILLAGE MENU]**

Affichez le menu avec la touche <MENU> et indiquez si vous souhaitez activer les opérations de menu.

# **1)** Appuyez sur ▲▼ pour sélectionner [VERROUILLAGE MENU].

- 2) Appuyez sur  $\blacklozenge$  pour changer d'élément.
	- Les éléments changent à chaque pression de la touche.

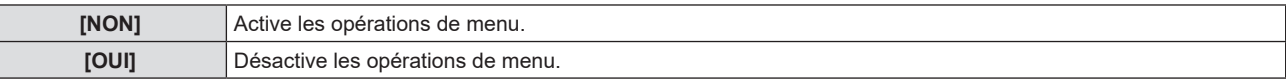

#### **Remarque**

- f Si le mot de passe saisi est incorrect après avoir réglé [VERROUILLAGE MENU] sur [OUI], il est impossible d'utiliser la touche <MENU>.
- f Le réglage d'usine par défaut ou le réglage après avoir exécuté le menu [RÉGLAGE PROJECTEUR] → [INITIALISER TOUT] est réglé sur [NON]. Réglez-le sur [OUI] le cas échéant.
- f Lorsque [VERROUILLAGE MENU] est réglé sur [OUI], l'écran [MOT DE PASSE VERROU. MENU] s'affiche après avoir appuyé sur la touche <MENU>. Après avoir saisi le mot de passe de verrouillage du menu prédéfini, l'opération de menu est activée. Dans ce cas, l'opération de menu reste activée jusqu'à ce que le projecteur entre en mode veille.

# **[MOT DE PASSE VERROU. MENU]**

Modifiez le mot de passe de verrouillage du menu.

- **1)** Appuyez sur ▲▼ pour sélectionner [MOT DE PASSE VERROU. MENU].
- **2) Appuyez sur la touche <ENTER>.**
	- f L'écran **[MOT DE PASSE VERROU. MENU]** s'affiche.
- **3)** Appuyez sur  $\blacktriangle \blacktriangledown \blacktriangle \blacktriangleright$  pour sélectionner le texte, puis appuyez sur la touche <ENTER> pour saisir le texte. • Vous pouvez saisir jusqu'à 16 caractères.
- **4)** Appuyez sur  $\blacktriangle \blacktriangledown \blacktriangle \blacktriangleright$  pour sélectionner [VALIDER], puis appuyez sur la touche <ENTER>. · Pour annuler, sélectionnez [ANNULER].

#### **Attention**

- f Le mot de passe initial est « AAAA » au moment de l'achat ou lorsque le menu [RÉGLAGE PROJECTEUR] → [INITIALISER TOUT] est exécuté.
- Changez périodiquement le mot de passe afin qu'il soit difficile à deviner.
- Pour initialiser votre mot de passe, consultez votre revendeur.

# **[VERROUILLAGE TOUCHES]**

Activez/Désactivez l'utilisation des touches du panneau de contrôle et de la télécommande.

**1)** Appuyez sur ▲▼ pour sélectionner [VERROUILLAGE TOUCHES].

# **2) Appuyez sur la touche <ENTER>.**

f L'écran **[VERROUILLAGE TOUCHES]** s'affiche.

# **3)** Appuyez sur  $\triangle \blacktriangledown$  pour choisir un élément entre [PANNEAU DE CONTRÔLE] et [CONTRÔLE **TÉLÉCOMMANDE].**

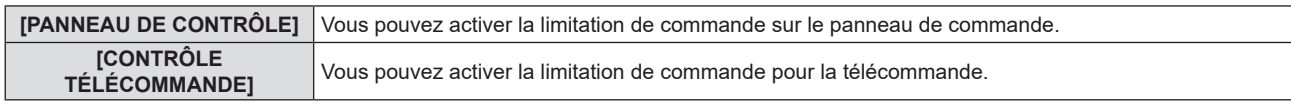

# **4)** Appuyez sur ◆ pour commuter entre [EN SERVICE] et [HORS SERVICE].

f Vous pouvez activer la limitation de commande sur le panneau de commande ou la télécommande.

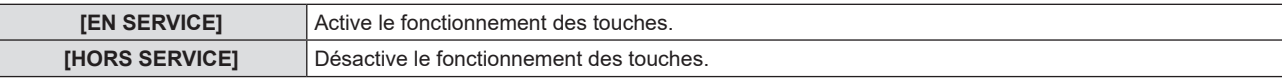

f Un écran de confirmation s'affichera lorsque vous changez [EN SERVICE] sur [HORS SERVICE], puis passez à l'étape **5)**.

# **5)** Appuyez sur  $\triangle \blacktriangledown$  pour sélectionner [VALIDER], puis appuyez sur la touche <ENTER>.

#### **Remarque**

f Quand une opération de touche est effectuée sur l'appareil réglé sur [HORS SERVICE], l'écran [MOT DE PASSE] est affiché. Pour poursuivre les opérations, saisissez le mot de passe de sécurité.

f L'écran [MOT DE PASSE] disparaît en l'absence d'opération pendant environ 10 secondes.

- f Si les opérations du [PANNEAU DE CONTRÔLE] et de la [CONTRÔLE TÉLÉCOMMANDE] sont réglées sur [HORS SERVICE], le projecteur ne peut pas être éteint (ne peut pas passer en veille).
- f Même lorsque vous sélectionnez les opérations de touche à désactiver sur la télécommande, les opérations des touches <ID ALL> et <ID SET> de la télécommande sont activées.

# **Menu [RÉSEAU]**

# **(Non disponible pour PT-LB306.)**

**Sur l'écran de menu, sélectionnez [RÉSEAU] dans le menu principal, puis sélectionnez un élément du sous-menu.**

Reportez-vous à « Navigation dans le menu » (→ page 53) pour connaître l'opération de l'écran du menu.

# **Remarque**

f Le menu à l'écran (écran de menu) du projecteur n'a pas le réglage du réseau concernant LAN sans fil. Lorsque le module sans fil (N° de modèle : AJ-WM50 / ET-WML100) des accessoires optionnels est inséré sur le projecteur, veuillez régler le LAN sans fil en accédant au projecteur par un ordinateur. Pour en savoir plus, reportez-vous à « Fonction de commande Web » → « Page [Network config] » → « LAN sans fil » ( $\Rightarrow$  page 107).

# **[LAN CÂBLÉ]**

Effectuez les réglages de connexion pour utiliser LAN câblé.

- **1)** Apppuyez sur ▲▼ pour sélectionner [LAN CÂBLÉ].
- **2) Appuyez sur la touche <ENTER>.**
	- f L'écran **[SETUP DÉTAILLÉ CÂBLE]** s'affiche.
- **3)** Appuyez sur  $\blacktriangle \blacktriangledown$  pour sélectionner un élément puis changez le réglage en suivant les instructions.

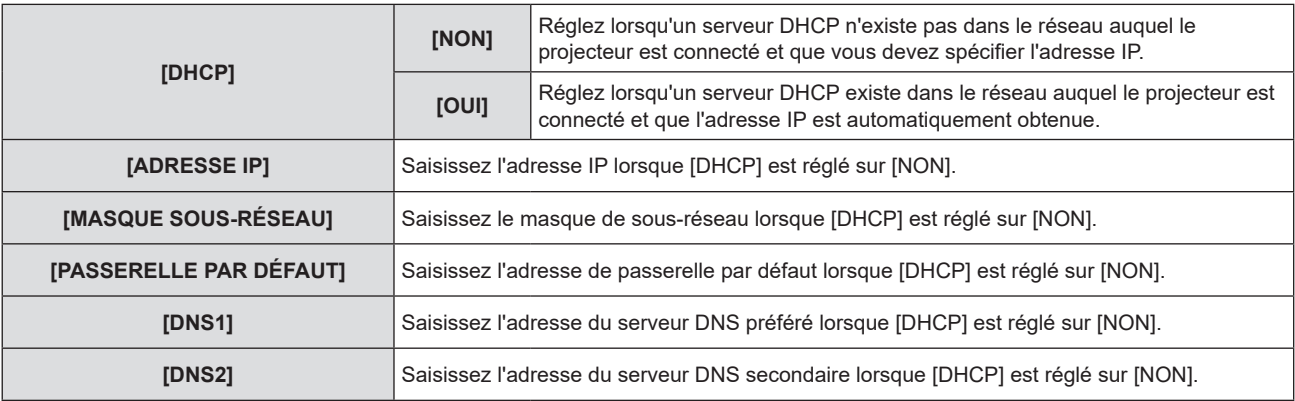

- **4)** Appuyez sur ▲▼ pour sélectionner [EMMAGASINAGE], puis appuyez sur la touche <ENTER>. • L'écran de confirmation s'affiche.
	-

**5)** Appuyez sur ▲▼ pour sélectionner [VALIDER], puis appuyez sur la touche <ENTER>.

# **Paramètres par défaut de LAN câblé**

• Les réglages suivants sont définis avant que le projecteur quitte l'usine.

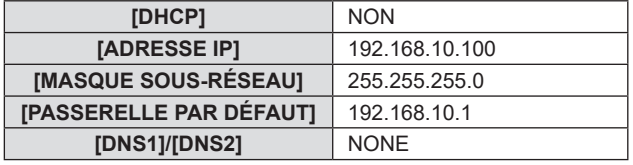

# **Remarque**

- f Si vous utilisez un serveur DHCP, confirmez que le serveur DHCP est actif.
- f Pour connaître le contenu de réglage de chaque élément, consultez votre administrateur réseau.
- f Il n'est pas possible d'utiliser un réseau local câblé et un réseau local sans fil sur le même segment.

# **[NOM DU PROJECTEUR]**

Modifiez le nom comme souhaité dans un tel cas que le projecteur doit être identifié sur le logiciel d'application.

- **1)** Appuyez sur ▲▼ pour sélectionner [NOM DU PROJECTEUR].
- **2) Appuyez sur la touche <ENTER>.**
	- f L'écran [**CHANGEMENT DU NOM DU PROJECTEUR**] s'affiche.
- **3)** Sélectionnez les caractères avec les touches  $\blacktriangle \blacktriangledown \blacktriangle$  puis appuyez sur la touche <ENTER> pour **entrer le nom du projecteur.**
- f Vous pouvez saisir jusqu'à huit caractères.
- f Sélectionnez [SUP. TOUT] pour supprimer tous les caractères saisis, ou sélectionnez [SUPPR.] pour supprimer un caractère.
- f La touche <DEFAULT> de la télécommande peut également être utilisée pour supprimer un caractère.
- **4) Sélectionnez [VALIDER] avec les touches** as**, puis appuyez sur la touche <ENTER>.** 
	- f Pour annuler le changement de nom, sélectionnez [ANNULER] et appuyez sur la touche <ENTER>.

# **Remarque**

f Le réglage d'usine par défaut du nom du projecteur est «Namexxxx». xxxx est une valeur fixe attribuée à chaque projecteur.

# **[COMPTE ADMINISTRATEUR]**

Définissez le nom d'utilisateur et le mot de passe du compte administrateur.

- **1)** Appuyez sur ▲▼ pour sélectionner [COMPTE ADMINISTRATEUR].
- **2) Appuyez sur la touche <ENTER>.**
	- f L'écran **[COMPTE ADMINISTRATEUR]** s'affiche.

# **Définition du nom d'utilisateur.**

- **1)** Appuyez sur▲▼ pour sélectionner [NOM], puis appuyez sur la touche <ENTER>.
	- f L'écran **[NOM]** s'affiche.
	- Le nom d'utilisateur par défaut est « dispadmin ».
- 2) Sélectionnez les caractères avec les touches  $\blacktriangle \blacktriangledown \blacktriangle \blacktriangleright$  puis appuyez sur la touche <ENTER> pour **saisir le nom d'utilisateur.** 
	- Vous pouvez saisir jusqu'à 16 caractères.
	- f Sélectionnez [SUP. TOUT] pour supprimer tous les caractères saisis, ou sélectionnez [SUPPR.] pour supprimer un caractère.
	- f La touche <DEFAULT> de la télécommande peut également être utilisée pour supprimer un caractère.
- **3)** Sélectionnez [VALIDER] avec les touches **△▼◀▶**, puis appuyez sur la touche <ENTER>.
	- f Pour annuler le changement de nom, sélectionnez [ANNULER] et appuyez sur la touche <ENTER>.

# **Définition du mot de passe**

- **1)** Appuyez sur  $\blacktriangle \blacktriangledown$  pour sélectionner [MOT DE PASSE], puis appuyez sur la touche <ENTER>. f L'écran **[MOT DE PASSE]** s'affiche.
- 2) Sélectionnez les caractères avec les touches **▲▼◆** puis appuyez sur la touche <ENTER> pour **saisir le mot de passe.** 
	- Vous pouvez saisir jusqu'à 16 caractères.
	- f Sélectionnez [SUP. TOUT] pour supprimer tous les caractères saisis, ou sélectionnez [SUPPR.] pour supprimer un caractère.
	- f La touche <DEFAULT> de la télécommande peut également être utilisée pour supprimer un caractère.
- 3) Sélectionnez [VALIDER] avec les touches  $\blacktriangle \blacktriangledown \blacktriangle \blacktriangledown$ , puis appuyez sur la touche <ENTER>.
	- f Pour annuler la saisie du mot de passe, sélectionnez [ANNULER] et appuyez sur la touche <ENTER>.
- **4)** Appuyez sur ▲▼ pour sélectionner [CONFIRMER LE MOT DE PASSE], puis appuyez sur la touche **<ENTER>.**
	- Saisissez de nouveau le mot de passe.
- **5)** Appuyez sur ▲▼ pour sélectionner [EMMAGASINAGE], puis appuyez sur la touche <ENTER>.

# **Attention**

· Définissez le mot de passe de [COMPTE ADMINISTRATEUR] (→ page 41, 88) avant d'utiliser la fonction réseau. Sinon, vous ne pouvez pas utiliser la fonction de commande Web ou le contrôle de communication via LAN (y compris le logiciel d'application Panasonic).

Si le mot de passe du compte administrateur n'a pas été défini, le menu [MOT DE PASSE PJLink] et le menu [CONTRÔLE RÉSEAU] sont désactivés.

- f Si [NOM] ou [MOT DE PASSE] a été défini, vous devez d'abord saisir le nom d'utilisateur et le mot de passe actuels sous [ACTUEL] avant de définir le nouveau nom d'utilisateur ou mot de passe.
- f Le nom d'utilisateur et le mot de passe du compte administrateur peuvent également être définis à partir de la page Web de [Set up passwords] ( $\Rightarrow$  page 101).

# **[SÉCURITÉ DU RÉSEAU]**

Effectuez les réglages pour protéger le projecteur contre les attaques externes via LAN et l'utilisation non autorisée.

La définition du mot de passe du compte administrateur ( $\Rightarrow$  page 88) est nécessaire pour configurer le menu [SÉCURITÉ DU RÉSEAU].

# **[PROTECTION DE COMMANDE]**

Effectuez les réglages pour l'authentification de la connexion lors de l'utilisation de la fonction de contrôle de commande.

- **1)** Appuyez sur ▲▼ pour sélectionner [SÉCURITÉ DU RÉSEAU].
- **2) Appuyez sur la touche <ENTER>.**
	- f L'écran **[SÉCURITÉ DU RÉSEAU]** s'affiche.
- **3) Appuyez sur** qw **pour changer le réglage [PROTECTION DE COMMANDE].**

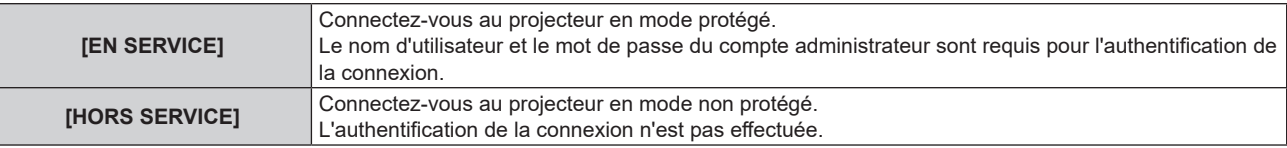

• L'écran de confirmation s'affiche une fois le réglage modifié.

- **4)** Appuyez sur ▲▼ pour sélectionner [VALIDER], puis appuyez sur la touche <ENTER>.
	- **L'écran [PROTECTION DE COMMANDE]** s'affiche.
- **5)** Appuyez sur ▲▼ pour sélectionner [MOT DE PASSE], puis appuyez sur la touche <ENTER>. f L'écran **[MOT DE PASSE]** s'affiche.
- **6)** Appuyez sur  $\blacktriangle \blacktriangledown \blacktriangle \blacktriangleright$  pour sélectionner un caractère, puis appuyez sur la touche <ENTER>.
	- f Saisissez le mot de passe du compte administrateur.
- **7)** Une fois le mot de passe saisi, appuyez sur  $\blacktriangle$   $\blacktriangleright$  pour sélectionner [VALIDER], puis appuyez sur la **touche <ENTER>.**
	- f L'écran **[PROTECTION DE COMMANDE]** s'affiche.
- 8) Appuyez sur  $\blacktriangle \blacktriangledown \blacktriangle \blacktriangleright$  pour sélectionner [VALIDER], puis appuyez sur la touche <ENTER>.

# **Remarque**

- f Lorsque [PROTECTION DE COMMANDE] est réglé sur [HORS SERVICE], l'authentification de la connexion n'est pas effectuée, ce qui le rend vulnérable aux menaces sur le réseau. Soyez conscient des risques avant d'effectuer les réglages.
- f Pour en savoir plus sur l'utilisation de la fonction de contrôle de commande, reportez-vous à « Commandes de contrôle via LAN »  $($  page 131).

# **[MOT DE PASSE PJLink]**

Définissez le mot de passe utilisé pour le contrôle PJLink.

- **1)** Appuyez sur ▲▼ pour sélectionner [MOT DE PASSE PJLink].
- **2) Appuyez sur la touche <ENTER>.**
	- f L'écran **[MOT DE PASSE PJLink]** s'affiche.
	- Le mot de passe par défaut est vide.
		- g Pour continuer à utiliser un mot de passe vide, passez à l'étape **5)**.
		- g Pour définir un nouveau mot de passe, passez à l'étape **3)**.
- **3)** Appuyez sur ▲▼ pour sélectionner [MOT DE PASSE] sous [NOUVEAU] pour saisir le nouveau mot **de passe.**
	- Vous pouvez saisir jusqu'à 32 caractères.
- f Sélectionnez [SUP. TOUT] pour supprimer tous les caractères saisis, ou sélectionnez [SUPPR.] pour supprimer un caractère.
- f La touche <DEFAULT> de la télécommande peut également être utilisée pour supprimer un caractère.
- **4)** Appuyez sur ▲▼ pour sélectionner [CONFIRMER LE MOT DE PASSE] pour ressaisir le nouveau mot **de passe pour confirmation.**
- **5)** Appuyez sur ▲▼ pour sélectionner [EMMAGASINAGE], puis appuyez sur la touche <ENTER>.

#### **Remarque**

- f Le menu [MOT DE PASSE PJLink] est désactivé si le mot de passe du [COMPTE ADMINISTRATEUR] n'a pas été défini.
- $\bullet$  Le mot de passe PJLink peut également être défini en accédant à partir de la page Web ( $\bullet$  page 113).

# **[CONTRÔLE RÉSEAU]**

Installez la méthode de commande du réseau.

- **1)** Appuyez sur ▲▼ pour sélectionner [CONTRÔLE RÉSEAU].
- **2) Appuyez sur la touche <ENTER>.**
	- f L'écran [**CONTRÔLE RÉSEAU]** s'affiche.
- **3)** Appuyez sur  $\blacktriangle \blacktriangledown$  pour sélectionner un élément, puis appuyez sur  $\blacktriangle \blacktriangleright$  pour modifier le paramètre.

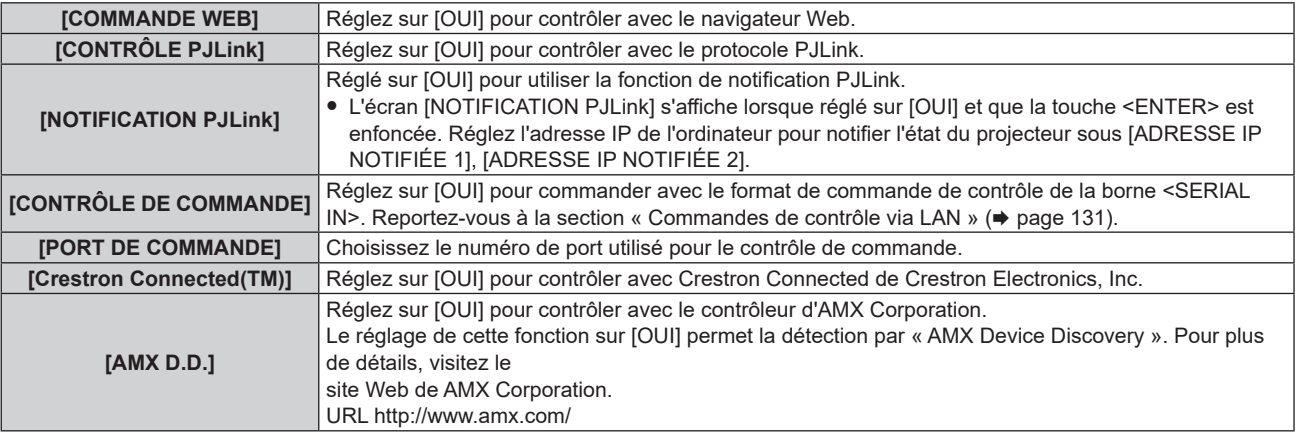

- **4)** Appuyez sur ▲▼ pour sélectionner [EMMAGASINAGE], puis appuyez sur la touche <ENTER>.
- **5)** Lorsque l'écran de confirmation s'affiche, appuyez sur  $\blacktriangle \blacktriangledown$  pour sélectionner [VALIDER], puis **appuyez sur la touche <ENTER>.**

# **Remarque**

f Le menu [CONTRÔLE RÉSEAU] est désactivé si le mot de passe du [COMPTE ADMINISTRATEUR] n'a pas été défini.

# **[MEMORY VIEWER]**

Réglez l'opération de la fonction Memory Viewer.

# **Remarque**

- f Le menu [MEMORY VIEWER] peut être utilisé et réglé uniquement lorsque l'entrée MEMORY VIEWER est sélectionnée.
- f Pour savoir plus concernant l'utilisation de la fonction Memory Viewer, reportez-vous à «Projection avec l'entrée MEMORY VIEWER»  $(\Rightarrow$  page 94).

# **[RÉGLAGE DES DIAPOSITIVES]**

Commencez le diaporama. Pour en savoir plus sur le diaporama, reportez-vous à « Exécution de la diapositive »  $\Leftrightarrow$  page 95).

# **[EFFET TRANS DIAPO]**

Définit les effets de transition lors de la commutation de la lecture des diapositives.

**1)** Appuyez sur ▲▼ pour sélectionner [EFFET TRANS DIAPO].

# 2) Appuyez sur  $\blacklozenge$  pour changer d'élément.

• Les éléments changent à chaque pression de la touche.

# 90 - FRANÇAIS

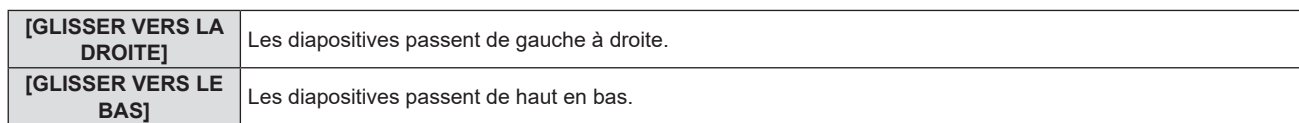

# **3)** Appuyez sur ▲▼ pour sélectionner [APPLIQUER].

# **4) Appuyez sur la touche <ENTER>.**

• Le réglage prendra effet.

# **[ORDRE DE TRI]**

Définit l'ordre des images à lire dans le diaporama.

# **1)** Appuyez sur ▲▼ pour sélectionner [ORDRE DE TRI].

# 2) Appuyez sur <**>>** pour changer d'élément.

• Les éléments changent à chaque pression de la touche.

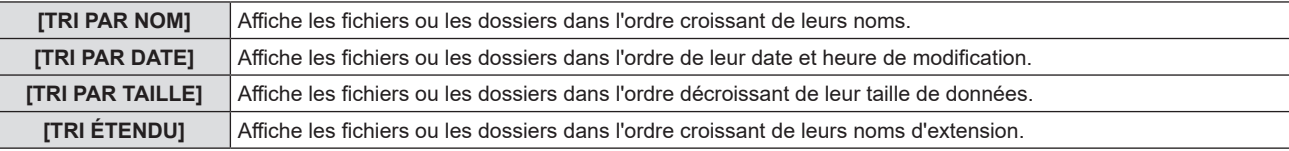

**3)** Appuyez sur ▲▼ pour sélectionner [APPLIQUER].

# **4) Appuyez sur la touche <ENTER>.**

• Le réglage prendra effet.

# **[ROTATION]**

Définit le sens de rotation des images.

# **1)** Appuyez sur ▲▼ pour sélectionner [ROTATION].

# 2) Appuyez sur  $\blacklozenge$  pour changer d'élément.

• Les éléments changent à chaque pression de la touche.

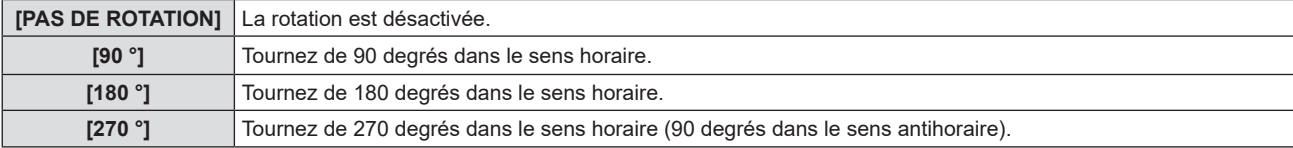

# **3)** Appuyez sur ▲▼ pour sélectionner [APPLIQUER].

# **4) Appuyez sur la touche <ENTER>.**

• Le réglage prendra effet.

# **[AJUSTEMENT ADAPTÉ]**

Définit s'il faut adapter l'image à l'écran de projection.

# **1)** Appuyez sur ▲▼ pour sélectionner [AJUSTEMENT ADAPTÉ].

# 2) Appuyez sur <>>>
pour changer d'élément.

• Les éléments changent à chaque pression de la touche.

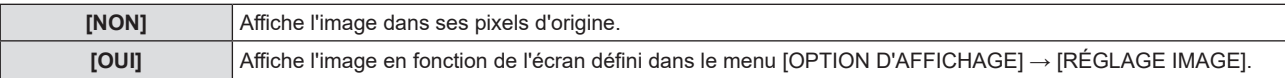

# **3)** Appuyez sur ▲▼ pour sélectionner [APPLIQUER].

# **4) Appuyez sur la touche <ENTER>.**

• Le réglage prendra effet.

# **[RÉPÉTER]**

Définit s'il faut boucler le diaporama.

**1)** Appuyez sur ▲▼ pour sélectionner [RÉPÉTER].

# 2) Appuyez sur  $\blacklozenge$  pour changer d'élément.

• Les éléments changent à chaque pression de la touche.

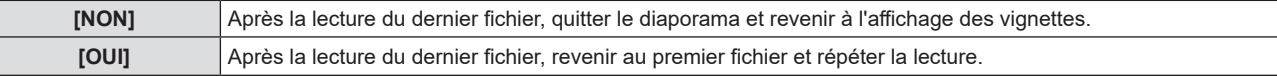

# **3)** Appuyez sur ▲▼ pour sélectionner [APPLIQUER].

- **4) Appuyez sur la touche <ENTER>.**
	- Le réglage prendra effet.

# **[ÉTAT DU RÉSEAU]**

Affiche l'état du réseau actuel du projecteur.

- **1)** Appuyez sur ▲▼ pour sélectionner [ÉTAT DU RÉSEAU].
- **2) Appuyez sur la touche <ENTER>.**
	- f L'écran **[ÉTAT DU RÉSEAU]** s'affiche.
	- **Appuyez sur ▲▼ pour commuter les écrans (1/2 [LAN CÂBLÉ] → 2/2 [LAN SANS FIL] / [Presenter Light]).**

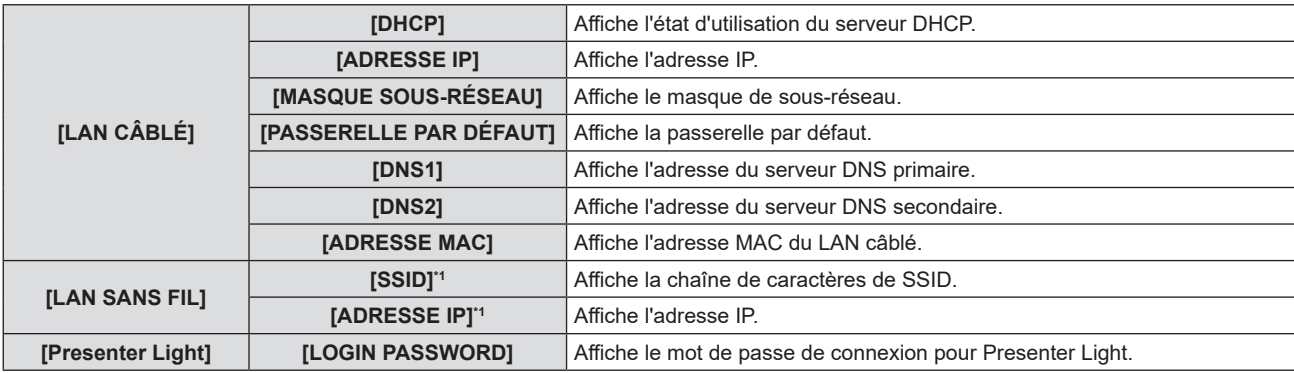

\*1 Le [SSID] / [ADRESSE IP] de [LAN SANS FIL] s'affiche lorsque le module sans fil optionnel (N° de modèle : AJ-WM50 / ET-WML100) est connecté.

# **Remarque**

f Il n'y a pas de paramètre réseau pour le LAN sans fil dans le menu du projecteur (écran de menu). Lorsque vous connectez le module sans fil optionnel (N° de modèle : AJ-WM50 / ET-WML100), vous pouvez accéder au projecteur par l'ordinateur pour le réglage LAN sans fil. Pour en savoir plus, reportez-vous à « Fonction de commande Web » → « Page [Network config] » → « LAN sans fil » ( $\Rightarrow$  page 107).

# **[INITIALISE]**

Cette fonction permet de rétablir les différentes valeurs de réglages de [RÉSEAU] aux valeurs d'usine par défaut.

- **1)** Appuyez sur ▲▼ pour sélectionner [INITIALISE].
- **2) Appuyez sur la touche <ENTER>.**
	- f L'écran **[INITIALISE]** s'affiche.
- **3)** Appuyez sur ▲▼ pour sélectionner [VALIDER], puis appuyez sur la touche <ENTER>.

- f Lorsque le menu [SÉCURITÉ] → [MOT DE PASSE] est réglé sur [OUI], l'écran [MOT DE PASSE] s'affichera après avoir sélectionné [INITIALISE] et appuyé sur la touche <ENTER>. Continuez votre opération après avoir saisi le mot de passe de sécurité défini pour le projecteur.
- f Lorsque le projecteur est éteint puis rallumé après l'exécution de [INITIALISE], l'écran de réglage [COMPTE ADMINISTRATEUR] s'affiche.  $(\Rightarrow$  page 41)

# **Chapitre 5 Opération de Fonction**

Ce chapitre décrit les méthodes d'opération de certaines fonctions.

# **Projection avec l'entrée MEMORY VIEWER**

(Uniquement pour PT-LW376, PT-LW336, PT-LB426, PT-LB386 et PT-LB356)

La fonction Memory Viewer permet d'afficher les images fixes enregistrées dans la clé USB comme images projetées.

# **Les images qui peuvent être lues avec la fonction Memory Viewer**

La fonction Memory Viewer prend en charge les fichiers d'image suivants.

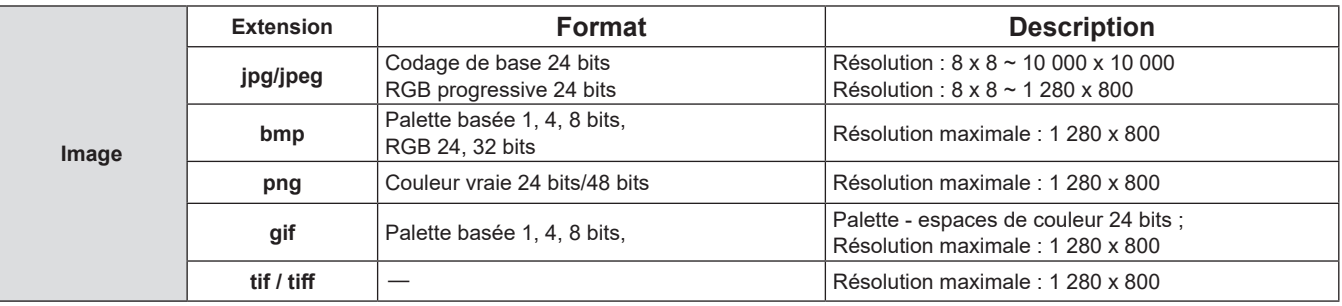

#### **Remarque**

- La taille de fichier lisible est de 2 GB au maximum.
- f Le nombre total de dossiers/fichiers pouvant être identifiés sur le projecteur est de 1 000 au maximum.
- **•** Les fichiers protégés par DRM (gestion des droits numériques) ne peuvent pas être lus.
- f La lecture sera impossible même si le fichier est enregistré dans le format compatible.

# **Précautions lors de l'utilisation de la clé USB**

Veuillez respecter les points suivants.

- f Ne mettez ni la clé USB, ni son capuchon, à la portée des enfants. Ces derniers courent le risque d'être suffoqués s'ils l'avalent.
- f Si la fumée ou une odeur douteuse se manifeste, retirez la clé USB du projecteur, puis contactez votre revendeur.
- f Évitez de verser de l'eau, de l'huile, ou un produit chimique sur la clé USB. Ceci pourrait provoquer un courtcircuit ou un incendie.
- f Évitez d'introduire des objets étrangers ou métalliques au niveau de la borne USB. Cela peut entraîner la perte ou la corruption de données.
- f Évitez d'enlever la clé USB de l'ordinateur ou du projecteur pendant la lecture des données de la clé USB. Cela peut entraîner la perte ou la corruption de données.
- f Évitez de conserver la clé USB dans des endroits humides, poussiéreux, à forte température, ou près d'objets magnétiques.
- Ne placez pas la mémoire USB dans un endroit où de l'électricité statique ou un rayonnement électromagnétique est généré.

# **Remarque**

- f Il est compatible avec la clé USB du commerce.
- f D'autre format que FAT16 et FAT32 n'est pas utilisable.

# **Connexion de la mémoire USB**

# **1) Insérez solidement la clé USB sur la borne <USB A (VIEWER/WIRELESS/DC OUT)>.**

# **Attention**

- f Faites attention à la direction de la borne pour éviter d'endommager la borne lors de la connexion de la mémoire USB.
- f Connectez la clé USB directement à la borne <USB A (VIEWER/WIRELESS/DC OUT)> du projecteur. N'utilisez pas un câble d'extension USB ou un concentrateur USB.

# **Retrait de la mémoire USB**

# **1) Assurez-vous que le voyant sur la mémoire USB ne clignote pas, puis retirez-la.**

# **Attention**

- f Veuillez noter les points suivants lors du retrait de la clé USB.
	- g Lorsque le voyant de la clé USB connectée au projecteur clignote, cela indique que le projecteur est en train de lire la clé USB. Ne retirez pas la mémoire USB du projecteur lorsque le voyant clignote.
	- Lorsque vous utilisez une mémoire USB qui ne dispose pas d'une fonction de surveillance telle qu'un voyant, vous ne pouvez pas vérifier l'état d'accès à la mémoire USB. Dans ce cas, retirez la clé du projecteur après avoir quitté la fonction Memory Viewer ou après la mise hors tension du projecteur.

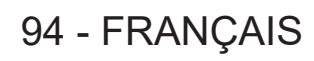

Ne pas connecter et retirer la clé USB dans un court laps de temps. Attendez au moins cinq secondes après la connexion, puis retirez la clé USB. Si vous voulez le reconnecter, attendez au moins cinq secondes après le retrait. Le projecteur prend environ cinq secondes pour reconnaître la clé USB.

# **Affichage de l'écran Memory Viewer**

- **1) Appuyez sur la touche <MEMORY VIEWER/NETWORK> de la télécommande pour commuter la source d'entrée sur MEMORY VIEWER.**
	- f Appuyez sur la touche <INPUT> du panneau de contrôle et sélectionnez la source d'entrée dans le guide d'entrée.
- **2) Connectez la clé USB directement à la borne <USB A (VIEWER/WIRELESS/DC OUT)>.**
	- f L'écran de veille « Veuillez appuyer sur ENTER » s'affiche pendant que l'icône de la clé USB est affichée en bas à gauche de l'écran.
- **3) Appuyez sur la touche <ENTER> de la télécommande.**
	- Le répertoire racine de la clé USB sera affiché en vignette sur l'écran.

# **Lecture des images**

- **1)** Appuyez sur  $\blacktriangle \blacktriangledown \blacktriangle \blacktriangleright$  de la télécommande pour sélectionner un fichier que vous voulez lire sur l'écran **de Memory viewer.**
- **2) Appuyez sur la touche <ENTER> de la télécommande.**
	- L'image s'affichera en plein écran.
- **3) Appuyez sur** w **pour passer à l'image suivante, appuyez sur** q **pour revenir à l'image précédente.**

# **4) Appuyez sur la touche <ENTER> de la télécommande.**

• Revenir à l'écran des vignettes.

#### **Remarque**

- f Lorsque le nombre de pixels enregistré est inférieur au nombre maximal de points d'affichage\*1, elle sera affichée agrandie en maintenant le rapport d'aspect.
- Lorsque le nombre de pixels enregistré est supérieur au nombre maximal de points d'affichage\*1, elle sera affichée réduite en maintenant le rapport d'aspect.
- f Lorsque le nombre de pixels enregistré est le même que le nombre maximal de points d'affichage\*1, elle ne sera ni agrandie ni réduite, de sorte que la dégradation de la qualité de l'image peut être réduite.
- \*1 Le nombre maximal de points d'affichage pour chaque produit est le suivant. PT-LW376 et PT-LW336 : 1 280 x 800
	- PT-LB426, PT-LB386 et PT-LB356 : 1 024 x 768

# **Exécution des diapositives**

Toutes les images fixes du même dossier seront lues en continu selon le réglage du menu [RÉSEAU]  $\rightarrow$ [MEMORY VIEWER].

- **1)** Appuyez sur  $\blacktriangle \blacktriangledown \blacktriangle \blacktriangleright$  de la télécommande pour sélectionner un fichier.
- **2) Appuyez sur la touche <MENU> pour sélectionner [RÉSEAU] → [MEMORY VIEWER] → [RÉGLAGE DES DIAPOSITIVES].**
- **3) Appuyez sur la touche <ENTER> de la télécommande.**
	- Le diaporama commencera.
	- f Appuyez sur la touche <ENTER> pour revenir à l'écran des vignettes.

#### **Remarque**

f Si vous appuyez sur la touche <MENU> pendant la lecture dans le diaporama, la lecture s'arrête et un menu s'affiche. La lecture continuera lorsque le menu disparaît.

# **Fin de Memory Viewer**

**1)** Appuyez sur  $\blacktriangle \blacktriangledown \blacktriangle \blacktriangledown$  pour sélectionner la vignette  $\blacktriangledown$  qui est affichée dans le coin supérieur gauche.

# **2) Appuyez sur la touche <ENTER> de la télécommande.**

• Revenir à l'écran de veille « veuillez appuyer sur ENTER ». En fonction de la longueur du chemin du fichier, vous pouvez devoir répéter les étapes **1)** et **2)** avant de revenir à l'écran de veille.

f Vous pouvez également quitter Memory Viewer en basculant sur une autre entrée que MEMORY VIEWER.

# **Projection avec l'entrée NETWORK**

(Uniquement pour les modèles PT-LW376, PT-LW336, PT-LB426, PT-LB386 et PT-LB356)

À l'aide de l'application Panasonic, l'image envoyée à partir d'un appareil connecté via LAN peut être affichée sous forme d'image projetée.

Le module sans fil (n° de modèle : AJ-WM50 / ET-WML100) des accessoires optionnels est nécessaire si vous souhaitez utiliser la fonction réseau via LAN sans fil.

# **Application pouvant être utilisée**

Le logiciel d'application de transfert d'image utilisé pour l'entrée NETWORK est le suivant.

- Presenter Light (pour Windows)
- · Wireless Projector pour iOS, Wireless Projector pour Android

#### **Remarque**

f Pour en savoir plus sur le logiciel d'application de transfert d'images de Presenter Light et du projecteur sans fil, consultez le site Web: https://panasonic.net/cns/projector/.

# **Connexion de l'appareil**

- **1) Appuyez sur la touche <MEMORY VIEWER/NETWORK> pour commuter l'entrée sur NETWORK.**
	- f Chaque fois que vous appuyez sur la touche <MEMORY VIEWER/NETWORK>, l'entrée bascule entre MEMORY VIEWER et NETWORK.
	- f L'écran de veille s'affiche une fois l'entrée commutée sur NETWORK.
- **2) Connectez l'appareil avec le logiciel d'application de transfert d'image lancé au projecteur.**
	- f L'image envoyée au projecteur par l'opération sur l'appareil est affichée comme image projetée.

#### **Remarque**

- f Pour en savoir plus sur la méthode de connexion au projecteur à l'aide du logiciel d'application, reportez-vous au Manuel d'utilisation de chaque logiciel d'application.
- · Pour en savoir plus sur l'écran de veille de l'entrée NETWORK, reportez-vous à la section « Connexion avec LAN sans fil » (→ page 98).

# **Déconnexion de l'appareil**

# **1) Effectuez le processus de déconnexion côté appareil.**

f Une fois l'appareil déconnecté, l'écran de veille s'affiche.

#### **Remarque**

f L'affichage de l'écran de veille peut prendre un certain temps lorsque la connexion est interrompue de manière forcée en éteignant l'appareil, etc., sans effectuer le processus de déconnexion approprié.

# **Connexion réseau**

(Uniquement pour les modèles PT-LW376, PT-LW336, PT-LB426, PT-LB386 et PT-LB356)

Ce projecteur possède une fonction réseau qui permet d'effectuer ce qui suit en connectant un ordinateur. Le module sans fil (n° de modèle : AJ-WM50 / ET-WML100) des accessoires optionnels est nécessaire si vous souhaitez utiliser la fonction réseau via LAN sans fil.

# f **Contrôle Web**

En accédant au projecteur à partir d'un ordinateur, vous pouvez exécuter le réglage, l'ajustement, l'affichage d'état, etc. du projecteur. Pour en savoir plus, reportez-vous à la section « Fonction de commande Web » ( $\Rightarrow$  page 101).

# **• Multi Monitoring & Control software**

« Multi Monitoring & Control Software », qui est une application de logiciel permettant de surveiller et de contrôler plusieurs appareils d'affichage (projecteur ou écran plat) connectés à l'intranet, peut être utilisée. Ce plugiciel « Logiciel de contrôle et de pré-alerte », qui surveille l'état des appareils d'affichage et de leurs périphériques dans un Intranet, informe l'utilisateur des anomalies de ces équipements et détecte les signes d'une éventuelle anomalie, peut également être utilisé.

Pour en savoir plus, consultez le site Web (https://panasonic.net/cns/projector/).

# f **Logiciel d'application de transfert d'images**

À l'aide du logiciel d'application de transfert d'images Panasonic, l'image envoyée depuis un périphérique peut être affichée comme image projetée.

Pour en savoir plus sur l'utilisation du logiciel d'application de transfert d'image « Presenter Light » compatible avec les ordinateurs Windows, reportez-vous au Mode d'emploi du logiciel « Presenter Light ». Le logiciel « Presenter Light » peut être téléchargé en accédant au projecteur via un navigateur Web. Pour en savoir plus, reportez-vous à la section « A propos de Presenter Light » (→ page 100). Le logiciel d'application et son mode d'emploi peuvent être téléchargés depuis notre site Web (https://panasonic.net/cns/projector/).

Pour en savoir plus sur le logiciel d'application de transfert d'image « Wireless Projector » compatible avec un appareil iPad/iPhoneiPod touch ou Android, reportez-vous au site Web (https://panasonic.net/cns/projector/).

f **PJLink**

En utilisant le protocole PJLink, vous pouvez envoyer des requêtes au sujet des opérations ou de l'état du projecteur à partir d'un ordinateur. Pour en savoir plus, reportez-vous à « Utilisation du protocole PJLink » (+ page 129).

# f **Contrôle de commande**

Une opération ou une requête d'état du projecteur peut être exécutée à partir d'un ordinateur avec la commande de contrôle. Pour en savoir plus, reportez-vous à la section « Commandes de contrôle via LAN » (→ page 131).

# **Attention**

Définissez le mot de passe de [COMPTE ADMINISTRATEUR] (→ page 41, 88) avant d'utiliser la fonction réseau. Sinon, vous ne pouvez pas utiliser la fonction de commande Web ou le contrôle de communication via LAN (y compris le logiciel d'application Panasonic).

# **Connexion via un réseau local câblé**

# **Exemple de connexion**

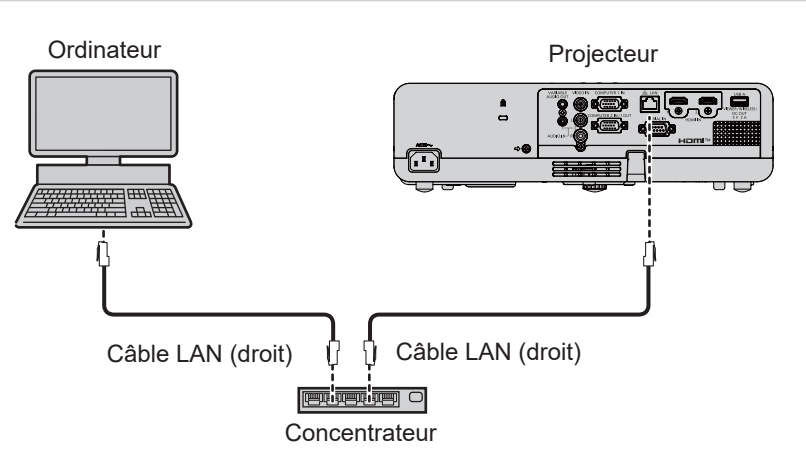

# **Attention**

f Lorsqu'un câble LAN est directement connecté au projecteur, la connexion réseau doit être effectuée à l'intérieur.

- Un câble LAN est nécessaire pour utiliser la fonction LAN câblé.
- f Utilisez un câble LAN qui est un câble droit ou un câble croisé et compatible avec CAT5 ou supérieur. Si vous devez savoir s'il faut utiliser un ou les deux câbles droits/croisés en fonction de la configuration du système, veuillez vérifier avec votre administrateur réseau. Pour ce projecteur, il identifiera automatiquement le type de câble (droit/croisé).
- f Utilisez un câble LAN d'une longueur de 100 m (328'1") ou moins.

# **Réglages du projecteur**

- **1) Utilisez le câble LAN pour connecter le projecteur à l'ordinateur.**
- **2) Mettez le projecteur sous tension.**
- **3) Sélectionnez le menu [RÉSEAU] → [LAN CÂBLÉ] dans le menu principal et appuyez sur la touche <ENTER>.**
- **4) Définissez la configuration détaillée de [LAN CÂBLÉ].**

• Pour en savoir plus, reportez-vous à « [LAN CÂBLÉ] » ( $\Rightarrow$  page 87).

#### **Remarque**

- f Veuillez confirmer avec votre administrateur du réseau avant de connecter à un réseau existant.
- f Il n'est pas possible d'utiliser un LAN câblé et un LAN sans fil sur le même segment.
- Les réglages suivants sont définis avant que le projecteur quitte l'usine.

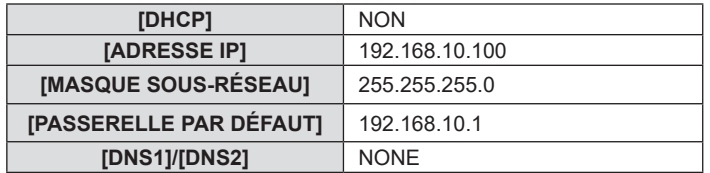

# **Réglage d'ordinateur**

- **1) Mettez l'ordinateur sous tension.**
- **2) Effectuez le réglage du réseau en suivant votre administrateur du système.**
	- f Si les réglages du projecteur sont les paramètres par défaut, l'ordinateur peut être utilisé avec les paramètres du réseau suivants.

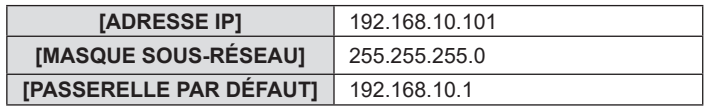

# **Connexion avec LAN sans fil**

Le module sans fil (n° de modèle : AJ-WM50 / ET-WML100) des accessoires optionnels est nécessaire si vous souhaitez utiliser la fonction réseau via LAN sans fil.

# **Exemple de connexion**

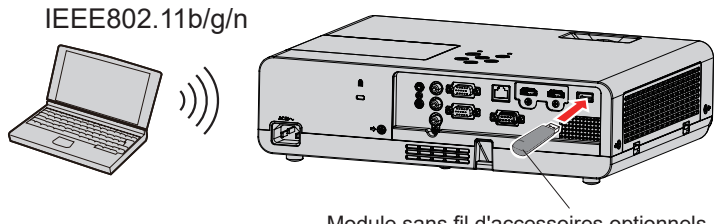

Module sans fil d'accessoires optionnels (N° de modèle : AJ-WM50 / ET-WML100)

# **Préparation et confirmation du projecteur.**

- **1) Mettez le projecteur sous tension.**
- **2) Connectez le module sans fil (N ° de modèle : AJ-WM50 / ET-WML100) des accessoires optionnels solidement à la borne <USB A (VIEWER/WIRELESS/DC OUT)>.**
- **3) Appuyez sur la touche <MEMORY VIEWER/NETWORK> de la télécommande pour basculer sur l'entrée NETWORK.**
	- f L'écran de veille d'entrée réseau est affiché. Le mot de passe de connexion (un numéro à quatre chiffres qui est généré automatiquement), le NOM DU PROJECTEUR, SSID, ADRESSE IP (SANS FIL) et ADRESSE IP (CÂBLÉ) seront affichés sur l'écran de veille.
	- f Vous pouvez également appuyer sur la touche <INPUT> du panneau de contrôle et le guide d'entrée s'affiche, puis appuyez sur  $\blacktriangle \blacktriangledown \blacktriangle$  pour basculer sur l'entrée NETWORK.

# 98 - FRANÇAIS

#### Écran de veille d'entrée NETWORK

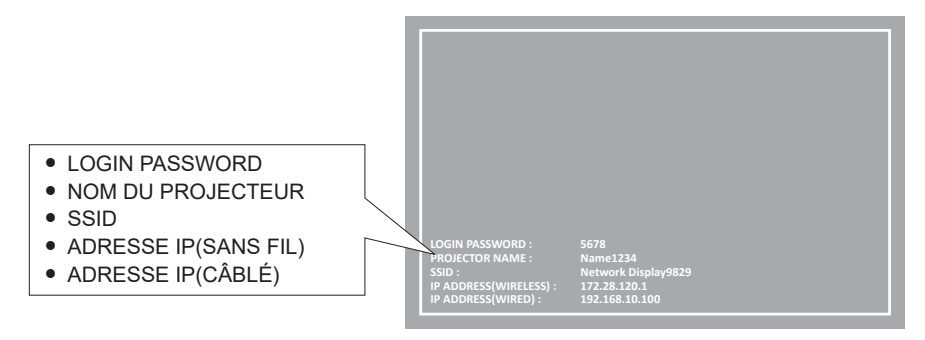

#### **Attention**

- f Ne pas déplacer ou transporter le projecteur lorsque le module sans fil est connecté. Le non-respect de cela pourrait endommager le module sans fil.
- f Le voyant du module sans fil sera éteint lorsque le projecteur est en mode veille, il s'allumera en bleu à la mise sous tension et clignotera en bleu pendant la communication sans fil.
- Ne pas retirer le module sans fil lorsque le voyant clignote.
- f Lorsque le projecteur est allumé et que le voyant du module sans fil ne s'allume pas ou ne clignote pas, insérez à nouveau le module sans fil dans la borne <USB A (VIEWER/WIRELESS/DC OUT)>.
- f Après avoir allumé le projecteur, veuillez connecter le réseau au projecteur après l'affichage de l'ADRESSE IP (LAN SANS FIL).

#### **Remarque**

- f Il n'est pas possible d'utiliser un LAN sans fil et un LAN câblé sur le même segment.
- f Les paramètres d'usine par défaut pour la connexion LAN sans fil sont les suivants. [SSID], [CHANNEL], [ENCRYPTION] et [KEY] peuvent être modifiés sur l'écran de commande WEB.

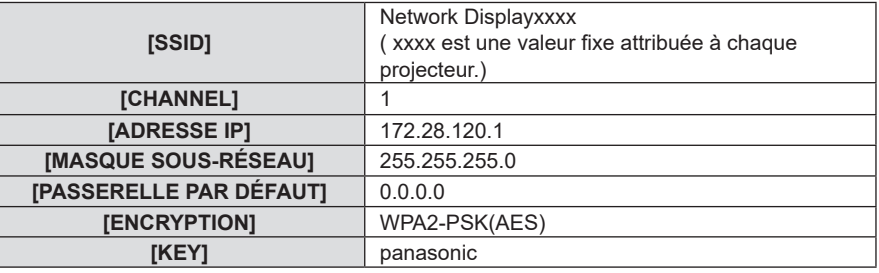

# **Réglage d'ordinateur**

- **1) Mettez l'ordinateur sous tension.**
- **2) Effectuez le réglage du réseau en suivant votre administrateur du système.**
	- f Veuillez définir les paramètres réseau de l'ordinateur et du projecteur selon votre administrateur système.
- **3) Connectez-vous au réseau qui a été défini dans le projecteur.**
	- Si vous utilisez un ordinateur, cliquez sur la barre des tâches (en bas à droite de l'ordinateur), puis sélectionnez le même nom que le [SSID] qui a été défini dans le projecteur.
	- La clé de sécurité du réseau sera demandée pour la connexion au LAN sans fil. Entrez la [KEY] du jeu de connexion LAN sans fil pour le projecteur. Le réglage d'usine par défaut est « panasonic ».

f Si vous utilisez un appareil de connexion LAN sans fil conforme à la norme du système d'exploitation, suivez le mode d'emploi de l'appareil pour la connexion.

# **A propos de Presenter Light**

(Uniquement pour les modèles PT-LW376, PT-LW336, PT-LB426, PT-LB386 et PT-LB356)

Le module sans fil (n° de modèle : AJ-WM50 / ET-WML100) des accessoires optionnels est nécessaire si vous souhaitez utiliser la fonction réseau via LAN sans fil.

En utilisant le logiciel d'application de transfert d'image « Presenter Light Software » qui prend en charge les ordinateurs Windows, vous pouvez transférer les images et le son vers le projecteur via le LAN câblé ou le LAN

sans fil<sup>t1</sup>.<br>\*1 Une coupure du son ou un bruit peut se produire lors du transfert de l'image / du son. Dans ce cas, veuillez sélectionner Silencieux dans le réglage audio du logiciel d'application.

# **Téléchargez le « Presenter Light » à votre ordinateur**

- **1) Accès au projecteur à partir du navigateur Web de l'ordinateur.**
	- f Pour en savoir plus concernant l'accès à partir du navigateur Web, reportez-vous à « Fonction de commande Web » ( $\Rightarrow$  page 101).

# **2) Cliquez sur [Download].**

f L'écran de téléchargement de « Presenter Light » est affiché.

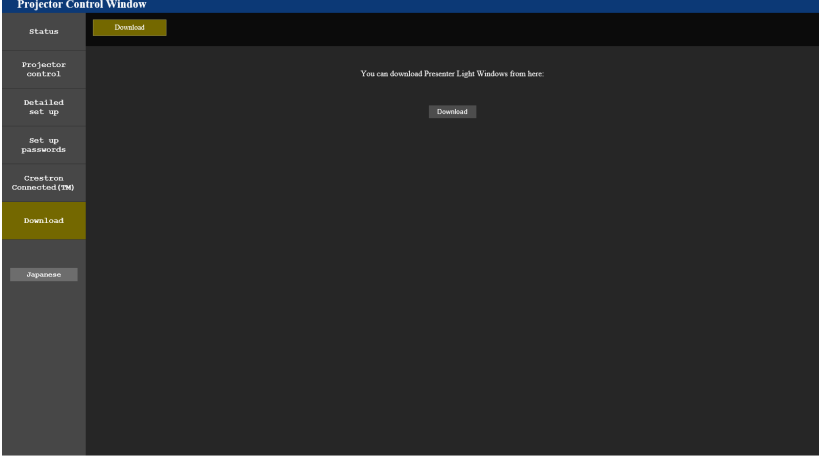

# **3) Cliquez sur [Download].**

f L'écran de confirmation de téléchargement du fichier exécutable « Presenter Light.exe » est affiché.

# **4) Enregistrez et décompressez « Presenter Light.zip ».**

- f Après la décompression, un dossier « Presenter Light » contenant un fichier exécutable « Presenter Light. exe » et un dossier « Licence » contenant les licences open source utilisées pour le logiciel « Presenter Light », est généré.
- Exécutez « Presenter Light.exe » directement lorsque vous utilisez le logiciel Presenter Light. Veuillez enregistrer ce logiciel ou créer un raccourci pour une utilisation pratique. L'installation du logiciel sur l'ordinateur n'est pas nécessaire.

f Pour en savoir plus sur l'utilisation du logiciel « Presenter Light » ou pour télécharger les dernières versions du logiciel « Presenter Light », visitez le site Web (https://panasonic.net/cns/projector/).

# **Fonction de commande Web**

(Uniquement pour les modèles PT-LW376, PT-LW336, PT-LB426, PT-LB386 et PT-LB356)

Le module sans fil (n° de modèle : AJ-WM50 / ET-WML100) des accessoires optionnels est nécessaire si vous souhaitez utiliser la fonction réseau via LAN sans fil.

À l'aide des fonctions de commande Web, vous pouvez effectuer les opérations suivantes à partir d'un ordinateur.

- Réglage et ajustement du projecteur
- Affichage de l'état du projecteur
- f Envoi d'e-mails en cas de problème avec le projecteur

Le projecteur prend en charge « Crestron Connected » et le logiciel d'application suivant de Crestron Electronics, Inc. est utilisable.

- RoomView Express
- Crestron Fusion

# **Remarque**

- f Une communication avec un serveur E‑mail est nécessaire pour utiliser la fonction E‑mail. Vérifiez au préalable que l'E-mail est utilisable.
- « Crestron Connected » est un système de Crestron Electronics, Inc. permettant de gérer et de contrôler collectivement sur un ordinateur les périphériques sur plusieurs systèmes connectés à un réseau.

f Pour en savoir plus sur « Crestron Connected », reportez-vous au site web de Crestron Electronics, Inc. (en anglais seulement) **URL https://www.crestron.com**

Pour télécharger « RoomView Express », consultez le site Web de Crestron Electronics, Inc. (en anglais uniquement) **URL https://www.crestron.com/resources/get-roomview**

# **Ordinateur pouvant être utilisé pour le réglage**

Un navigateur Web est requis pour utiliser la fonction de commande Web. Assurez-vous au préalable que votre navigateur Web peut être utilisé.

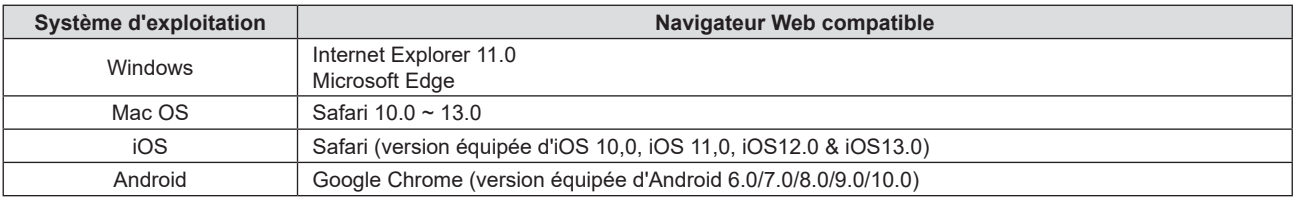

# **Accès par le navigateur Web**

- **1) Démarrez votre navigateur Web sur l'ordinateur.**
- **2) Saisissez l'adresse IP réglée sur le projecteur dans la barre d'adresse de votre navigateur Web.**
	- f Si le mot de passe du compte administrateur n'a pas été défini, vous devez d'abord définir le nom d'utilisateur et le mot de passe du compte administrateur dans la page [Set up passwords] avant d'accéder à partir de la page Web.

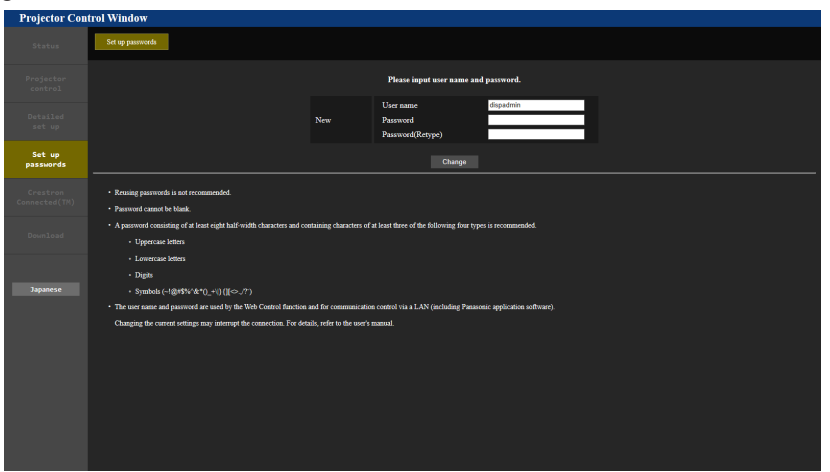

- **Si le mot de passe du compte administrateur a été défini (→ page 41, 88), passez à l'étape 3).**
- **3) Saisissez le nom d'utilisateur et le mot de passe.**

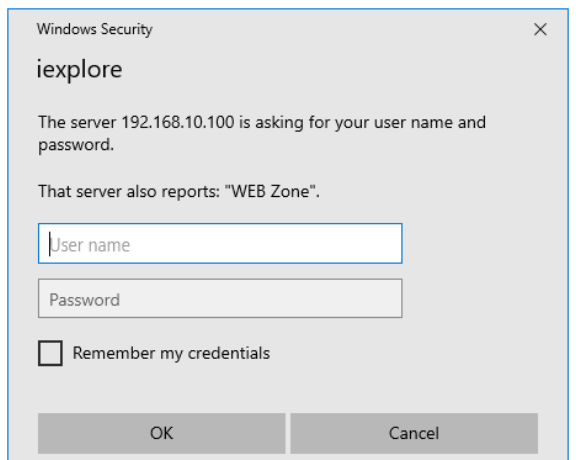

# **4) Cliquez sur [OK].**

• La page [Projector Control Window] s'affiche.

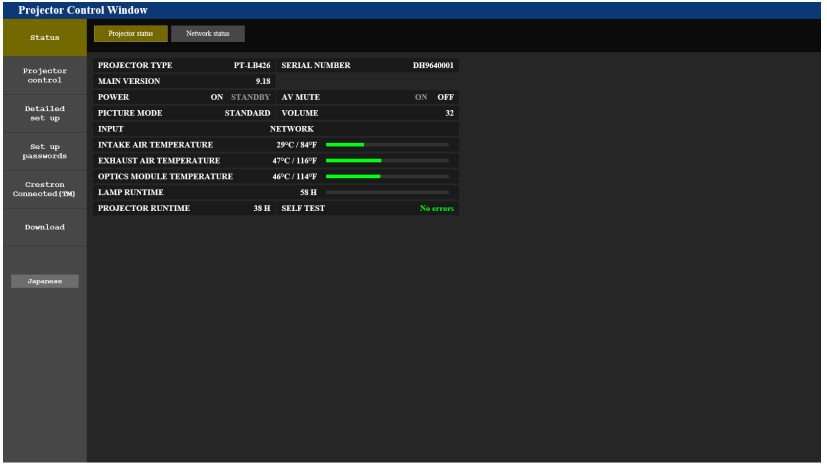

#### **Remarque**

- f Si vous utilisez un navigateur Web pour contrôler votre projecteur, réglez le menu [RÉSEAU] → [CONTRÔLE RÉSEAU] → [COMMANDE WEBI sur [OUI] ( $\Rightarrow$  page 89).
- f Ne pas effectuer simultanément le réglage ou le contrôle en démarrant plusieurs navigateurs web. Ne pas régler ou contrôler le projecteur avec plusieurs ordinateurs.
- L'accès sera verrouillé pendant quelques minutes si un mot de passe incorrect est saisi trois fois de suite.
- f Certains éléments de la page de configuration du projecteur utilisent la fonction Javascript du navigateur Web. Il est possible que le projecteur ne puisse pas être commandé correctement s'il est réglé avec un navigateur sur lequel cette fonction n'est pas activée.
- f Si l'écran pour le contrôle Web n'est pas affiché, consultez votre administrateur réseau.
- f Pendant la mise à jour de l'écran pour la commande Web, l'écran peut être blanc pendant un moment, mais il ne s'agit pas d'un dysfonctionnement.
- f Lorsque le projecteur est déjà enregistré dans le logiciel d'application « Multi Monitoring & Control Software » qui utilise le contrôle de communication via LAN, la communication avec le projecteur deviendra impossible si le nom d'utilisateur ou le mot de passe pour le compte administrateur est modifié. Si le nom d'utilisateur ou le mot de passe pour le compte administrateur est modifié, mettez à jour les informations d'enregistrement du logiciel d'application utilisé.
- À propos des illustrations d'écran d'ordinateur La taille de l'écran et l'affichage peuvent différer de ce manuel en fonction du système d'exploitation, du navigateur Web ou du type d'ordinateur utilisé.

#### **Fonctions disponibles pour chaque compte**

Avec les droits d'administrateur, toutes les fonctions peuvent être utilisées. Avec les droits d'utilisateur, les fonctions disponibles sont restreintes. Sélectionnez un compte selon l'usage auquel il est destiné.

- l : L'opération peut être effectuée.
- ― : L'opération ne peut pas être effectuée.

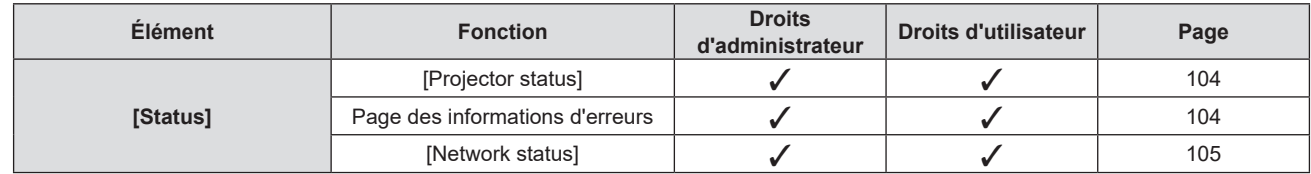

| Élément                  | <b>Fonction</b>                      | <b>Droits</b><br>d'administrateur | <b>Droits d'utilisateur</b> | Page |
|--------------------------|--------------------------------------|-----------------------------------|-----------------------------|------|
| [Projector control]      | [Basic control]                      | $\checkmark$                      | ✓                           | 105  |
|                          | [Detail control]                     | ✓                                 | $\checkmark$                | 106  |
| [Detailed set up]        | [Network config]                     | ✓                                 |                             | 106  |
|                          | [Ping test]                          | ✓                                 |                             | 108  |
|                          | [ECO management set up]              | ✓                                 |                             | 109  |
|                          | [Network security]                   | ✓                                 |                             | 109  |
|                          | [E-mail set up]                      | ✓                                 |                             | 110  |
|                          | [Authentication set up]              | ✓                                 |                             | 111  |
|                          | [Port set up]                        | ✓                                 |                             | 113  |
|                          | [Crestron tools]                     | ✓                                 |                             | 113  |
| [Set up passwords]       | Nom d'utilisateur de [Administrator] | ✓                                 |                             | 114  |
|                          | Nom d'utilisateur de [User]          | ✓                                 |                             | 115  |
|                          | Mot de passe de [Administrator]      | ✓                                 |                             | 114  |
|                          | Mot de passe de [PJLink]             | ✓                                 |                             | 115  |
|                          | Mot de passe de [User]               | $\checkmark$                      |                             | 116  |
| [Crestron Connected(TM)] | Page de contrôle                     | ✓                                 |                             | 117  |
|                          | [Tools]                              | ✓                                 |                             | 117  |
|                          | [Info]                               | ✓                                 |                             | 118  |
|                          | [Help]                               | ✓                                 |                             | 118  |
| [Download]               | Télécharger Presenter Light          | ✓                                 |                             | 100  |

**Chapitre 5 Opération de Fonction - Fonction de commande Web**

# **Description de chaque élément**

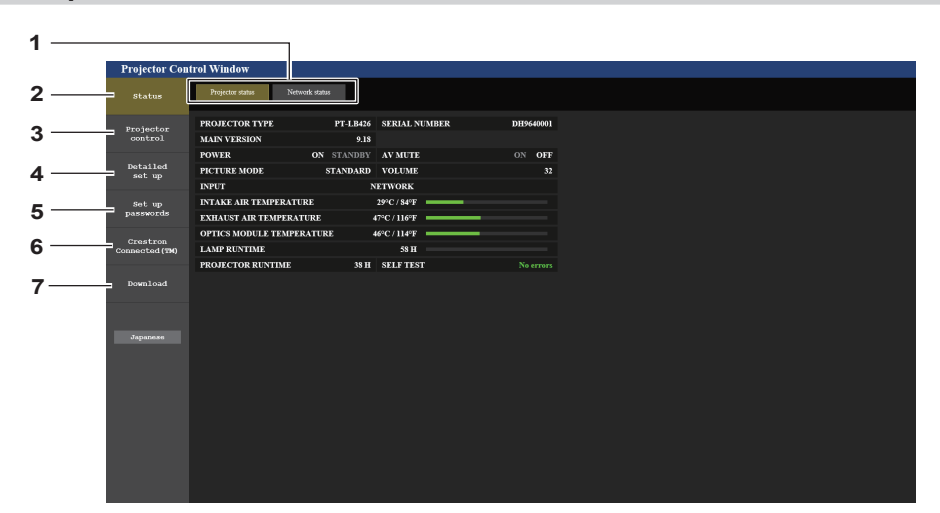

#### **1 Onglet de page**

Les pages sont commutées en cliquant sur cet élément.

#### **2 [Status]**

L'état du projecteur s'affiche si vous cliquez sur cet élément. **3 [Projector control]**

La page [Projector control] s'affiche si vous cliquez sur cet élément.

#### **4 [Detailed set up]**

La page [Detailed set up] s'affiche si vous cliquez sur cet élément.

**5 [Set up passwords]**

La page [Set up passwords] s'affiche si vous cliquez sur cet élément.

**6 [Crestron Connected(TM)]** La page de contrôle de Crestron Connected s'affiche si vous

cliquez sur cet élément.

#### **7 [Download]**

La page de téléchargement du logiciel Presenter Light s'affiche si vous cliquez sur cet élément. (+ page 100)

# **Page [Projector status]**

Cliquez sur [Status] → [Projector status].

Affiche l'état du projecteur pour les éléments suivants.

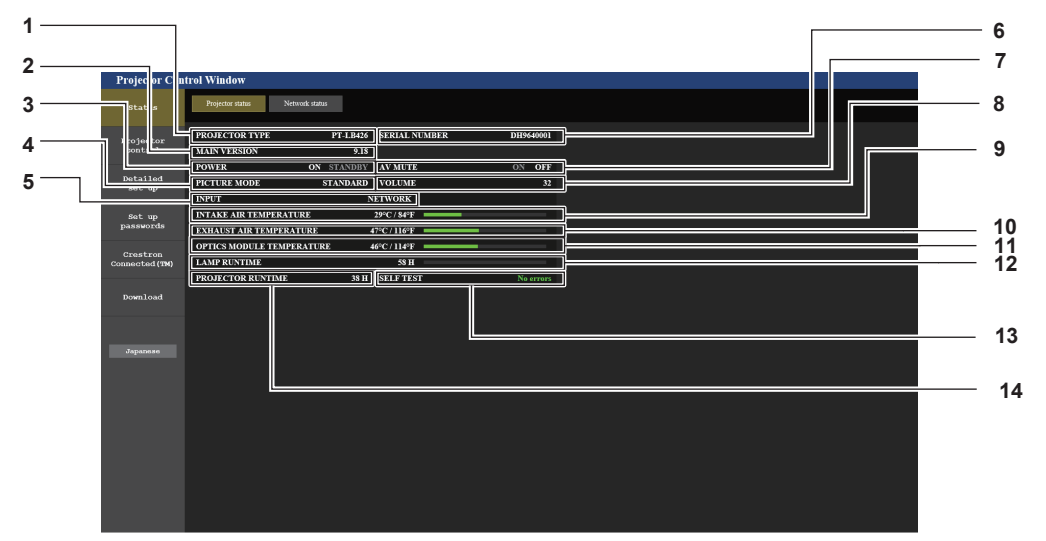

- **1 [PROJECTOR TYPE]** Affiche le n° de modèle du projecteur.
- **2 [MAIN VERSION]** Affiche la version du micrologiciel du projecteur.
- **3 [POWER]**
- Affiche l'état de l'alimentation.
- **4 [PICTURE MODE]** Affiche l'état de réglage de [PICTURE MODE].
- **5 [INPUT]**
	- Affiche l'entrée sélectionnée.
- **6 [SERIAL NUMBER]** Affiche le numéro de série du projecteur.
- **7 [AV MUTE]** Affiche l'état de l'Arrêt temporaire AV.
- **8 [VOLUME]** Affiche l'état du volume.
- **Page des informations d'erreurs**
- **9 [INTAKE AIR TEMPERATURE]** Affiche l'état de la température de l'air d'admission dans le projecteur.
- **10 [EXHAUST AIR TEMPERATURE]** Affiche l'état de la température de l'air d'échappement du projecteur.
- **11 [OPTICS MODULE TEMPERATURE]** Affiche l'état de la température du module optique du projecteur.
- **12 [LAMP RUNTIME]** Affiche la durée d'utilisation de la lampe lumineuse (valeur convertie).
- **13 [SELF TEST]** Affiche les informations d'auto-diagnostic.
- **14 [PROJECTOR RUNTIME]** Affiche la durée de vie du projecteur.

Lorsque [Error (Detail)] ou [Warning (Detail)] s'affiche dans le champ d'affichage [SELF TEST] de l'écran **[Projector status]**, cliquez dessus pour afficher le contenu d'erreur/d'avertissement.

f Le projecteur pourrait passer à l'état de veille pour se protéger selon le contenu de l'erreur.

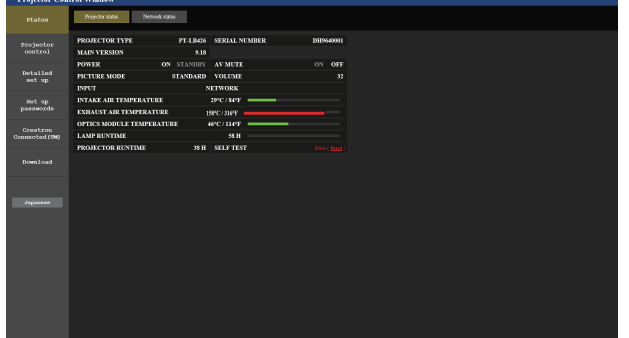

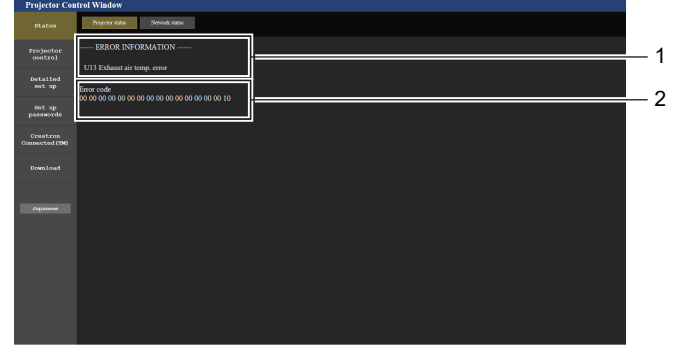

- **1 Affichage des informations d'erreur** Affiche les symboles alphanumériques et le contenu des erreurs/ avertissements qui se produisent. Pour en savoir plus sur le contenu de l'affichage, reportez-vous à « Affichage [SELF TEST] »  $\Leftrightarrow$  page 127).
- **2 Code d'erreur**

# **Page [Network status]**

Cliquez sur [Status] → [Network status]. L'état du réglage de réseau actuel est affiché.

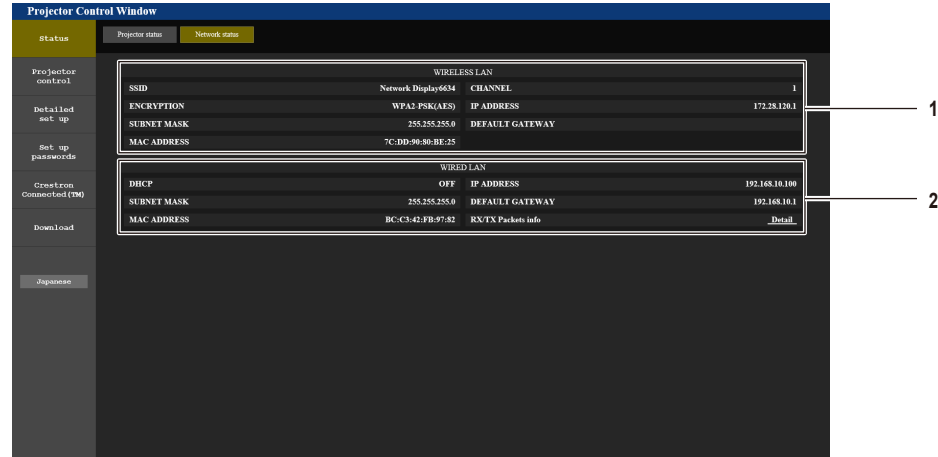

#### **1 [WIRELESS LAN]**

Lorsque le module sans fil optionnel (N° de modèle : AJ-WM50 / ET-WML100) est connecté, les détails de configuration du LAN sans fil s'affichent.

# **Page [Basic control]**

Cliquez sur [Projector control]  $\rightarrow$  [Basic control].

- 1 Project  $_{\rm INPUI}$ **Detailed<br>set up** 2 set up<br>password: **Crestron**<br>cnnected(T PICTURE MODI  $B$ 3 **Download** 4 5 POWE cci OFF  $cc2$ 6  $|cc3|$  $|<sub>CC4</sub>|$
- **1 [INPUT]**
- Change l'entrée d'image à projeter.
- **2 [VOLUME]**
	- Règle le niveau du volume.
- **3 [PICTURE MODE]** Change le mode d'image.
- **4 [AV MUTE]**
- Commute entre AV mute actif/inactif.
- **5 [POWER]** Met l'appareil sous/hors tension. **6 [CLOSED CAPTION]**
- Commute le mode de sous-titrage.

#### **2 [WIRED LAN]**

Affiche les données de configuration du LAN câblé.

# **Page [Detail control]**

Cliquez sur [Projector control] → [Detail control].

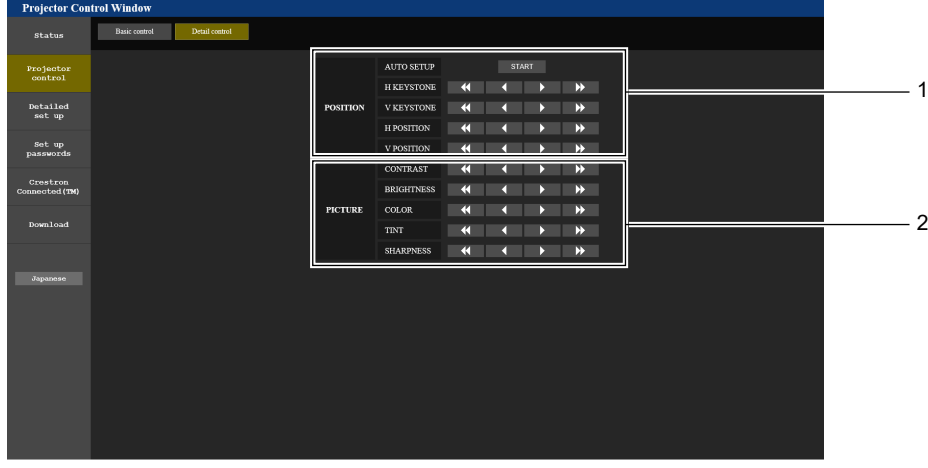

# **1 [POSITION]**

Gère les paramètres liés à l'angle de champ.

# **2 [PICTURE]** Gère les paramètres de la qualité d'image.

# **Page [Network config]**

Cliquez sur [Detailed set up]  $\rightarrow$  [Network config].

# **1) Cliquez sur [Network config].**

**• L'écran [CAUTION!]** s'affiche.

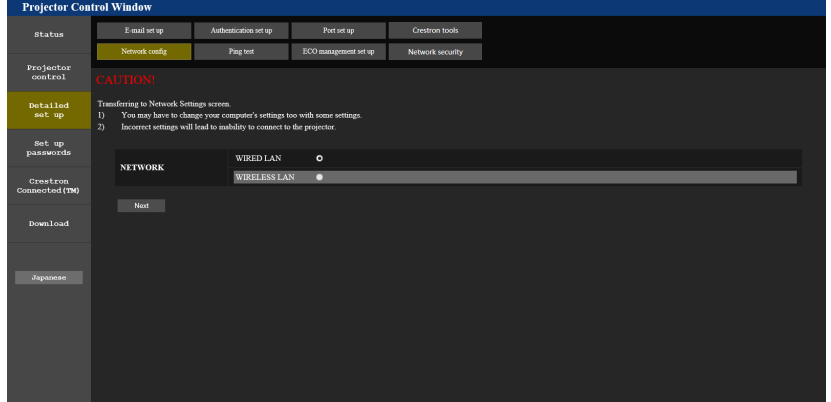

# **2) Sélectionnez l'élément pour changer le réglage.**

• Le réglage [WIRELESS LAN] peut être sélectionné uniquement lorsque le Module sans fil optionnel (N° de modèle : AJ-WM50 / ET-WML100) est connecté.

# **3) Cliquez sur [Next].**

- Le réglage actuel est affiché.
- **4) Cliquez sur la touche [Change].**
	- L'écran de changement de réglage s'affiche.

# **LAN CÂBLÉ**

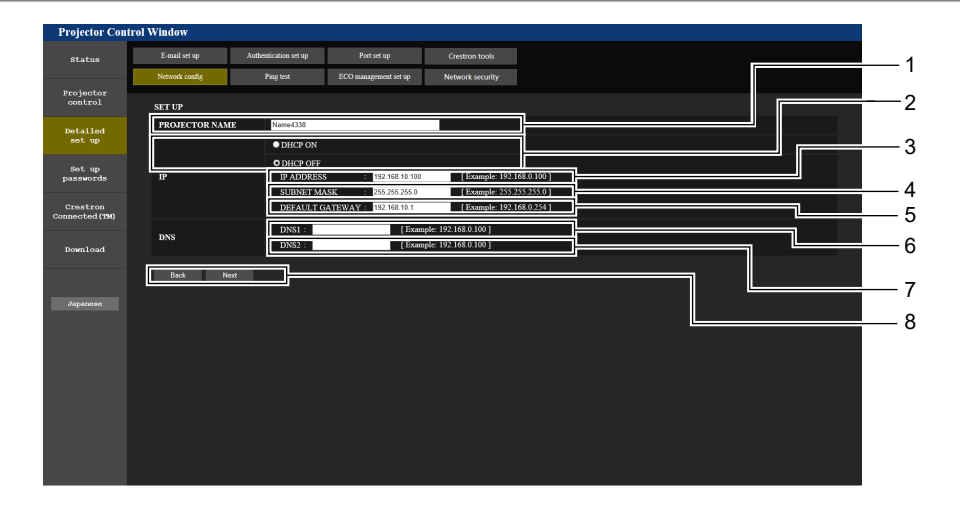

#### **1 [PROJECTOR NAME]**

Saisissez le nom du projecteur. Saisissez le nom d'hôte, si c'est nécessaire, lors de l'utilisation d'un serveur DHCP, etc.

# **2 [DHCP ON], [DHCP OFF]**

Réglez sur [DHCP ON] pour activer la fonction client DHCP.

**3 [IP ADDRESS]** Saisissez l'adresse IP si vous n'utilisez pas un serveur DHCP.

#### **4 [SUBNET MASK]**

Saisissez le masque de sous-réseau si vous n'utilisez pas un serveur DHCP.

**5 [DEFAULT GATEWAY]** Saisissez l'adresse de passerelle par défaut si vous n'utilisez pas un serveur DHCP.

#### **6 [DNS1]**

Saisissez l'adresse du serveur DNS1. Caractères permis pour saisir l'adresse du serveur DNS1 (primaire) : Nombres (0 à 9), point (.) (Exemple : 192.168.0.253)

#### **7 [DNS2]**

Saisissez l'adresse du serveur DNS2. Caractères permis pour saisir l'adresse du serveur DNS2 (secondaire) : Nombres (0 à 9), point (.) (Exemple : 192.168.0.254)

#### **8 [Back], [Next]**

Appuyez sur la touche [Back] pour revenir à l'écran initial. Les réglages actuels sont affichés en appuyant sur la touche [Next]. Cliquez sur la touche [Submit] pour mettre à jour les réglages.

#### **Remarque**

- f Lorsque vous utilisez les fonctions « Arrière » et « Avant » de votre navigateur, un message d'avertissement « La page a expiré » peut s'afficher. Dans ce cas, cliquez de nouveau sur [Network config], car l'opération suivante ne sera pas garantie.
- f La modification des paramètres LAN lors de la connexion au LAN peut provoquer la coupure de la connexion.

#### **LAN sans fil**

(Uniquement lorsque le module sans fil est connecté)

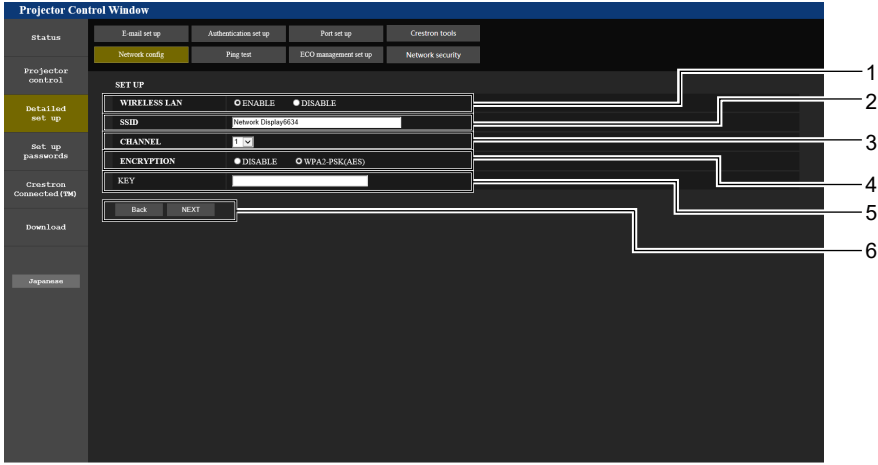

#### **1 [WIRELESS LAN]**

Sélectionnez [ENABLE] lorsque vous voulez activer la fonction LAN sans fil.

- **2 [SSID]**
	- Définissez le SSID à utiliser.
- **3 [CHANNEL]** Sélectionnez le canal à utiliser.

#### **4 [ENCRYPTION]**

Sélectionnez [WPA2-PSK(AES)] lors de l'exécution de communications cryptées.

#### **5 [KEY]**

Définissez la clé à utiliser lors de l'exécution de communications cryptées.

- 8 à 15 alphanumériques peuvent être saisis.
- **6 [Back], [Next]**

Appuyez sur la touche [Back] pour revenir à l'écran initial. Les réglages actuels sont affichés en appuyant sur la touche [Next].

#### **Remarque**

- f La modification des paramètres LAN lors de la connexion au LAN peut provoquer la coupure de la connexion.
- f Les valeurs de réglage de la page [Network config] reviennent aux valeurs d'usine par défaut lorsque [INITIALISE] du menu [RÉSEAU] est exécuté ( $\Rightarrow$  page 92).

# **Page [Ping test]**

Vérifiez si le réseau est connecté au serveur e‑mail, au serveur POP, au serveur DNS, etc. Cliquez sur [Detailed set up]  $\rightarrow$  [Ping test].

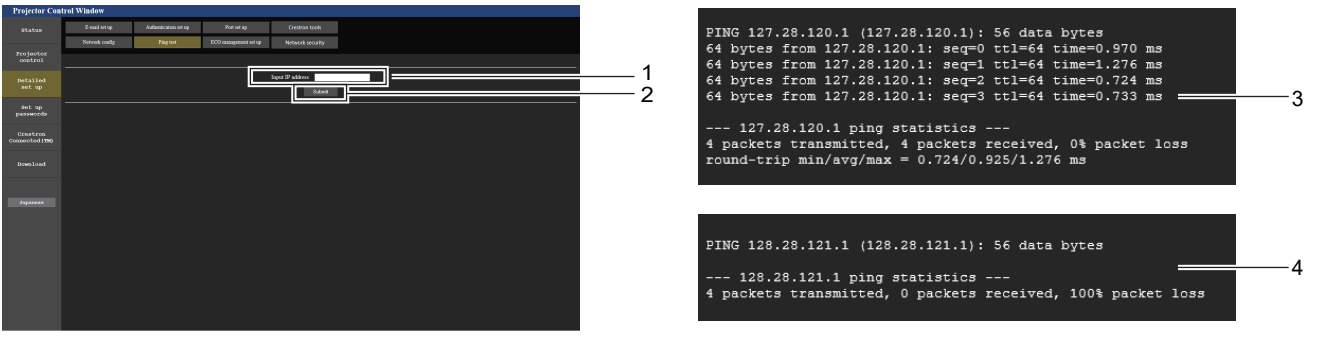

- **1 [Input IP address]**
	- Saisissez l'adresse IP du serveur à tester.
- **2 [Submit]**

Exécute le test de connexion.

- **3 Exemple d'affichage lorsque la connexion est un succès**
- **4 Exemple d'affichage lorsque la connexion est un échec**
# **Page [ECO management set up]**

Il est possible de procéder aux réglages liés à la fonction de gestion ÉCOLOGIQUE du projecteur. Cliquez sur [Detailed set up]  $\rightarrow$  [ECO management set up].

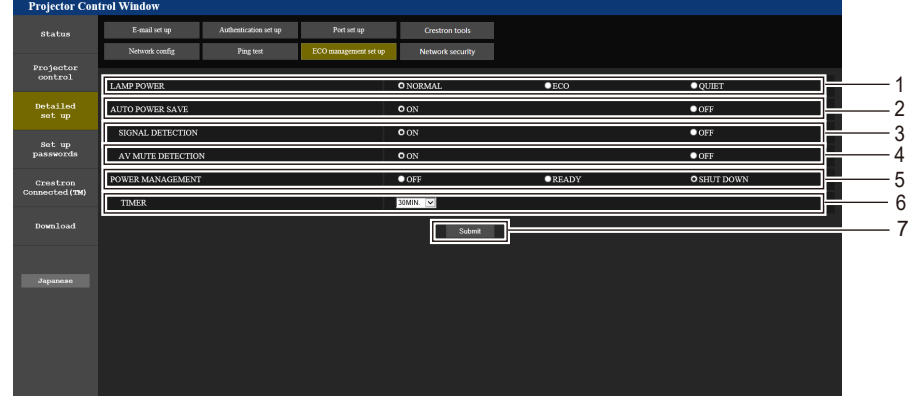

- **1 [LAMP POWER]**
- Affiche le réglage [LAMP POWER]. **2 [AUTO POWER SAVE]**

Définit sur [ON] lors du réglage de [SIGNAL DETECTION] et [AV MUTE DETECTION].

- **3 [SIGNAL DETECTION]** Sélectionnez pour activer ([ON])/désactiver ([OFF]) la fonction d'interverrouillage sans signal.
- **4 [AV MUTE DETECTION]**  Sélectionne pour activer ([ON])/désactiver ([OFF]) la fonction DÉTECTION MUTE AV.

#### **Remarque**

#### **5 [POWER MANAGEMENT]**

Sélectionnez le mode de consommation électrique.

#### **6 [TIMER]**

Sélectionnez le temps où la source lumineuse est éteinte lorsque la fonction EXTINCTION AUTOMATIQUE est activée.

#### **7 [Submit]** Met à jour les réglages.

f Pour en savoir plus sur chaque élément de réglage, reportez-vous au menu [RÉGLAGE PROJECTEUR] → [GESTION ECOLOGIQUE]  $($  page 78) du projecteur.

#### **Page [Network security]**

IEffectuez les réglages pour protéger le projecteur contre les attaques externes via LAN et l'utilisation non autorisée.

Cliquez sur [Detailed set up]  $\rightarrow$  [Network security].

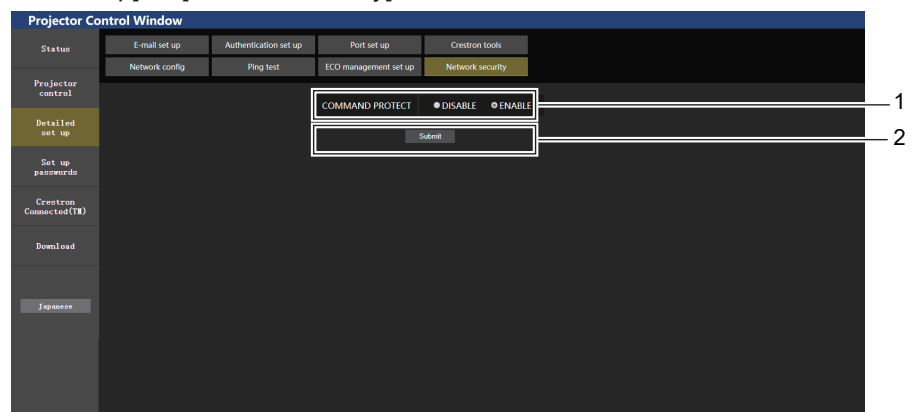

#### **1 [COMMAND PROTECT]**

Effectuez les réglages pour l'authentification de la connexion lors de l'utilisation de la fonction de contrôle de commande. [DISABLE]: Connectez-vous au projecteur en mode non protégé. L'authentification de la connexion n'est pas effectuée. [ENABLE]: Connectez-vous au projecteur en mode protégé. Le nom d'utilisateur et le mot de passe du compte administrateur sont requis pour l'authentification de la connexion.

**2 [Submit]**

Met à jour les réglages.

Si vous cliquez sur [Submit] avec [DISABLE] sélectionné dans [COMMAND PROTECT], un écran de confirmation s'affichera. Cliquez sur [OK] sur l'écran de confirmation pour mettre à jour les réglages.

#### **Remarque**

- f Lorsque [COMMAND PROTECT] est réglé sur [DISABLE], l'authentification de la connexion n'est pas effectuée, ce qui le rend vulnérable aux menaces sur le réseau. Soyez conscient des risques avant d'effectuer les réglages.
- f Pour en savoir plus sur l'utilisation de la fonction de contrôle de commande, reportez-vous à « Commandes de contrôle via LAN »  $\leftrightarrow$  page 131).

### **Page [E-mail set up]**

Lorsqu'il y a un problème ou que la durée d'utilisation d'une lampe lumineuse atteint une valeur définie, un E-mail peut être envoyé à des adresses E-mail prédéfinies (jusqu'à deux adresses).

Cliquez sur [Detailed set up]  $\rightarrow$  [E-mail set up].

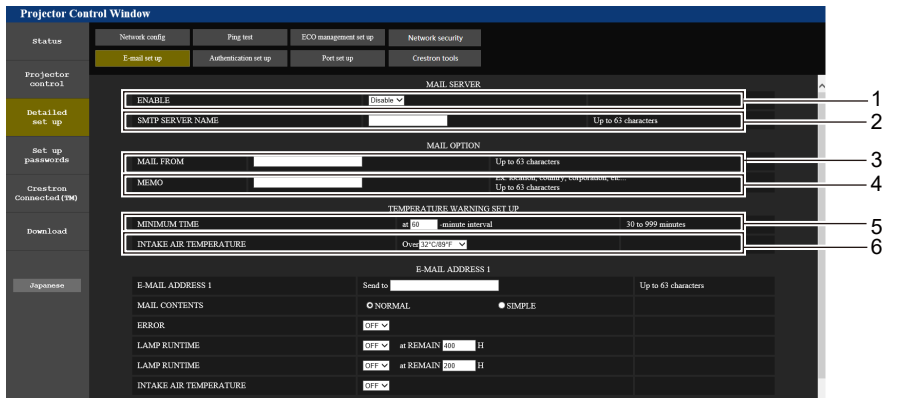

#### **1 [ENABLE]**

Sélectionnez [Enable] pour utiliser la fonction E-mail.

#### **2 [SMTP SERVER NAME]**

Saisissez l'adresse IP ou le nom du serveur E-mail (SMTP). Pour saisir le nom du serveur, l'installation du serveur DNS est nécessaire.

#### **3 [MAIL FROM]**

Saisissez l'adresse E-mail du projecteur. (Jusqu'à 63 caractères en octet simple)

#### **4 [MEMO]**

Saisissez les informations telles que la localisation du projecteur qui informent l'expéditeur de l'E-mail. (Jusqu'à 63 caractères en octet simple)

#### **5 [MINIMUM TIME]**

Changez l'intervalle minimal pour l'e-mail d'avertissement de température. La valeur par défaut est de 60 minutes. Le cas échéant, aucun autre e-mail ne sera envoyé dans les 60 minutes suivant l'envoi du premier e-mail d'avertissement de température, même si la température d'avertissement est atteinte.

#### **6 [INTAKE AIR TEMPERATURE]**

Changez le réglage de température pour l'E-mail d'avertissement de température. Un E-mail d'avertissement de température est envoyé si la température dépasse cette valeur.

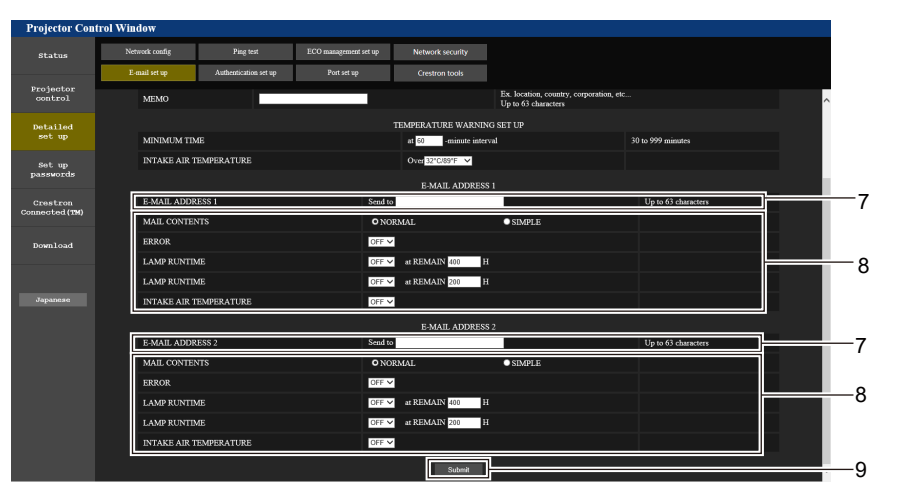

# **7 [E-MAIL ADDRESS 1], [E-MAIL ADDRESS 2]**

Saisissez l'adresse E-mail à laquelle l'E-mail doit être expédié. Laissez [E-MAIL ADDRESS 2] vide si vous n'avez pas deux adresses E-mail.

**8 Réglage des conditions de l'envoi d'E-mail** Sélectionnez les conditions d'envoi d'E-mail. **[MAIL CONTENTS] :**  Sélectionnez soit [NORMAL] ou [SIMPLE]. **[ERROR] :**  Envoie un e-mail en cas d'erreur dans l'auto-diagnostic.

#### **[LAMP RUNTIME] :**

Envoie un E-mail lorsque la durée de vie restante de la lampe lumineuse atteint la valeur définie dans le champ à droite. **[INTAKE AIR TEMPERATURE] :** 

Envoie un e-mail lorsque la température d'aspiration d'air a atteint la valeur sélectionnée dans le champ ci-dessus.

**9 [Submit]** Met à jour les réglages.

#### **Page [Authentication set up]**

Réglez les éléments d'authentification lorsque l'authentification POP ou l'authentification SMTP sont nécessaires pour envoyer un E-mail.

Cliquez sur [Detailed set up]  $\rightarrow$  [Authentication set up].

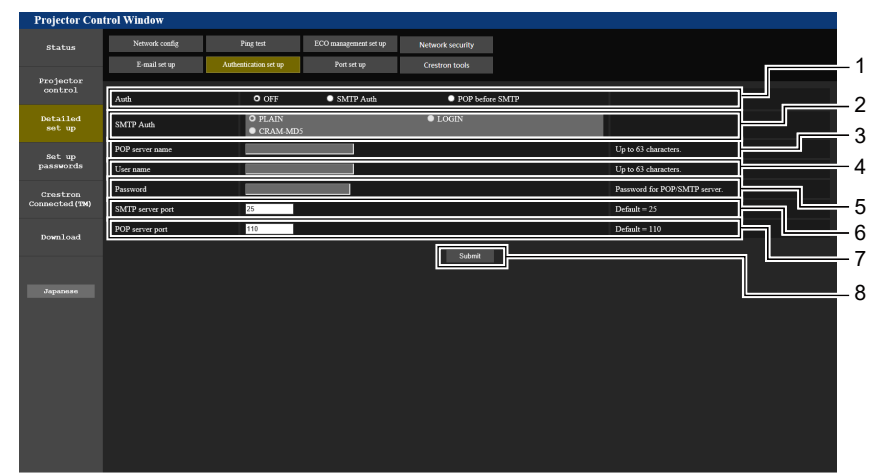

#### **1 [Auth]**

Sélectionnez la méthode d'authentification requise par votre prestataire de service Internet.

**2 [SMTP Auth]**

Réglez lorsque l'authentification SMTP est sélectionnée.

# **3 [POP server name]**

Saisissez le nom du serveur POP. Caractères permis : Caractères alphanumériques (A - Z, a - z, 0 - 9) Signe moins (-) et point (.)

#### **4 [User name]**

Saisissez le nom d'utilisateur pour le serveur POP ou le serveur SMTP.

**5 [Password]**

Saisissez le mot de passe pour le serveur POP ou le serveur SMTP.

- **6 [SMTP server port]** Saisissez le numéro de port du serveur SMTP. (Normalement 25)
- **7 [POP server port]** Saisissez le numéro de port du serveur POP. (Normalement 110)
- **8 [Submit]** Met à jour les réglages.

#### **Contenu d'e-mail envoyé**

#### **Exemple d'un E-mail envoyé lorsque l'E-mail est réglé**

L'E-mail suivant est envoyé lorsque les réglages E-mail ont été établis.

```
=== Panasonic projector report(CONFIGURE) ===
Projector Type : PT-LB426
Serial No \qquad \qquad ; \quad 000000000----- E-mail setup data --
TEMPERATURE WARNING SETUP 
MINIMUM TIME at [ 60] minutes interval 
INTAKE AIR TEMPERATURE Over [ 32 degC / 89 degF ] 
ERROR [ ON ]
LAMP RUNTIME [ OFF ] at REMAIN [ 400] H 
LAMP RUNTIME [ OFF ] at REMAIN [ 200] H 
INTAKE AIR TEMPERATURE [ OFF ] 
 ----- Error information -----
Error Code
 00 00 00 00 00 00 00 00 00 00 00 00 00 00 00 00
Intake air temperature : 32 degC / 89 degF
Exhaust air temperature : 46 degC / 114 degF
Optics module temperature : 43 degC / 109 degF
PROJECTOR RUNTIME 11 H<br>LAMP RUNTIME 11 H
LAMP RUNTIME 11 H
LAMP REMAIN 19989 H
-------- Current status ---------
MAIN VERSION 0.19
SUB VERSION 0.11
LAMP STATUS LAMP=OFF
INPUT COMPUTER1
----- Wired Network configuration -----
DHCP Client OFF 
IP address 192.168.10.105
MAC address 00:0E:00:00:00:00
----- Memo -----
```
#### **Exemple d'e-mail envoyé pour une erreur**

L'E-mail suivant est envoyé en cas d'erreur.

```
=== Panasonic projector report(ERROR) ===
Projector Type : PT-LB426
Serial No \qquad \qquad : 000000000----- Error information -----
F12 Iris error
Error Code
 00 00 00 00 00 00 00 08 00 00 00 00 00 00 00 00
Intake air temperature : 32 degC / 89 degF
Exhaust air temperature : 44 degC / 111 degF
Optics module temperature : 39 degC / 102 degF
PROJECTOR RUNTIME 11 H<br>LAMP RUNTIME 11 H
LAMP RUNTIME 11<br>
LAMP REMAIN 19989 H
LAMP REMAIN
  ------ Current status ---
MAIN VERSION 0.19 
SUB VERSION 0.11
LAMP STATUS LAMP=OFF
INPUT COMPUTER1
  ---- Wired Network configuration -----
DHCP Client OFF 
IP address 192.168.10.105
MAC address 00:0E:00:00:00:00
----- Memo -----
```
#### **Remarque**

f Les informations du LAN sans fil s'affichent lorsque le module sans fil optiionnel (N° de modèle : AJ-WM50 / ET-WML100) est connecté.

# **Page [Port set up]**

Choisissez le numéro de port utilisé pour le contrôle de commande. Cliquez sur [Detailed set up]  $\rightarrow$  [Port set up].

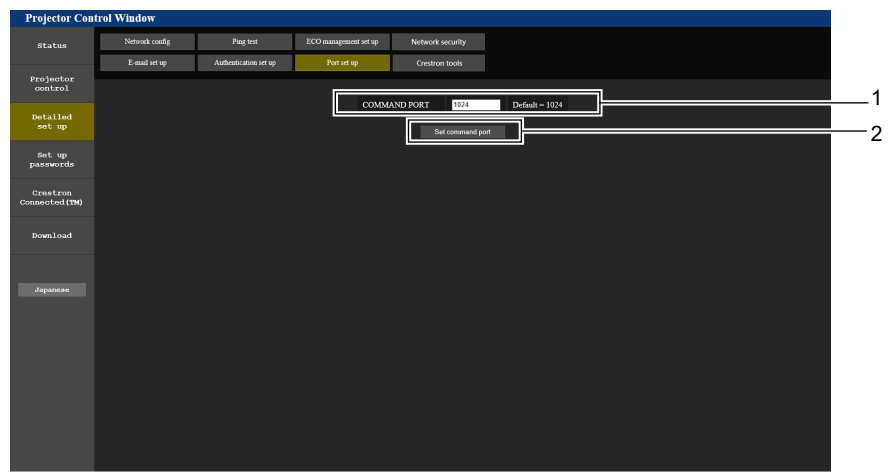

#### **1 [COMMAND PORT]**

Choisissez le numéro de port utilisé pour le contrôle de commande.

**2 [Set command port]** Met à jour les paramètres.

# **Page [Crestron tools]**

Définissez les informations requises pour connecter le système de contrôle Crestron au projecteur. Si Adobe® Flash® Player n'est pas installé sur votre ordinateur, ou si votre navigateur ne prend pas en charge Flash, la page [Crestron Connected (TM)] n'apparaîtra pas. Dans ce cas, réglez [Control System] sur cette page.

Cliquez sur [Detailed set up]  $\rightarrow$  [Crestron tools].

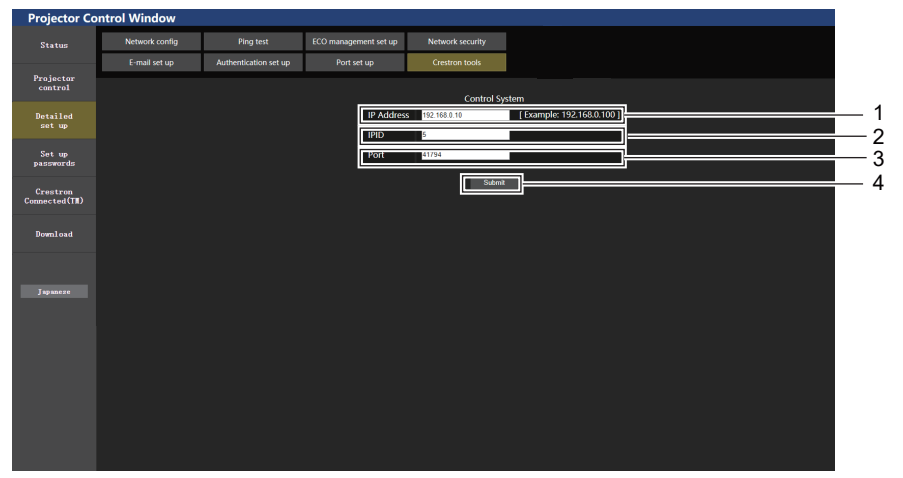

#### **1 [IP Address]**

Définissez l'adresse IP du système de contrôle.

**2 [IPID]**

Définissez l'IPID du système de contrôle.

# **3 [Port]**

Définissez le numéro de port du système de contrôle.

#### **4 [Submit]**

Met à jour le réglage.

# **Page [Set up passwords] (pour accéder avec un compte administrateur)**

Cliquez sur [Set up passwords].

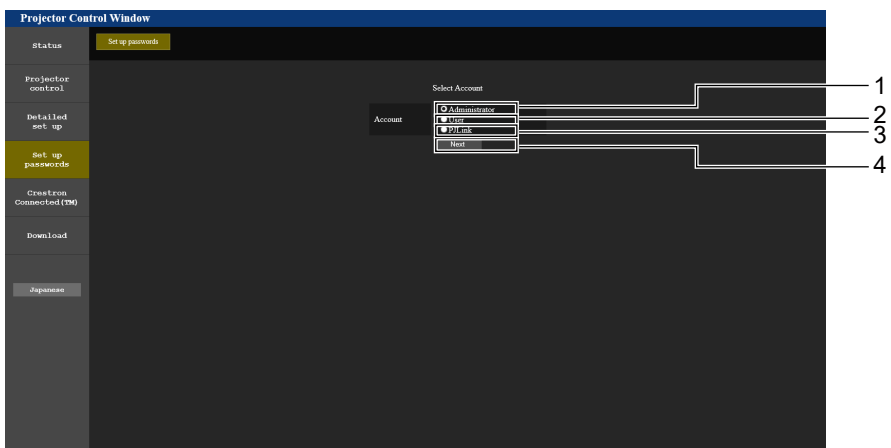

#### **1 [Administrator]**

Utilisé pour changer le réglage de [Administrator].

#### **2 [User]**

Utilisé pour changer le réglage de [User].

**3 [PJLink]** Utilisé pour changer le réglage de [PJLink].

# **Compte [Administrator]**

- **1** Projector<br>control **2** Detaile<br>set up **3** Set up<br>nassunn Crestron<br>onnected (Th **4** ting of at .<br>Case lette onnection. For details, refer to the user's manua
- **1 [Account : Administrator]** Affiche le compte à modifier.

#### **2 [Current]**

**[User name] :** Saisissez le nom d'utilisateur avant le changement. **[Password] :** Saisissez le mot de passe actuel.

#### **3 [New]**

**4 [Next]**

#### **[User name] :**

Saisissez le nouveau nom d'utilisateur désiré. (Jusqu'à 16 caractères en octet simple) **[Password] :**

Utilisé pour afficher l'écran de modification du mot de passe.

Saisissez le nouveau mot de passe désiré. (Jusqu'à 16 caractères en octet simple) **[Password(Retype)] :**

Saisissez encore une fois le nouveau mot de passe souhaité.

# **4 [Change]**

Pour valider le changement de mot de passe.

# **Compte [User]**

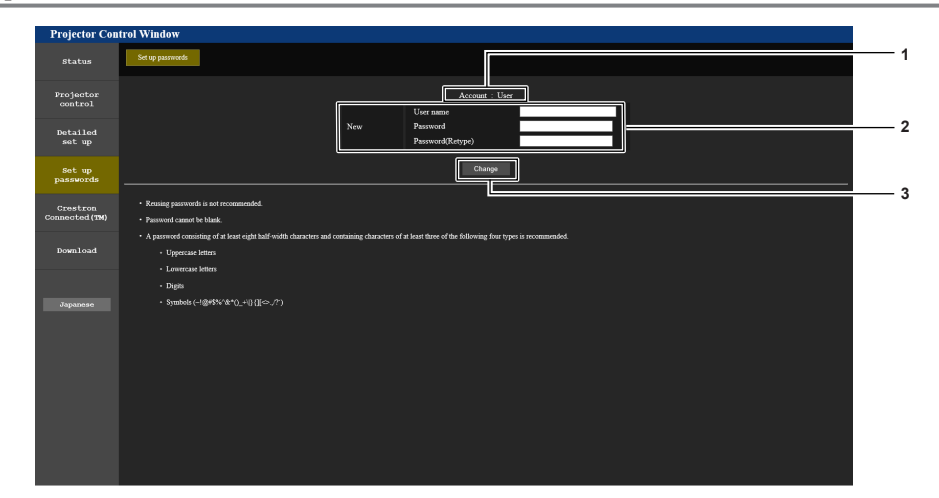

**3 [Change]**

- **1 [Account : User]**
	- Affiche le compte à modifier.

#### **2 [New]**

#### **[User name] :**

Saisissez le nouveau nom d'utilisateur désiré. (Jusqu'à 16 caractères en octet simple) **[Password] :**

Saisissez le nouveau mot de passe désiré. (Jusqu'à 16 caractères en octet simple)

#### **[Password(Retype)] :**

Saisissez encore une fois le nouveau mot de passe souhaité.

# **Compte [PJLink]**

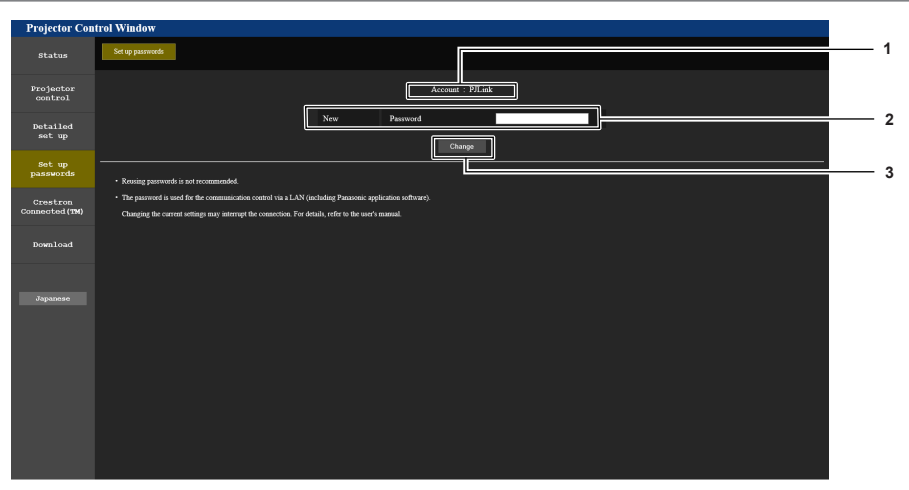

#### **1 [Account : PJLink]**

Affiche le compte à modifier.

- **2 [New]**
	- **[Password] :**

Saisissez le nouveau mot de passe désiré. (Jusqu'à 32 caractères en octet simple)

**3 [Change]**

Pour valider le changement de mot de passe.

Pour valider le changement de mot de passe.

#### **Page [Set up passwords] (pour accéder avec un compte utilisateur)**

Seul le changement de mot de passe du compte utilisateur est disponible sur la page [Set up passwords] lors de l'accès avec le compte utilisateur.

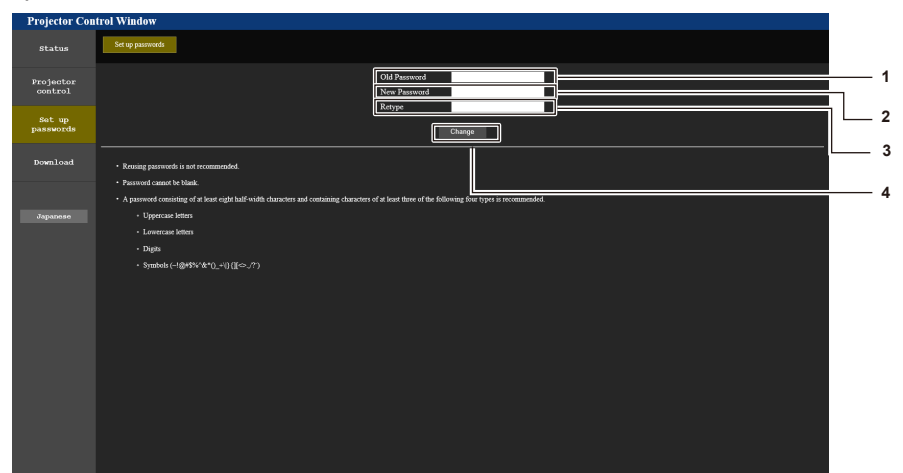

- **1 [Old Password]** Saisissez le mot de passe actuel.
- **2 [New Password]**

Saisissez le nouveau mot de passe désiré. (Jusqu'à 16 caractères en octet simple)

# **Page [Crestron Connected(TM)]**

Le projecteur peut être surveillé/contrôlé avec Crestron Connected.

Pour démarrer la page de contrôle de Crestron Connected dans l'écran de commande Web, vous devez avoir un accès avec des droits d'administrateur. (Avec des droits d'utilisateur, le bouton [Crestron Connected(TM)] n'est pas affiché sur l'écran de commande Web.)

**3 [Retype]**

**4 [Change]**

Saisissez encore une fois le nouveau mot de passe souhaité.

Pour valider le changement de mot de passe.

La page de contrôle de Crestron Connected s'affiche si vous cliquez sur [Crestron Connected(TM)]. Elle ne s'affiche pas si Adobe® Flash® Player n'est pas installé sur l'ordinateur utilisé, ou si le navigateur utilisé ne supporte pas Flash. Dans ce cas, cliquez sur [Back] dans la page de contrôle pour revenir à la page précédente.

#### **Remarque**

f Lorsque Microsoft Edge est utilisé pour un navigateur Web, l'opération de la page [Crestron Connected(TM)] peut ne pas être possible selon sa version. Si un navigateur Web se bloque lorsque vous cliquez sur la touche [Crestron Connected(TM)], utilisez « Windows Update » pour installer le programme de mise à jour.

#### **Page de contrôle**

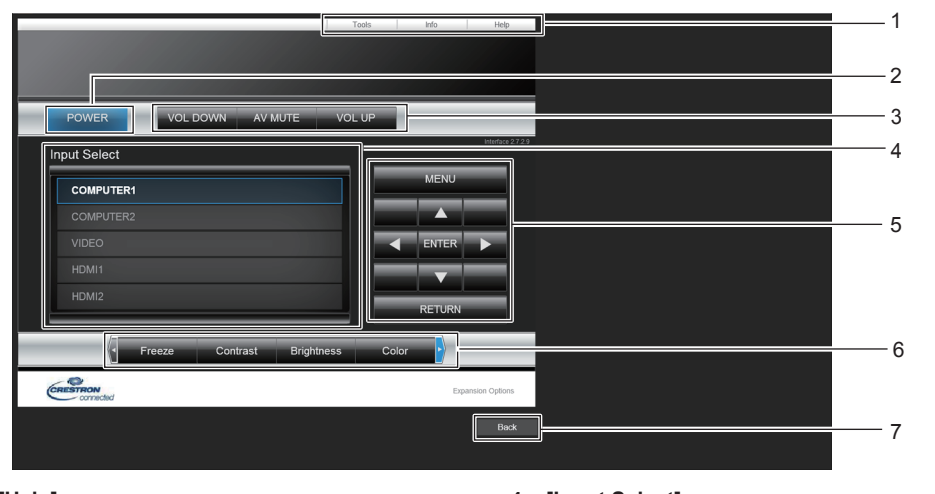

- **1 [Tools], [Info], [Help]** Onglets de sélection des réglages, d'informations ou de la page d'aide du projecteur.
- **2 [POWER]** Met le projecteur sous/hors tension. **3 [VOL DOWN], [VOL UP]**
- Ajuste le volume. **[AV MUTE]**

Définissez si vous souhaitez utiliser la fonction ARRET TEMPORAIRE AV.

**4 [Input Select]**

Contrôle la sélection d'entrée. Indisponible lorsque le projecteur est hors tension.

- **5 Touches de contrôle de l'écran de menu** Permet de naviguer dans l'écran de menu.
- **6 GEL D'IMAGE/CONTRASTE/LUMINOSITÉ/COULEUR/ DÉTAIL/ZOOM NUMERIQUE** Contrôle les éléments concernant gel d'image/qualité d'image/ zoom numérique.

### **7 [Back]**

Revient à la page précédente.

#### **Page [Tools]**

Cliquez sur [Tools] dans la page de contrôle.

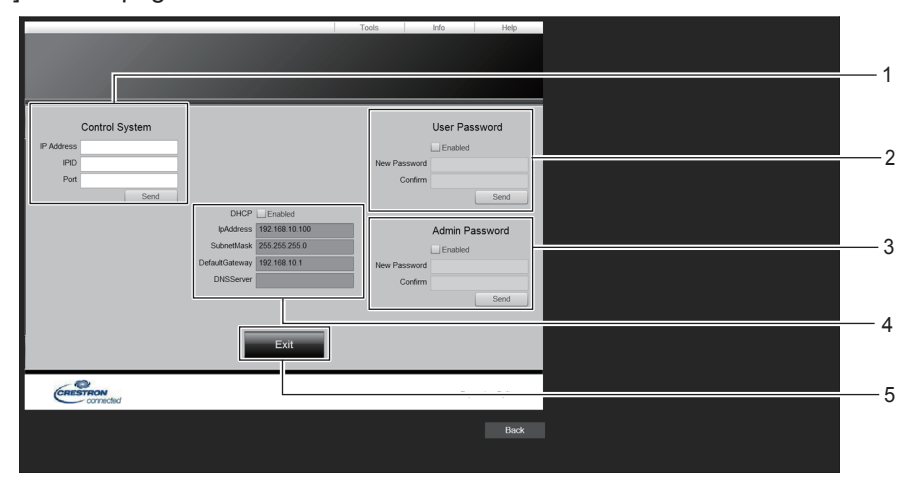

#### **1 [Control System]**

Définit les informations nécessaires à la communication avec le contrôleur à connecter au projecteur.

#### **2 [User Password]**

Définit le mot de passe des droits d'utilisateur pour la page de contrôle de Crestron Connected.

#### **3 [Admin Password]**

Définit le mot de passe des droits d'administrateur pour la page de contrôle de Crestron Connected.

**4 État du réseau**

Affiche le réglage du LAN câblé. **[DHCP]** Affiche le réglage actuel. **[IpAddress]** Affiche le réglage actuel. **[SubnetMask]** Affiche le réglage actuel. **[DefaultGateway]** Affiche le réglage actuel. **[DNSServer]** Affiche le réglage actuel.

**5 [Exit]** Retour à la page de contrôle.

# **Page [Info]**

Cliquez sur [Info] dans la page de contrôle.

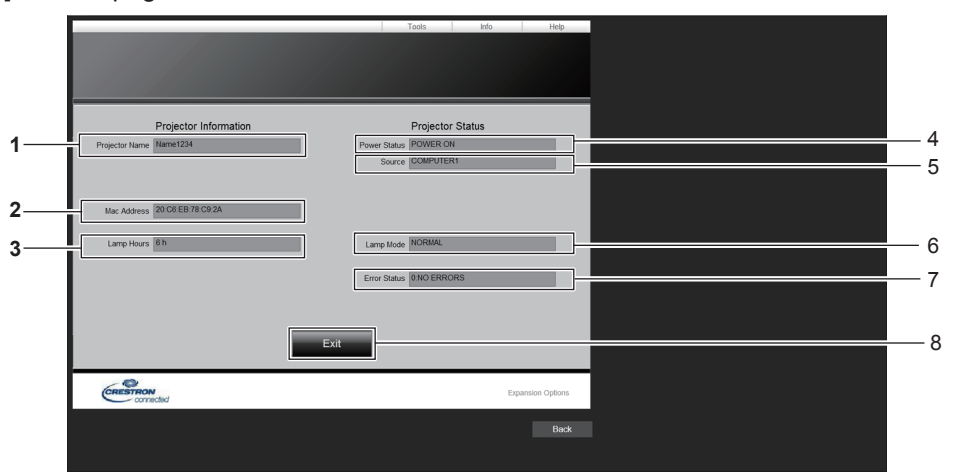

- **1 [Projector Name]** Affiche le nom du projecteur.
- **2 [Mac Address]** Affiche l'adresse MAC.
- **3 [Lamp Hours]**
- Affiche la durée de fonctionnement de la source lumineuse. **4 [Power Status]**
- Affiche l'état de l'alimentation.
- **5 [Source]** Affiche l'entrée sélectionnée.
- **6 [Lamp Mode]** Affiche l'état de réglage de [LAMP POWER].
- **7 [Error Status]** Affiche l'état d'erreur.
- **8 [Exit]**
- Retour à la page de contrôle.

### **Page [Help]**

Cliquez sur [Help] dans la page de contrôle. La fenêtre [Help Desk] s'affiche.

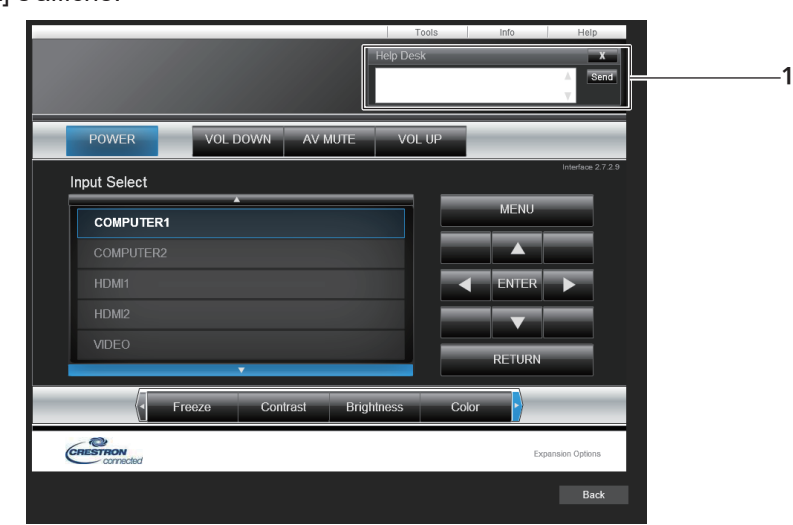

#### **1 [Help Desk]**

Envoi/réception de messages à/d'un administrateur qui utilise Crestron Connected.

# **Chapitre 6 Entretien**

Ce chapitre décrit les méthodes d'inspection en cas de problèmes, d'entretien et de remplacement des pièces.

# **Voyant d'avertissement**

Si un problème survient à l'intérieur du projecteur, le voyant d'avertissement <WARNING> vous en informe en s'allumant ou en clignotant. Vérifiez l'état des voyants et résolvez les problèmes indiqués comme suit.

# **Attention**

f Avant de prendre une mesure corrective, suivez la procédure de mise hors tension indiqué dans « Mise hors tension du projecteur »  $(\Rightarrow$  page 42).

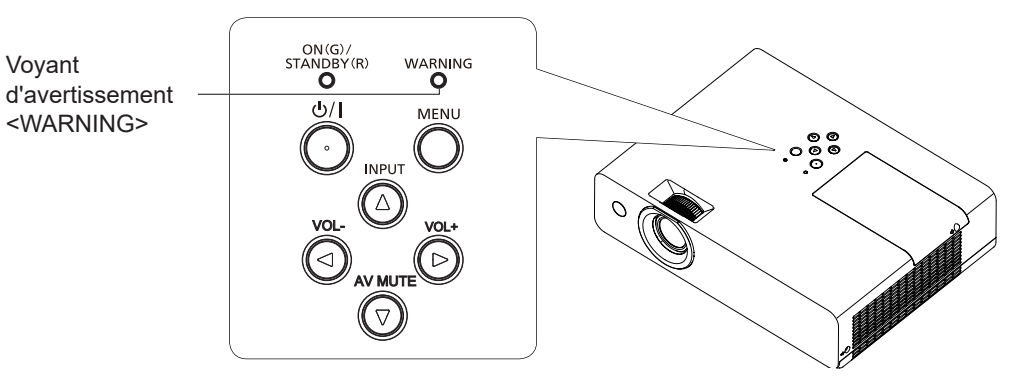

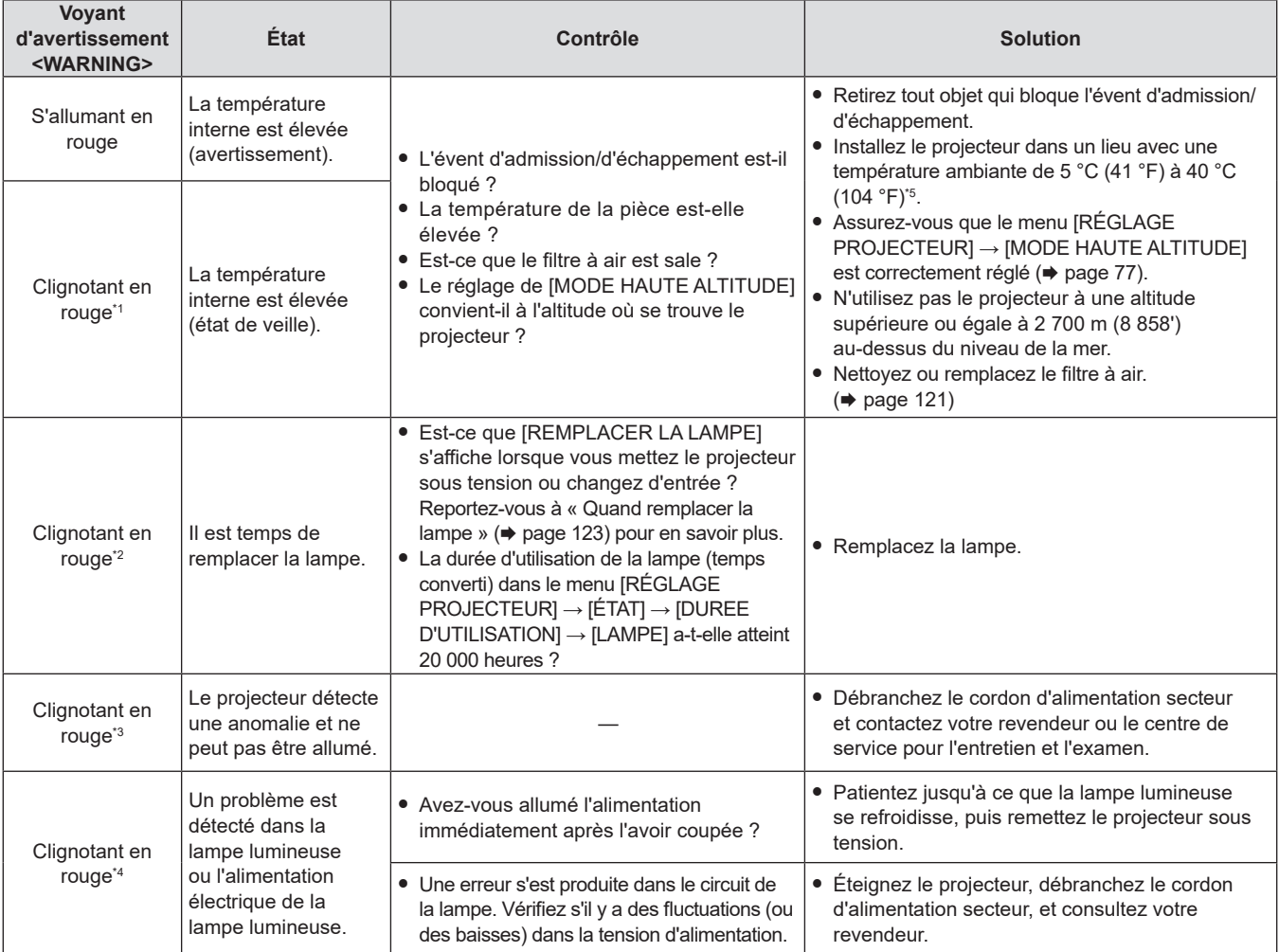

\*1 Le voyant clignote cycliquement : 2,0 secondes (allumé)  $\rightarrow$  2,0 secondes (éteint)

\*2 Le voyant clignote cycliquement : 2,75 secondes (allumé) → 0,25 secondes (éteint) → 0,75 secondes (allumé) → 0,25 secondes (éteint)

\*3 Le voyant clignote cycliquement : 0,5 secondes (allumé)  $\rightarrow$  0,5 secondes (éteint)

\*4 Le voyant clignote cycliquement : 2,75 secondes (allumé)  $\rightarrow$  0,25 secondes (éteint)

\*5 Pour utiliser le projecteur à haute altitude (entre 1 400 m (4 593') et 2 700 m (8 858') au-dessus du niveau de la mer), la température ambiante doit être comprise entre 5 °C (41 °F) et 35 °C (95 °F).

#### **Remarque**

f Si le voyant d'avertissement <WARNING> est toujours allumé ou clignote toujours après l'application des mesures précédentes, demandez une réparation à votre revendeur.

# **Entretien/Remplacement**

# **Avant d'exécuter l'entretien/le remplacement**

- f Lorsque vous effectuez l'entretien ou le remplacement des pièces, veillez à mettre l'appareil hors tension et à débrancher la fiche d'alimentation de la prise murale.
- Veillez à respecter la procédure « Mise hors tension du projecteur » ( $\Rightarrow$  page 42) lorsque vous effectuez une opération d'alimentation électrique.

# **Entretien**

# **Boîtier extérieur**

Essuyez la saleté et la poussière avec un chiffon doux et sec.

- f Si la saleté persiste, humidifiez le chiffon avec de l'eau et essorez‑le complètement avant d'essuyer le projecteur. Séchez le projecteur avec un chiffon sec.
- f N'utilisez pas de benzène, de diluant, d'alcool à brûler, d'autres solvants ou de nettoyants ménagers. Leur utilisation peut provoquer une détérioration du boîtier extérieur.
- f Lorsque vous utilisez des chiffons chimiquement traités, suivez ses instructions.

# **Surface frontale de l'objectif**

Essuyez la saleté et la poussière de la surface frontale de l'objectif avec un chiffon propre et doux.

- f N'utilisez pas un chiffon qui a une surface abrasive ou un chiffon humide, huileux ou couvert de poussière.
- f N'utilisez pas une force excessive lorsque vous essuyez l'objectif car il est fragile.
- f N'utilisez pas de benzène, de diluant, d'alcool à brûler, d'autres solvants ou de nettoyants ménagers. Cela peut détériorer l'objectif.

# **Attention**

f L'objectif peut être endommagé si vous frappez avec un objet dur ou essuyez avec une force excessive. Manipulez avec soin. Veuillez la manipuler avec précaution.

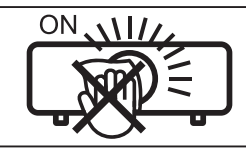

# **NE PAS ESSUYER L'OBJECTIF PENDANT LE FONCTIONNEMENT.**

Le nettoyage de l'objectif pendant l'utilisation peut provoquer l'adhérence d'objets étrangers sur l'objectif ou endommager sa surface.

# **Filtre à air**

Dans les cas suivants, retirez le filtre à air et vérifiez l'état de colmatage du filtre à air. Si le filtre à air est bouché, nettoyez le filtre à air.

- $\bullet$  Si la durée définie dans le menu [RÉGLAGE PROJECTEUR]  $\rightarrow$  [COMPTEUR DE FILTRE]  $\rightarrow$  [TIMER] est atteinte, le message « Le COMPTEUR DE FILTRE a atteint la durée définie. » qui vous invite à effectuer la maintenance du filtre à air s'affiche sur l'écran de projection.
- Le voyant d'avertissement <WARNING> s'allume en rouge en état de projection.
- Le voyant d'avertissement <WARNING> clignote en rouge<sup>\*1</sup> en état de veille. \*1 Le voyant clignote cycliquement : 2,0 secondes (allumé)  $\rightarrow$  2,0 secondes (éteint)

# **Attention**

- Veillez à couper l'alimentation avant d'effectuer l'entretien du filtre à air.
- f Assurez‑vous que le projecteur est stable, puis procédez à l'entretien dans un lieu sûr même si le filtre tombe accidentellement.

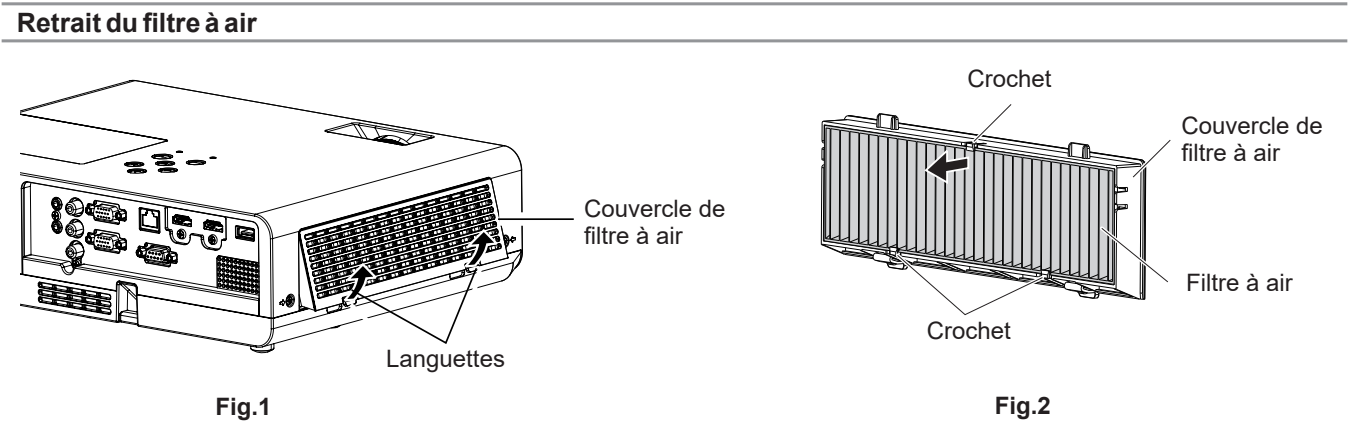

# **1) Retirer le couvercle de filtre à air. (Fig.1)**

f Retirez le couvercle du filtre à air du crochet du projecteur tout en poussant légèrement vers le haut les languettes du couvercle du filtre à air et l'ouvrez dans le sens de la flèche sur la figure.

# **2) Retirez le filtre à air.**

- f L'unité de filtre à air est fixée par les trois crochets. Saisissez la fibre du filtre à air près du côté du couvercle avec un crochet, puis retirez le filtre à air du couvercle du filtre à air dans le sens indiqué par la flèche. (Fig.2)
- f Une fois le filtre à air retiré, retirez les corps étrangers et des poussières du compartiment du filtre à air et l'évent d'admission du projecteur s'il en existe.

#### **Nettoyage du filtre à air**

Retirez le filtre à air au préalable en suivant la procédure « Retrait du filtre à air » précédemment décrite.

#### **1) Nettoyer le filtre à air**

- f Aspirez la saleté et la poussière du filtre à air.
- Ne lavez pas le filtre à air.

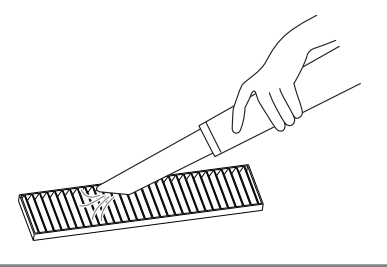

#### **Fixation du filtre à air**

- **1) Fixer le nouveau filtre à air au couvercle du filtre à air.**
	- f Il y a une distinction entre l'intérieur et l'extérieur du filtre à air. Alignez le repère rouge sur le filtre à air avec celui sur le couvercle du filtre à air.

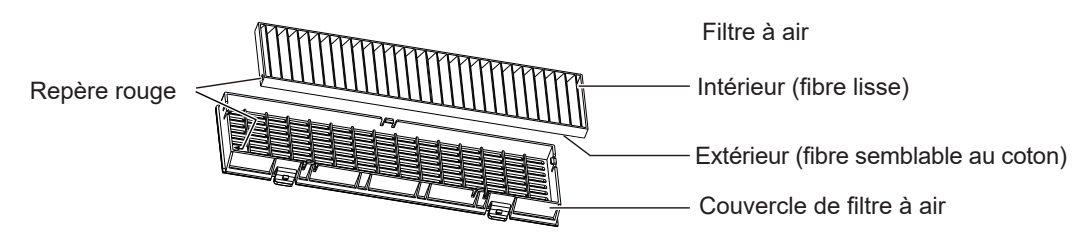

f Insérez le filtre à air sur le côté avec les deux crochets et appuyez ensuite sur l'autre côté du filtre à air dans le couvercle avec un crochet.

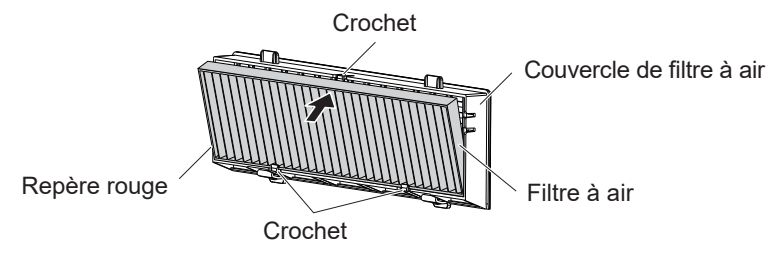

- **2) Montez le couvercle du filtre à air au projecteur.**
	- Effectuez l'étape 1) dans « Retrait du filtre à air » (→ page 121) dans l'ordre inverse.
	- f Vérifiez que le couvercle du filtre à air est bien fermé.

#### **Réinitialisation du compteur du filtre**

Veillez à réinitialiser le compteur du filtre après avoir nettoyé ou remplacé le filtre à air.

- **1)** Branchez la fiche d'alimentation, appuyez sur la touche d'alimentation < $\phi$ //>.
- **2)** Appuyez sur la touche <MENU> pour afficher le menu principal, puis appuyez sur ▲▼ pour **sélectionner [RÉGLAGE PROJECTEUR].**
- **3)** Appuyez sur la touche <ENTER>, appuyez sur  $\triangle$   $\blacktriangledown$  pour sélectionner [COMPTEUR DU FILTRE].
- **4) Appuyez sur la touche <ENTER>, puis appuyez sur** as **pour sélectionner [RÉINITIAL. COMPTEUR FILTRE].**

# 122 - FRANÇAIS

### **5) Appuyez sur la touche <ENTER>.**

- Un message de confirmation [RÉINITIAL. COMPTEUR FILTRE] est affiché.
- **6)** Appuyez sur ▲▼ pour sélectionner [VALIDER], puis appuyez sur la touche <ENTER>.
	- La durée d'utilisation du filtre vaut 0 après la réinitialisation.

# **Attention**

- Ne désassemblez pas le filtre à air.
- f Lors de la fixation du filtre à air, assurez-vous que le projecteur est stable et travaillez dans un environnement sûr, même en cas de chute du filtre à air.
- f Assurez‑vous que le filtre à air est correctement fixé avant d'utiliser le projecteur. S'il n'est pas fixé, le projecteur aspirera des saletés et de la poussière, ce qui pourrait provoquer un dysfonctionnement.

#### **Remarque**

- f Après avoir nettoyé ou remplacé le filtre à air, réinitialisez le compteur du filtre. Sinon, la durée d'utilisation réelle du filtre ne peut pas être vérifiée.
- f Remplacez le filtre à air par un nouveau filtre de rechange en option (N° de modèle : ET‑RFL300) s'il est endommagé ou si la saleté ne se détache pas même après le nettoyage

# **Remplacement de pièce**

# **Lampe**

La lampe est un consommable. Reportez-vous à « Quand remplacer la lampe » ( $\Rightarrow$  page 123) pour en savoir plus sur le cycle de remplacement.

Installez le filtre de rechange en option (N° de modèle : ET‑LAL510), consultez votre revendeur.

# **Avertissement**

**Ne remplacez pas la lampe lorsqu'elle est chaude. (Attendez au moins une heure après utilisation.)** L'intérieur du couvercle peut devenir très chaud, veillez à éviter les brûlures.

#### **Remarques sur le remplacement de la lampe**

- Un tournevis cruciforme est nécessaire pour le remplacement de la lampe.
- f Comme la lampe lumineuse est faite de verre, elle pourrait se briser si elle tombait ou si elle était cognée contre un objet dur.

Manipulez avec soin.

- Ne désassemblez pas et ne modifiez pas le bloc-lampe.
- f Lors du remplacement de la lampe, assurez-vous de la tenir par la poignée car sa surface est aiguisée et sa forme saillante.
- La lampe peut se casser. Remplacez soigneusement la lampe afin que les fragments de verre de la lampe ne se dispersent pas. Pour fixer le projecteur au plafond, ne travaillez pas juste en-dessous de la lampe ou tant que votre visage est à proximité de la lampe.

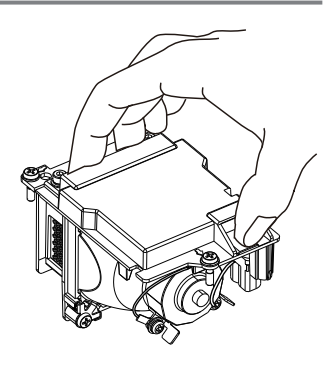

f La lampe contient du mercure. Lorsque vous devez jeter des lampes usagées, contactez vos autorités locales ou votre revendeur pour connaître les méthodes de mise au rebut appropriées.

#### **Attention**

f Panasonic Connect Co., Ltd. n'est pas responsable des éventuels dommages ou dysfonctionnements du produit résultant de l'utilisation des lampes qui ne seraient pas fabriquées par Panasonic Connect Co., Ltd. N'utilisez que les lampes spécifiées.

#### **Remarque**

f Les numéros de modèle des accessoires et accessoires optionnels sont sujets à des modifications sans préavis.

#### **Quand remplacer la lampe**

La lampe est un consommable. Comme sa luminosité décroit au fil du temps, il est nécessaire de remplacer régulièrement la lampe.

Reportez-vous au menu [RÉGLAGE PROJECTEUR] → [ÉTAT] → [DUREE D'UTILISATION] → [LAMPE] pour la durée d'utilisation de la lampe  $(\Rightarrow$  page 76).

La durée estimée avant le remplacement est de 20 000 heures, mais la lampe peut s'éteindre avant la durée susmentionnée en fonction des caractéristiques de chaque lampe, des conditions d'utilisation et de l'environnement d'installation. Nous vous recommandons de préparer la lampe de rechange en avance. La durée affichée dans [LAMPE] est une durée totale lorsque la durée d'utilisation réelle dans [NORMAL], [ECO] ou [SILENCIEUX] est converti en durée d'utilisation dans [ECO]. Veuillez noter qu'ils ne sont pas affichés individuellement.

La durée affichée dans [LAMPE] = « Durée d'utilisation de la lampe en [NORMAL] » × 2 + « Durée d'utilisation de la lampe en [ECO] » + « Durée d'utilisation de la lampe en [SILENCIEUX] » × 2

La durée d'utilisation réelle lorsque la durée affichée dans [LAMPE] est de 20 000 heures signifie, Lorsque [Contrôle de la lampe] est toujours réglé sur [NORMAL] sans passer à un autre mode = 10 000 heures Lorsque [Contrôle de la lampe] est toujours réglé sur [ECO] sans passer à un autre mode = 20 000 heures Lorsque [Contrôle de la lampe] est toujours réglé sur [SILENCIEUX] sans passer à un autre mode = 10 000 heures Si vous continuez à utiliser la lampe lorsque la durée affichée dans [LAMPE] a atteint 20 000 heures, la lampe s'éteint automatiquement après environ 10 minutes après la mise sous tension, car cela risque de provoquer le dysfonctionnement du projecteur.

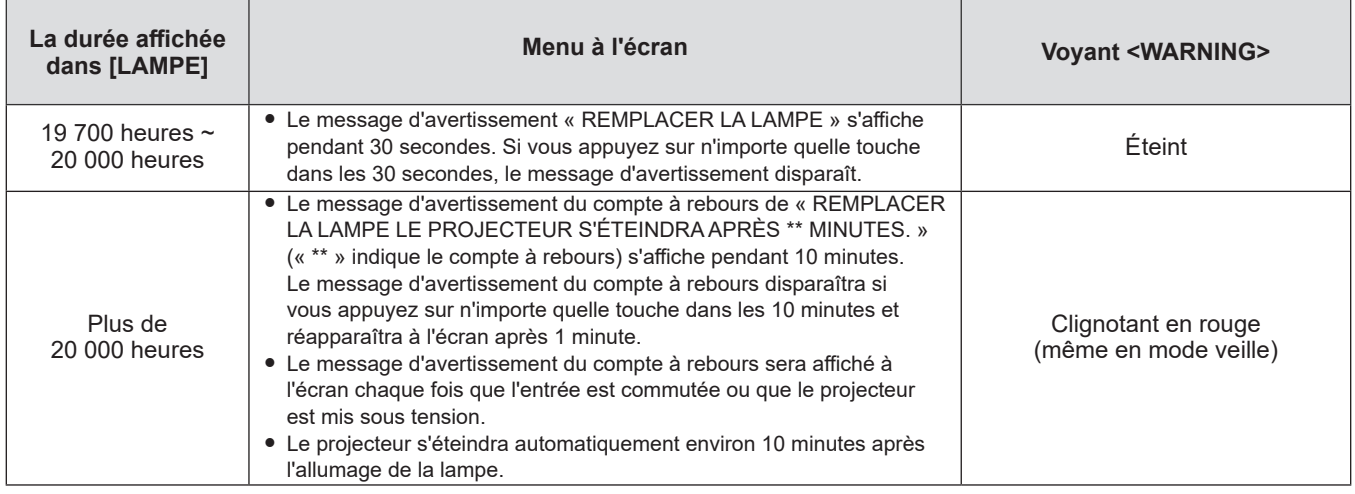

#### **Remarque**

f Le message d'avertissement de remplacement de lampe ne sera pas affiché dans l'état « GEL D'IMAGE » ou « ARRET TEMPORAIRE AV ».

La durée d'utilisation de 20 000 heures affichée dans le menu [RÉGLAGE PROJECTEUR] → [ÉTAT] → [DUREE D'UTILISATION] → [LAMPE] est une estimation approximative et n'est pas une garantie.

#### **Remplacement de la lampe**

#### **Attention**

- f Lorsque le projecteur est monté à un plafond, ne travaillez pas avec le visage près du projecteur.
- f Ne retirez pas ou ne desserrez pas d'autres vis que celles qui sont spécifiées pour remplacer la lampe.
- Veillez à fixer fermement la lampe et son cache.

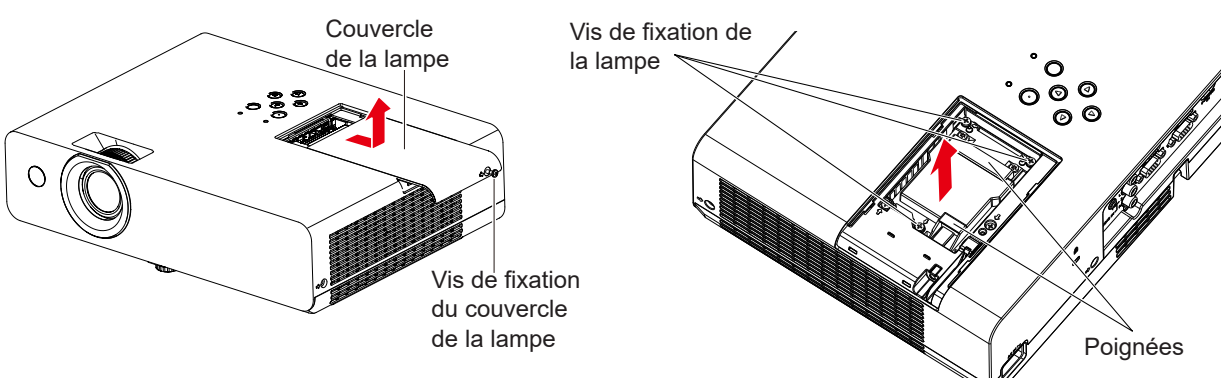

- **1) Coupez l'alimentation en suivant la procédure dans « Mise hors tension du projecteur » (** $\rightarrow$  page 42). Retirez la fiche secteur de la prise murale.
	- f Attendez au moins une heure et veillez à ce que la lampe et ses alentours soient froids.
- **2) Utilisez un tournevis Phillips pour dévisser la vis de fixation du couvercle de la lampe (×1) jusqu'à ce qu'elle soit libre puis retirez le couvercle de lampe.**
	- f Retirez le couvercle de la lampe en le tirant lentement dans le sens de la flèche comme indiqué dans la figure ci-dessus.
- **3) Utilisez un tournevis Phillips pour dévisser les vis de fixation de la lampe (×3) jusqu'à ce que les vis tournent librement.**

# 124 - FRANÇAIS

- **4) Tenez la lampe usée par ses poignées, puis sortez-la doucement du projecteur.**
- **5) Insérez la nouvelle lampe dans le bon sens. Serrez fermement les trois vis de fixation de la lampe (×3) avec un tournevis Phillips.**
	- En cas de difficultés pour installer la lampe, retirez-la puis réessayez. Si vous forcez pour installer la lampe, son connecteur peut être endommagé.
- **6) Fixez le couvercle de la lampe. Serrez fermement la vis de fixation du couvercle de la lampe (×1) avec un tournevis Phillips.**
	- f Exécutez l'étape **2)** dans l'ordre inverse afin de fixer le couvercle de la lampe.

#### **Réinitialisation de la durée d'utilisation de la lampe**

Veillez à réinitialiser la durée d'utilisation de la lampe après avoir remplacé la lampe.

- **1)** Branchez la fiche d'alimentation, appuyez sur la touche d'alimentation < $\phi$ //>.
- **2)** Tout en appuyant sur la touche ▲ du panneau de contrôle, maintenez la touche ▶ du panneau de **contrôle enfoncée pendant huit secondes ou plus.**
	- $\bullet$  La durée d'utilisation de la lampe est réinitialisée et l'affichage du menu [RÉGLAGE PROJECTEUR]  $\rightarrow$  $[ÉTAT] \rightarrow [DUREE D'UTILISATION] \rightarrow [LAMPE]$  est [0 H].
	- f Veuillez réessayer l'étape **2)** si la durée d'utilisation de la lampe n'a pas été réinitialisée.

#### **Remarque**

f Après avoir remplacé la lampe, réinitialisez manuellement la durée d'utilisation de la lampe. Sinon, la durée d'utilisation de la lampe affichée dans le menu [RÉGLAGE PROJECTEUR] → [ÉTAT] → [DUREE D'UTILISATION] → [LAMPE] peut différer de la durée d'utilisation réelle de la lampe.

#### **Filtre à air**

Lorsque la poussière reste après le nettoyage, il est temps de remplacer le filtre.

L'Unité de filtre de rechange (n° de modèle : ET-RFL300) est un accessoire en option. Pour acheter le produit, consultez votre revendeur.

#### **Remplacement du filtre à air**

#### **Attention**

• Veillez à couper l'alimentation avant l'entretien ou le remplacement du filtre à air.

- f Assurez‑vous que le projecteur est stable, puis procédez à l'entretien dans un lieu sûr même si le filtre tombe accidentellement.
- **1) Retirez le couvercle de filtre à air.** 
	- Reportez-vous à « Retrait du filtre à air » ( $\Rightarrow$  page 121)

#### **2) Retirez le filtre à air.**

- $\bullet$  Reportez-vous à « Retrait du filtre à air » ( $\bullet$  page 121)
- **3) Fixez le filtre de rechange en option (N° de modèle : ET-RFL300) au couvercle de filtre à air.**
	- Reportez-vous à « Fixation du filtre à air » ( $\Rightarrow$  page 122)
- **4) Montez le couvercle du filtre à air au projecteur.**
	- Reportez-vous à « Fixation du filtre à air » ( $\Rightarrow$  page 122)
- **5) Réinitialisez le compteur de filtre.**
	- $\bullet$  Reportez-vous à « Réinitialisation du compteur du filtre » ( $\bullet$  page 122)

#### **Attention**

- f Pour utiliser le projecteur, fixez correctement le filtre à air. S'il n'est pas fixé, le projecteur aspirera des saletés et de la poussière, ce qui pourrait provoquer un dysfonctionnement.
- Le filtre à air de rechange doit être un produit neuf.

#### **Remarque**

- f La durée qui s'écoule avant que le filtre à air ne s'obstrue varie considérablement en fonction de l'environnement d'utilisation.
- f Lorsque le projecteur est utilisé sans réinitialiser le compteur du filtre, la durée d'utilisation réelle du filtre ne peut pas être vérifiée.

# **Dépannage**

Veuillez vérifier les points suivants. Pour en savoir plus, reportez-vous aux pages correspondantes.

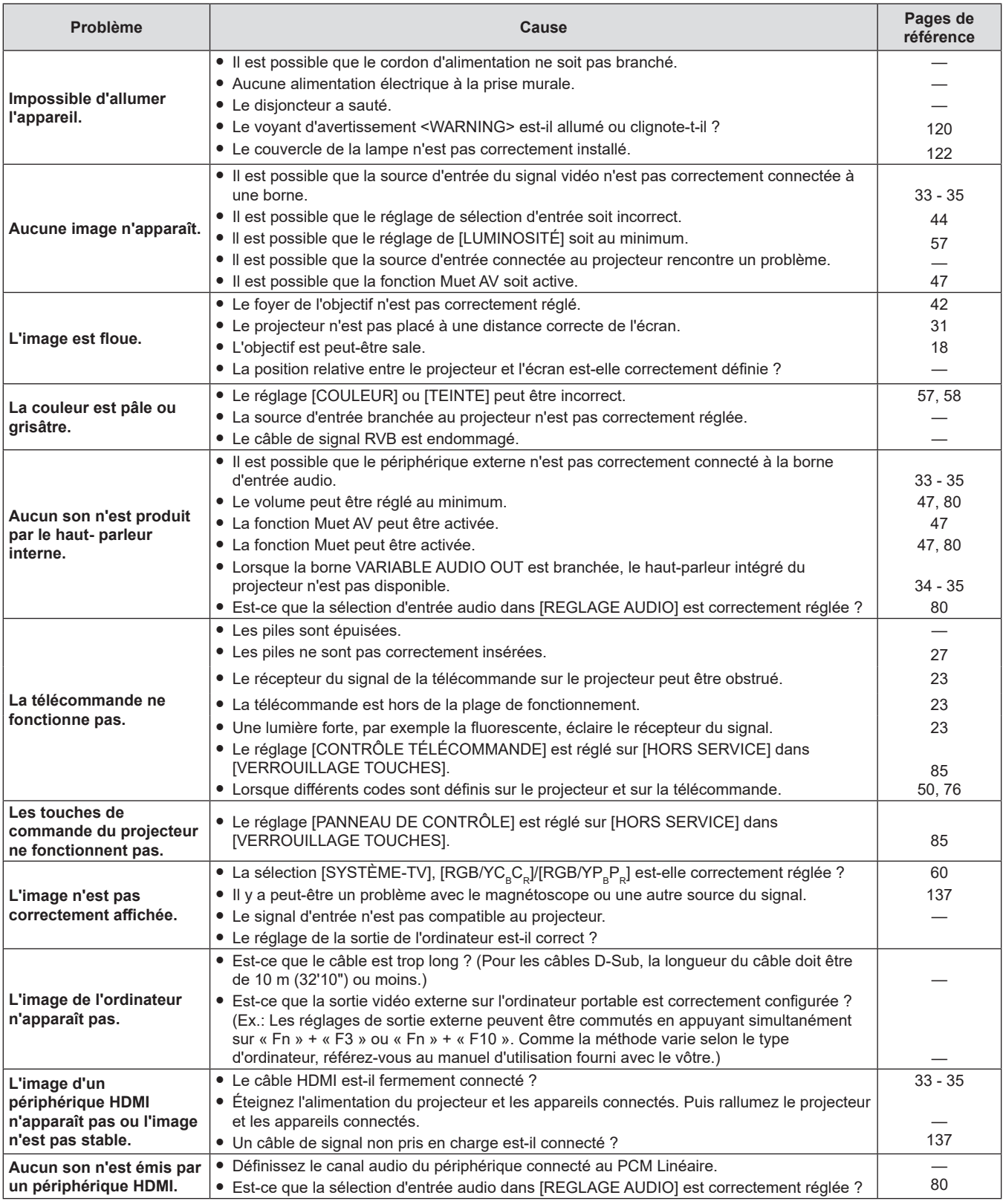

# **Attention**

f Si un problème persiste après avoir vérifié le contenu du tableau, veuillez consulter votre revendeur.

# **Affichage [SELF TEST]**

[SELF TEST] peut être vérifié sur l'écran de commande WEB [Status] → [Projector status].

La liste suivante indique le symbole alphanumérique qui s'affiche quand une erreur ou un avertissement a eu lieu, ainsi que ses détails. Confirmez le «numéro d'action» et suivez la mesure indiquée dans « Mesure pour l'erreur et l'avertissement » (→ page 127)

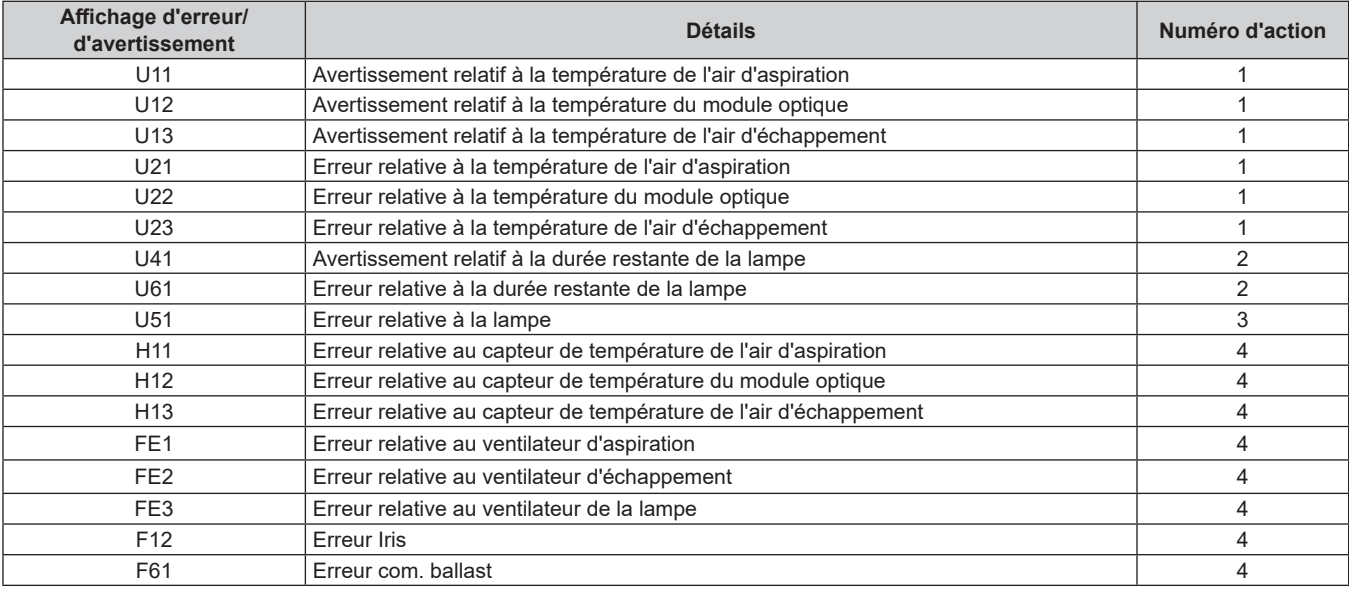

#### **Remarque**

f L'affichage d'auto‑diagnostic et les détails du dysfonctionnement peuvent varier.

f Pour les erreurs et les avertissements qui ne sont pas décrits dans le tableau, consultez votre revendeur.

#### ■ Mesure pour l'erreur et l'avertissement

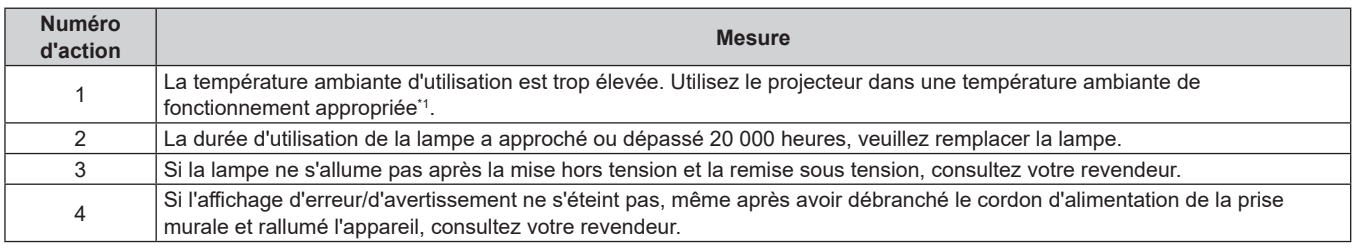

\*1 Pour connaître la température ambiante de fonctionnement du projecteur, reportez-vous à la section « Température ambiante de fonctionnement » ( $\Rightarrow$  page 140).

# **Chapitre 7 Annexe**

Ce chapitre décrit les caractéristiques et le service après-vente du projecteur.

# **Informations techniques**

# **Utilisation du protocole PJLink**

(Uniquement pour les modèles PT-LW376, PT-LW336, PT-LB426, PT-LB386 et PT-LB356)

La fonction réseau de ce projecteur prend en charge les classes 1 et 2 PJLink, et la configuration du projecteur ou la requête de l'état du projecteur peut être effectuée à partir de l'ordinateur à l'aide du protocole PJLink.

# **Attention**

• Définissez le mot de passe du compte administrateur avant d'utiliser le contrôle PJLink. (+ page 41, 88)

# **Commandes de contrôle**

Le tableau suivant répertorie les commandes de protocole PJLink qui peuvent être utilisées pour contrôler le projecteur.

f Les caractères x dans les tableaux sont des caractères non spécifiques.

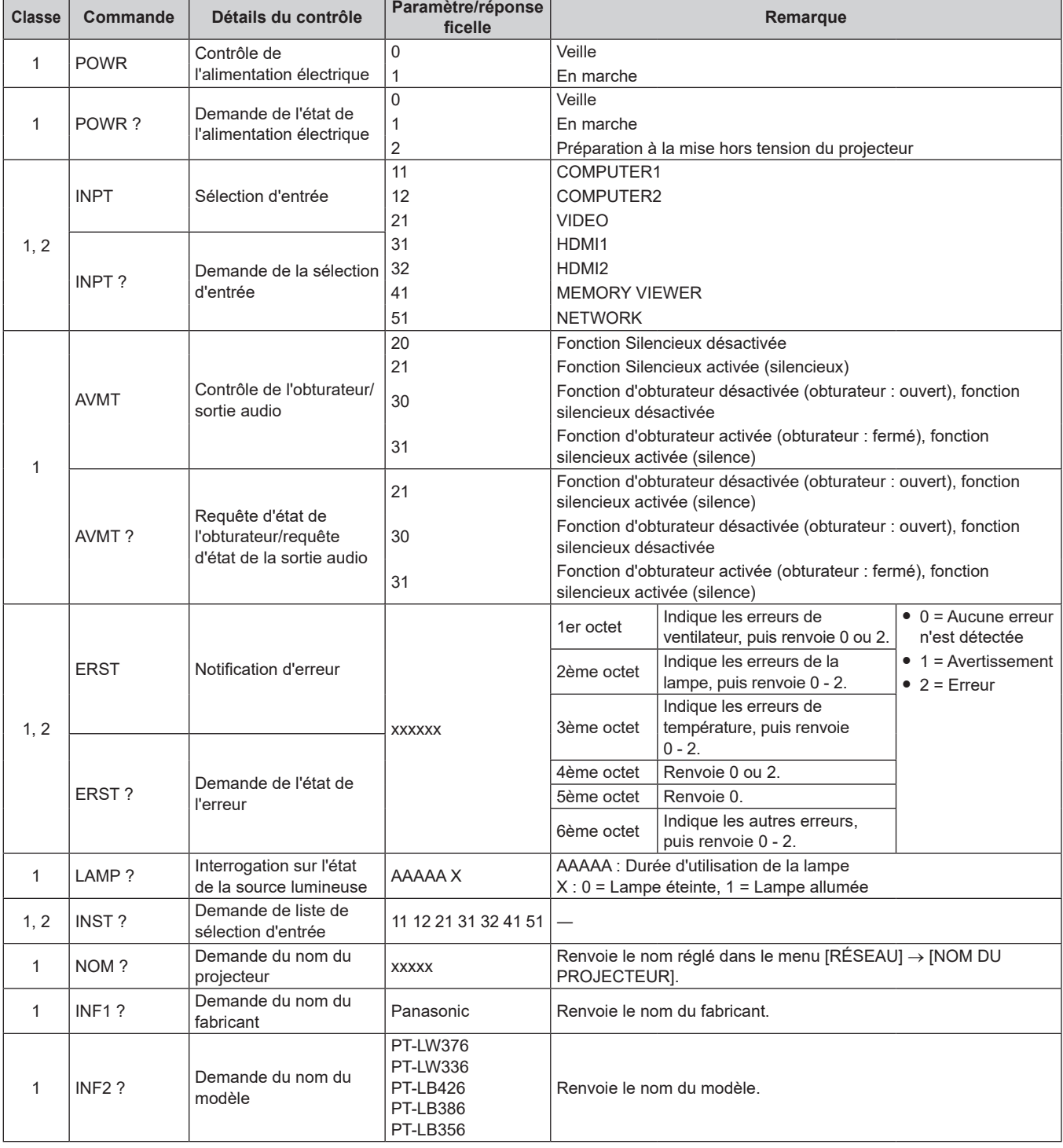

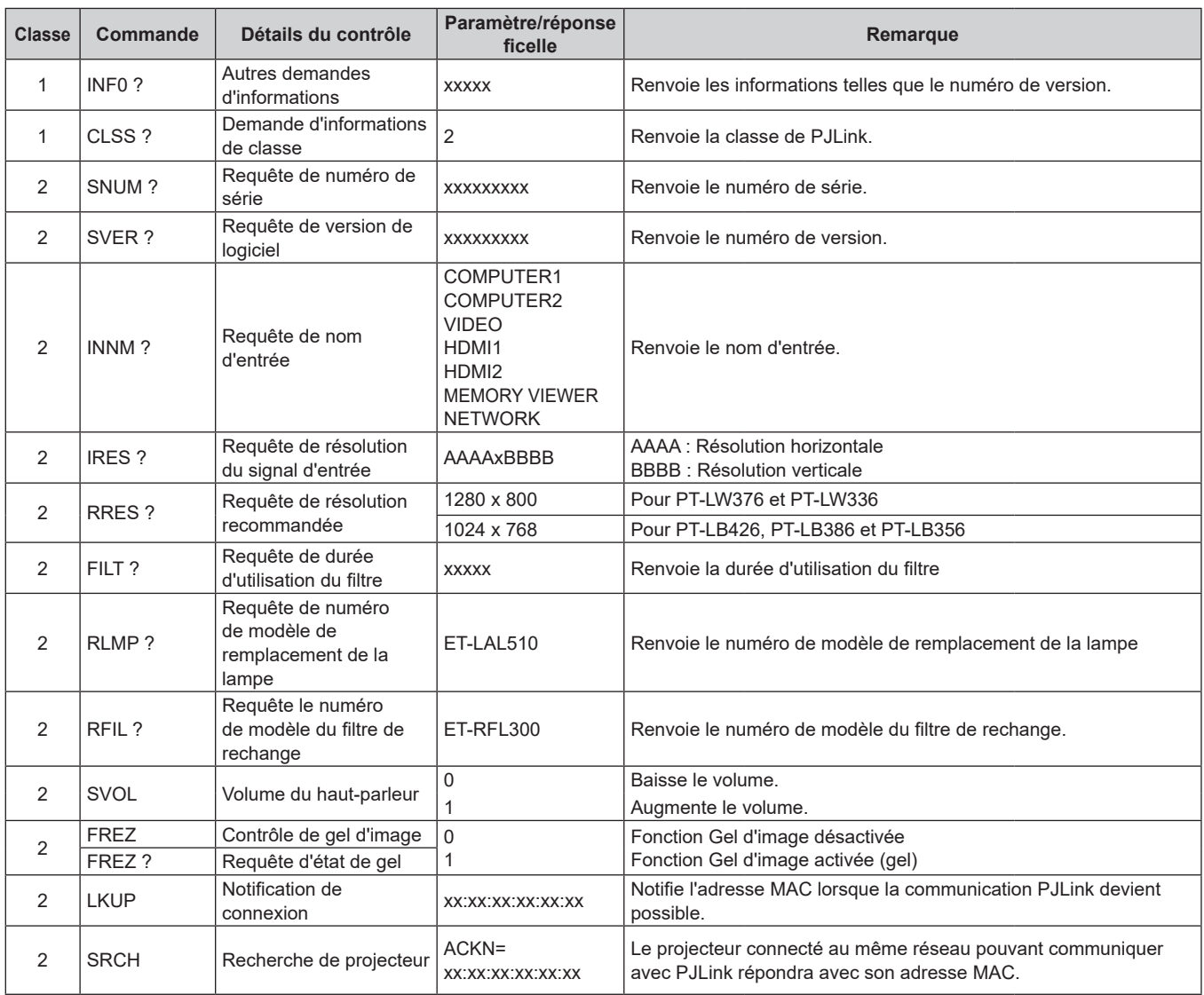

# **Authentification de sécurité PJLink**

Le mot de passe PJLink peut être défini à partir du menu [RÉSEAU]  $\rightarrow$  [MOT DE PASSE PJLink] ( $\rightarrow$  page 89) ou à partir de la page [Set up passwords] (+ page 114) lorsque vous accédez à partir du Web.

Le mot de passe PJLink n'est pas essentiel pour le contrôle PJLink, qui est disponible même si le mot de passe PJLink est laissé vide (réglage par défaut).

f Pour les caractéristiques techniques concernant PJLink, consultez le site Web de Japan Business Machine and Information System Industries Association.

URL http://pjlink.jbmia.or.jp/english/

# **Commandes de contrôle via LAN**

Vous pouvez également contrôler via la borne <LAN> en utilisant le format de commande de contrôle via la borne <SERIAL IN>.

Pour des exemples de commandes disponibles, reportez-vous à la section « Commandes de contrôle » (→ page 136).

#### **Attention**

 $\bullet$  Définissez le mot de passe du compte administrateur avant d'utiliser le contrôle LAN. ( $\bullet$  page 41, 88)

# **Lors de la connexion en mode protégé**

#### **Méthode de connexion**

Il s'agit de la méthode de connexion lorsque le menu [RÉSEAU] → [SÉCURITÉ DU RÉSEAU] → [PROTECTION DE COMMANDE] est réglé sur [EN SERVICE].

- **1) Obtenez l'adresse IP et le numéro du port (valeur définie par défaut = 1 024) du projecteur et faites une demande de connexion au projecteur.**
	- f Obtenez l'adresse IP depuis l'écran du menu du projecteur, et le numéro du port depuis la page de commande Web.

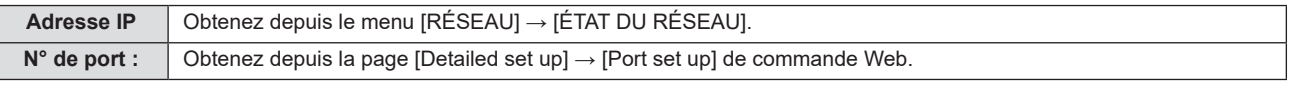

#### **2) Vérifiez la réponse du projecteur.**

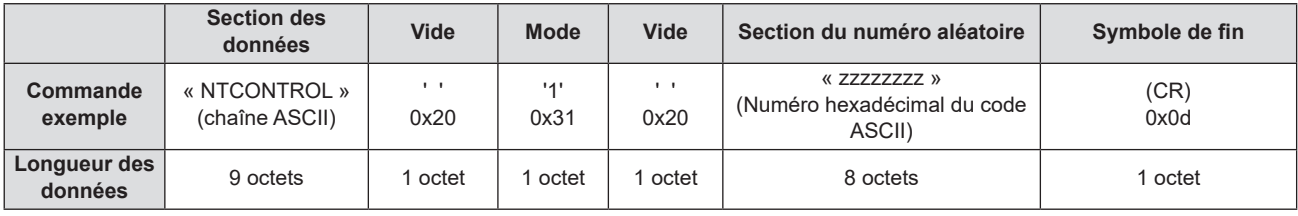

• Mode : 1 = mode protégé

- f Exemple : Réponse pendant le mode de protection (la section de numéro aléatoire est une valeur non définie) « NTCONTROL 1 23181e1e » (CR)
- **3) Génère une valeur de compression sur 32 octets à partir des données suivantes au moyen de l'algorithme MD5.**

f « xxxxxx : yyyyy : zzzzzzzz »

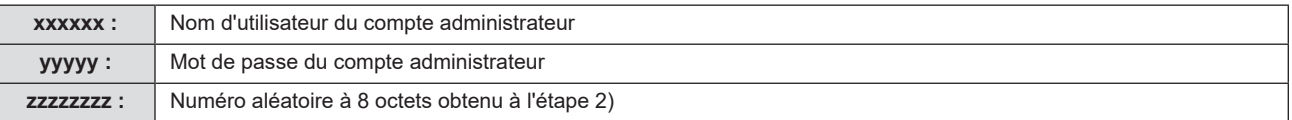

#### **Format de données de commande**

C'est le format de données utilisé pour envoyer et recevoir des commandes.

#### ■ Données transmises

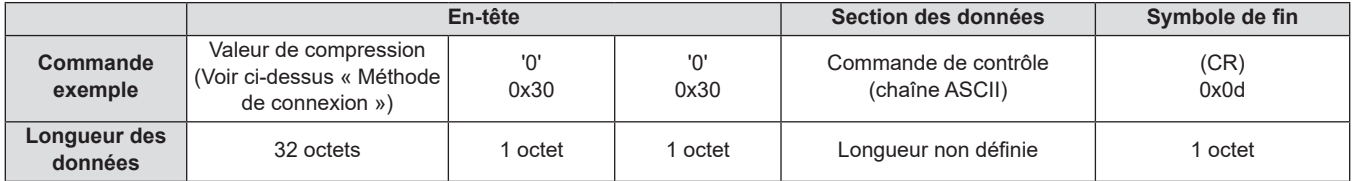

f Exemple : Transmission de la commande d'acquisition de l'état d'alimentation électrique (la valeur hash est calculée à partir du nom d'utilisateur et du mot de passe du compte administrateur et du nombre aléatoire acquis) «dbdd2dabd3d4d68c5dd970ec0c29fa6400QPW» (CR)

# $\blacksquare$  Données reçues

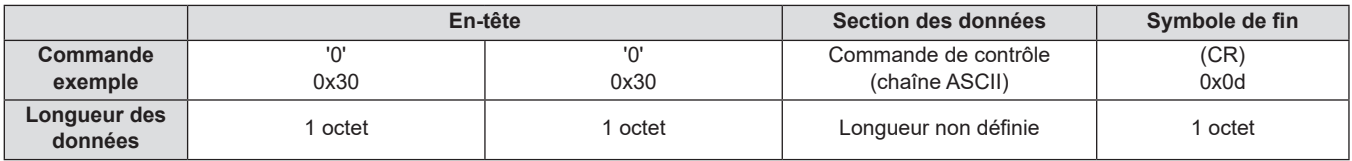

• Exemple : Le projecteur est mis sous tension « 00001 » (CR)

# Réponse d'erreur

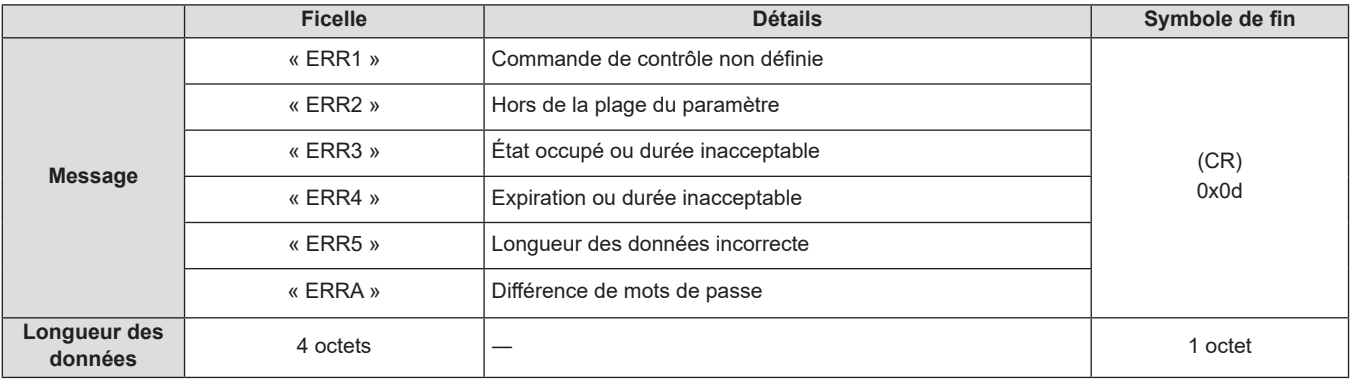

# **Lors de la connexion en mode non protégé**

#### **Méthode de connexion**

Il s'agit de la méthode de connexion lorsque le menu [RÉSEAU] → [SÉCURITÉ DU RÉSEAU] → [PROTECTION DE COMMANDE] est réglé sur [HORS SERVICE].

# **1) Obtenez l'adresse IP et le numéro du port (valeur définie par défaut = 1 024) du projecteur et faites une demande de connexion au projecteur.**

f Obtenez l'adresse IP dans l'écran du menu du projecteur, et le numéro du port dans la page de commande Web.

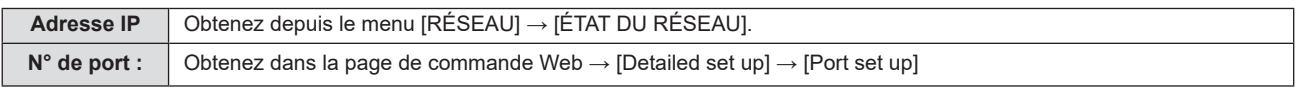

# **2) Il y a une réponse du projecteur.**

#### **¤ Données de la réponse**

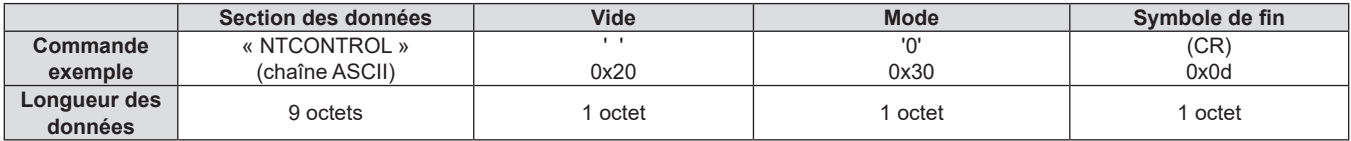

 $Mode : 0 = mode non protégé$ 

fExemple : Réponse en mode non protégé

« NTCONTROL 0 » (CR)

#### **Format de données de commande**

C'est le format de données utilisé pour envoyer et recevoir des commandes.

# $\blacksquare$  Données transmises

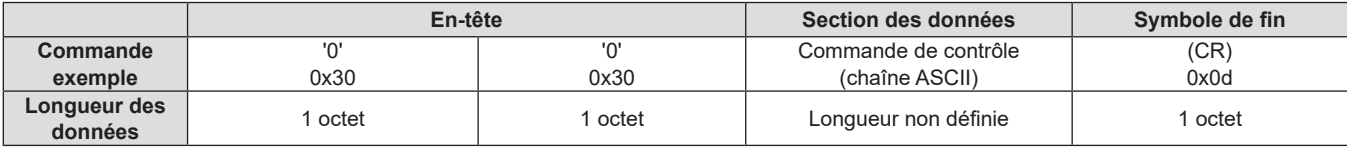

f Exemple : Transmission de la commande d'acquisition de l'état d'alimentation électrique « 00QPW » (CR)

### $\blacksquare$  Données reçues

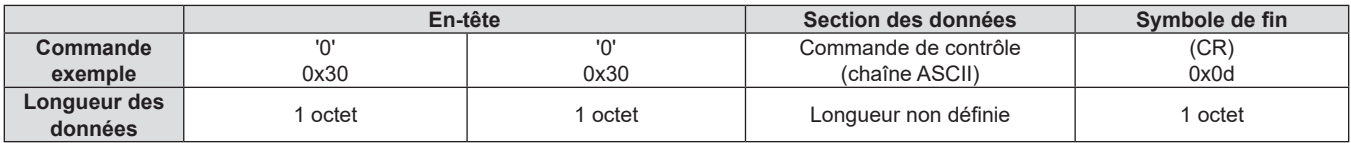

f Exemple : Le projecteur est en état de veille « 00000 » (CR)

# $\blacksquare$  Données de la réponse

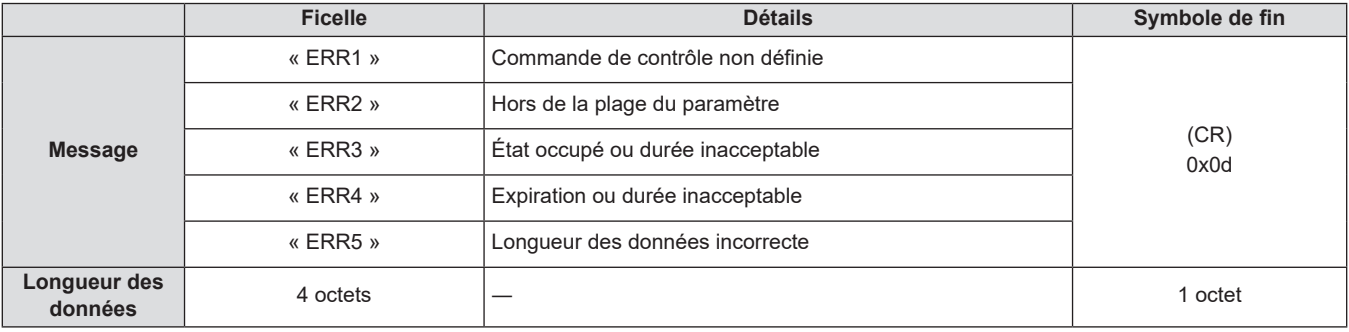

#### **Remarque**

f Le projecteur se déconnecte automatiquement du réseau immédiatement après l'envoi de la commande. Ces spécifications sont faites du point de vue de la sécurité, telles que la prévention de l'opération illégale du projecteur par un tiers malveillant. Pour envoyer des commandes en permanence, faites une demande de connexion réseau à chaque fois et l'envoyez. Pour en savoir plus, reportez-vous à « Flux de communication entre le serveur et le client » ( $\Rightarrow$  page 133).

# **Flux de communication entre le serveur et le client**

Lorsque vous envoyez/recevez des commandes via LAN, reportez-vous au flux de communication indiqué ci-dessous.

#### **Serveur :** le projecteur

**Client :** le dispositif de commande tel qu'un ordinateur

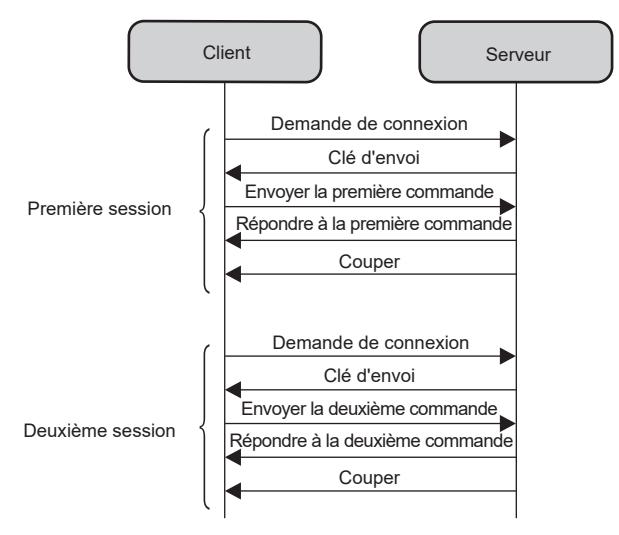

# **Borne <SERIAL IN>**

La borne <SERIAL IN> du projecteur est conforme avec RS‑232C afin que le projecteur puisse être connecté à et contrôlé par un ordinateur.

# **Connexion**

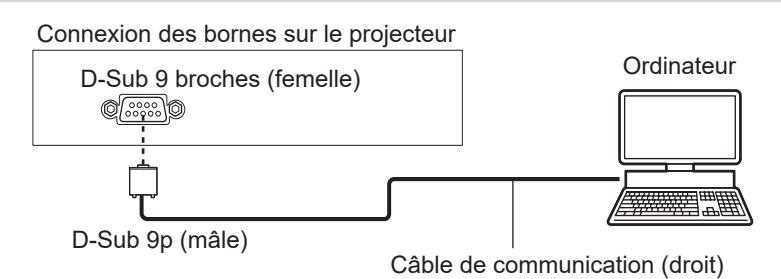

# **Affectation des broches et noms des signaux**

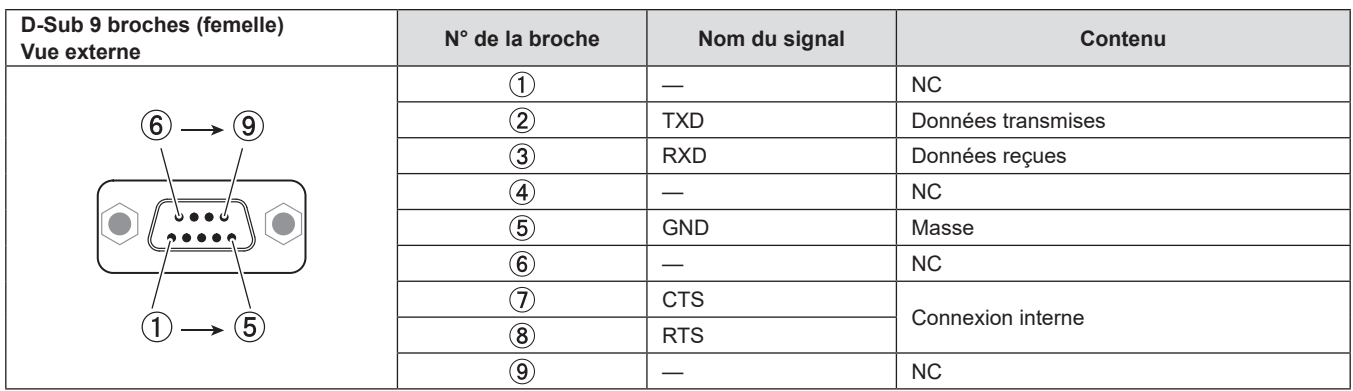

# **Conditions de communication (Valeur d'usine par défaut)**

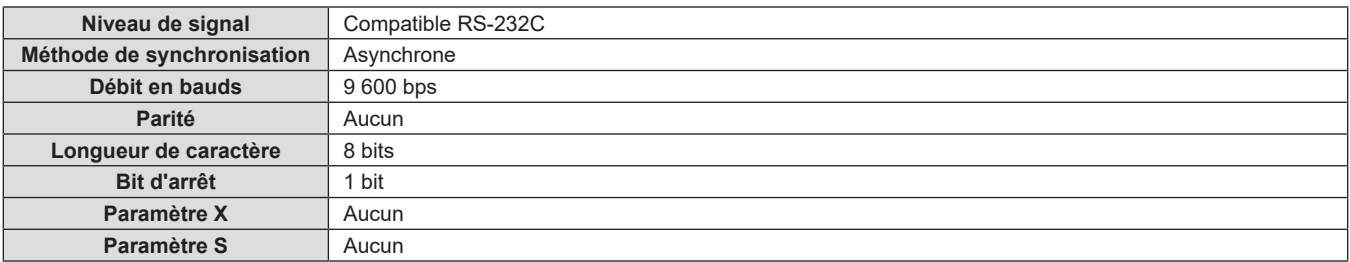

# **Format de base**

La transmission depuis l'ordinateur démarre avec STX, puis le numéro ID, la commande, le paramètre et ETX sont envoyés dans cet ordre. Ajoutez des paramètres en fonction des détails de contrôle.

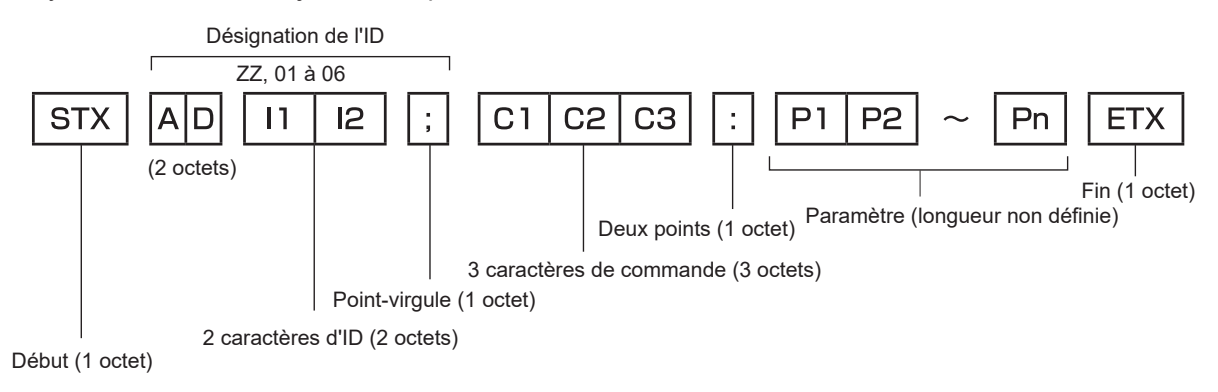

#### **Format de base (avec sous-commande)**

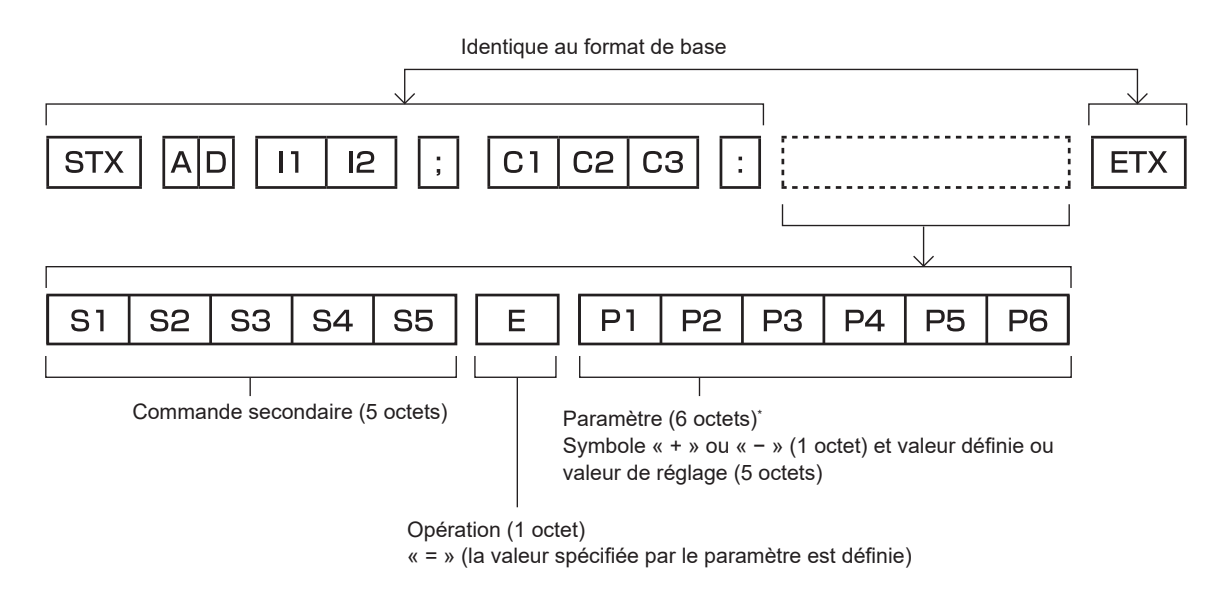

\*1 Lorsqu'une commande ne nécessitant pas de paramètre est envoyée, une opération (E) et le paramètre ne sont pas nécessaires.

#### **Attention**

- f Si une commande est transmise après le démarrage de l'allumage de la source lumineuse, il pourrait y avoir un délai de réponse ou la commande pourrait ne pas s'exécuter. Essayez d'envoyer ou de recevoir une commande après 60 secondes.
- f Lors de la transmission de commandes multiples, veillez à attendre 0,5 seconde après la réception d'une réponse de la part du projecteur avant d'envoyer la commande suivante. Lorsqu'une commande ne nécessitant pas de paramètre est transmise, les deux points (:) ne sont pas nécessaires.

#### **Remarque**

- f Si une commande ne peut pas être exécutée, la réponse « ER401 » est envoyée par le projecteur à l'ordinateur.
- f Si un paramètre non valide est envoyé, la réponse « ER402 » est envoyée par le projecteur à l'ordinateur.
- La transmission ID dans RS-232C prend en charge ZZ (TOUT) et 01 à 06.
- f Si une commande avec un ID spécifique est envoyée, une réponse sera envoyée à l'ordinateur uniquement dans les cas suivants. - Correspondance avec le numéro ID du projecteur
	- Lorsque [NUMÉRO DU PROJECTEUR] (+ page 76) sur le projecteur est [TOUT]
- f STX et ETX sont des codes de caractères. STX en hexadécimal correspond à 02 et ETX en hexadécimal correspond à 03.

# **Caractéristiques techniques des câbles**

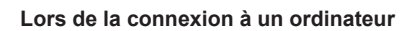

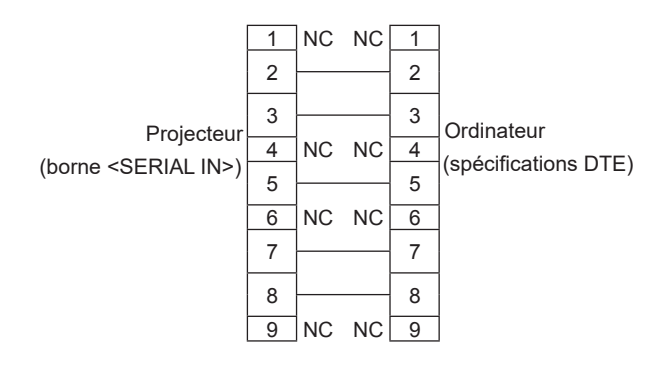

# **Commandes de contrôle**

Les commandes suivantes sont disponibles pour commander le projecteur depuis un ordinateur :

# **E Commande de contrôle du projecteur**

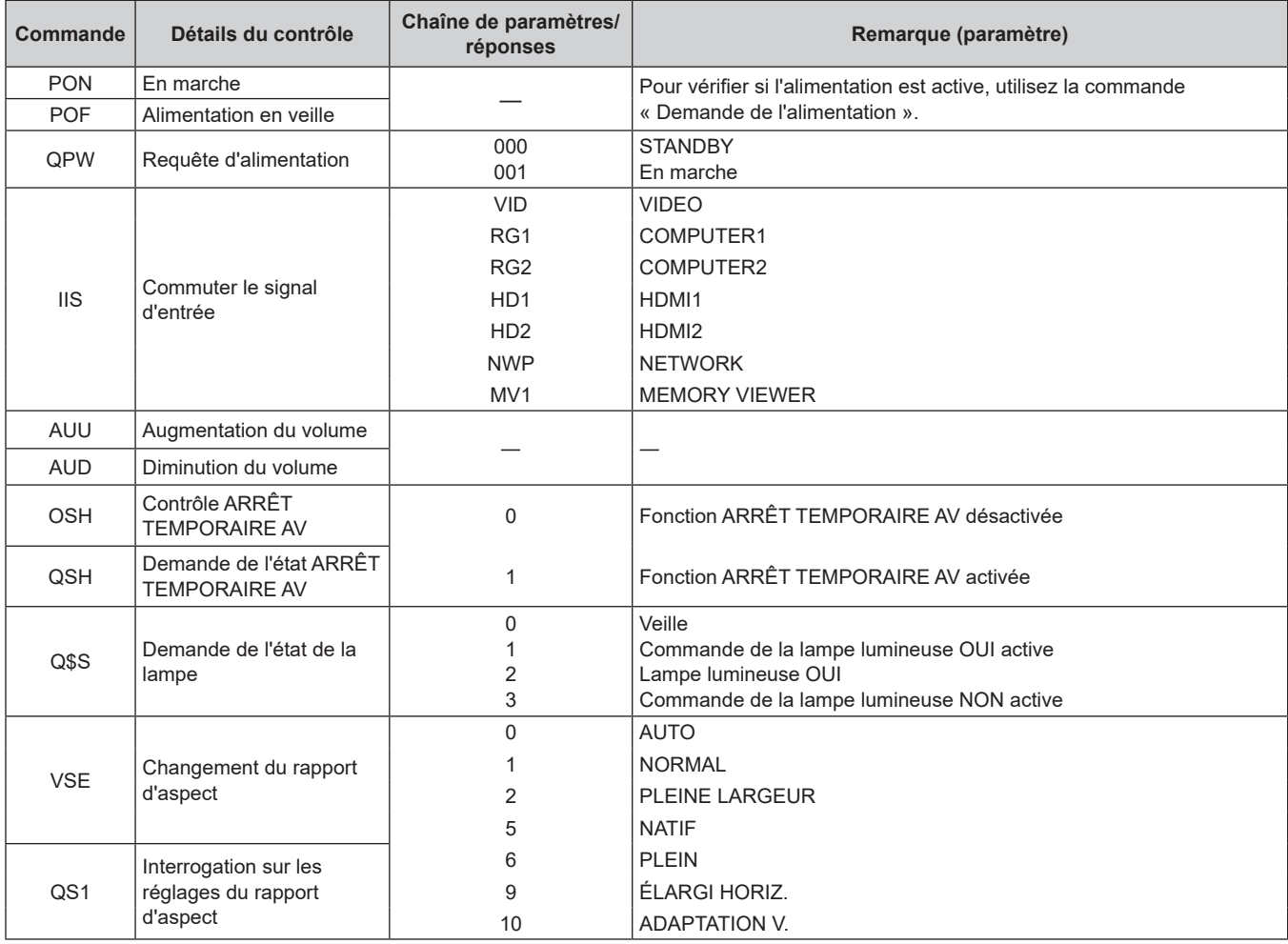

# ■ Commande de contrôle du projecteur (avec sous-commande)

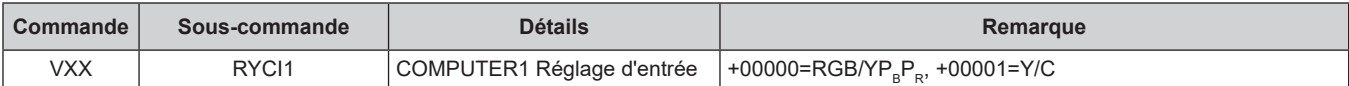

# **Liste des signaux compatibles**

Le tableau suivant indique les types de signaux compatibles avec les projecteurs.

• Les symboles qui indiquent des formats sont les suivants.

- V : Vidéo, Y/C
- R : RGB (analogique)
- − Y : YC<sub>B</sub>C<sub>R</sub>/YP<sub>B</sub>P<sub>R</sub> (analogique)
- g H : HDMI

f L'entrée correspondant à chaque élément dans la colonne Plug and Play est comme suit.

g COMPUTER : Entrée COMPUTER 1 / COMPUTER 2 / COMPUTER (Seule l'entrée COMPUTER est disponible pour PT-LB306)

g HDMI : Entrée HDMI1 / HDMI2 / HDMI (Seule l'entrée HDMI est disponible pour PT-LB306)

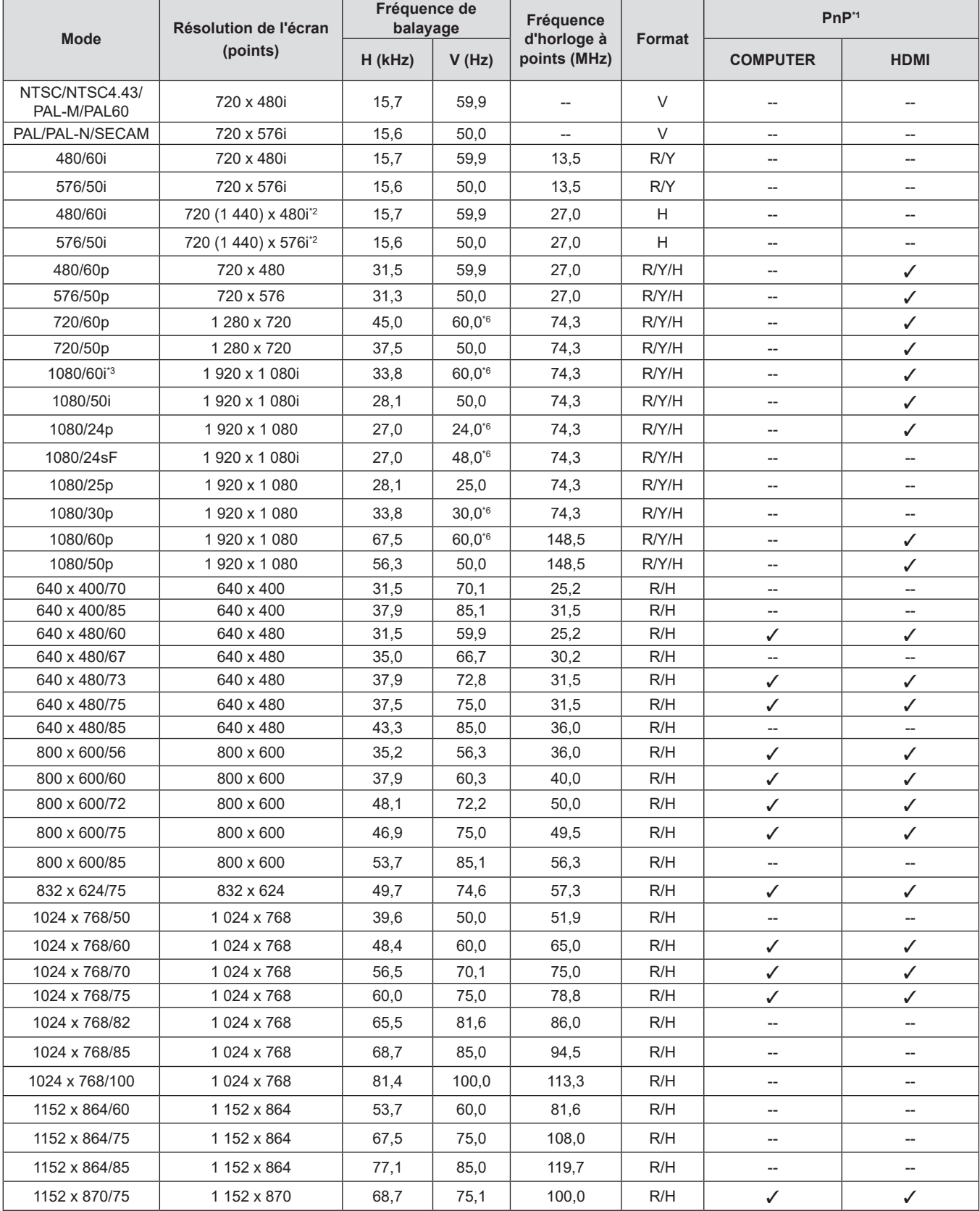

| <b>Mode</b>                  | Résolution de l'écran<br>(points) | Fréquence de<br>balayage |       | Fréquence                   |        | $PnP*1$                  |                                    |
|------------------------------|-----------------------------------|--------------------------|-------|-----------------------------|--------|--------------------------|------------------------------------|
|                              |                                   | $H$ (kHz)                | V(Hz) | d'horloge à<br>points (MHz) | Format | <b>COMPUTER</b>          | <b>HDMI</b>                        |
| 1280 x 720/50                | 1 280 x 720                       | 37,1                     | 49,8  | 60,5                        | R/H    | $\overline{a}$           | $\overline{\phantom{a}}$           |
| 1280 x 720/60                | 1 280 x 720                       | 44.8                     | 59,9  | 74,5                        | R/H    | $\overline{a}$           | $\overline{a}$                     |
| 1280 x 768/60                | 1280 x 768                        | 47,8                     | 59,9  | 79,5                        | R/H    | $\overline{\phantom{a}}$ | $\overline{\phantom{a}}$           |
| 1280 x 768/75                | 1280 x 768                        | 60,3                     | 74,9  | 102,3                       | R/H    | --                       | $\overline{\phantom{a}}$           |
| 1280 x 768/85                | 1280 x 768                        | 68,6                     | 84,8  | 117,5                       | R/H    | $\overline{\phantom{a}}$ | $\overline{\phantom{a}}$           |
| 1280 x 800/50                | 1280 x 800                        | 41,3                     | 50,0  | 68,0                        | R/H    | $\overline{\phantom{a}}$ | $\overline{\phantom{a}}$           |
| 1280 x 800/60                | 1280 x 800                        | 49,7                     | 59,8  | 83,5                        | R/H    | $\mathcal{N}^{\star 5}$  | $\mathcal{N}^{\star 5}$            |
| 1280 x 800/75                | 1 280 x 800                       | 62,8                     | 74,9  | 106,5                       | R/H    | $\overline{a}$           | $\overline{a}$                     |
| 1280 x 800/85                | 1 280 x 800                       | 71,6                     | 84,9  | 122,5                       | R/H    | --                       | $\overline{\phantom{0}}$           |
| 1280 x 960/60                | 1280 x 960                        | 60,0                     | 60,0  | 108,0                       | R/H    | --                       | $\overline{\phantom{a}}$           |
| 1280 x 1024/60               | 1 280 x 1 024                     | 64.0                     | 60,0  | 108,0                       | R/H    | $\overline{\phantom{a}}$ | $\overline{\phantom{a}}$           |
| 1280 x 1024/75               | 1 280 x 1 024                     | 80,0                     | 75,0  | 135,0                       | R/H    | $\overline{\phantom{a}}$ | $\overline{a}$                     |
| 1280 x 1024/85               | 1 280 x 1 024                     | 91.1                     | 85.0  | 157,5                       | R/H    | $\overline{\phantom{a}}$ | --                                 |
| 1366 x 768/50                | 1 366 x 768                       | 39.6                     | 49,9  | 69,0                        | R/H    | $\overline{\phantom{a}}$ | $\overline{a}$                     |
| 1366 x 768/60                | 1 366 x 768                       | 47,7                     | 59,8  | 85,5                        | R/H    | $\overline{\phantom{a}}$ | $\overline{\phantom{a}}$           |
| 1400 x 1050/60               | 1400 x 1050                       | 65,3                     | 60,0  | 121,8                       | R/H    | $\overline{\phantom{a}}$ | $\overline{\phantom{a}}$           |
| 1400 x 1050/60               | 1400 x 1050                       | 65,2                     | 60,0  | 122,6                       | R/H    | $\overline{a}$           |                                    |
| 1400 x 1050/75               | 1400 x 1050                       | 82,3                     | 74,9  | 156,0                       | R/H    | --                       | --                                 |
| 1440 x 900/60                | 1440 x 900                        | 55,9                     | 59,9  | 106,5                       | R/H    | $-$                      | $\overline{a}$                     |
| 1600 x 900/50                | 1600 x 900                        | 46.3                     | 50,0  | 97,0                        | R/H    | $\overline{\phantom{a}}$ | $\overline{\phantom{a}}$           |
| 1600 x 900/60                | 1600 x 900                        | 55,9                     | 60,0  | 119,0                       | R/H    | $-$                      | $\overline{\phantom{a}}$           |
| 1600 x 1200/60               | 1600 x 1200                       | 75,0                     | 60.0  | 162,0                       | R/H    | ✓                        | ✓                                  |
| 1680 x 1050/50               | 1680 x 1050                       | 54,1                     | 50,0  | 119,5                       | R/H    | $\overline{\phantom{a}}$ | $\overline{\phantom{a}}$           |
| 1680 x 1050/60               | 1680 x 1050                       | 65,3                     | 60,0  | 146,3                       | R/H    | $\overline{\phantom{a}}$ | $\overline{a}$                     |
| 1920 x 1080/50               | 1920 x 1080                       | 55,6                     | 49,9  | 141,5                       | R/H    | $\overline{\phantom{a}}$ | --                                 |
| 1920 x 1080/60 <sup>*4</sup> | 1920 x 1080                       | 66,6                     | 59,9  | 138,5                       | R/H    | $\overline{\phantom{a}}$ | $\overline{a}$                     |
| 1920 x 1200/50               | 1920 x 1200                       | 61,8                     | 49,9  | 158,3                       | R/H    | $\overline{\phantom{a}}$ | $\hspace{0.05cm} -\hspace{0.05cm}$ |
| 1920 x 1200/60 <sup>*4</sup> | 1920 x 1200                       | 74,0                     | 60,0  | 154,0                       | R/H    | $\overline{a}$           | $\overline{a}$                     |

**Chapitre 7 Annexe - Informations techniques**

\*1 Le marquage des signaux avec «  $\checkmark$  » indique que Plug and Play est compatible avec EDID du projecteur. Les signaux non marqués dans Plug and Play peuvent également être comptaibles si des prises d'entrée sont mentionnées dans la liste des formats. Si Plug and PLay n'est pas marqué et si rien n'est écrit dans la liste des formats, des difficultés de projection d'image peuvent se présenter même si l'ordinateur et le projecteur semblent avoir la même résolution.

\*2 Signal Pixel-Répétition (fréquence d'horloge à points 27,0 MHz) uniquement.

\*3 Lorsque un signal 1125 (1035)/60i est entré, il s'affiche comme un signal 1125 (1080)/60i.

\*4 VESA CVT-RB (Découpage Réduit)-compatible.

\*5 Uniquement pour PT-LW376 et PT-LW336.

\*6 Le signal avec une fréquence de balayage vertical de 1/1,001x est également pris en charge.

#### **Remarque**

f Le nombre de points d'affichage est 1 280 x 800 pour PT-LW376 et PT-LW336, 1 024 x 768 pour PT-LB426, PT-LB386, PT-LB356 et PT-LB306.

Un signal d'une résolution différente sera projeté après conversion de la résolution pour correspondre à l'affichage du projecteur.

f Le « i » derrière la valeur de résolution indique un signal entrelacé.

f Lorsque les signaux entrelacés sont connectés, l'image projetée peut osciller.

f L'image peut ne pas s'afficher en plein écran en fonction du réglage de sortie de l'ordinateur.

# **Spécifications**

Les caractéristiques techniques du projecteur sont les suivantes.

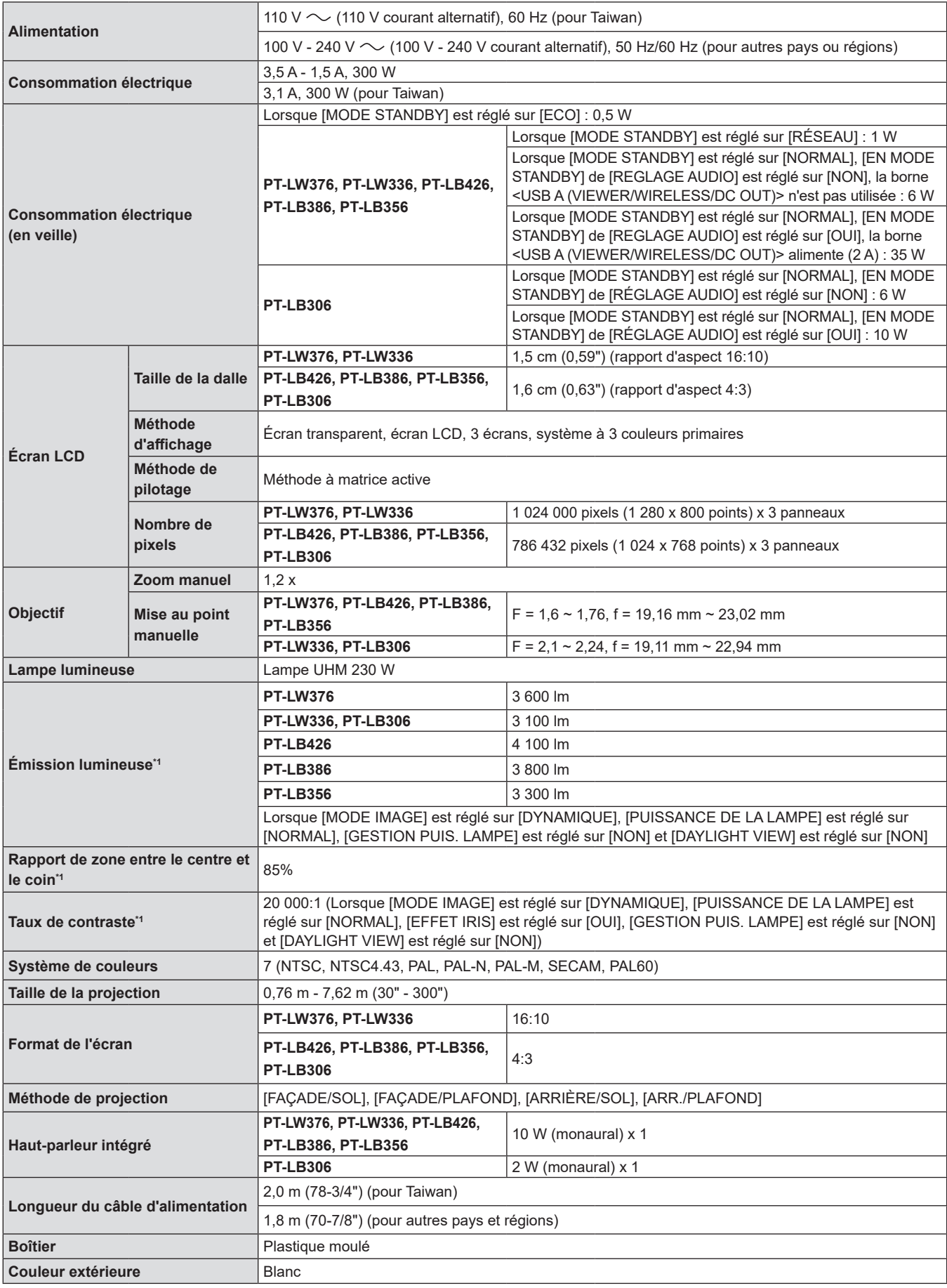

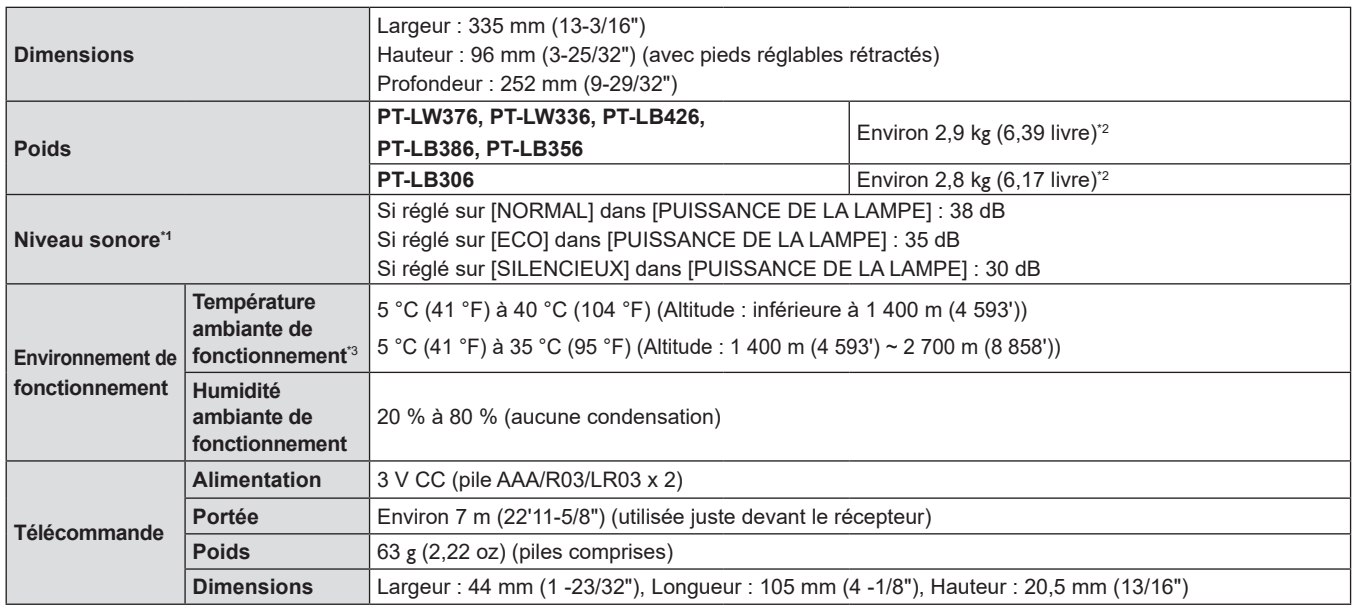

\*1 La mesure, les conditions de mesure et la méthode de notation sont conformes aux normes internationales ISO/IEC 21118:2020.

\*2 C'est une valeur moyenne. Elle peut différer d'un produit à l'autre.

\*3 Lorsque [PUISSANCE DE LA LAMPE] est réglé sur [NORMAL] et que le projecteur fonctionne à une altitude de 1 400 m (4 593') ou moins, si la température ambiante dépasse 35 °C (95 °F), [PUISSANCE DE LA LAMPE] passera automatiquement sur [ECO] pour protéger le projecteur ; Lorsque [PUISSANCE DE LA LAMPE] est réglé sur [NORMAL] et que le projecteur fonctionne à une altitude comprise entre 1 400 m (4 593') et 2 700 m (8 858'), si la température ambiante dépasse 30 °C (86 °F), [PUISSANCE DE LA LAMPE] passera automatiquement sur [ECO] pour protéger le projecteur.

#### **Remarque**

f Les références des accessoires et des composants vendus séparément sont susceptibles d'être modifiés sans préavis.

#### $\blacksquare$  Borne de connexion

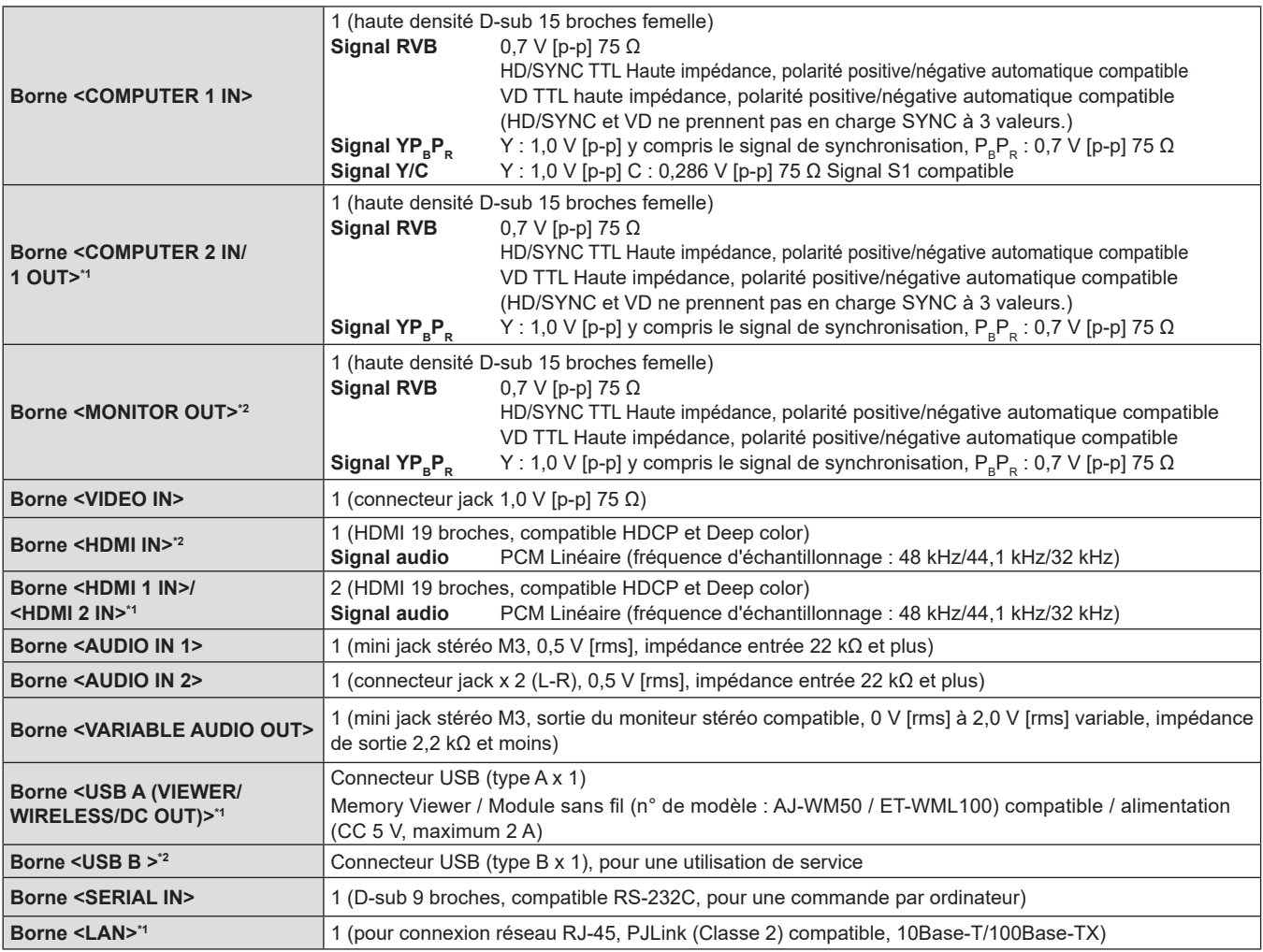

# 140 - FRANÇAIS

\*1 Uniquement pour PT-LW376, PT-LW336, PT-LB426, PT-LB386 et PT-LB356

\*2 Uniquement pour PT-LB306

# **LAN sans fil**

(Uniquement pour PT-LW376, PT-LW336, PT-LB426, PT-LB386 et PT-LB356)

Pour utiliser la fonction LAN sans fil avec le projecteur, il est nécessaire de connecter le module sans fil en option (N ° de modèle : AJ-WM50 / ET-WML100).

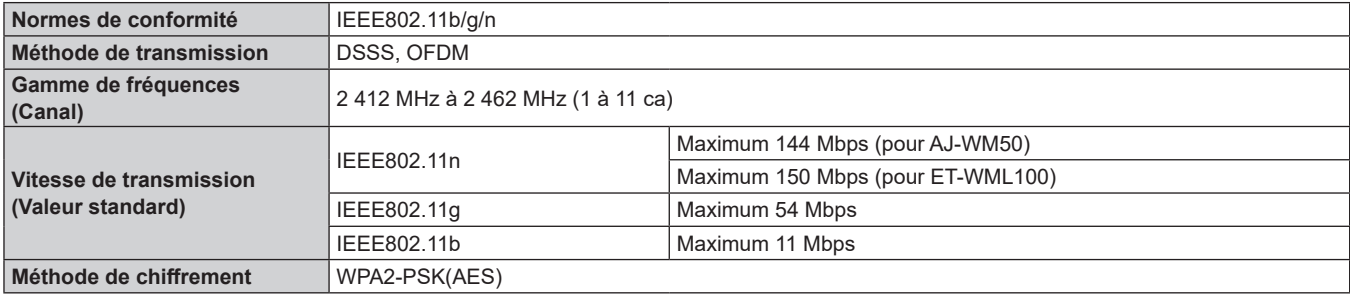

# $\blacksquare$  **Signaux compatibles**

Reportez-vous à « Liste des signaux compatibles » (+ page 137) pour connaître les types de signaux vidéo qui peuvent être utilisés avec le projecteur.

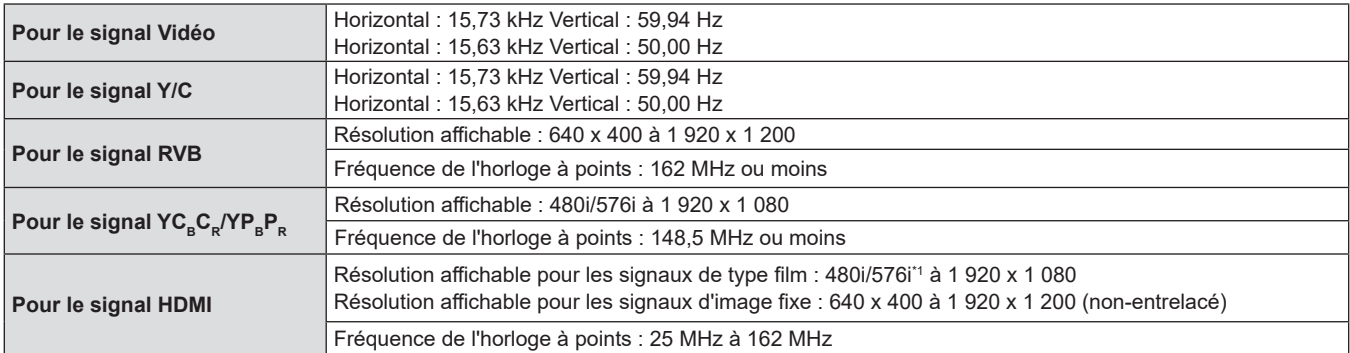

\*1 Signal Pixel-Répétition (fréquence d'horloge à points 27,0 MHz) uniquement

# **Dimensions**

Unité : mm (pouce)

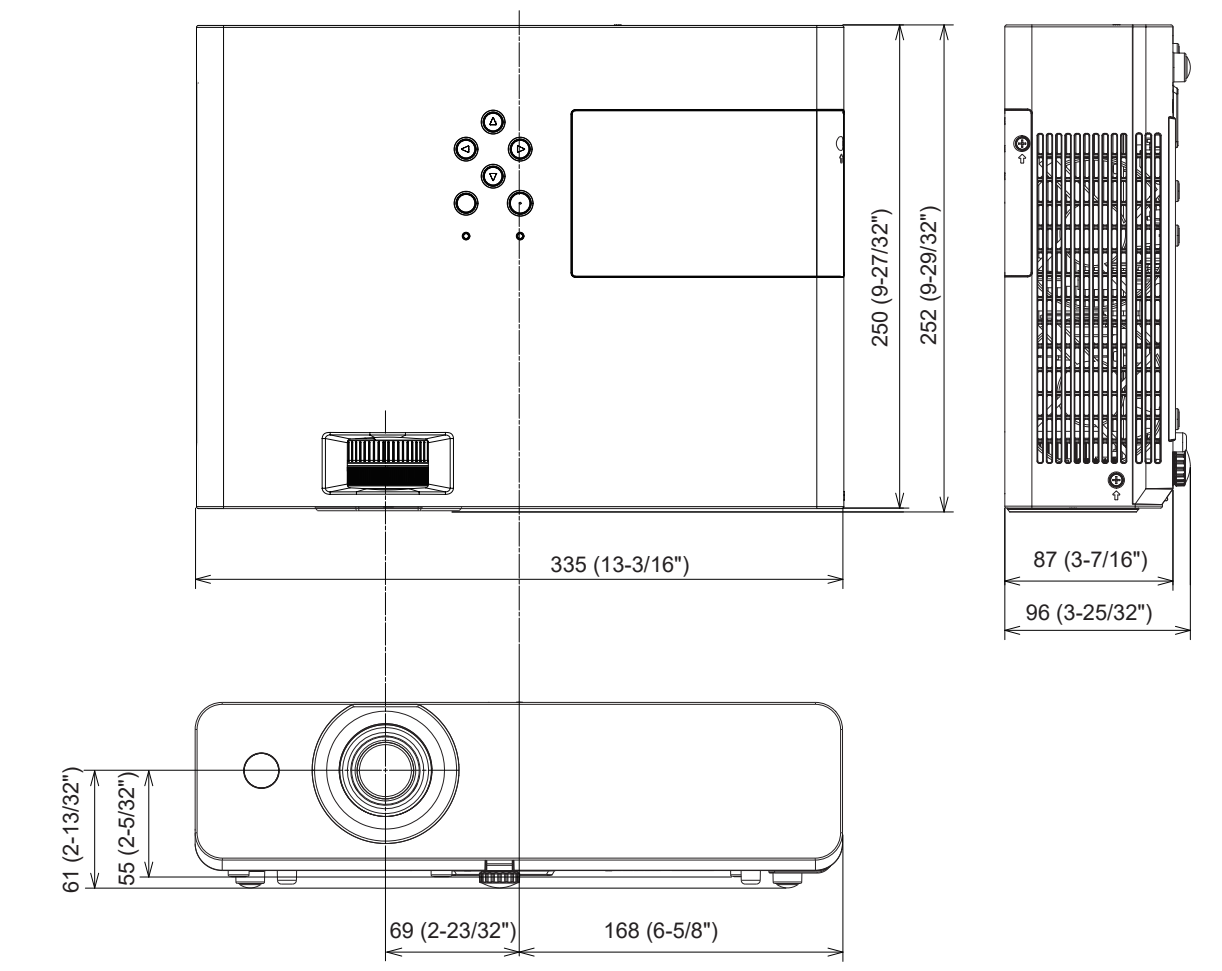

Les dimensions réelles peuvent être différentes selon les produits.

# **Protections du support de montage au plafond**

• Si vous installez le projecteur au plafond, veillez à utiliser le Support de montage au plafond pour projecteurs optionnel spécifié.

**N° de modèle : ET-PKL100H (pour plafond élevé), ET-PKL100S (pour plafond bas), ET-PKL420B (Support d'installation du projecteur)**

- f Lors de l'installation du projecteur, fixez le kit de prévention de chute inclus avec le Support de montage au plafond pour projecteurs.
- f Demandez l'aide d'un technicien qualifié pour procéder à l'installation, par exemple pour monter le projecteur au plafond.
- f Panasonic Connect Co., Ltd. n'est pas responsable des éventuels dommages au projecteur provoqués par l'utilisation d'un support de montage au plafond qui ne serait pas fabriqué par Panasonic Connect Co., Ltd. ou le choix d'un emplacement d'installation inapproprié, même si la période de garantie du projecteur n'est pas expirée.
- Les produits non utilisés doivent être repris rapidement par un technicien qualifié.
- f Utilisez un tournevis dynamométrique ou une clé Allen dynamométrique pour serrer les boulons au couple de serrage spécifié. N'utilisez pas de tournevis électriques ou de tournevis à frapper. (Couple de serrage des vis : 1,25 ± 0,2 N·m)
- f Consultez les Instructions d'installation pour en savoir plus sur le Support de montage au plafond pour projecteurs.
- f Les numéros de modèle des accessoires et accessoires optionnels sont sujets à des modifications sans préavis.

# r**Spécification pour les trous de vis pour fixer le projecteur (vue de dessous du projecteur)**

Unité : mm (pouce)

Orifice à vis pour le câble métallique (M4)

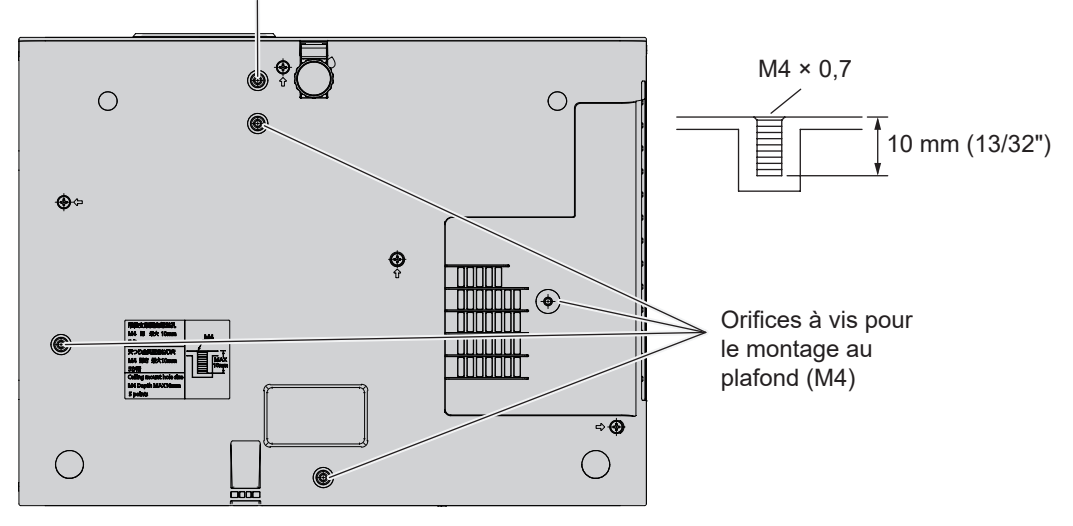

r**Dimensions pour les trous de vis pour fixer le projecteur (vue de dessous du projecteur)**

Unité : mm (pouce)

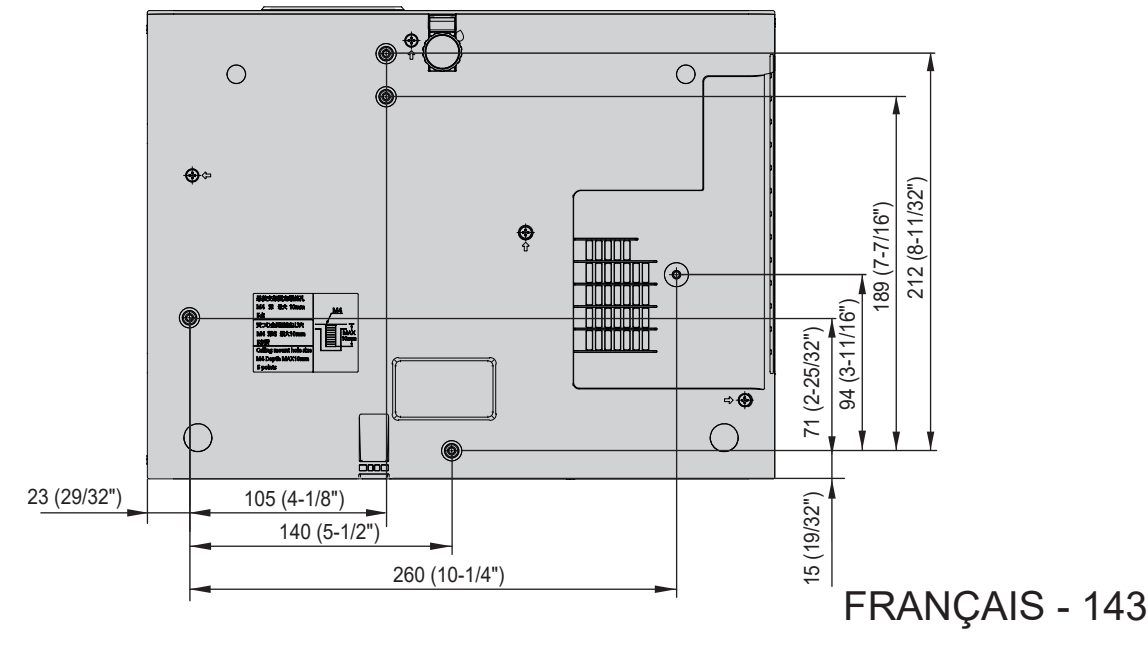

# **Index**

# **A**

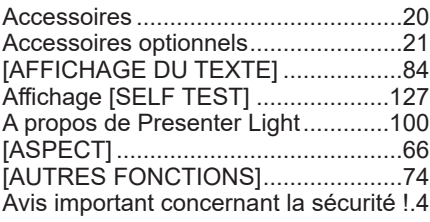

# **B**

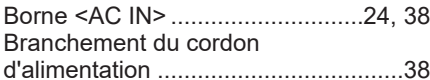

#### **C**

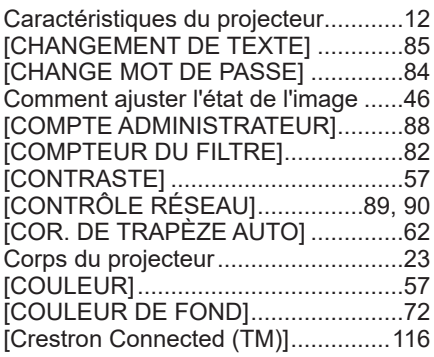

# **D**

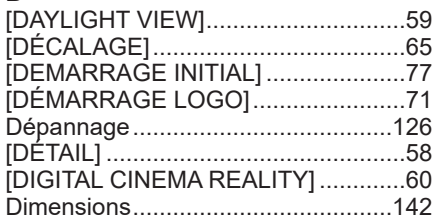

# **E**

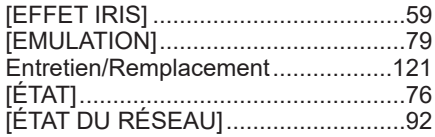

#### **F**

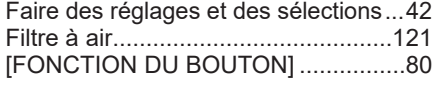

# **G**

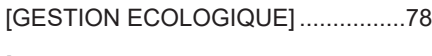

# **I**

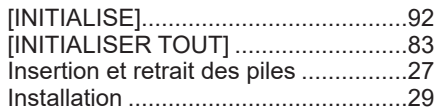

# **L**

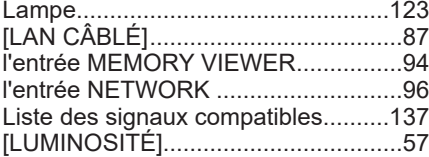

#### **M**

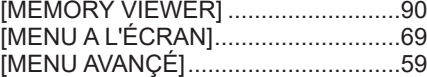

# 144 - FRANÇAIS

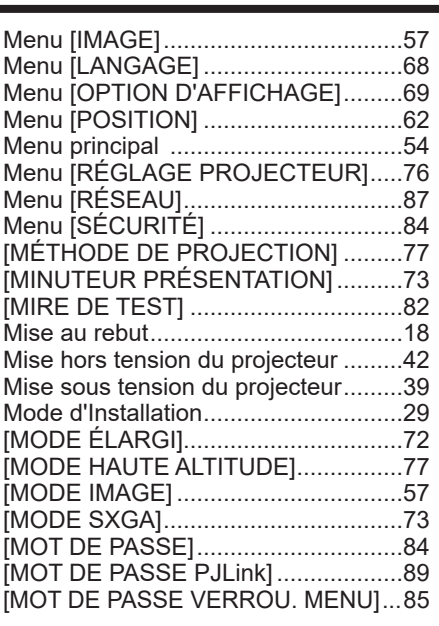

# **N**

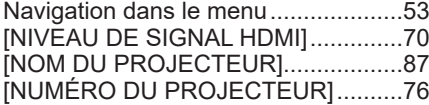

#### **O**

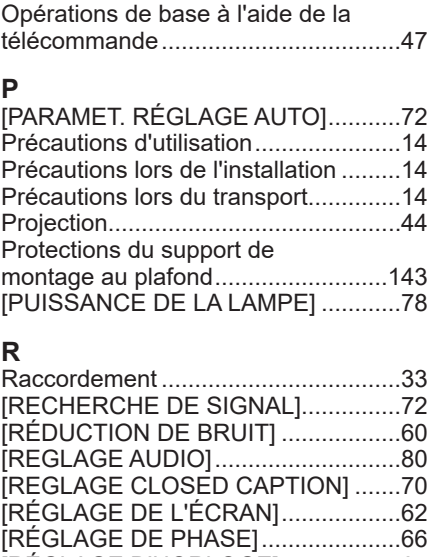

#### [RÉGLAGE D'HORLOGE]..................65 [RÉGLAGE ENTRÉE COMPUTER1]...76 [RÉGLAGE IMAGE]............................71 Réglages initiaux ................................40 Remplacement de pièce...................123  $[RGB/YP_BP_R]$  /  $[RGB/YC_BC_R]$  ................60

**S** [SÉCURITÉ DU RÉSEAU] .................89

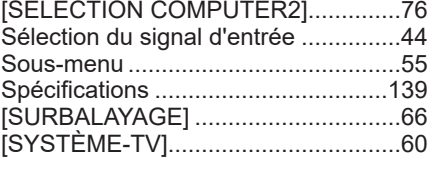

# **T**

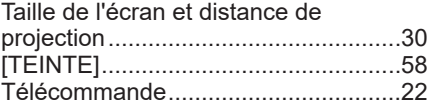

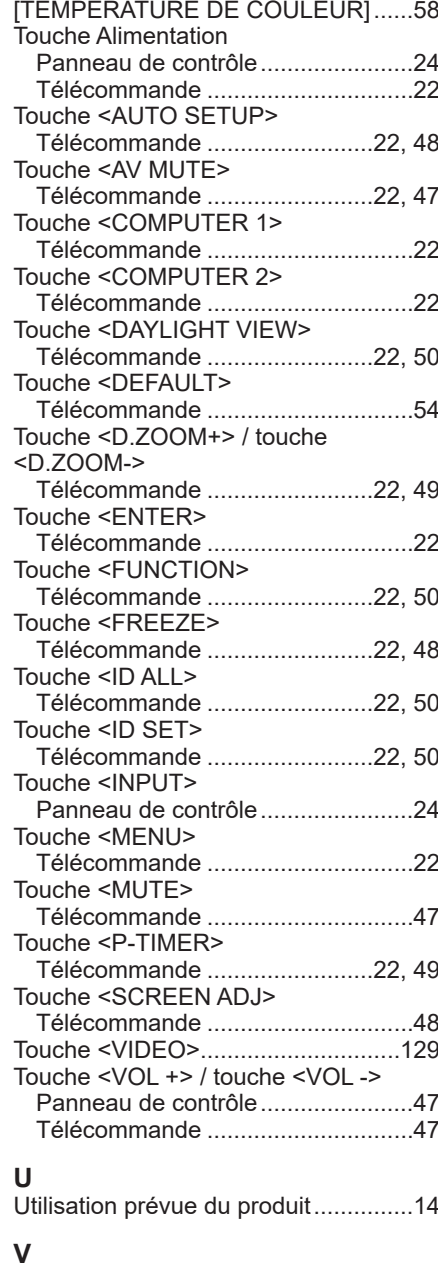

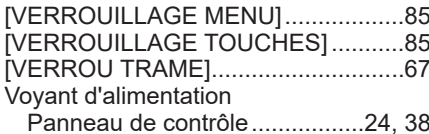
## **L'élimination des équipements et des piles/batteries usagés Applicable uniquement dans les pays membres de l'Union européenne et les pays disposant de systèmes de recyclage.**

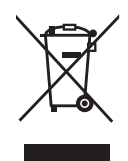

Apposé sur le produit lui-même, sur son emballage, ou figurant dans la documentation qui l'accompagne, ce pictogramme indique que les piles/batteries, appareils électriques et électroniques usagés, doivent être séparés des ordures ménagères.

Afin de permettre le traitement, la valorisation et le recyclage adéquats des piles/batteries et des appareils usagés, veuillez les porter à l'un des points de collecte prévus, conformément à la législation nationale en vigueur.

En les éliminant conformément à la réglementation en vigueur, vous contribuez à éviter le gaspillage de ressources précieuses ainsi qu'à protéger la santé humaine et l'environnement. Pour de plus amples renseignements sur la collecte et le recyclage, veuillez vous renseigner auprès des collectivités locales.

Le non-respect de la réglementation relative à l'élimination des déchets est passible d'une peine d'amende.

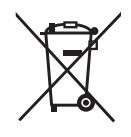

**Note relative au pictogramme à apposer sur les piles/batteries (pictogramme du bas)** Si ce pictogramme est combiné avec un symbole chimique, il répond également aux exigences posées par la Directive relative au produit chimique concerné.

## Panasonic Connect Co., Ltd.

Web Site : https://panasonic.net/cns/projector/ © Panasonic Connect Co., Ltd. 2022

## **Panasonic Connect North America**

Two Riverfront Plaza, Newark, NJ 07102 TÉL : (877) 803 - 8492

5770 Ambler Drive, Mississauga, Ontario L4W 2T3 TÉL : (905) 624 - 5010 **Panasonic Canada Inc.**